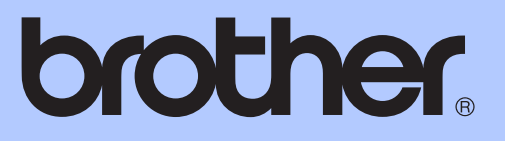

# 基本使用說明書

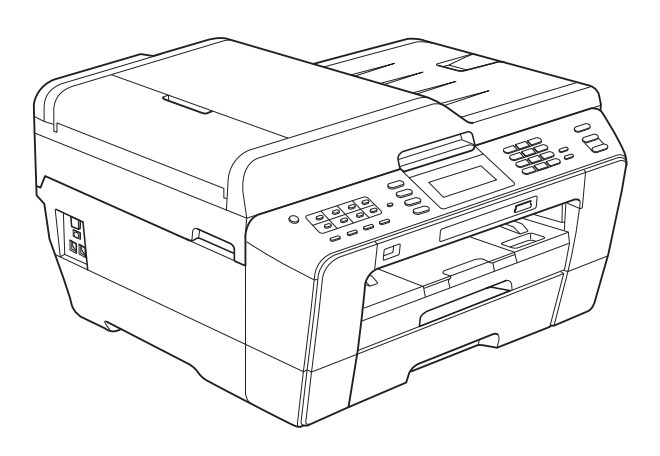

# MFC-J6910DW

版本 A **TCHN** 

<span id="page-1-0"></span>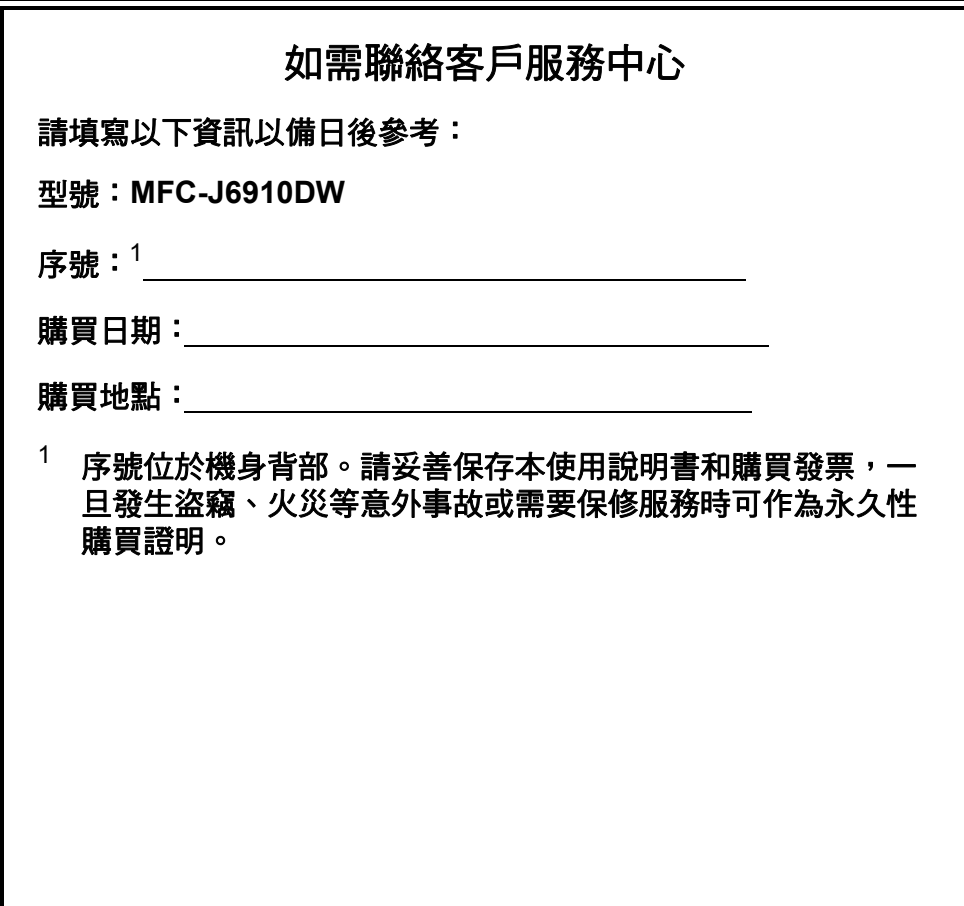

請在以下網站上註冊您的產品:

**<http://www.brother.com/registration/>**

# 使用說明書及提供方式

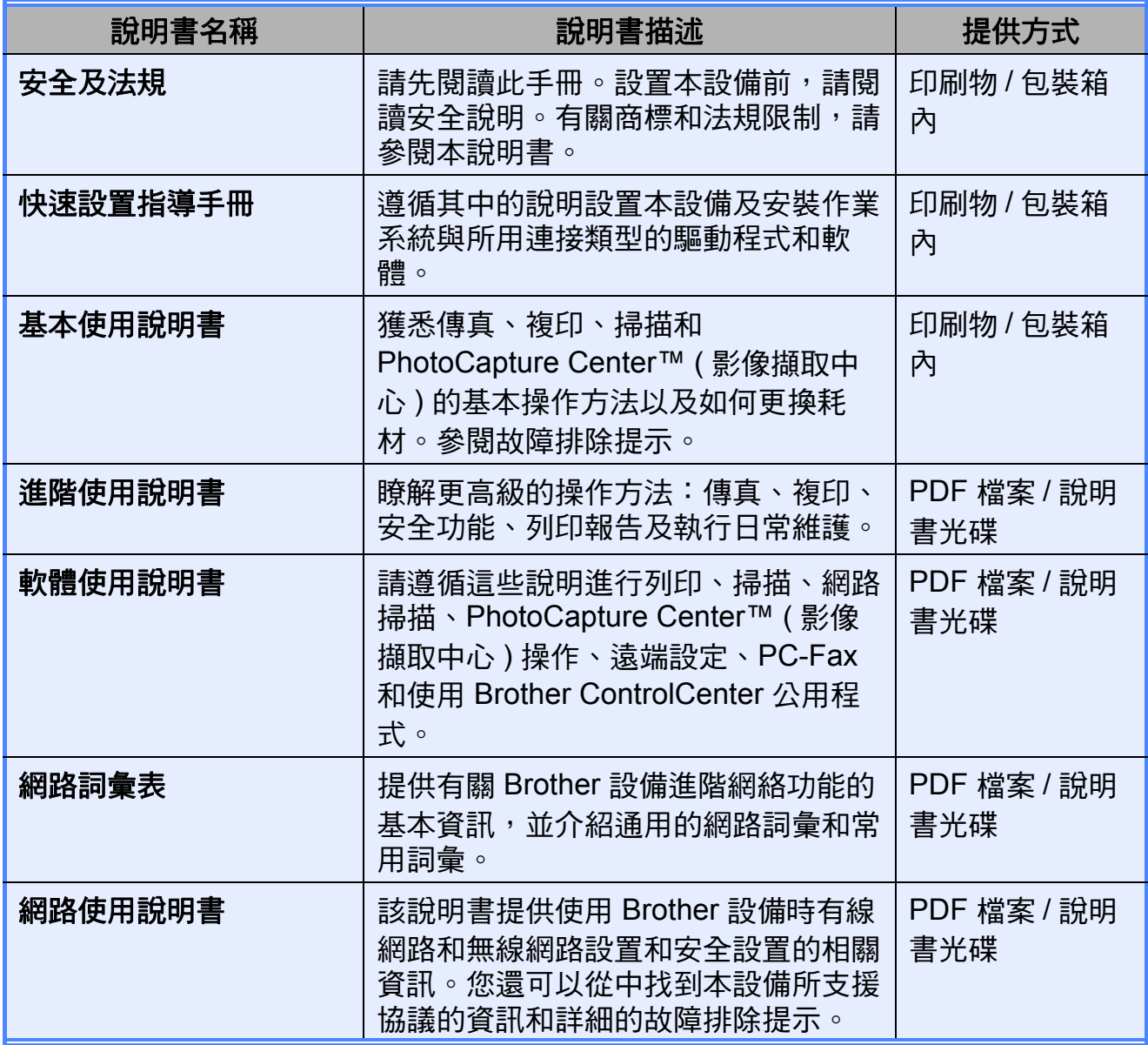

# 目錄<br>(基本使用說明書)

 $1 \quad$ 

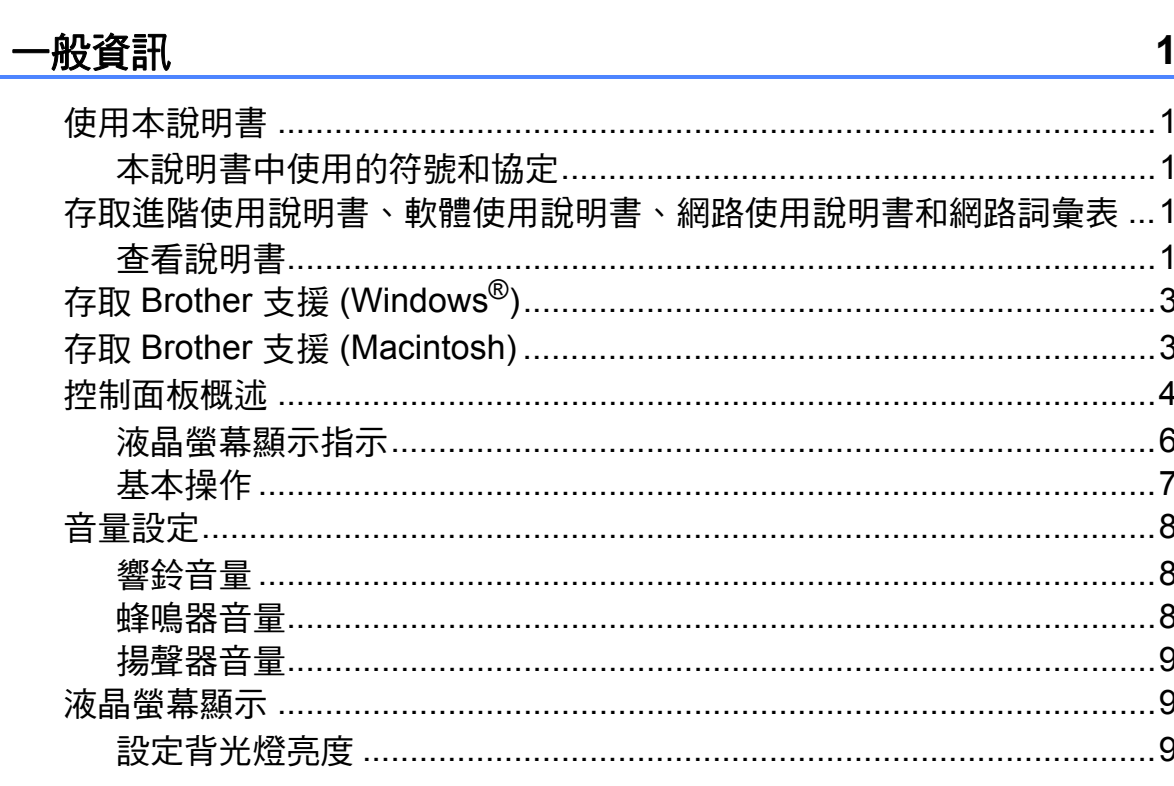

#### 裝入紙張  $\overline{2}$

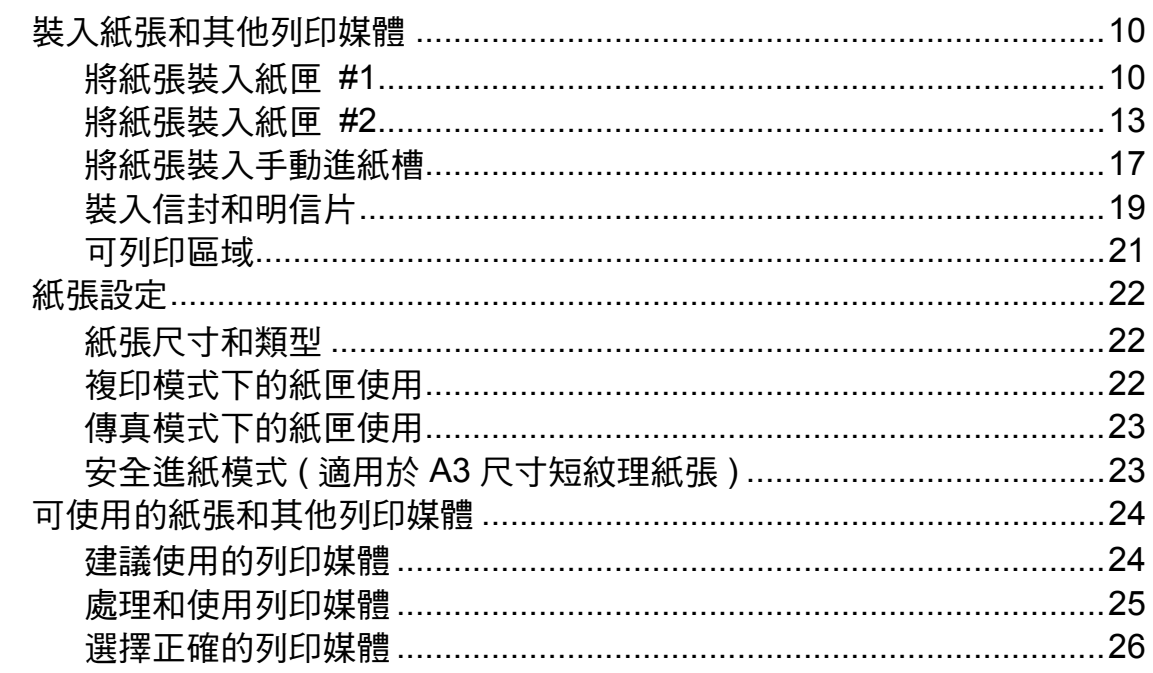

#### 裝入原稿  $\overline{\mathbf{3}}$

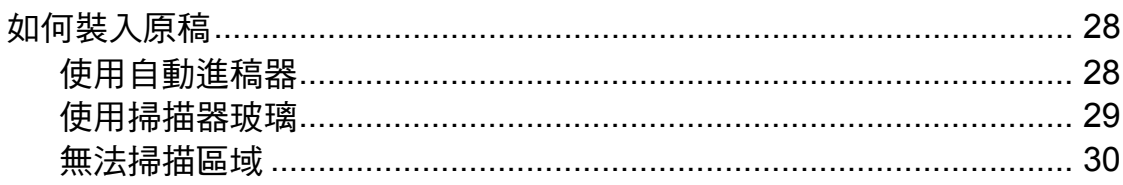

#### 發送傳真  $\overline{\mathbf{4}}$

## $31$

35

28

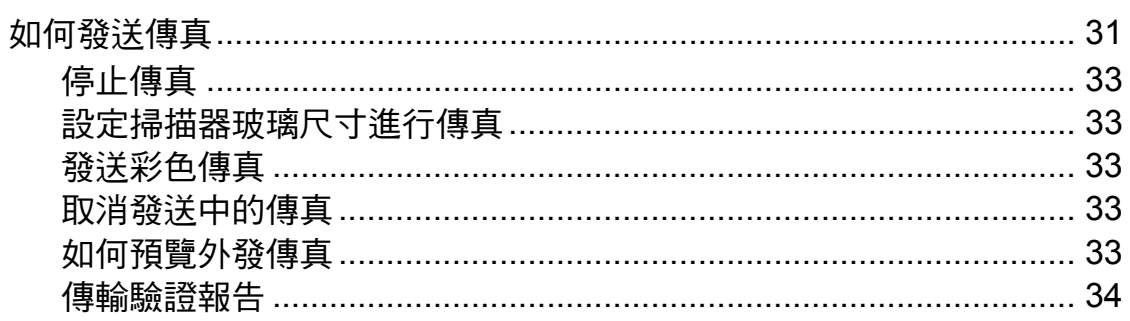

#### 接收傳真  $5\phantom{a}$

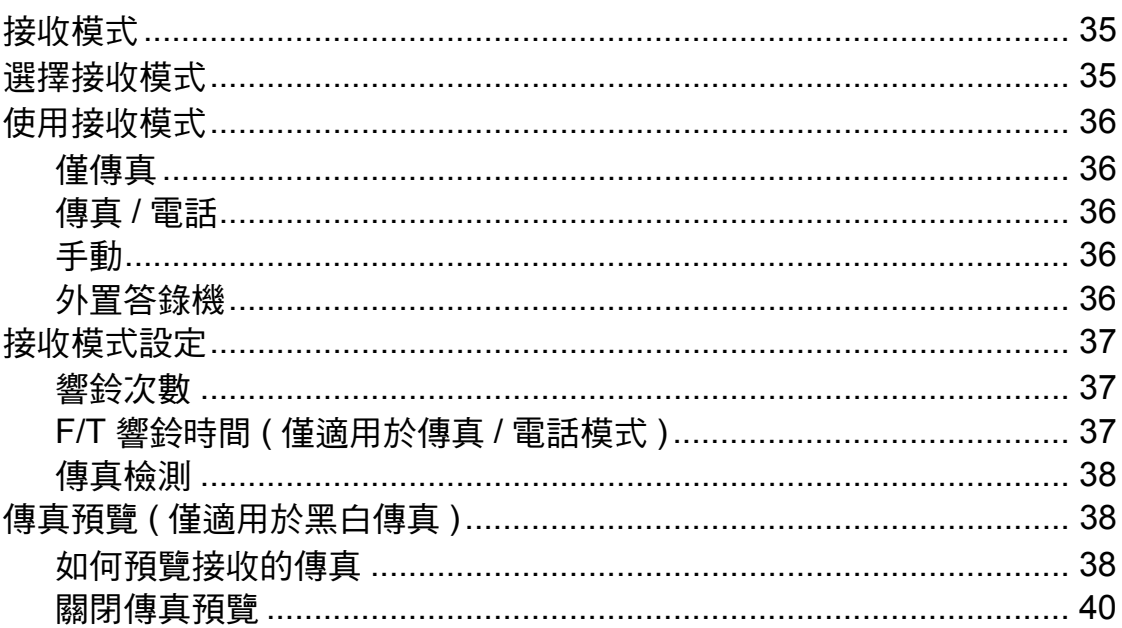

#### 電話和外置裝置  $6\phantom{a}$

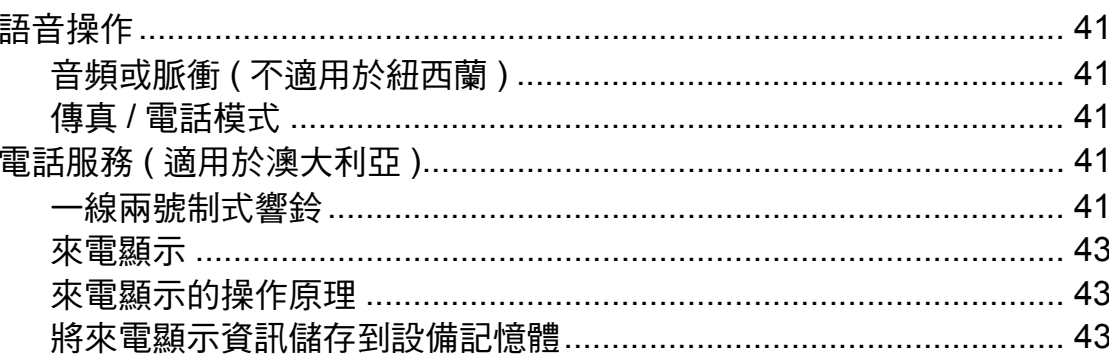

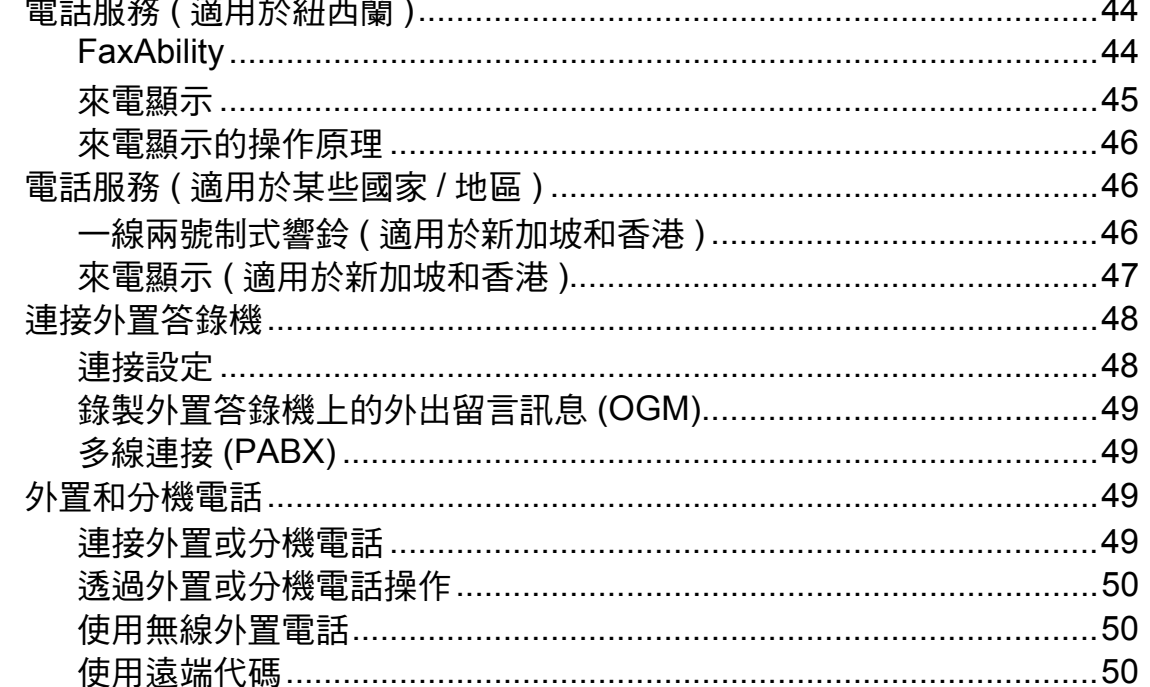

#### 撥打與儲存號碼  $\overline{7}$

#### 複印 8

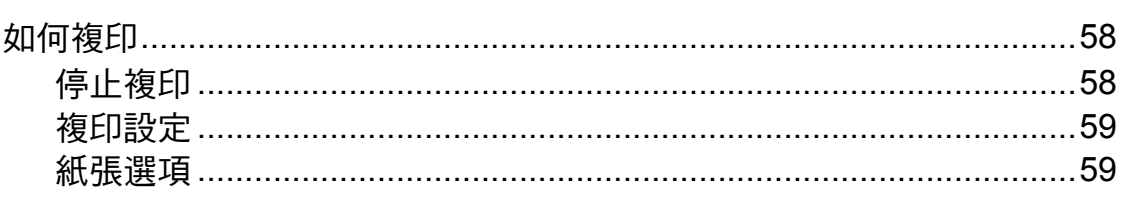

52

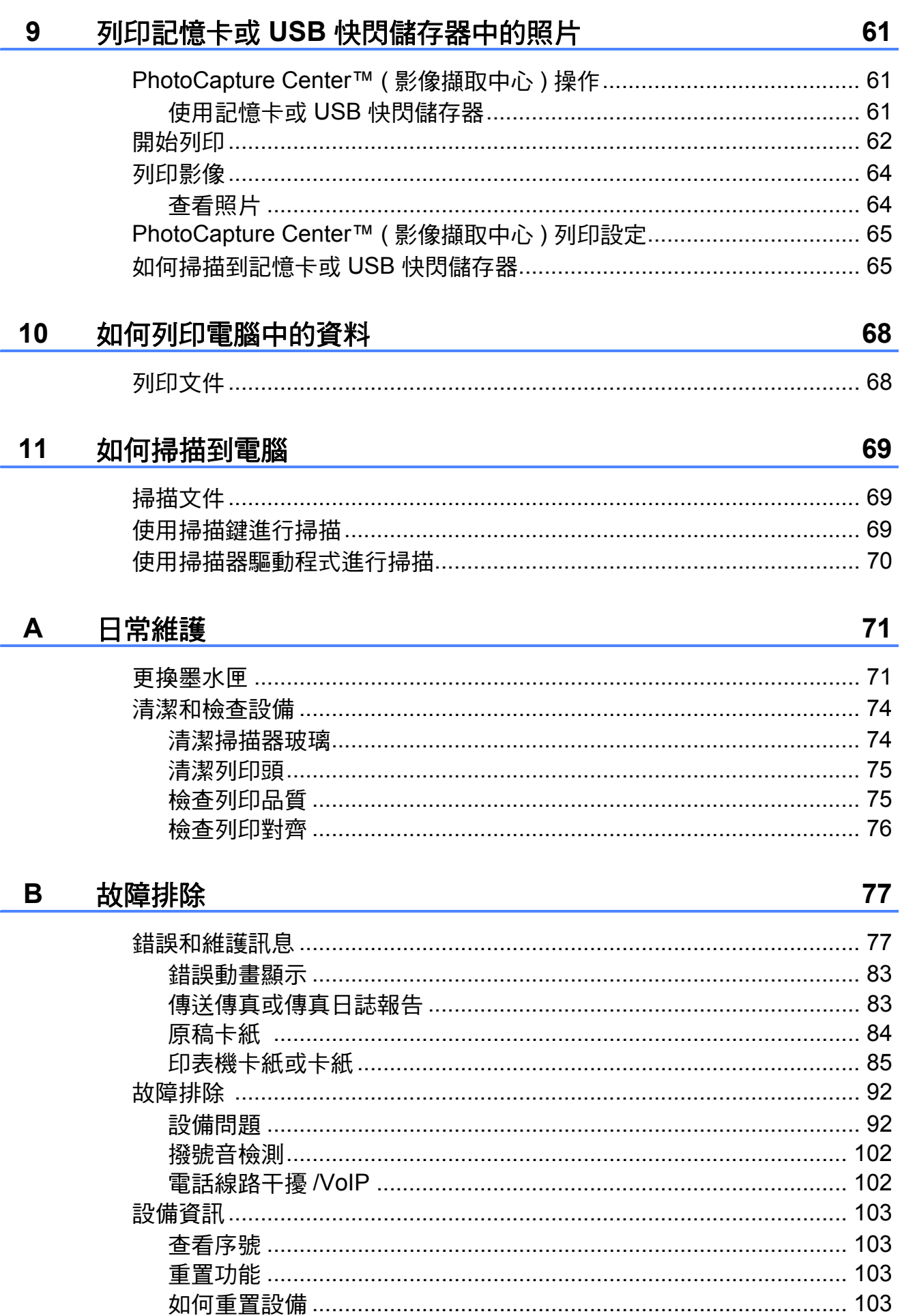

#### $\mathbf C$ 選單和功能

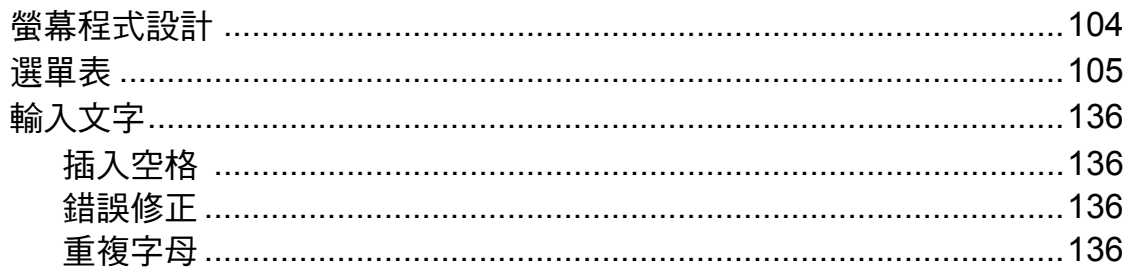

#### 規格  $\mathsf D$

# 137

104

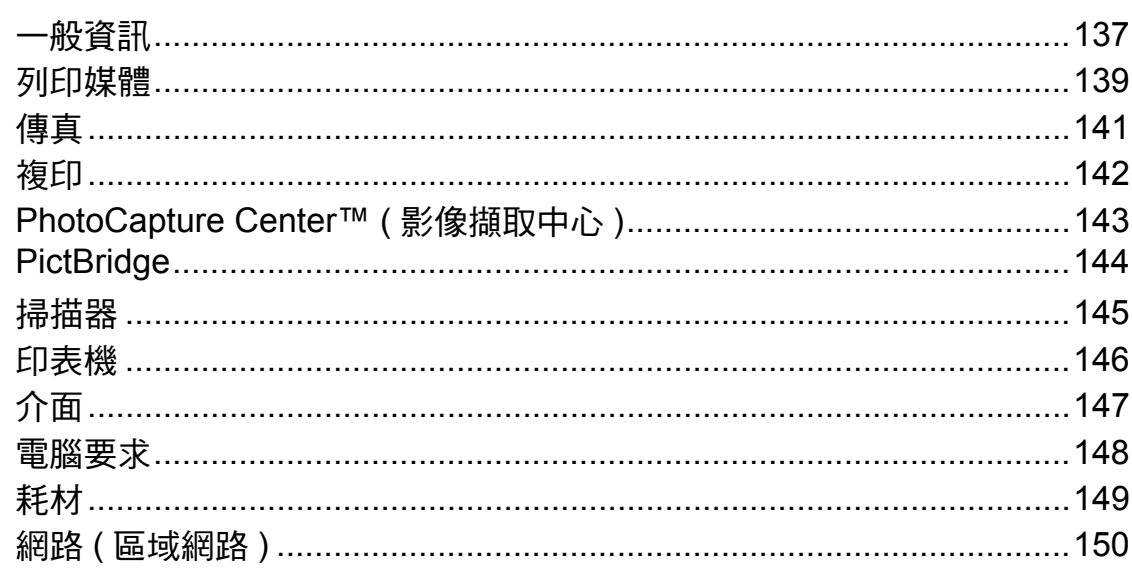

#### E. 索引

# 目錄 **(** 進階使用說明書 **)**

闡述以下功能與操作。

您可以查看隨機說明書光碟上的進階使用說明書。

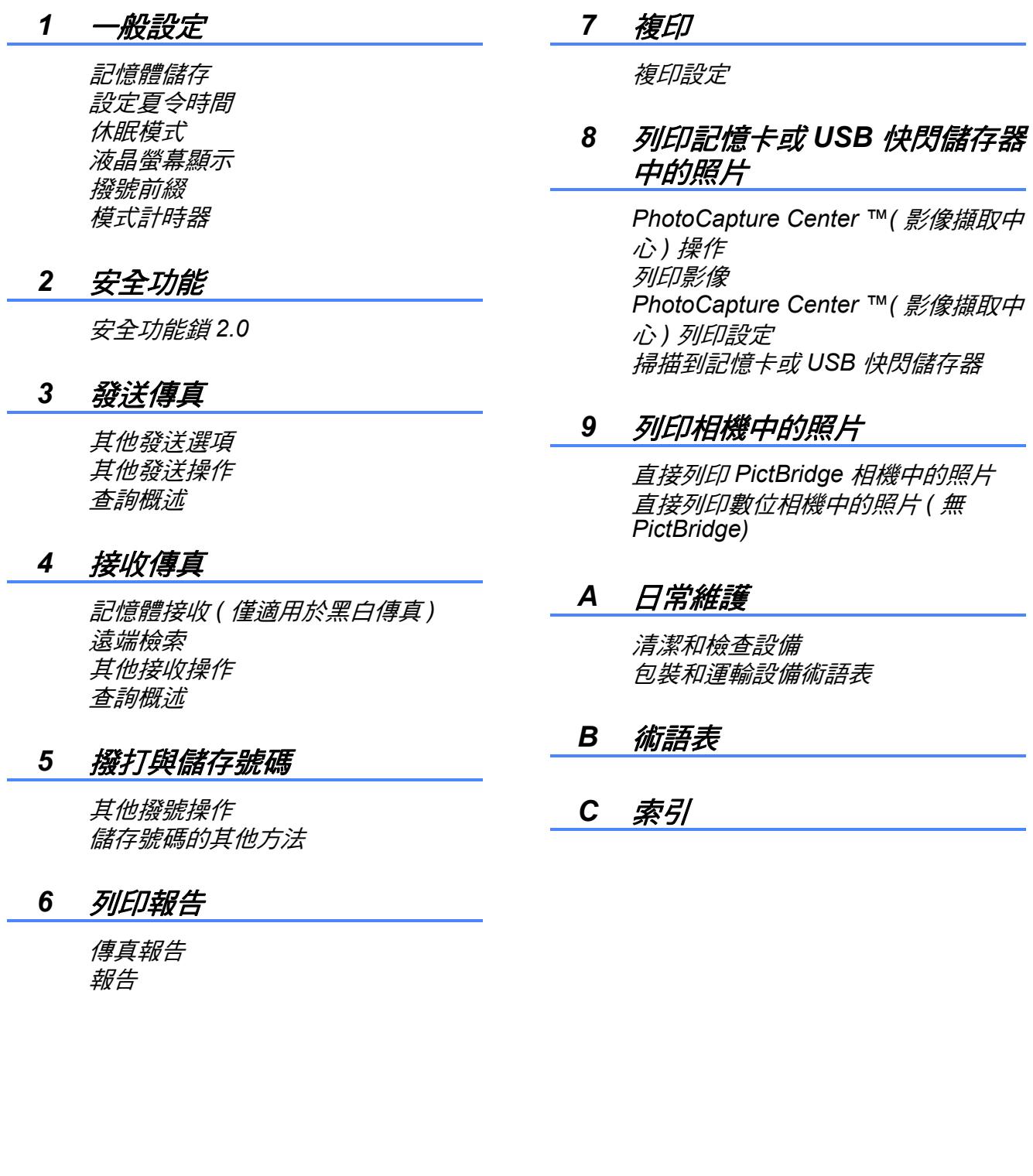

<span id="page-10-0"></span>一般資訊 **<sup>1</sup>**

# <span id="page-10-1"></span>使用本說明書 **<sup>1</sup>**

**1**

感謝您購買 Brother 設備!閱讀此說 明書將有助於您充分使用本設備。

# <span id="page-10-2"></span>本說明書中使用的符號和協定 **<sup>1</sup>**

本說明書中使用的符號和協定如下。

- 粗體 粗體字樣表示設備的控制 面板或電腦螢幕上的特定 按鍵 / 鈕。
- *斜體* 斜體字樣強調應當注意的 要點或提示您參考相關主 題。
- 〔XXXXX〕 括號內的文字表示設備的 液晶螢幕上顯示的訊息。

# 警告

警告圖示表示可能導致死亡或重傷 的潛在危險情況。

# 注意

注意圖示表示可能導致輕微或中度 傷害的潛在危險情況。

#### 重要事項 Œ

重要事項圖示表示可能導致財產損 失或產品功能喪失的潛在危險情況。

註釋圖示告訴您如何應對可能 Û 出現的狀況或提供此操作如何 與其他功能工作的有關提示。

電氣危險圖示提醒您可能會發  $\mathscr{H}$ 生觸電。

# <span id="page-10-3"></span>存取進階使用說明書、軟 體使用說明書、網路使用 說明書和網路詞彙表 **<sup>1</sup>**

本基本使用說明書中並未包含此設備 的全部資訊,例如傳真、複印、 PhotoCapture Center™、印表機、掃 描器、電腦傳真和網路的進階功能的 使用方法。若要獲取有關此類操作的 詳細資訊,請閱讀隨機說明書光碟中 的進階使用說明書、軟體使用說明 書、網路使用說明書和網路詞彙表。

## <span id="page-10-4"></span>查看說明書 **<sup>1</sup>**

1 啟動電腦。將隨機說明書光碟插 入光碟機中。對於 Windows<sup>®</sup> 作 業系統,請轉到步驟 6。

註釋

(Windows<sup>®</sup> 用戶 ) 如果沒有自動顯 示螢幕,請點擊我的電腦 **(** 電腦 **)**, 點擊兩下隨機光碟圖示,然後點擊 兩下 **index.html** 檔案。

2 (Macintosh 用戶) 請點擊兩下隨機說明書光碟圖 示,然後點擊兩下 **index.html** 檔 案。

<span id="page-11-0"></span>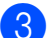

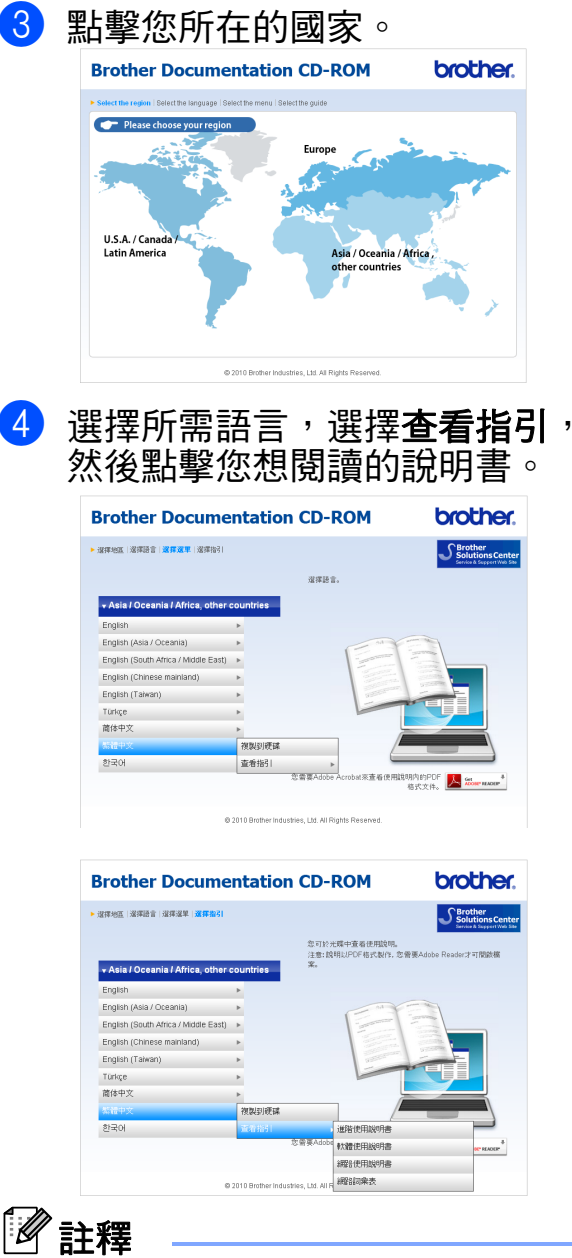

- ( 僅適用於 Windows® 用戶 ) 您的網頁瀏覽器可能會在包含 Active X 控件安全警告的頁面頂端 顯示黃色資訊欄。為了正確顯示此 買面,您必須點擊該資訊欄,點擊 **允許被封鎖的內容**,然後點擊安全 警告對話方塊中的**是**。
- <span id="page-11-1"></span>•(僅滴用於 Windows $^{\circledR}$  用戶 )  $^{\text{\text{1}}}$  $^{\text{\text{1}}}$  $^{\text{\text{1}}}$ 為了更快速地進行存取,您可以將 所有 PDF 格式的使用說明書複製 到您電腦的本地資料夾中。選擇所 需語言,然後點擊複製到硬碟。
	- Microsoft<sup>®</sup> Internet Explorer 6.0 或更高 版本。

## 如何搜尋掃描說明 **<sup>1</sup>**

本設備有多種文件掃描方式供您選 擇,請遵循以下提示搜尋相關說明:

# 軟體使用說明書

- 掃描
- *ControlCenter*
- 網路掃描

#### 內置有 **OCR How-to-Guides** 的 **ScanSoft™ PaperPort™12SE**

**(Windows**® 用戶 **)** ( 不適用於香港和 台灣地區 )

 您可以透過點擊 ScanSoft™ PaperPort™ 12SE 應用程式中的 說明選項查看內置有 OCR How-to-Guides 的 ScanSoft™ PaperPort™ 12SE 的完整說明。 (Windows® 2000 用戶需要從網站

下載和安裝 PaperPort™11SE。)

### **Presto! PageManager** 使用說明書 **(Windows**® 用戶 **)**

- **(** 僅適用於香港和台灣用戶 **)**
- 有關直接在 Presto! PageManager<br> 中掃描的說明。您可以透過點擊 Presto! PageManager 應用程式中 的說明選項查看完整的 Presto! PageManager 使用說明書。

#### **Presto! PageManager** 使用說明書 **(Macintosh** 用戶 **)**

# ☞ 註釋

使用前必須先下載和安裝 Presto! PageManager。有關詳細說明,請 參閱第 3 頁上的 存取 *[Brother](#page-12-2)* 支援 *[\(Macintosh\)](#page-12-2)*。

■ 您可以诱渦點擊 Presto! PageManager 應用程式中的說明 選項查看完整的 Presto! PageManager 使用說明書。

## 如何搜尋網路設定說明 **<sup>1</sup>**

本設備可以連接到無線或有線網路。您 可以在快速設置指導手冊中搜尋到基本 設定說明。如果您的無線存取點或路由 器支援 Wi-Fi Protected Setup 或 AOSS™,您也可以遵循快速設置指導 手冊中的相關步驟進行網路設定。有關 網路設定的更多資訊,請參閱隨機說明 書光碟上的*網路使用說明書*。

# <span id="page-12-0"></span>存取 **Brother** 支援 **(Windows**®**) <sup>1</sup>**

您可以從隨機安裝光碟中搜尋所需的全部聯 絡資訊,如 Web 支援 (Brother Solutions Center (Brother 解決方案中心 ))。

■點擊主選單上的 **Brother 支援**。以 下螢幕將會顯示:

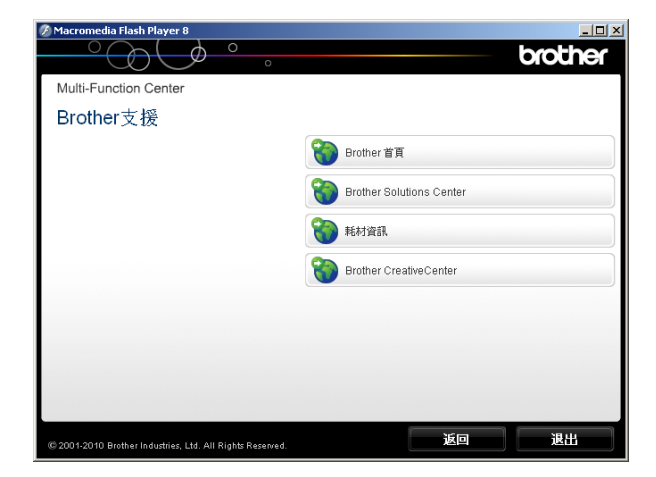

- 若要瀏覽我們的網站 ([http://www.brother.com/\)](http://www.brother.com/),請點擊 **Brother** 首頁。
- 若要獲取最新消息和產品支援資訊 (<http://solutions.brother.com/>), 請 點擊 **Brother Solutions Center**。
- 若要瀏覽我們的網站以獲取有關 Brother 原廠耗材的資訊 [http://www.brother.com/original/\)](http://www.brother.com/original/), 請點擊耗材資訊。
- ■若要瀏覽 Brother CreativeCenter (Brother 創意中心 ) (<http://www.brother.com/creativecenter/>) 以滿足您對免費照片專案及可列印 下載的需求,請點擊 **Brother CreativeCenter**。
- 若要返回主選單,請點擊**返回**;如 果您已完成操作,請點擊退出。

# <span id="page-12-2"></span><span id="page-12-1"></span>存取 **Brother** 支援 **(Macintosh) <sup>1</sup>**

您可以從隨機安裝光碟中搜尋所需的 全部聯絡資訊,如 Web 支援 (Brother Solutions Center (Brother 解決方案中 心 ))。

 點擊兩下 **Brother** 支援圖示。以下 螢幕將會顯示:

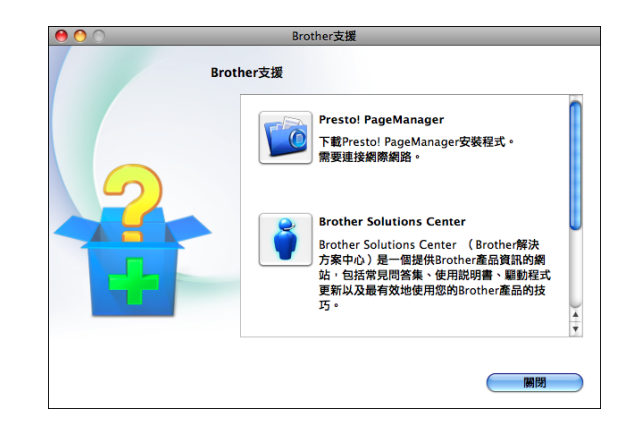

- 若要下載和安裝 Presto! PageManager,請點擊 **Presto! PageManager**。
- 若要獲取最新消息和產品支援資訊 (<http://solutions.brother.com/>), 請 點擊 **Brother Solutions Center**。
- 若要瀏覽我們的網站以獲取有關 Brother 原廠耗材的資訊 [\(http://www.brother.com/original/](http://www.brother.com/original/)), 請點擊耗材資訊。

# <span id="page-13-0"></span>控制面板概述 **<sup>1</sup>**

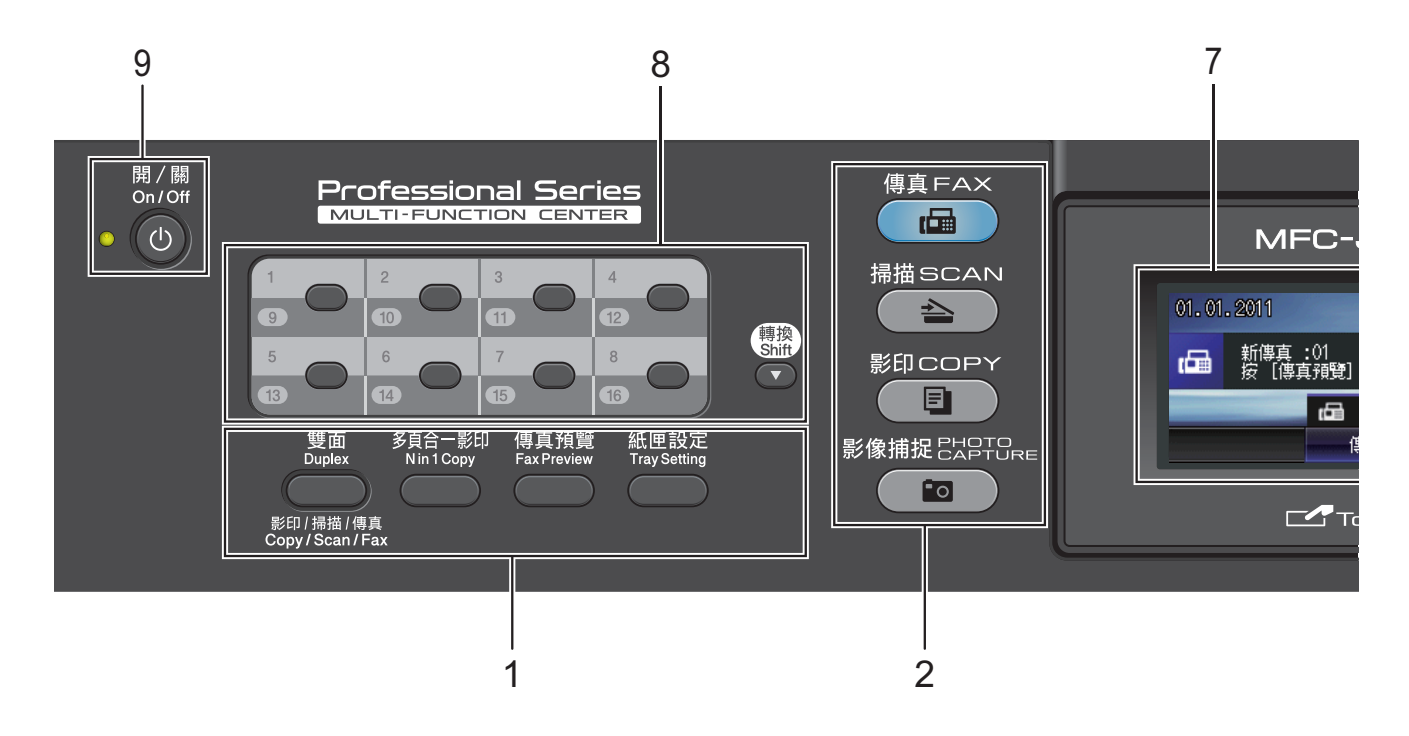

#### **1** 傳真和影印鍵:

#### ■ 雙面

透過按此鍵,您可以進行雙面複 印、雙面掃描或雙面傳真。

#### ■ 多百合一影印 透過按此鍵,您可以執行 N 合 1 複 印或製作海報。

## ■ 傳真預覽

透過按此鍵,您可以在液晶螢幕上 預覽接收的傳真。

#### ■ 紙匣設定

透過按此鍵,您可以選擇您想用於 列印的紙匣。

#### **2** 模式鍵:

#### 傳真

透過按此鍵,您可以存取傳真模式。

#### 掃描

透過按此鍵,您可以存取掃描模式。

- ■●■■■影印 透過按此鍵,您可以存取複印模式。 ■ ( 20 影像捕捉
	- 透過按此鍵,您可以存取 PhotoCapture Center™ ( 影像擷取 中心 ) 模式。

#### **3** 撥號盤

透過按這些鍵,您可以撥打電話和傳 真號碼,也可以向設備輸入資訊。 此功能適用於觸控式螢幕上的某些操 作。

透過按 **#** 鍵,您可以在撥打電話時將 撥號模式由脈衝暫時切換為音頻。( 不 適用於紐西蘭 )

#### **4** 電話鍵:

#### ■ 重撥 / 暫停

透過按此鍵,您可以重撥最後撥打 的 30 個號碼中的任意一個,也可 以在撥號時插入暫停。

#### ■免持聽筒

如果您想確保傳真機應答,在撥打 電話前您可以按此鍵,然後按**黑白** 啟動或彩色啟動鍵。

您也可以在 F/T 偽 / 雙響鈴期間拿 起外置聽筒後按此鍵。

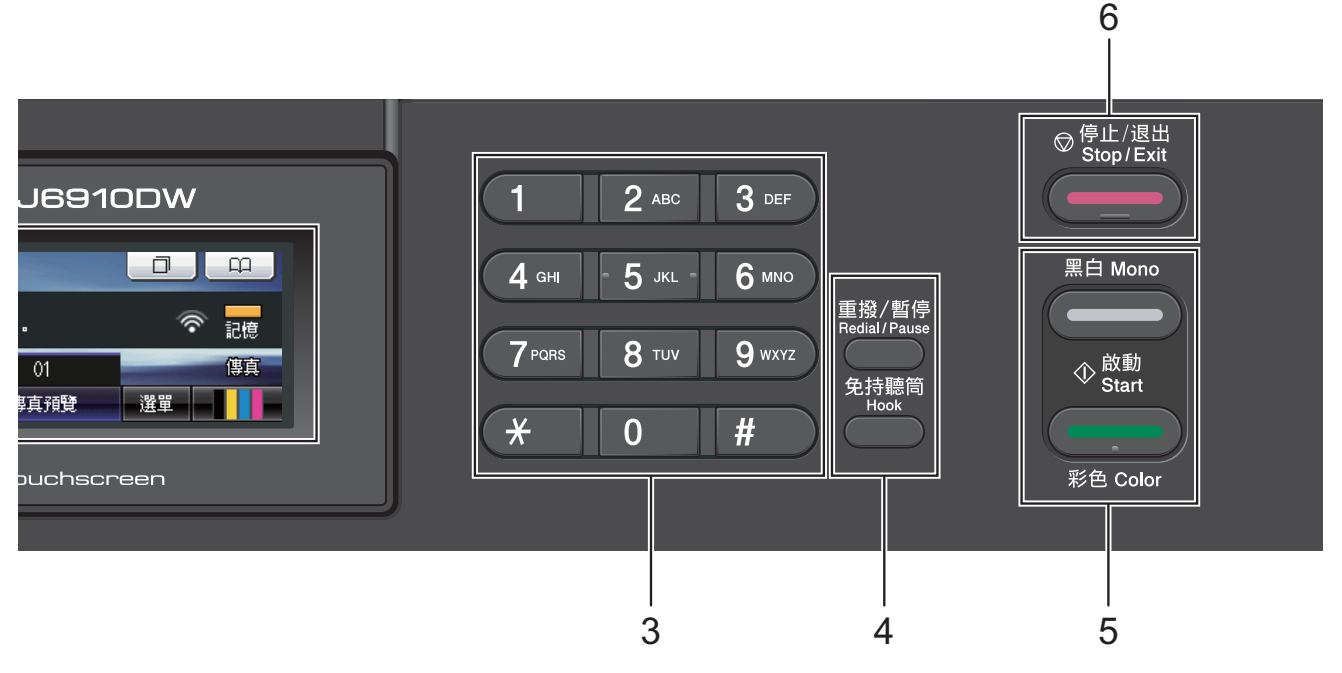

#### **5** 啟動鍵:

#### 黑白啟動

透過按此鍵,您可以啟動傳真發送 或黑白複印,也可以啟動彩色或黑 白掃描 ( 視乎 ControlCenter 軟體中 的掃描設定而定 )。

#### ■(■■■)彩色啟動

透過按此鍵,您可以啟動傳真發送 或全彩色複印,也可以啟動彩色或 黑白掃描 ( 視乎 ControlCenter 軟體 中的掃描設定而定 )。

#### **6**  $\left($  **definition**  $\left($  停止 / 退出

透過按此鍵,您可以停止操作或退出 選單。

#### **7 LCD (** 液晶螢幕 **)**

此螢幕為輕觸式液晶螢幕。透過按此 螢幕上顯示的按鈕,您可以存取各選 單和選項。

您也可以透過向上抬起液晶螢幕調整 螢幕的角度。

#### **8** 單鍵撥號鍵

透過按這 8 個鍵,您可以快速存取 16 個預先儲存的號碼。

#### 轉換

若要存取單鍵撥號號碼 9 至 16, 請在 按下單鍵撥號鍵的同時按住**轉換**鍵。 此外,如果某個鍵尚未指定號碼,您 還可以透過按該鍵直接儲存號碼。

#### **9** 開 **/** 關

透過按此鍵,您可以啟動或關閉本設 備。

按下開 **/** 關鍵可啟動本設備。

按住開 **/** 關鍵可關閉本設備。液晶螢 幕上將顯示 〔正在關機〕,保持打開 數秒鐘,然後關閉。

在任何模式下,已連接的外置電話或 答錄機均可正常操作。

即使處于關閉狀態,本設備仍然會定 期清潔列印頭,以確保列印品質。您 應當確保設備與電源之間一直保持連 接,以延長列印頭使用壽命、最大限 度地節約墨水以及維持列印品質。

第 1 章

## <span id="page-15-0"></span>液晶螢幕顯示指示 **<sup>1</sup>**

設備閒置時,液晶螢幕上顯示設備的 目前狀態。

10 9 8

7

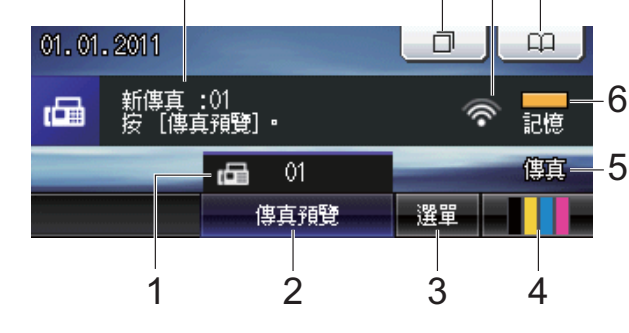

#### **1** 記憶體中的傳真

顯示記憶體中儲存的接收到的傳真數 量。

**2** 傳真預覽

用於預覽已接收的傳真。

**3** 選單

用於存取主選單。

**4** 墨水指示燈

指示墨水剩餘量。 也用於存取 〔墨水〕選單。

#### **5** 目前接收模式

顯示目前的接收模式。

- ■〔傳真〕 ( 僅傳真)
- [F/T] (傳真 / 電話)
- [TAD] (外置答錄機)
- [手動] (手動)

# 註釋

( 對於澳大利亞、新加坡和香港 ) 當一線兩號制式響鈴功能開啟時,液 晶螢幕上會顯示 〔D/R〕。更多詳細 資訊,視乎您所在的國家,請分別參 閱第 [41](#page-50-5) 頁和第 [46](#page-55-2) 頁。 ( 對於紐西蘭 ) 當 FaxAbility 功能開啟時, 液晶螢幕上 會顯示 〔D/R〕。更多詳細資訊,請 參閱第 44 頁上的 *[FaxAbility](#page-53-1)*。

#### **6** 記憶體狀態

指示設備的可用記憶體空間。

#### **7** 電話簿

 $\Box$ 

用於設定單鍵撥號、速撥和群組號碼 的電話簿。

也用於在電話簿中搜尋要撥打的號碼。

#### **8** 無線狀態

如果您正在使用無線連接,螢幕底部 的指示燈會指示無線訊號目前的強度。 訊號強度分為以下四個等級:

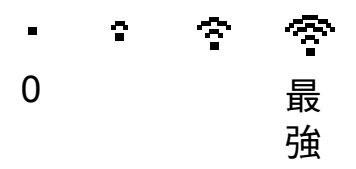

#### **9** 歷史記錄

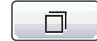

用於查看撥出的電話清單和來電顯示 記錄。

也用於向清單中的號碼發送傳真。

#### **10** 新傳真

當 〔傳真預覽〕設為 〔開〕時,您可 以查看接收到的新傳真數量。

彈出錯誤或維護訊息時顯示警告圖示

<mark>;更多詳細資訊,請參閱第 [77](#page-86-1)</mark> 百上的 [錯誤和維護訊息](#page-86-1)。

# 註釋

如果接收的傳真包含多種頁面尺寸 ( 例 如,一頁 A4 資料和一頁 A3 資料 ),設 備可能會分別為每種紙張尺寸建立和儲 存一份檔案。液晶螢幕上可能會顯示接 收到兩份或以上的傳真。

# <span id="page-16-0"></span>基本操作 **<sup>1</sup>**

若要操作觸控式螢幕,請用手指直接 按液晶螢幕上的 〔選單〕或選項按 鈕。若要顯示並存取某個設定中的所 有螢幕選單或選項,請按◀▶或▲▼ 鍵滾動顯示各選單和選項。

以下步驟說明如何變更設備設定。在 此示例中,將接收模式設定從 〔僅傳 真〕變更為 〔傳真 / 電話〕。

a 按 〔選單〕。

2 按▲ 或 ▼顯示 〔初始設定〕。

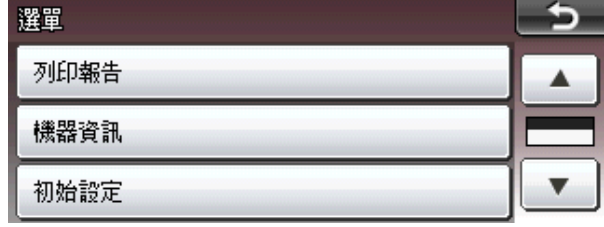

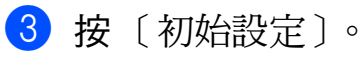

4 按▲或 ▼顯示〔接收模式〕。 初始設定 接收模式 (某便者

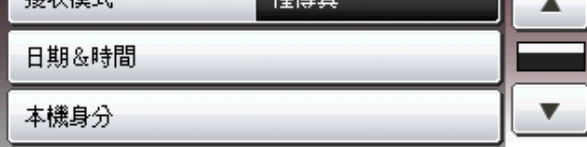

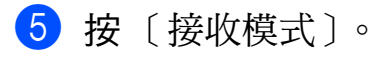

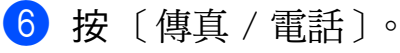

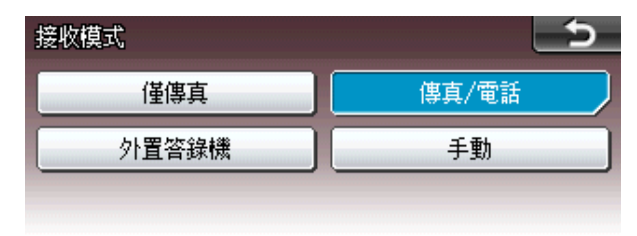

# 註釋

按 ■ 返回上級選單。

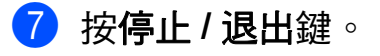

# <span id="page-17-0"></span>音量設定 **<sup>1</sup>**

## <span id="page-17-1"></span>響鈴音量 **<sup>1</sup>**

您可以設定響鈴音量,級別範圍為從 〔高〕到 〔關〕。設備會一直保持您 最新的預設設定,直到您再次變更設 定。

## 透過選單設定響鈴音量 **<sup>1</sup>**

- 1 按 〔選單〕。
- 2 按 ▲ 或 ▼ 鍵顯示 〔常規設定〕。
- 6 按 〔常規設定〕。
- 4 按▲ 或 ▼ 鍵顯示 〔音量〕。
- e 按 〔音量〕。
- 6 按 〔響鈴〕。
- g 按 〔低〕、〔中〕、〔高〕或 〔關〕。
- **8 按停止 / 退出**鍵。

## <span id="page-17-2"></span>蜂鳴器音量 **<sup>1</sup>**

蜂鳴器開啟時,設備會在您按鍵、操 作錯誤或收發傳真時發出嗶嗶聲。

您可以設定蜂鳴器音量,級別範圍為 從 〔高〕到 〔關〕。

- 1 按 〔選單〕。
- **2** 按▲ 或 ▼ 鍵顯示 〔常規設定〕。
- c 按 〔常規設定〕。
- 4 按▲ 或 ▼ 鍵顯示 〔音量〕。
- e 按 〔音量〕。
- f 按 〔蜂鳴器〕。
- g 按 〔低〕、〔中〕、〔高〕或 〔關〕。
- h 按停止 **/** 退出鍵。

## <span id="page-18-0"></span>揚聲器音量 **<sup>1</sup>**

您可以設定揚聲器音量,級別範圍為 從 〔高〕到 〔關〕。

1 按 〔選單〕。

- 2 按 ▲ 或 ▼ 鍵顯示 〔常規設定〕。
- c 按 〔常規設定〕。
- 4 按▲ 或 ▼ 鍵顯示 〔音量〕。
- e 按 〔音量〕。
- 6 按 〔揚聲器〕。
- 按 〔低〕、〔中〕、〔高〕或 〔關〕。
- h 按停止 **/** 退出鍵。

# <span id="page-18-1"></span>液晶螢幕顯示 **<sup>1</sup>**

## <span id="page-18-2"></span>設定背光燈亮度 **<sup>1</sup>**

如果您難以看清液晶螢幕上的訊息, 請嘗試變更亮度設定。

- a 按 〔選單〕。 **2** 按▲或▼鍵顯示〔常規設定〕。
- c 按 〔常規設定〕。
- **4** 按▲ 或 ▼ 鍵顯示 〔液晶螢幕設 定〕。
- e 按 〔液晶螢幕設定〕。
- f 按 〔背光燈〕。
- g 按 〔淺〕、〔中〕或 〔深〕。
- h 按停止 **/** 退出鍵。

<span id="page-19-0"></span>裝入紙張 **<sup>2</sup>**

<span id="page-19-1"></span>裝入紙張和其他列印媒體 **<sup>2</sup>**

**2**

<span id="page-19-2"></span>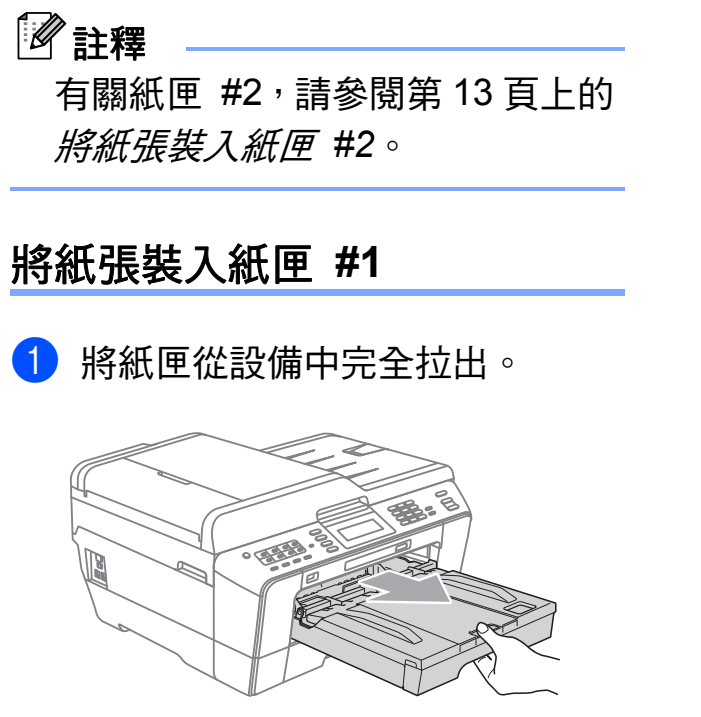

# 註釋

如果紙張支撐翼板 (1) 被打開,請 將其關上,並關上紙張支撐板 (2)。

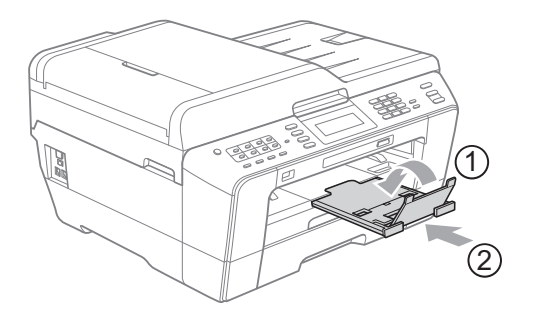

註釋

• 使用 A3、Legal 或 Ledger 尺寸的 紙張時,請按住通用指示釋放按 鈕 (1) 將紙匣前部拉出。請確保使 用 Legal、A3 或 Ledger 尺寸的紙 張時出稿紙匣蓋上的三角形標記與 指示 Legal (2)、A3 或 Ledger (3) 尺寸的標記線對齊,如下圖所示。

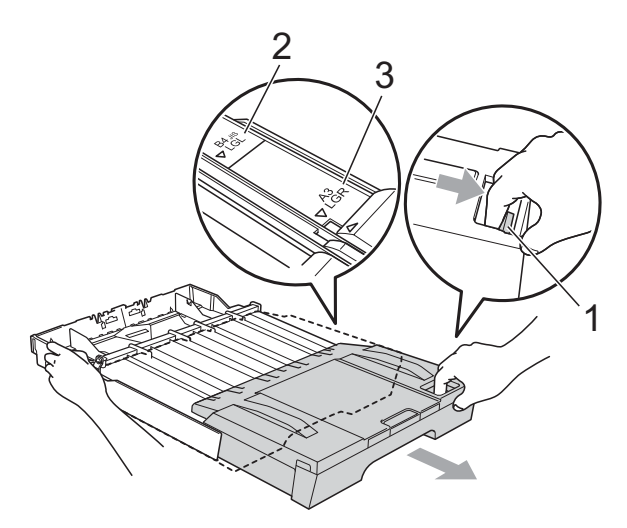

- 使用 A5 或更小尺寸的紙張時,請 確保未擴展紙匣。
- 當您將不同尺寸的紙張裝入紙匣 時,需要同時變更設備的紙張尺寸 設定。( 請參閱第 22 [頁上的](#page-31-3) *紙張* [尺寸和類型](#page-31-3)。)

**2**

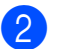

2 打開出稿紙匣蓋 (1)。

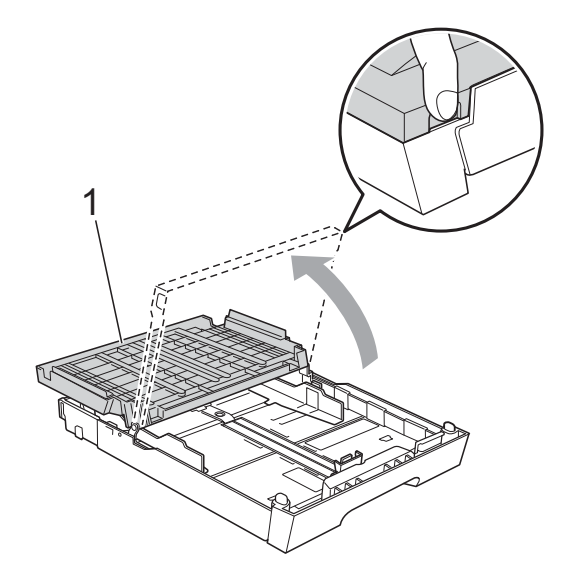

6 用雙手輕輕按住並滑動紙長指 示 (1) 及紙面指示 (2) 以符合紙張 尺寸。 確保紙長指示 (1) 和紙面指示 (2)

上的三角形標記 (3) 與您正在使 用的紙張尺寸的標記對齊。

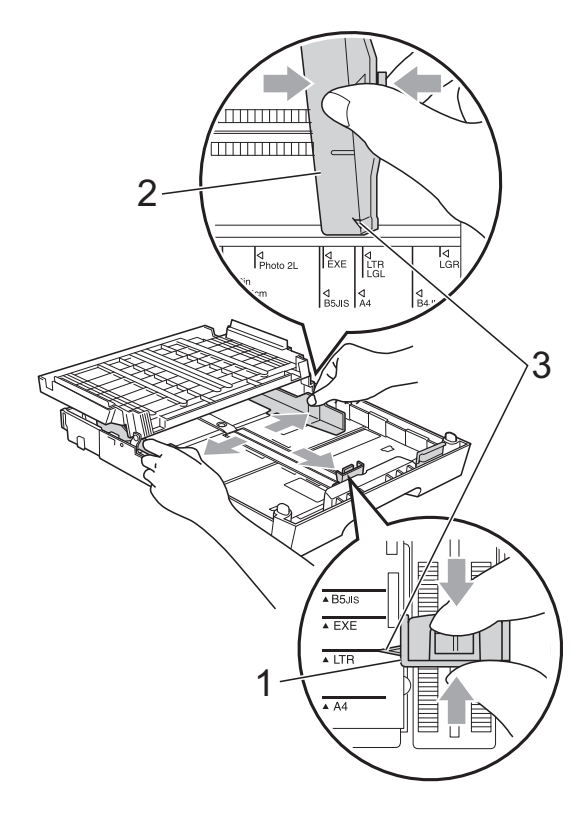

4 充分散開紙疊以避免卡紙和進紙 錯誤。

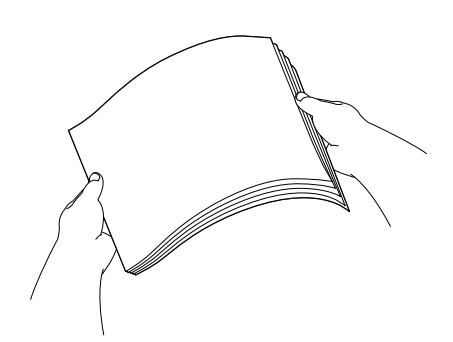

註釋

請確保紙張放置平整。

6 將紙張以列印面朝下、頂端先進 入的方式輕輕放入紙匣。 檢查紙匣中的紙張是否平整。

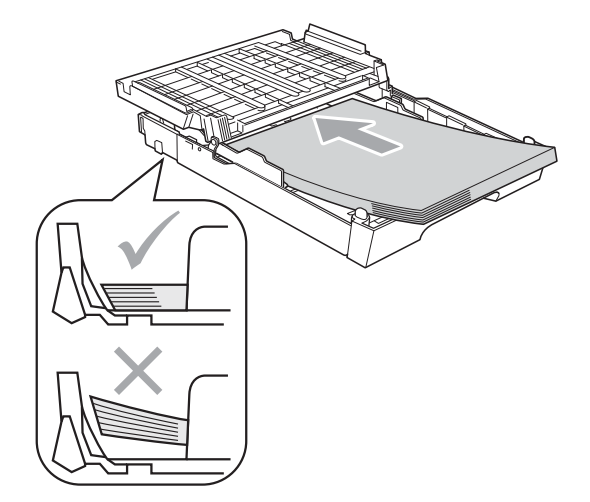

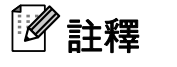

將照片 L 尺寸的紙張裝入紙匣時, 需要釋放出稿紙匣蓋兩側的鉸鏈, 向後推蓋子,然後滑動紙長指示。

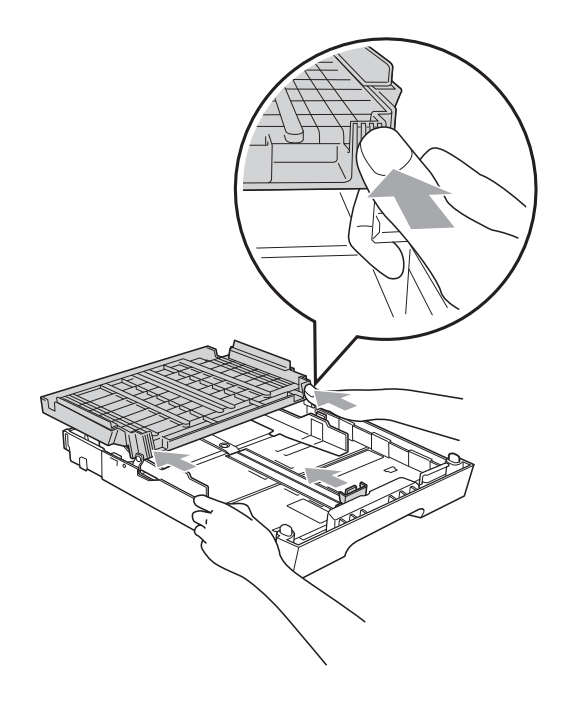

6 用雙手輕輕滑動紙面指示以符合 紙張寬度。 確保紙面指示碰觸到紙張的兩 側。

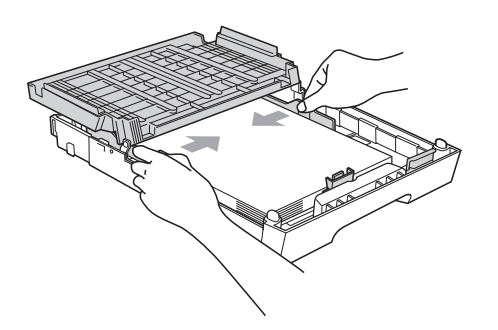

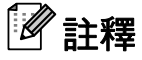

請勿將紙匣內的紙張向前推得太 深,否則紙張前端可能會翹起,從 而導致進紙問題。

■ 關上出稿紙匣蓋。 確保紙匣中的紙張平整且位於最 大容量標記 (1) 之下。 紙匣裝得過滿可能會導致卡紙。

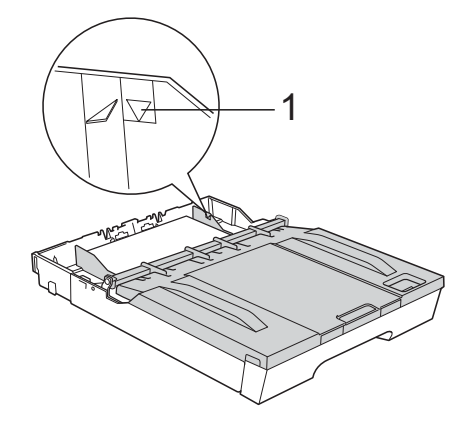

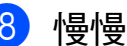

8 慢慢地將紙匣完全推入設備。

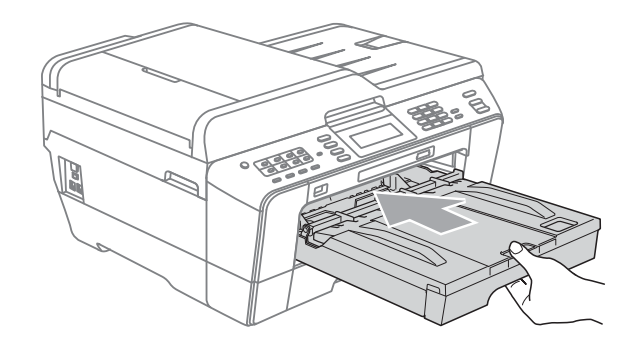

#### 警告 Δ

切勿快速地將紙匣 #1 推入設備, 否 則紙匣 #1 和紙匣 #2 可能會夾傷您 的手指。請慢慢推入紙匣 #1。

8 將紙匣完全推入設備後,拉出紙 張支撐板 (1) 直至發出卡嗒聲, 然 後展開紙張支撐翼板 (2)。

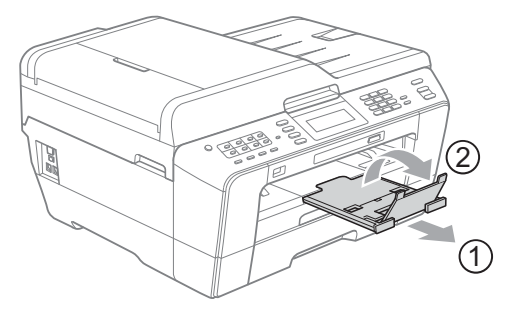

# 註釋

縮短紙匣 #1 之前,請先取出紙匣 中的紙張,然後再透過按通用指示 釋放按鈕 (1) 縮短紙匣。請依照要 使用的紙張的尺寸調整紙長指 示 (2),然後將紙張放入紙匣。

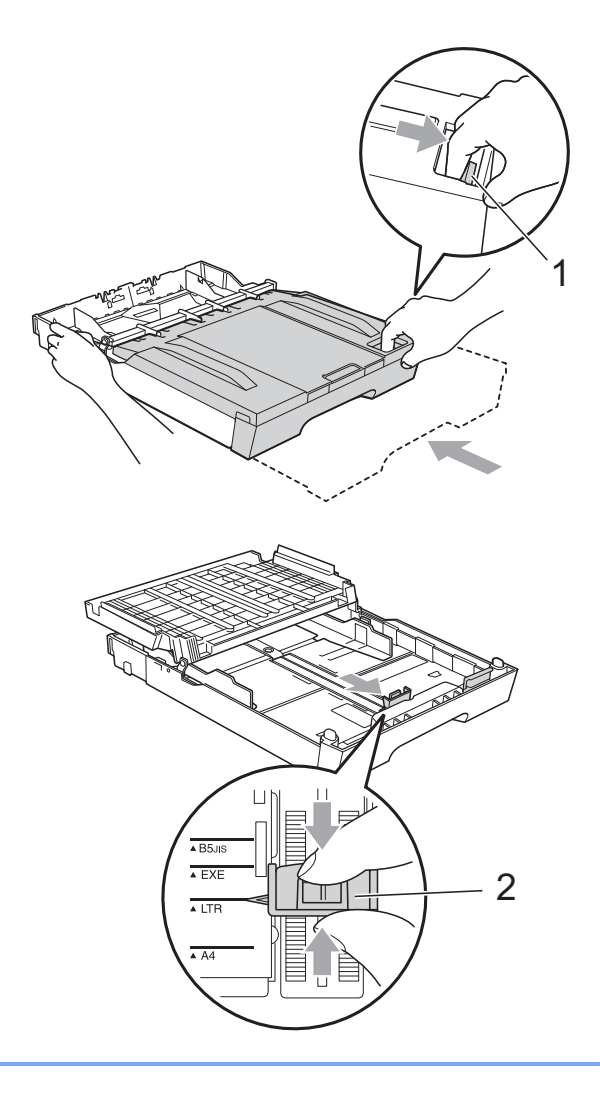

# <span id="page-22-1"></span><span id="page-22-0"></span>将紙張裝入紙匣 #2

# 註釋

- 紙匣 #2 中僅可以使用 A4、A3、 Ledger、Letter 或 Legal 尺寸的普 通紙。
- 使用無邊列印功能時,必須從紙匣 #1 進紙。

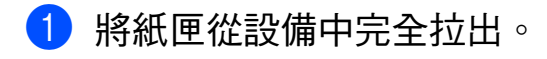

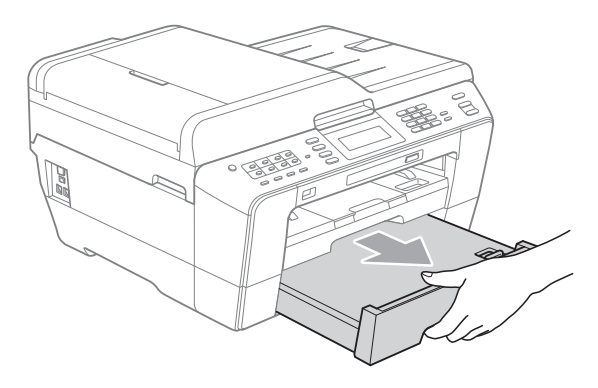

# 註釋

- 使用 A3、Ledger 或 Legal 尺寸的 紙張時,請按住通用指示釋放按 鈕 (1) 將紙匣前部拉出, 直到發出 卡嗒聲。
- 您可以打開紙匣蓋檢查紙匣長度是 否調整正確。

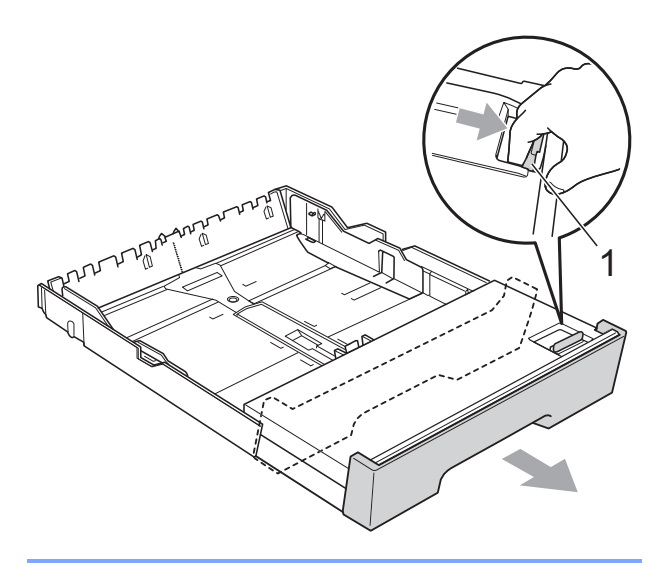

2 打開紙匣蓋 (1)。

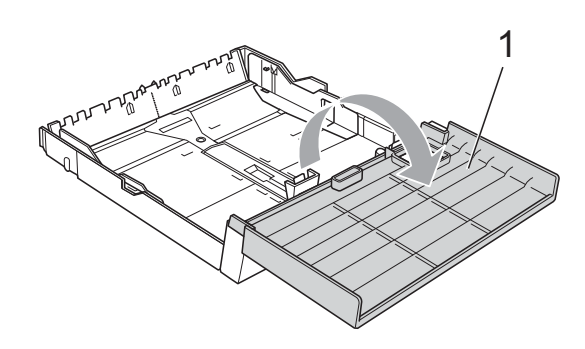

8 用雙手輕輕按住並滑動紙長指 示 (1) 及紙面指示 (2) 以符合紙張 尺寸。

確保紙長指示 (1) 和紙面指示 (2) 上的三角形標記 (3) 與您正在使 用的紙張尺寸的標記對齊。

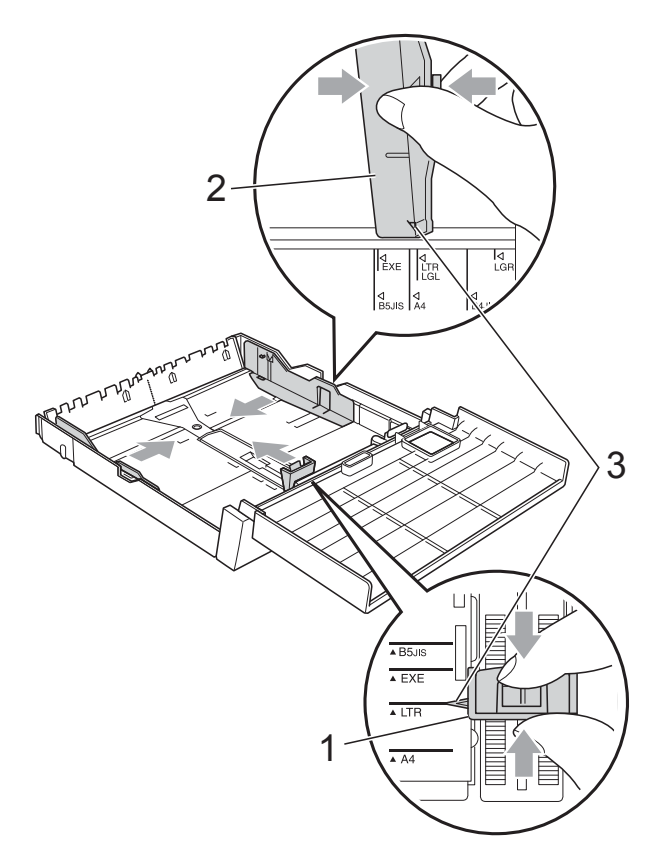

4 充分散開紙疊以避免卡紙和進紙 錯誤。

# 註釋

請確保紙張放置平整。

6 將紙張以列印面朝下、頂端先進 入的方式輕輕放入紙匣。 確保紙匣中的紙張平整且位於最 大容量標記 (1) 之下。 紙匣裝得過滿可能會導致卡紙。

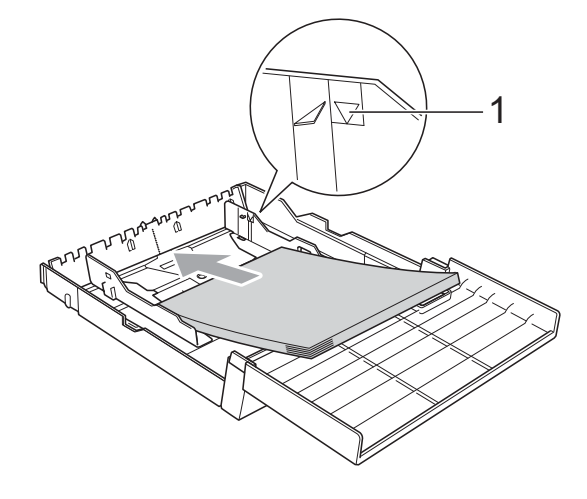

6 用雙手輕輕滑動紙面指示,使其 碰觸到紙疊的兩側。

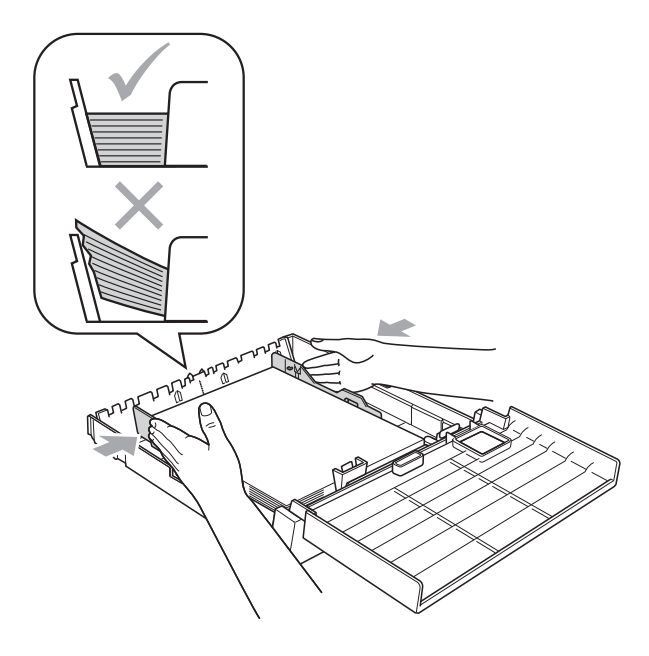

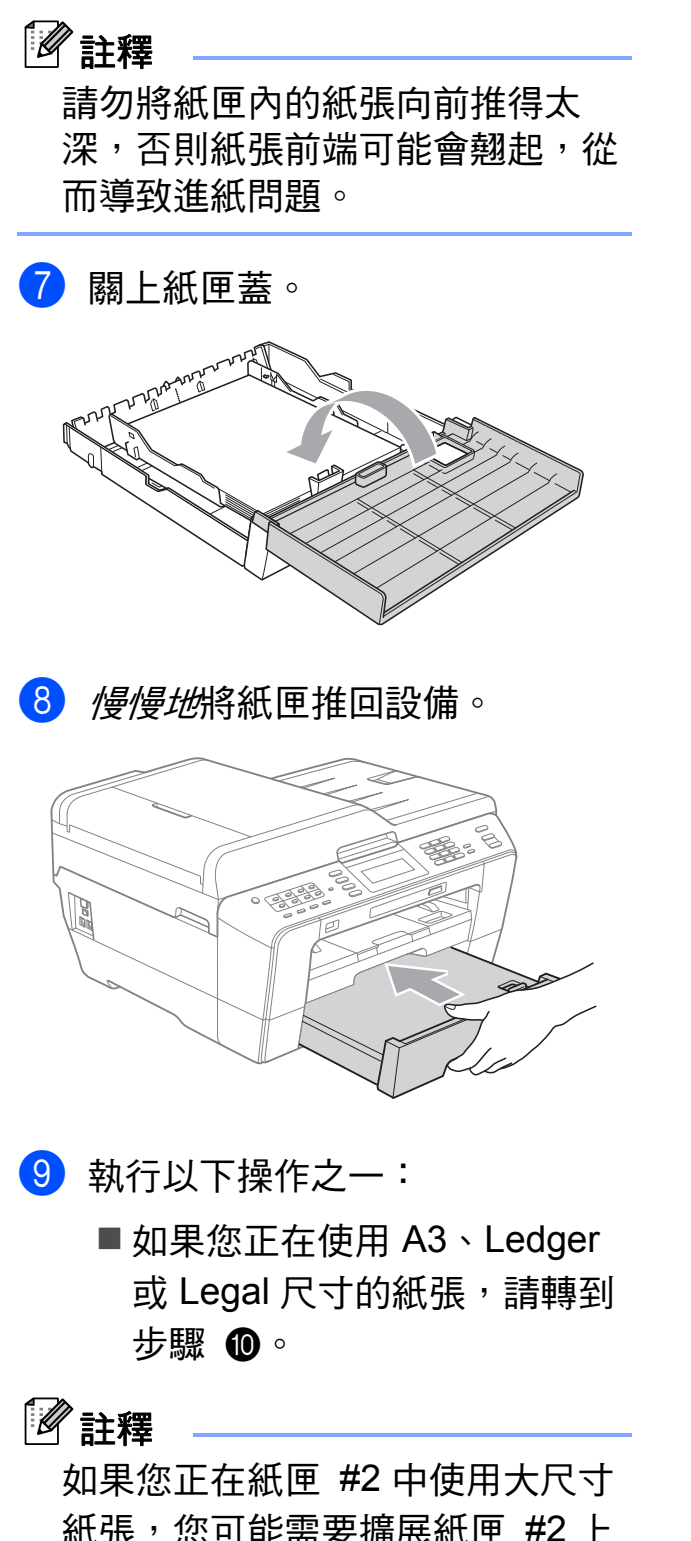

紙張,您可能需要擴展紙匣 #2上 方的紙匣 #1,以防止已列印頁從出 稿紙匣上滑落。

■ 如果您正在使用 A4 或 Letter 尺寸的紙張,請轉到步驟 6。 <span id="page-24-0"></span>10 將紙匣 #1 從設備中拉出。 按住通用指示釋放按鈕 (1) 將紙 匣前部拉出。

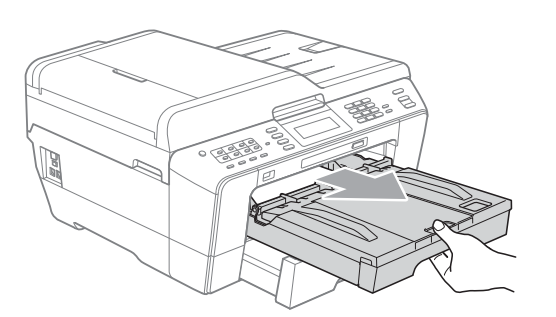

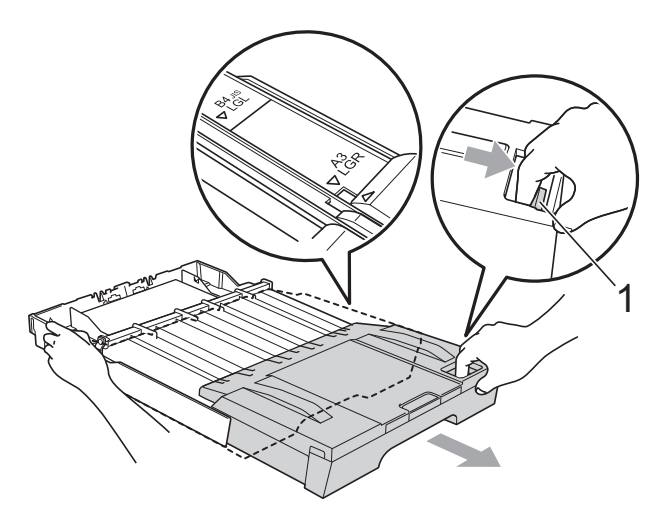

1 打開出稿紙匣蓋,調整紙長指 示 (1) 以符合紙張尺寸。

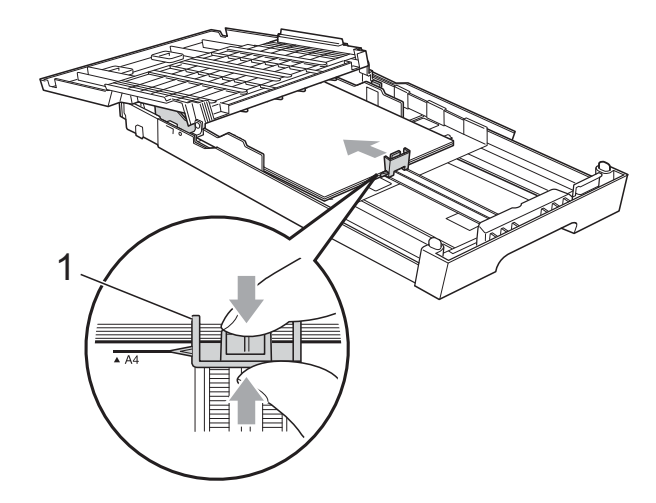

12 關上出稿紙匣蓋, 慢慢地將紙匣 推入設備。

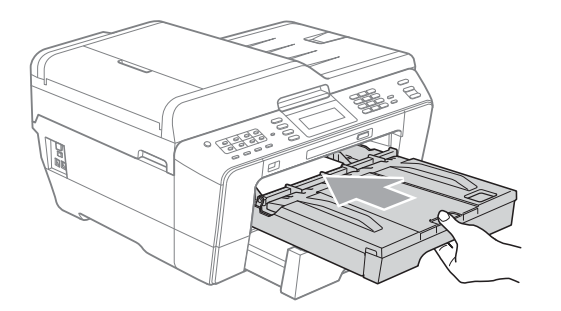

<span id="page-25-0"></span>6 拉出紙張支撐板 (1) 直到發出卡 嗒聲,然後展開紙張支撐翼 板 (2)。

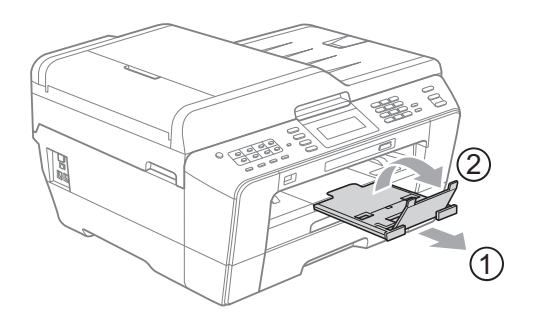

# 註釋

如果使用了 A3、Ledger 或 Legal 尺寸的紙張後想使用較小尺寸的紙 張,請先取出紙匣中的紙張,然後 再透過按通用指示釋放按鈕 (1) 縮 短紙匣。請依照要使用的紙張的尺 寸調整紙長指示 (2),然後將較小 尺寸的紙張放入紙匣。

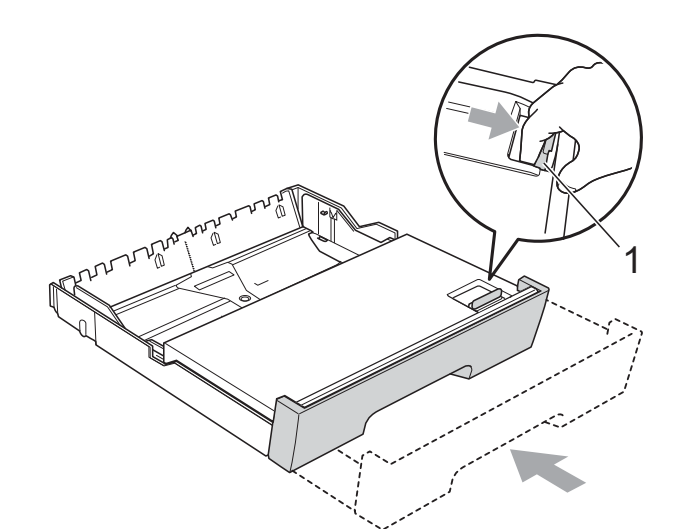

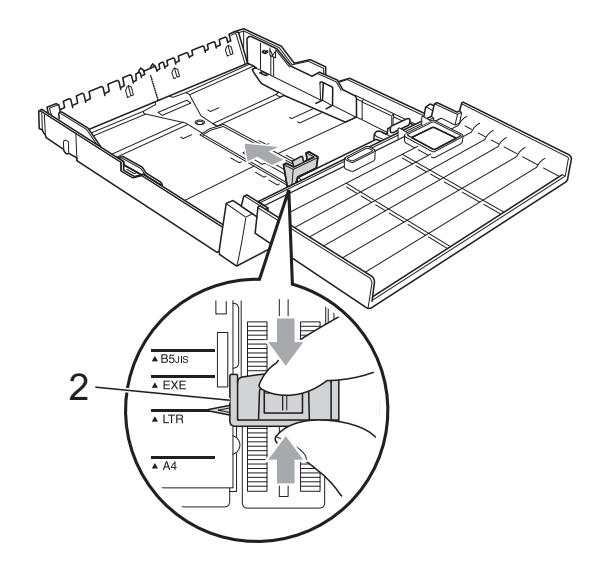

# <span id="page-26-0"></span>將紙張裝入手動進紙槽 **<sup>2</sup>**

手動進紙槽中一次可以裝入一張特殊 列印媒體。請使用手動進紙槽在信 封、標籤紙或較厚紙上進行列印或複 印。

# 註釋

- 當您將紙張放入手動進紙槽時,本 設備自動開啟手動進紙模式。
- 使用無邊列印功能時,必須從紙匣 #1 進紙。
- 1 打開手動進紙槽蓋。

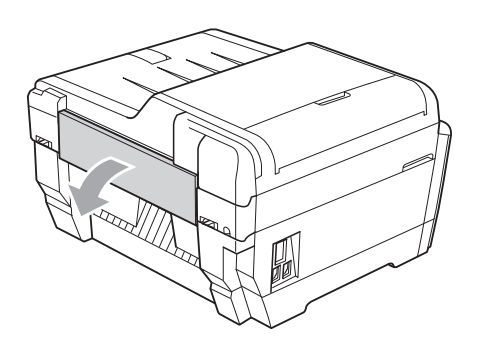

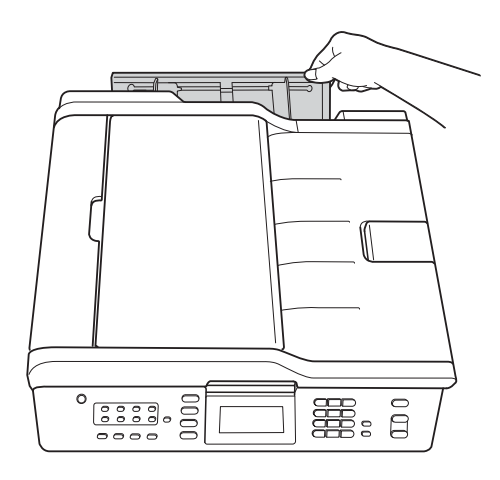

2 滑動手動進紙槽紙張指示,以符 合要使用的紙張寬度。

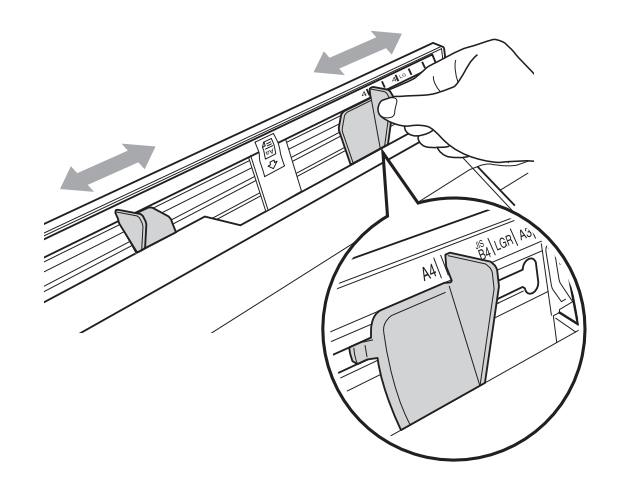

3 將一張紙張以列印面*朝上*的方式 放入手動進紙槽,每次*僅*可放入 一張。

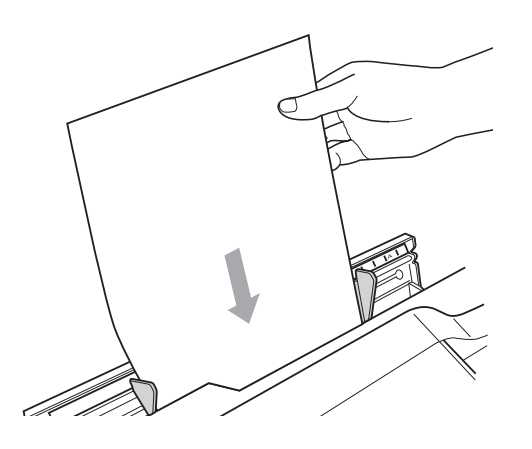

## 1 重要事項

- 切勿在手動進紙槽中一次放入兩張 **或以上的紙張,否則可能會導致卡** 紙。待液晶螢幕上顯示 〔將紙張放 入手動送紙槽,然後按啟動〕後方 可將下一張紙放入手動進紙槽。
- 正在使用紙匣 #1 或紙匣 #2 進行列 印時,切勿在手動進紙槽中放入紙 張,否則可能會導致卡紙。

4 用雙手輕輕滑動手動進紙槽的紙 張指示,以符合紙張尺寸。

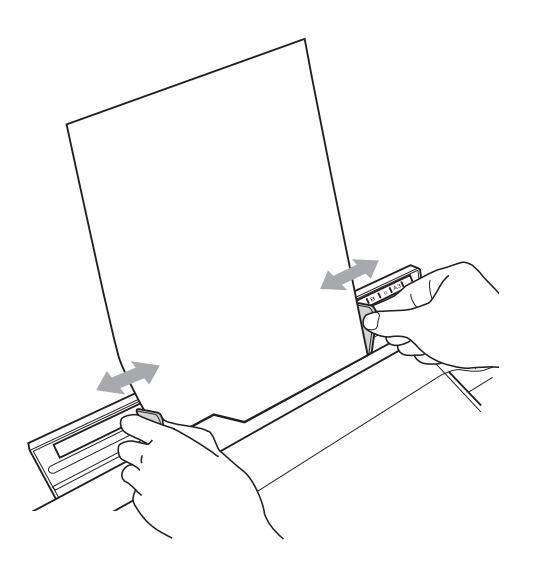

# 註釋

- 紙張指示和紙張之間切勿貼得太 緊,否則可能會導致紙張褶皺。
- 請將紙張放在手動進紙槽的中間位 置,處於各紙張指示之間。如果紙 張不在中間位置,請將其取出,然 後重新放入中間位置。
- 6 用雙手將一張紙放入手動進紙 槽,直到紙張前緣碰觸到進紙滾 軸且設備發出嗶嗶聲。當您感覺 到已有一小段紙張進入設備時, 鬆開雙手。液晶螢幕上將顯示 〔手動送紙槽準備就緒〕。

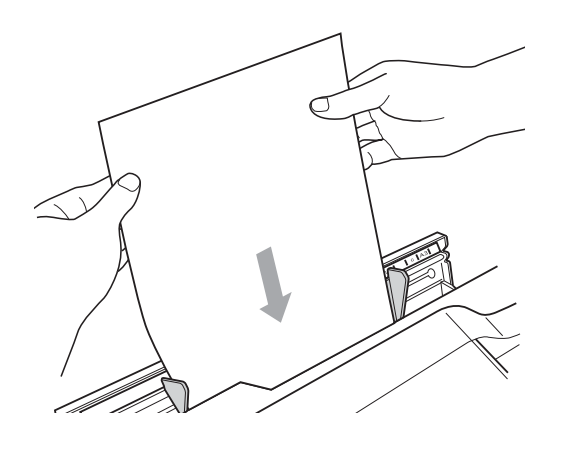

# 註釋

裝入信封或厚紙時,請將信封或厚 紙推入手動進紙槽中,直到您感覺 到信封或厚紙被卡住。

6 如果資料超過一頁紙,液晶螢幕 上會顯示訊息提示您裝入下一 頁。請將下一張紙放入手動進紙 槽中,然後按黑白啟動或彩色啟 動鍵。

## 註釋

- •關上手動淮紙槽之前,請確保列印 已完成。
- 如果手動進紙槽中裝有紙張,設備 總是使用手動進紙槽中的紙張進行 列印。
- 如果正在列印測試頁、傳真或報告 時將紙張放入手動進紙槽,紙張會 被退出。
- •設備正在進行清潔時,放入手動進 紙槽中的紙張將被退出。請等待設 備完成清潔,然後重新將紙張放入 手動進紙槽。

**2**

# <span id="page-28-0"></span>裝入信封和明信片 **<sup>2</sup>**

## 關於信封 **<sup>2</sup>**

- 使用的信封重量應為 80~95 克 / 平 方米。
- ■使用某些信封時,需要在應用程式 中設定頁邊距。列印多個信封前, 請務必先進行列印測試。

# 重要事項

為了避免發生進紙問題,切勿使用 以下類型的信封:

- 結構鬆散的信封
- 有窗口的信封
- 有浮凸面 ( 有凸起字跡 ) 的信封
- 帶有別針或訂書針的信封
- 內部已列印過的信封

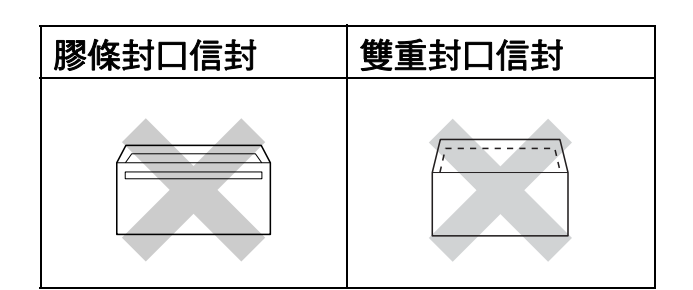

信封厚度、尺寸和封口形狀也可能 會導致進紙問題。

## 裝入信封和明信片 **<sup>2</sup>**

1 裝入前,先把信封或明信片的四 個角和各條邊盡可能地壓平。

# 重要事項

若要進行信封或明信片的 " 自動雙 面列印 ",每次僅能在紙匣中放入 一個信封或明信片。

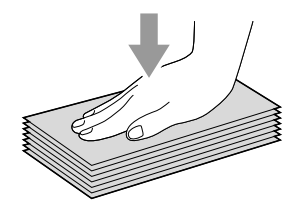

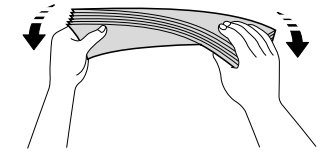

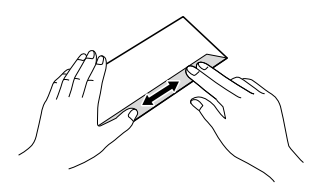

2 將信封或明信片以地址面朝下、 前端 ( 信封頂端 ) 先進入的方式放 入紙匣。用雙手輕輕按住並滑動 紙長指示 (1) 及紙面指示 (2) 以符 合信封或明信片的尺寸。

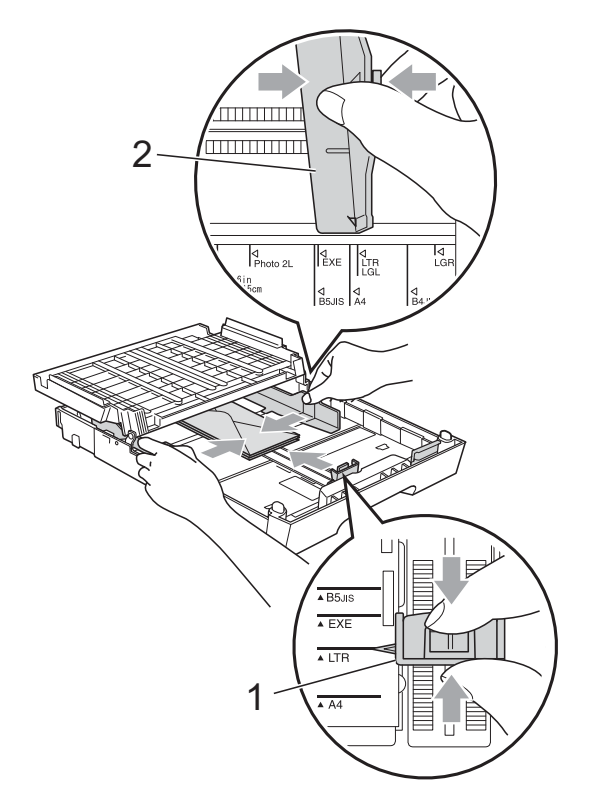

## 如果使用信封列印時遇到問題,請嘗 試以下操作: **<sup>2</sup>**

- 1 打開信封封口。
- 2 確保列印時打開的封口朝向信封 後緣。

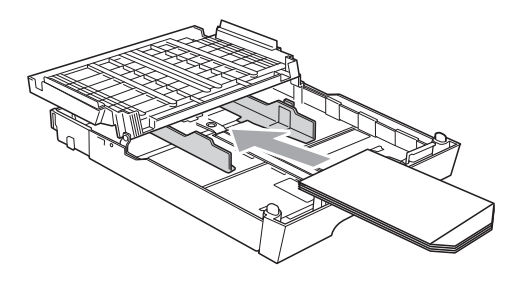

8 在您的應用程式中調整尺寸和頁 邊距。

**2**

# <span id="page-30-0"></span>可列印區域 **<sup>2</sup>**

可列印區域視乎您正在使用的應用程式的設定而定。以下數字表示單頁紙和信封 上的不可列印區域。如果無邊列印功能可用並已啟用,則設備可在單頁紙的陰影 區域上列印。( 請參閱軟體使用說明書中的 *Printing (* 列印 *)* ( 適用於 Windows®) 或 *Printing and Faxing (* 列印和傳真 *)* ( 適用於 Macintosh)。)

**單頁紙 しゅうしゃ こうしゃ 信封** 

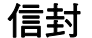

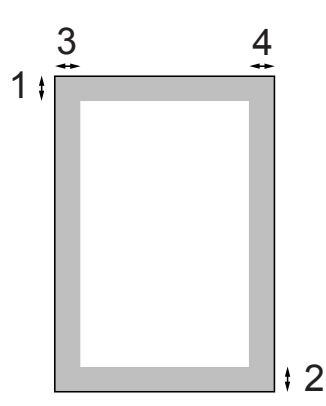

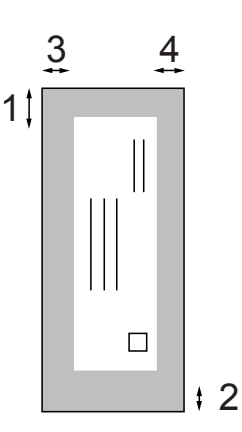

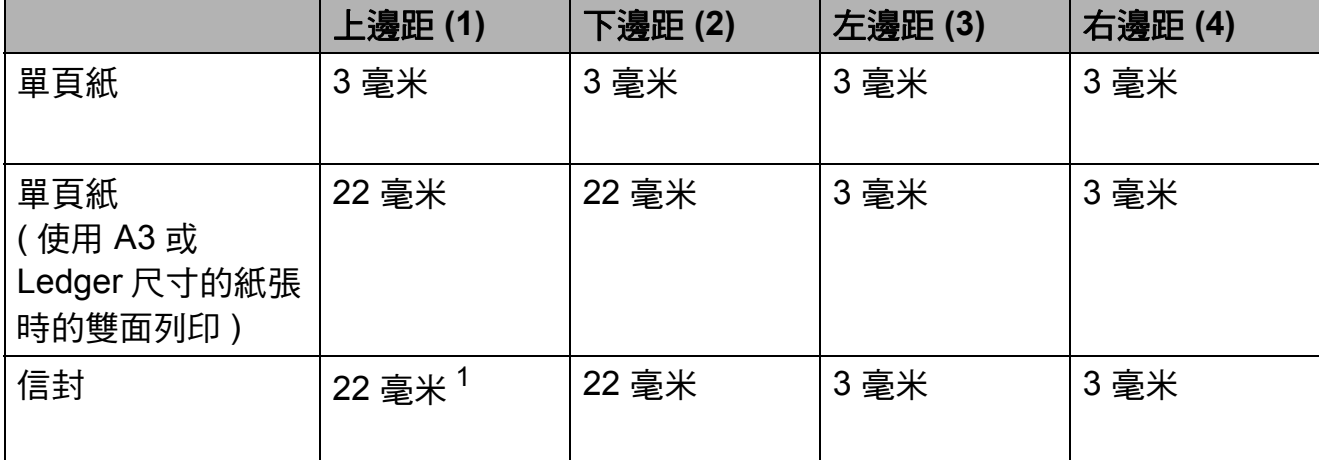

<span id="page-30-1"></span><sup>1</sup> Y4 信封的上邊距為 12 毫米。

# 註釋

• 無邊列印功能不適用於信封和雙面列印。

• 使用無邊列印功能時,必須從紙匣 #1 進紙。

# <span id="page-31-0"></span>紙張設定 **<sup>2</sup>**

## <span id="page-31-3"></span><span id="page-31-1"></span>紙張尺寸和類型 **<sup>2</sup>**

請選擇您正在使用的紙張類型,以實 現最佳列印品質。

列印副本時,本設備有七種尺寸的紙張 供您選擇:A4、A5、A3、10 × 15 厘 米、Letter、Legal 和 Ledger;列印傳 真時,本設備有五種尺寸的紙張供您選 擇:A4、A3、Ledger、Letter 和 Legal。當您將不同尺寸的紙張裝入設 備時,需要同時變更紙張尺寸的設定, 以配合所接收傳真的頁面。

- 1 按紙匣設定鍵。
- 2 按所顯示的用於 〔紙匣 #1〕的紙 張尺寸或紙張類型,或者按所顯示 的用於 〔紙匣 #2〕的紙張尺寸。
- 3 執行以下操作之一:
	- 如果您為〔紙匣 #1〕選擇了紙 張尺寸,請按 **d** 或 **c** 鍵顯示紙 張尺寸選項,然後按〔A4〕、  $[AS] \cdot [A3] \cdot$  $(10x15cm)$  (Letter)  $\cdot$ 〔Legal〕或 〔Ledger〕。
	- 如果您選擇了〔紙匣 #1〕的紙 張類型,請按 〔普通紙〕、 〔噴墨專用紙〕、 〔Brother BP71〕、 〔Brother BP61〕、〔其它相 片紙〕或 〔透明膠片〕。
	- ■如果您選擇了〔紙匣 #2〕,請 按 〔A4〕、〔A3〕、 〔Letter〕、〔Legal〕或 〔Ledger〕。
- d 按停止 **/** 退出鍵。

# 註釋

- •〔紙匣 #2〕中僅可以使用普通紙。
- 設備以列印面朝上的方式將列印頁 輸出到設備前端的出稿紙匣中。使 用透明膠片或相片紙列印時,請及 時移除每一張列印輸出頁,以免弄 髒頁面或導致卡紙。

## <span id="page-31-2"></span>複印模式下的紙匣使用 **<sup>2</sup>**

您可以變更設備用於列印副本的預設 紙匣。

選擇 〔自動選擇〕時,設備可以從紙 匣 #1 或紙匣 #2 進紙,並使用透過影 印鍵選單設定的紙張類型和尺寸。

若要變更預設設定,請遵循以下說 明:

- 1 按紙匣設定鍵。
- **2** 按 ▲ 或 ▼ 鍵顯示〔使用紙匣 : 複 印〕。
- 6 按 〔使用紙匣 : 複印〕。
- d 按 〔紙匣 #1〕、〔紙匣 #2〕或 〔自動選擇〕。
- e 按停止 **/** 退出鍵。

#### 註釋

您可以使用影印模式鍵為隨後進行 的複印暫時變更紙張尺寸和紙匣選 項。(請參閱第 59 頁上的 *[紙張尺](#page-68-2)* [寸](#page-68-2)和第 60 頁上的 [紙匣選擇](#page-69-0)。)

# <span id="page-32-0"></span>傳真模式下的紙匣使用 **<sup>2</sup>**

您可以變更設備用於列印所接收傳真 的預設紙匣。

選擇 〔自動選擇〕時,設備先從紙 匣 #1 進紙,但是在以下情況下設備 將從紙匣 #2 進紙:

- ■紙匣 #2 設定為更適合列印已接收 傳真的其他紙張尺寸。
- 兩個紙匣使用相同尺寸的紙張, 但 是紙匣 #1 未設定為使用普通紙。
- 1 按紙匣設定鍵。
- 2 按 ▲ 或 ▼ 鍵顯示〔使用紙匣 : 傳 真〕。
- c 按 〔使用紙匣 : 傳真〕。
- d 按 〔紙匣 #1〕、〔紙匣 #2〕或 〔自動選擇〕。
- e 按停止 **/** 退出鍵。

## <span id="page-32-1"></span>安全進紙模式 **(** 適用於 **A3** 尺寸 短紋理紙張 **) <sup>2</sup>**

如果使用 A3 紙張進行列印時列印頁 上有污跡,則該紙張可能是短紋理紙 張。為了避免上述問題,請選擇 〔A3 - 短紋〕並將其設定為 〔開〕。

- a 按 〔選單〕。 **2** 按▲或▼鍵顯示〔常規設定〕。 3 按 〔常規設定〕。 4 按 ▲ 或 ▼ 鍵顯示 〔A3 - 短 紋〕。 5 按 〔A3 - 短紋〕。 f 按 〔開〕。 g 按停止 **/** 退出鍵。 註釋 • 如果無法確定所使用的紙張類型, 請檢視紙張包裝上的紙張規格或諮 詢紙張製造商。
- 使用 〔A3 短紋〕時列印速度會 變慢。

# <span id="page-33-0"></span>可使用的紙張和其他列印 媒體 **<sup>2</sup>**

視平您在設備中使用的紙張類型,列 印品質可能會有所不同。

為了獲得所選設定的最佳列印品質, 請確保設定的紙張類型與您放入的紙 張類型相匹配。

您可以使用普通紙、噴墨專用紙 ( 塗 層紙 )、相片紙、透明膠片和信封。

Brother 建議您在大量購買各種類型的 紙張前先進行列印測試。

若要實現最佳效果,請使用 Brother 紙張。

- 使用噴墨專用紙 ( 塗層紙 )、透明膠 片和相片紙進行列印時,請務必從 印表機驅動程式的 " 基本 " 標籤或 選單的紙張類型設定中選擇正確的 列印媒體。( 請參閱第 22 [頁上的](#page-31-3) [紙張尺寸和類型](#page-31-3)。)
- 使用 Brother 照片紙進行列印時, 請在紙匣中額外放入一張同類型的 照片紙。紙疊包裝中額外包含有一 張用於此目的的照片紙。
- 使用透明膠片或照片紙進行列印 時,請及時移除每一張列印輸出 頁,以免弄髒頁面或導致卡紙。
- 列印完成後,請勿立即觸摸紙張的 列印面,以免未乾透的墨水弄髒您 的手指。

## <span id="page-33-1"></span>建議使用的列印媒體 **<sup>2</sup>**

若要獲得最佳列印品質,我們建議您 使用 Brother 紙張。( 請參閱下表。)

如果您所在的國家沒有 Brother 紙張 供應,我們建議您在大量購買各種類 型的紙張前先進行列印測試。

若要使用透明膠片進行列印,我們建 議您使用 "3M 透明膠片 "。

## **Brother** 紙張

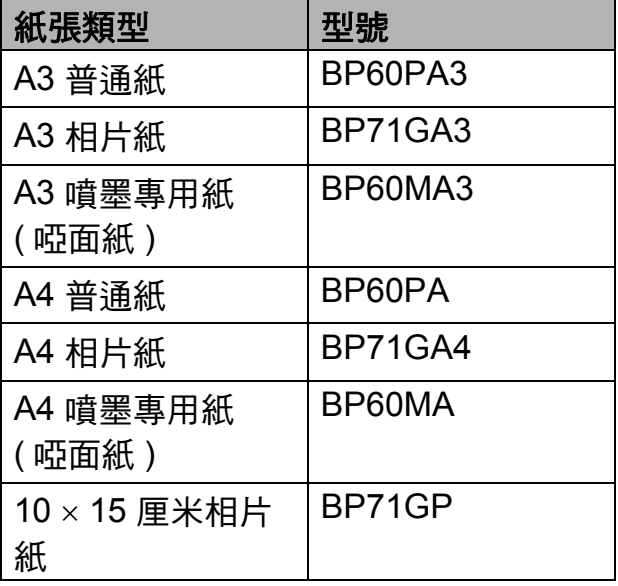

# <span id="page-34-0"></span>處理和使用列印媒體 **<sup>2</sup>**

- ■將紙張儲存在原始包裝中,並密封 好。保持紙張平整並儲存在遠離潮 濕、陽光直射或高溫的地方。
- 請勿觸摸照片紙的光滑 ( 塗層 ) 面。 裝入紙匣時,保持照片紙光滑面朝 下。
- ■由於透明膠片的兩面都很容易吸收 水分和汗水,所以請勿觸摸它們, 以免降低列印品質。鐳射印表機 / 影印機專用透明膠片可能會弄髒您 的下一個文件。進行噴墨列印時, 請僅使用建議的透明膠片。

# 1 重要事項

切勿使用以下類型的紙張:

• 破損、捲曲、皺褶或形狀不規則 的紙張

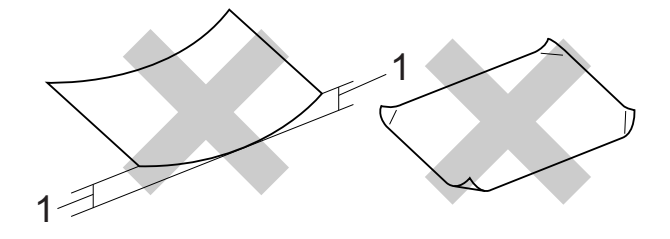

- **1 2** 毫米或以上的捲曲可能會引起 卡紙。
- 十分光亮或非常粗糙的紙張
- 無法堆疊整齊的紙張
- 短紋理紙張

### 標籤紙 **<sup>2</sup>**

各標籤必須合理分佈,使其覆蓋整張 紙的長和寬。使用有間隙的標籤進行 列印可能會導致標籤脫落,並引起嚴 重的卡紙或列印問題。

## 避免使用的標籤類型 **<sup>2</sup>**

請勿使用破損、捲曲、皺褶或形狀不 規則的標籤

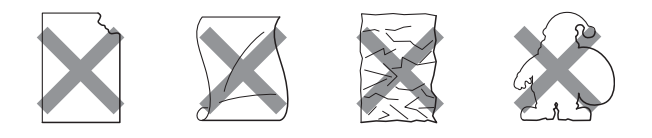

# 重要事項

- 切勿裝入已使用過的標籤紙。已暴 露的載標紙張會損壞設備。
- 切勿重複使用或插入已使用過或有 標籤缺失的標籤紙。

## 出稿紙匣的紙張容量 **<sup>2</sup>**

最多 50 張 80 克 / 平方米 A4 紙張。

■ 為避免弄髒頁面,每輸出一張透明 膠片和照片紙後必須立即從出稿紙 匣中取出。

# <span id="page-35-0"></span>選擇正確的列印媒體 **<sup>2</sup>**

# 各項操作的紙張類型和尺寸 **<sup>2</sup>**

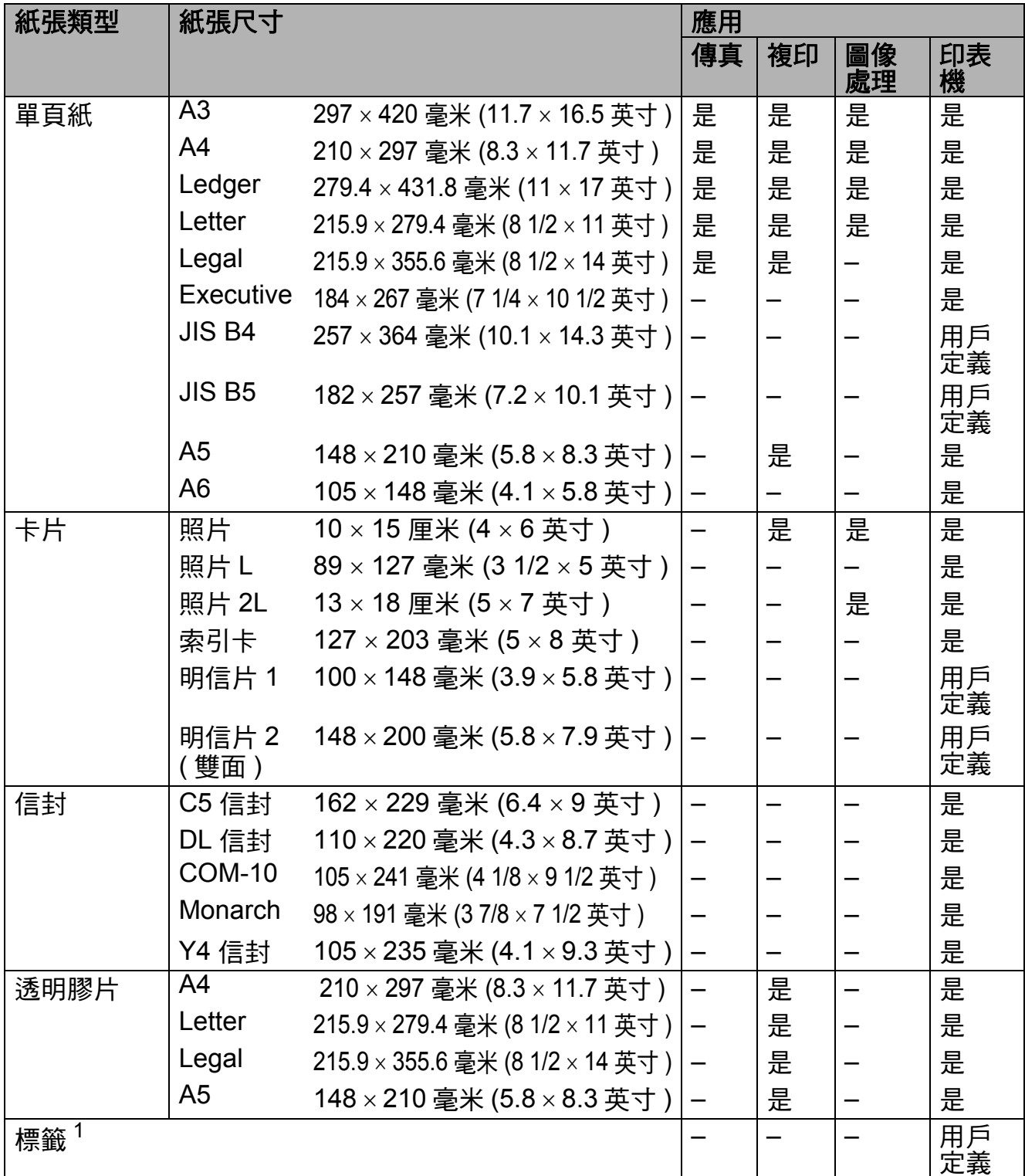

<span id="page-35-1"></span><sup>1</sup> 僅適用於手動進紙槽
### 紙匣的紙張容量 **<sup>2</sup>**

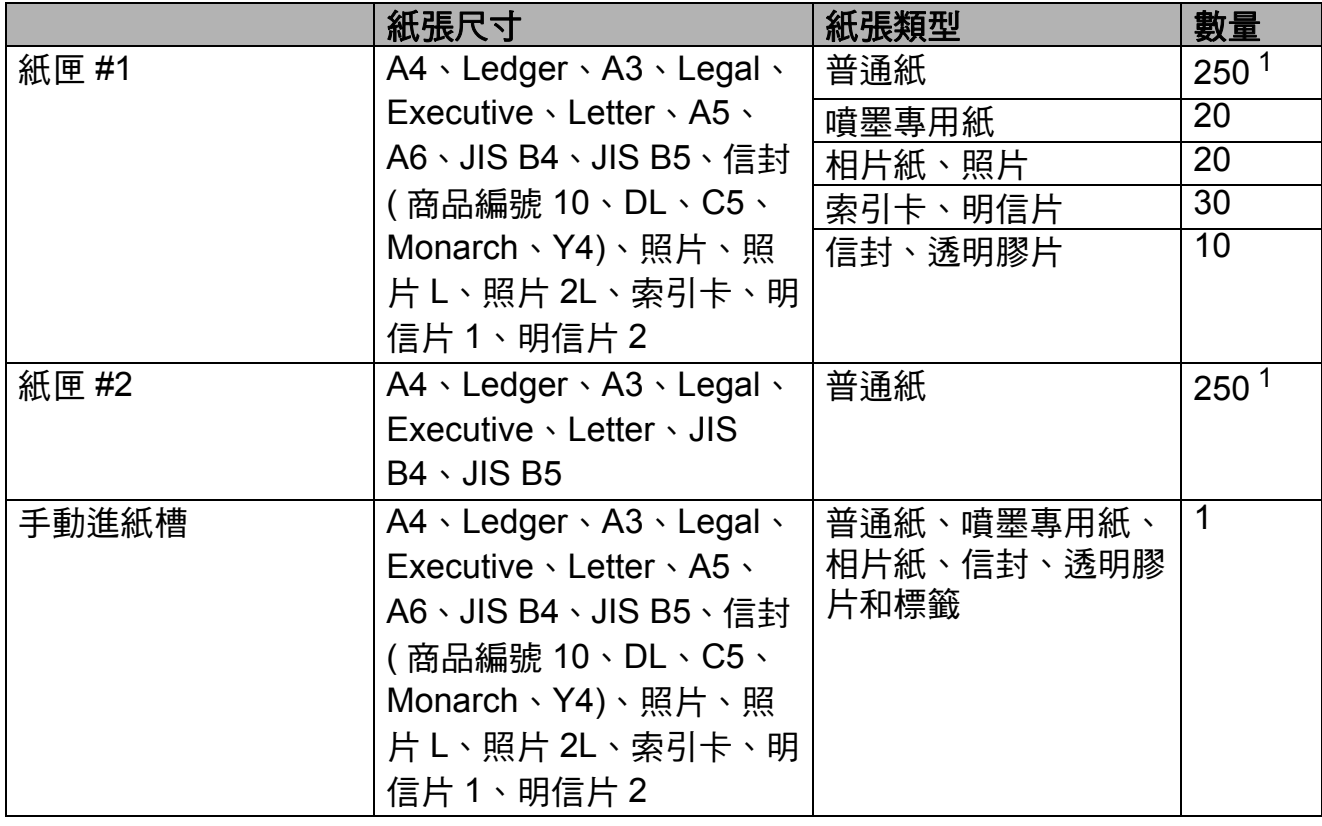

<span id="page-36-0"></span> $1$  最多 250 張 80 克 / 平方米紙張。

### 紙張重量和厚度 **<sup>2</sup>**

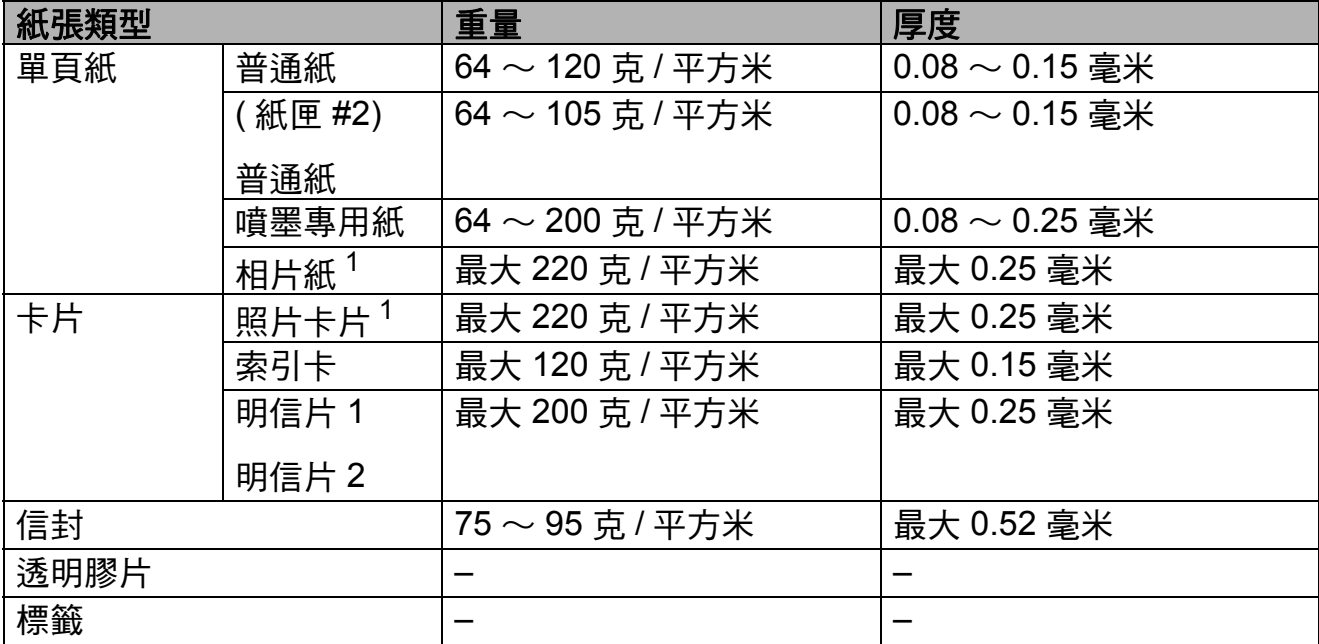

<span id="page-36-1"></span><sup>1</sup> BP71 (260 克 / 平方米 ) 紙張專為 Brother 噴墨設備而設計。

裝入原稿 **<sup>3</sup>**

## 如何裝入原稿 **<sup>3</sup>**

**3**

您可以使用 ADF ( 自動進稿器 ) 和掃 描器玻璃發送傳真、複印和掃描文 件。

### <span id="page-37-0"></span>使用自動進稿器 **<sup>3</sup>**

自動進稿器可以容納最多 35 張紙並逐 張進紙。請使用 80 克 / 平方米的標準 紙張,放入自動進稿器前務必充分散 開堆疊的紙張。

### 支援的原稿尺寸 **<sup>3</sup>**

建議使用的紙張:80 克 / 平方米 A4

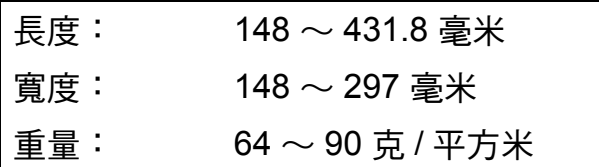

#### 如何裝入原稿 **<sup>3</sup>**

1 重要事項

- 切勿在進紙時用力拉扯原稿。
- 切勿使用捲曲、皺褶、折疊、撕裂 或帶有訂書針、回形針或塗有膠水 或粘有膠條的紙張。
- 切勿在自動進稿器中放置紙板、報 紙或纖維紙。若要使用此類紙張, 請改用掃描器玻璃。

確保原稿上的墨水已乾透。

1 展開自動進稿器的原稿托板 (1) 和自動進稿器的原稿輸出托 板 (2)。

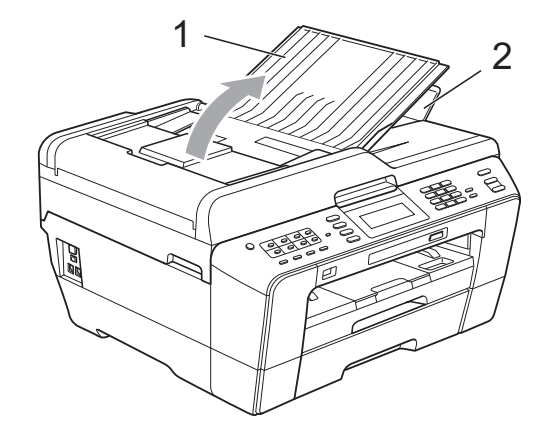

- 2 充分散開堆疊的紙張。
- c 調整紙張指示 (1) 以符合原稿寬 度。

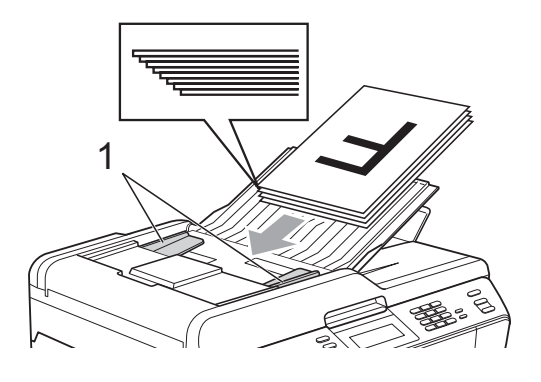

4 確保將文件以正面朝上、頂端先 進入的方式放入自動進稿器中, 直至您感覺到原稿已碰觸到進紙 滾軸。

### (1) 审要事項

切勿將較厚的文件放到掃描器玻璃 上。否則,可能會導致自動進稿器 卡紙。

### <span id="page-38-0"></span>使用掃描器玻璃 **<sup>3</sup>**

您可以使用掃描器玻璃發送傳真、複 印或掃描書本頁面,每次可以傳真、 複印或掃描一頁。

### 支援的原稿尺寸 **<sup>3</sup>**

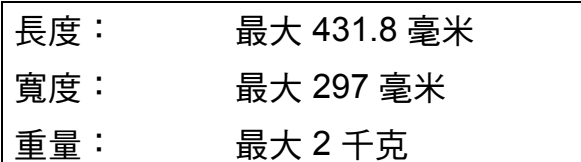

### 如何裝入原稿 **<sup>3</sup>**

註釋

**若要使用掃描器玻璃,則必須先清** 空自動進稿器。

- 1 抬起原稿蓋。
- 2 將原稿正面朝下放在掃描器玻璃 的左上角,對準左側和上端的原 稿指示線。

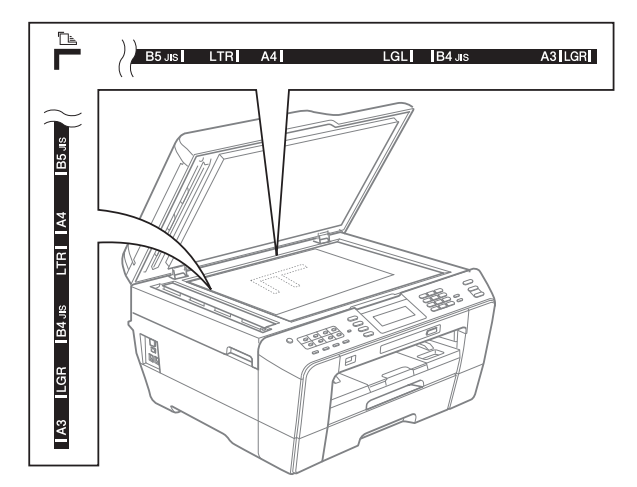

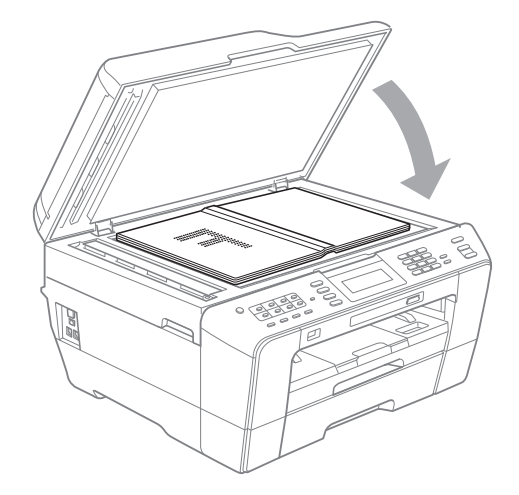

c 關上原稿蓋。

重要事項 1

掃描書本或較厚的文件時,切勿用 力關上或擠壓原稿蓋。

第 3 章

## 無法掃描區域 **<sup>3</sup>**

可掃描區域視乎您正在使用的應用程 式的設定而定。以下數字表示無法掃 描區域:

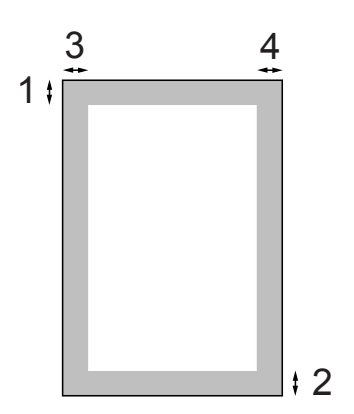

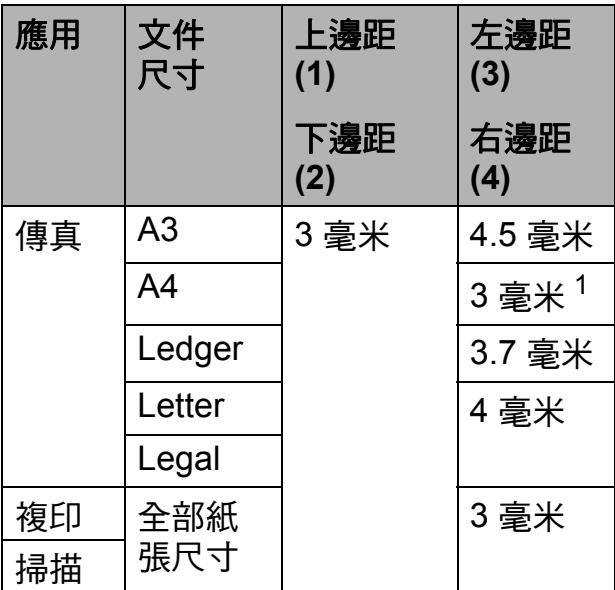

<span id="page-39-0"></span> $1$  使用自動進稿器時,無法掃描區域為 1 毫 米。

## 註釋

您可以使用自動進稿器發送傳真或 複印和掃描最大為 Legal 尺寸的雙 面文件。

發送傳真 **<sup>4</sup>**

## 如何發送傳真 **<sup>4</sup>**

**4**

以下步驟說明如何發送傳真。

● 若要發送傳真或者變更傳真發送 或接收的設定,請按 面 (傳 真 ) 鍵,此鍵將亮起並變為藍色。

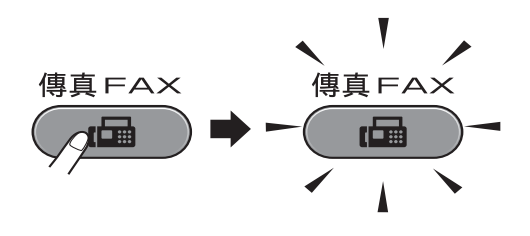

■ 液晶螢幕上會顯示:

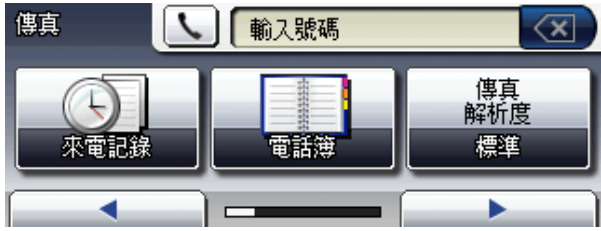

- 2 執行以下操作之一以裝入原稿:
	- ■將原稿*正面朝上*放入自動進稿 器。( 請參閱第 28 [頁上的](#page-37-0) 使用 [自動進稿器](#page-37-0)。)
	- ■將原稿*正面朝下*放在掃描器玻 璃上。( 請參閱第 29 [頁上的](#page-38-0) *使* | [用掃描器玻璃](#page-38-0)。)

**4**

### 註釋

- 發送多頁彩色傳真時,請使用自動 進稿器。
- 如果您使用自動進稿器發送黑白傳 真時記憶體已滿,設備將實時發送 傳真。
- 您可以使用掃描器玻璃傳真書本頁 面,每次傳真一頁。原稿尺寸最大 為 A3 或 Ledger。
- 使用掃描器玻璃時, 您每次僅能掃 描一頁。若要發送多頁文件,使用 自動進稿器會更快捷。

<mark>3</mark> 您可以變更以下傳真發送設定。 按傳真鍵,然後按 **d** 或 **c** 鍵滾動 顯示傳真設定。螢幕上顯示所需 設定時,請按此設定並選擇所需 選項。

( 基本使用說明書 )

有關變更以下傳真發送設定的詳 細資訊,請參閱第 [33](#page-42-0) 頁到 [34](#page-43-0)。

- 平台掃描尺寸
- 發送彩色傳直
- 預覽外發傳直
- 傳輸驗證報告 ( 設定 )

( 進階使用說明書 )

有關傳真發送的進階操作和設定, 請參閱*淮階使用說明書*第3章 中的 *Sending a fax (* 發送傳真 *)*。

- 對比度
- 傳直解像度
- ■設定新預設值
- ■恢復出廠設定
- 雙面傳直
- 涌話結束時進行傳真
- 多址發送
- 實時發送
- 海外模式
- 定時傳真
- 整批發送
- 取消等待中的工作
- 杳詢發送
- 4 輸入傳真號碼。 使用撥號盤 使用電話簿 〔電話簿〕 使用電話歷史記錄
	- 〔撥出記錄〕
	- 〔來電顯示記錄〕

### 註釋

- 您可以透過將 〔預覽〕設為 〔開〕,在發送傳真前預覽傳真訊 息。( 請參閱第 33 頁上的 *[如何預](#page-42-1)* [覽外發傳真](#page-42-1)。)
- 如果您的網路支援 LDAP 協議,則 可以在伺服器上搜尋傳真號碼和電 子郵件地址。(請參閱*網路使用說* 明書中的 *LDAP operation (LDAP*  操作 *)*。)
- 6 按黑白啟動或彩色啟動鍵。
	- 使用自動進稿器發送傳真
	- ■設備將開始掃描。
	- 使用掃描器玻璃發送傳真
	- 按**黑白啟動**鍵時,設備會開始 掃描第一頁。

執行以下操作之一:

•若要發送單個頁面,按〔否〕 ( 或再次按**黑白啟動**鍵 )。

設備會開始發送文件。

- •若要發送多個頁面,按 〔是〕,然後將下一頁放在 掃描器玻璃上。按**黑白啟動 或彩色啟動**鍵。設備會開始 掃描該頁面。( 重複執行此 步驟,以發送所有頁面。)
- 如果您按**彩色啟動**鍵,請按 〔是〕。設備會開始發送文件。

### 停止傳真 **<sup>4</sup>**

若要停止傳真,請按停止 **/** 退出鍵。

### <span id="page-42-0"></span>設定掃描器玻璃尺寸進行傳真 **<sup>4</sup>**

原稿為 Letter 尺寸時,您需要將掃描 尺寸設定為 Letter。否則,設備將無 法傳真文件兩側的內容。

- 1 按 ( 画 ) (傳真 ) 鍵。
- **2 按 ◀ 或 ▶** 鍵顯示 〔平台掃描尺 寸〕。
- c 按 〔平台掃描尺寸〕。
- 4 按 〔A4〕、〔A3〕、 〔Letter〕、〔Legal〕或 〔Ledger〕。

### 註釋

- 您可以儲存最常用的設定,只需將其 設置為預設設定即可。(請參閱*淮階* 使用說明書第 *3* 章中的 *Setting your changes as a new default (* 將變更設 定為新預設值 *)*。)
- 僅當使用掃描器玻璃發送文件時此 設定可用。

### 發送彩色傳真 **<sup>4</sup>**

本設備可以向支援彩色傳真的設備發 送彩色傳真。

本設備無法將彩色傳真儲存到記憶體 中。當您發送彩色傳真時,設備將執 行實時發送 ( 即使 〔即時發送〕設定 為 〔關〕 )。

### 取消發送中的傳真 **<sup>4</sup>**

如果您想在設備掃描、撥號或發送傳 真時取消傳真,請按停止 **/** 退出鍵。

### <span id="page-42-1"></span>如何預覽外發傳真 **<sup>4</sup>**

您可以在發送傳真前預覽傳真訊息。 使用此功能前,您必須先將實時發送 和查詢接收功能設定為 〔關〕。

- 1 按 ( 圖 ) ( 傳真 ) 鍵。
- 2 按 ◀ 或 ▶ 鍵顯示 〔預覽〕。
- c 按 〔預覽〕。
- d 按 〔開〕。
- 6 放入您的文件。
- 6 使用撥號盤或者透過單鍵撥號或 速撥功能輸入傳真號碼。
- 7 按黑白啟動鍵。 設備開始掃描原稿並在液晶螢幕 上顯示外發傳真。 螢幕上顯示傳真時,請按 〔選 單〕 (更多), 液晶螢幕上將顯示 以下按鈕並執行相應操作。

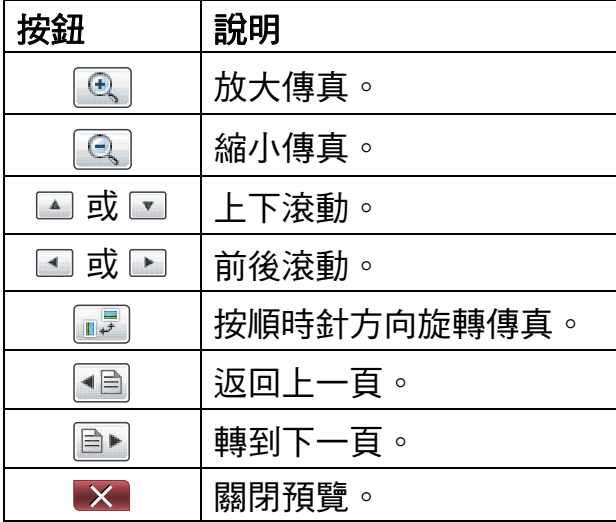

## 註釋

發送彩色傳真時,請勿使用預覽功 能。

8 按黑白啟動鍵。

### 註釋

當您按**黑白啟動**鍵時,設備將發送 記憶體中的傳真,然後將其刪除。

### 傳輸驗證報告 **<sup>4</sup>**

您可以使用傳輸驗證報告來證明您發 送了傳真。此報告會列印出發送方名 稱或傳真號、傳輸時間和日期、傳輸 持續時間、發送頁數,並說明傳輸是 否成功。

傳輸驗證報告有以下幾項可用設定:

- ■〔開〕:為您發送的每份傳真列印 一份報告。
- 〔開 **+** 影像〕:為您發送的每份傳真 列印一份報告。報告上將列印傳真 首頁的部分內容。
- ■〔關〕:因傳輸錯誤而導致傳真發 送失敗時列印報告。如果接收設備 變更了您傳真的文件尺寸,也將列 印報告。預設設定為 〔關〕。
- 〔關 **+** 影像〕:因傳輸錯誤而導致傳 真發送失敗時列印報告。如果傳真 發送成功但是接收設備變更了您傳 真的文件尺寸,也會列印報告。 報告上將列印傳真首頁的部分內 容。
- ■〔關2〕:*僅*常因傳輸錯誤而導致傳 真發送失敗時列印報告。
- ■〔關 2+影像〕:*僅*當因傳輸錯誤而 導致傳真發送失敗時列印報告。報 告上將列印傳真首頁的部分內容。
- 1 按 〔選單〕。
- 2 按 ▲ 或 ▼ 鍵顯示 〔傳真〕。
- c 按 〔傳真〕。
- 4 按 ▲ 或 ▼ 鍵顯示 〔報告設定〕。
- e 按 〔報告設定〕。
- f 按 〔傳輸報告〕。
- 按 〔開〕、〔開 + 影像〕、〔關〕、 〔關 + 影像〕、〔關 2〕或 〔關 2+ 影像〕。

#### <span id="page-43-0"></span>**8 按停止 / 退出**鍵。

### 註釋

- 如果您選擇〔開 + 影像〕、〔關 + 影 像〕或 〔關 2+ 影像〕,僅當實時 發送設定為關時,傳輸驗證報告中 才會列印影像。( 請參閱*進階使用* 說明書第 *3* 章中的 *Real Time Transmission (* 實時發送 *)*。)
- •如果傳輸成功,傳輸驗證報告上 " 〔RESULT〕 " 的旁邊將列印 " 〔OK〕 "。如果傳輸失敗," 〔RESULT〕 " 旁邊將列印 " 〔ERROR〕 "。

## 接收模式 **<sup>5</sup>**

<span id="page-44-0"></span>您必須視乎線路上的外置設備和電話服務選擇一種接收模式。

## 選擇接收模式 **<sup>5</sup>**

在預設狀態下,設備將自動接收所有傳真。下圖可幫助您選擇正確的模式。 有關接收模式的更多資訊,請參閱第 36 頁上的 *[使用接收模式](#page-45-0)*。

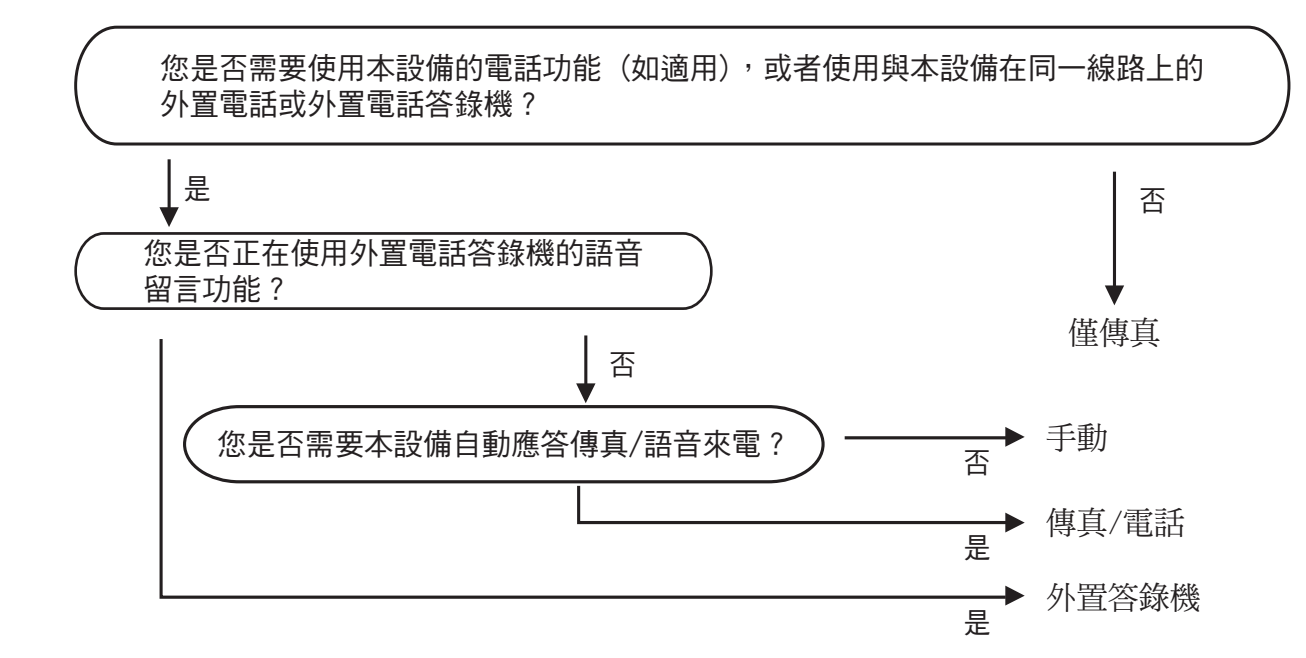

若要設定接收模式,請遵循以下說明:

- 1 按 〔選單〕。
- **2** 按▲或▼鍵顯示〔初始設定〕。
- 3 按 〔初始設定〕。
- 4 按 A 或 ▼ 鍵顯示 〔接收模式〕。
- 6 按 〔接收模式〕。
- f 按 〔僅傳真〕、〔傳真 / 電話〕、〔外置答錄機〕或 〔手動〕。
- g 按停止 **/** 退出鍵。 液晶螢幕上將顯示目前的接收模式。

## <span id="page-45-0"></span>使用接收模式 **<sup>5</sup>**

在 〔僅傳真〕、〔傳真 / 電話〕等模 式下,設備會自動應答傳真 / 語音來 電。使用這些模式前,您可能需要變 更響鈴次數。( 請參閱第 37 [頁上的](#page-46-0) 響 [鈴次數](#page-46-0)。)

### 僅傳真 **<sup>5</sup>**

在僅傳真模式下,設備會自動將所有 來電作為傳真來電應答。

### 傳真 **/** 電話 **<sup>5</sup>**

在傳真 / 電話模式下,設備會幫助您 自動管理來電,能夠識別來電為傳真 或語音電話,並採用以下方式之一處 理來電:

- 如果來雷為傳真,設備會自動接收 傳真。
- 如果來電為語音電話,設備會啟動 F/T 響鈴,以提示您接聽電話。F/T 響鈴是設備發出的一種快速雙響鈴。

( 請參閱第 37 頁上的 *F/T* [響鈴時間](#page-46-1) *(* 僅 [適用於傳真](#page-46-1) */* 電話模式 *)* 和第 37 [頁上](#page-46-0) 的 [響鈴次數](#page-46-0)。)

### 手動 **<sup>5</sup>**

若要在手動模式下接收傳真,請拿起 外置電話的聽筒。當您聽到傳真音頻 ( 短促重複的嘩嘩聲 ) 時,請按**黑白啟** 動或彩色啟動鍵並選擇 〔接收〕。您 也可以使用傳真檢測功能,只需拿起 與設備使用同一條線路的聽筒即可接 收傳真。

(請參閱第 38 百上的 *[傳真檢測](#page-47-0)*。)

### 外置答錄機 **<sup>5</sup>**

在外置答錄機模式下,設備會使用外 置答錄機管理您的來電。設備會採用 以下方式之一處理來電:

- 如果來雷為傳真, 設備會自動接收 傳真。
- 如果來電為語音電話,撥號方可以 透過外置答錄機錄製留言。

( 更多詳細資訊,請參閱第 48 [頁上的](#page-57-0) *[連接外置答錄機](#page-57-0)*。)

## 接收模式設定 **<sup>5</sup>**

#### <span id="page-46-0"></span>響鈴次數 **<sup>5</sup>**

響鈴次數用於設定在 〔僅傳真〕或 〔傳真 / 電話〕模式下設備應答來電 前的響鈴次數。如果有外置電話或分 機與本設備使用同一條線路,請選擇 最大響鈴次數。

(請參閱第 50 頁上的 *[透過外置或分機](#page-59-0) [電話操作](#page-59-0)*和第 38 頁上的 *[傳真檢測](#page-47-0)*。)

1 按 〔選單〕。

- 2 按 ▲ 或 ▼ 鍵顯示 〔傳真〕。
- c 按 〔傳真〕。
- 4 按▲或 ▼ 鍵顯示 〔設定接收〕。
- 6 按 〔設定接收〕。
- 6 按 ▲ 或 ▼ 鍵顯示 〔響鈴次數〕。
- g 按 〔響鈴次數〕。
- 8 選擇接聽之前設備響鈴的次數 ( 〔2〕 - 〔10〕適用於澳大利 亞,〔1〕 - 〔10〕適用於紐西 蘭,〔0〕 - 〔2〕適用於台灣, 〔0〕 - 〔10〕適用於某些國家 / 地區 )。 受當地電信法律的限制,在台灣 地區銷售的產品不能設定為 3 次 以上的響鈴。 如果您選擇 〔0〕,設備將不發 出任何響鈴。
- i 按停止 **/** 退出鍵。

### <span id="page-46-2"></span><span id="page-46-1"></span>**F/T** 響鈴時間 **(** 僅適用於傳真 **/** 電話模式 **) <sup>5</sup>**

當有人撥打至本設備時,您和撥號方 將聽到正常的電話響鈴聲。您可以在 響鈴次數設定中設定響鈴的次數。

如果來電為傳真,設備將自動接收傳 真;如果來電為語音電話,設備將啟 動 F/T 響鈴 ( 快速雙響鈴 ), 響鈴時間 為您在 F/T 響鈴時間設定中設定的時 長。當您聽到 F/T 響鈴時,表示線路 上有語音來電。

由於 F/T 響鈴由設備發出,因此分機 和外置電話均*不會*響鈴;但是,您仍 然可以使用分機或外置電話接聽來 電。( 更多詳細資訊,請參閱第 [50](#page-59-1) 頁 上的 [使用遠端代碼](#page-59-1)。)

- 1 按 〔選單〕。
- 2 按 ▲ 或 ▼ 鍵顯示 〔傳真〕。
- c 按 〔傳真〕。
- 4 按 ▲ 或 ▼ 鍵顯示 〔設定接收〕。
- 6 按 〔設定接收〕。
- 6 按▲或▼鍵顯示〔F/T 響鈴時 間〕。
- 按 〔F/T 響鈴時間〕。
- 8 選擇語音來電的提示響鈴時長 ( 澳 大利亞和某些國家或地區用戶可選 擇 20、30、40 或 70 秒;紐西蘭用 戶可選擇 20、30、40 或 55 秒 )。
- i 按停止 **/** 退出鍵。

### 註釋

在快速雙響鈴過程中,即使撥號方 掛斷電話,設備仍將繼續響鈴,直 到設定的時間完結。

第 5 章

### <span id="page-47-1"></span><span id="page-47-0"></span>傳真檢測 **<sup>5</sup>**

### 如果傳真檢測設定為 〔開〕: **<sup>5</sup>**

傳真檢測預設設定為 〔開〕。 即使您接聽來電,設備仍會自動接收傳 真。當液晶螢幕上顯示 〔正在接收〕 時,或者聽筒中傳出" 唧唧聲"時,只 需放回聽筒,設備即可接收傳真。

### 如果傳真檢測設定為 〔關〕: **<sup>5</sup>**

如果您在設備旁邊並拿起聽筒應答傳 真來電,請按黑白啟動或彩色啟動 鍵,然後按 〔接收〕 ( 接收 )。

如果您在分機電話或外置電話上應答 傳真來電,請按 **l 5 1** 鍵 (**l 9 1** 鍵適 用於紐西蘭 )。( 請參閱第 50 [頁上的](#page-59-0) [透過外置或分機電話操作](#page-59-0)。)

## 註釋

- 如果此功能設定為 〔開〕,而當您 拿起分機或外置電話聽筒時,設備 並未連接傳真來電,請按遠端啟動 代碼 **l 5 1** (**l 9 1** 適用於紐西蘭 )。
- 如果您從使用同一條電話線路的電 腦發送傳真,而被設備攔截,請將 傳真檢測設定為 〔關〕。

1 按 〔選單〕。

- 2 按 ▲ 或 ▼ 鍵顯示 〔傳真〕。
- c 按 〔傳真〕。
- 4 按▲或 ▼ 鍵顯示 〔設定接收〕。
- e 按 〔設定接收〕。
- 6 按 ▲ 或 ▼ 鍵顯示 〔傳真檢測〕。
- g 按 〔傳真檢測〕。
- 8 按 〔開〕 (或 〔關〕 )。
- **9 按停止 / 退出**鍵。

## 傳真預覽 **(** 僅適用於黑白 傳真 **) <sup>5</sup>**

### 如何預覽接收的傳真 **<sup>5</sup>**

你可以透過按傳真預覽鍵在液晶螢幕 上預覽接收的傳真。當設備準備就緒 時,液晶螢幕上會彈出訊息以提示您 有新的傳真。

### 設定傳真預覽 **<sup>5</sup>**

#### 1 按傳真預覽鍵。

- 2 按 〔是〕。 因為僅檢視但不自動打印傳真, 因此液晶螢幕上會再次顯示訊息 提示您確認。 按 〔是〕。
- c 按停止 **/** 退出鍵。

### 註釋

- •開啟傳真預覽功能時,即使開啟了 備份列印功能,進行傳真轉傳和 PC-Fax 接收時,設備也不會列印 接收傳真的備份副本。
- •開啟傳真轉傳功能時,傳真預覽功 能不可用。

#### 使用傳真預覽 **<sup>5</sup>**

當您接收到傳真時,液晶螢幕上會顯示 彈出訊息。( 例如:〔新傳真 :02〕 )

#### 1 按傳真預覽鍵。 您可以看到新的傳真清單。

## 註釋

- 如果接收的傳真包含多種頁面尺寸 ( 例如,一頁 A4 資料和一頁 A3 資 料 ),設備可能會分別為每種紙張 尺寸建立和儲存一份檔案。液晶螢 幕上可能會顯示接收到兩份或以上 的傳真。
- 您也可以透過按液晶螢幕上的 〔舊 傳真〕標籤來查看舊的傳真清單。 按 〔新傳真〕標籤可返回新的傳真 清單。
- 2 按 ▲ 或 ▼ 鍵顯示您想查看的傳真 號碼。
- c 選擇您想查看的傳真。

### 註釋

- 如果傳真較大,可能無法立即在液 晶螢幕上顯示。
- 液晶螢幕上會顯示傳真訊息的當前 傳真頁碼和傳真總頁數。當傳真訊 息超過 99 頁時,總頁數會顯示為 " 〔XX〕 "。

#### 顯示傳真時,液晶螢幕上將顯示 以下按鈕並執行相應操作。

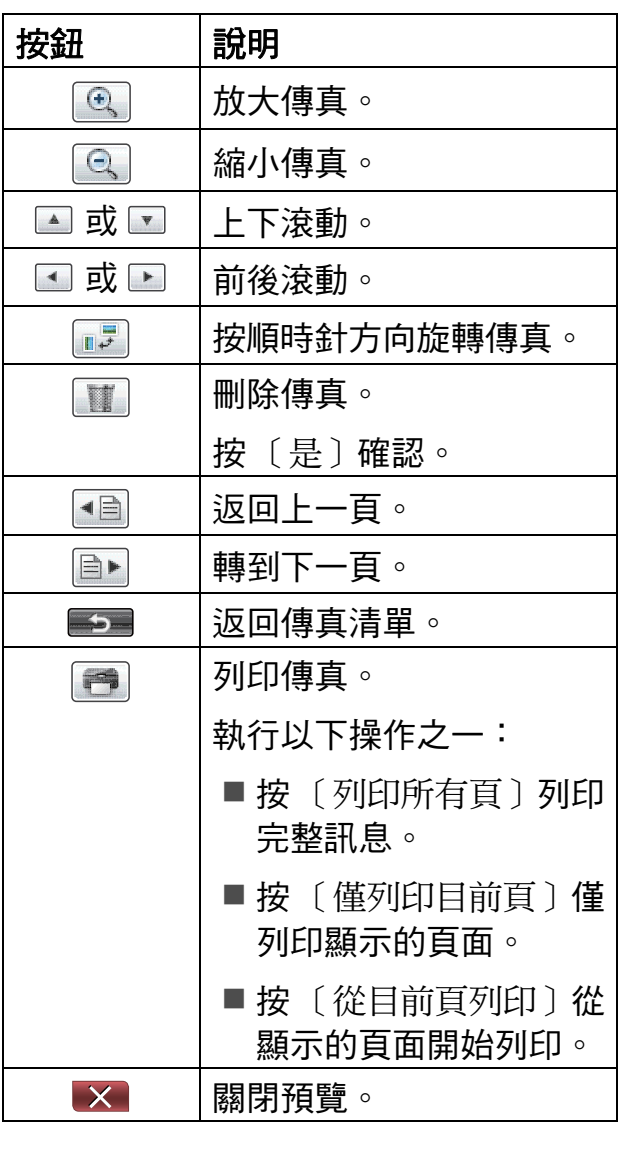

d 按停止 **/** 退出鍵。

如何列印傳真 **<sup>5</sup>**

- 1 按傳真預覽鍵。
- 2 選擇您想查看的傳真。
- 3 按 同 (列印)。
	- 如果為多頁傳真,轉到步 驟 4 。
	- 如果為單頁傳真,則開始列 印。轉到步驟 6。
- <span id="page-49-0"></span>4 執行以下操作之一:
	- 按 〔列印所有頁〕列印所有傳 真頁面。
	- ■按 「僅列印目前頁〕列印顯示 的傳真頁面。
	- 按 〔從目前頁列印〕從顯示的 傳真頁面開始列印到最後一 頁。
- <span id="page-49-1"></span>6 執行以下操作之一:
	- 若要刪除傳真,請按 〔 是 〕。
	- 若要將傳真儲存在記憶體中, 請按 〔否〕。
- f 按停止 **/** 退出鍵。

#### 如何列印清單中的所有傳真 **<sup>5</sup>**

- 1 按傳真預覽鍵。
- 2 按 〔更多〕。
- c 按 〔全部列印〕。
- d 按停止 **/** 退出鍵。

如何刪除清單中的所有傳真 **<sup>5</sup>**

- 1 按傳真預覽鍵。
- 2 按 〔更多〕。
- 3 按 〔全部刪除〕。 按 〔是〕確認。
- d 按停止 **/** 退出鍵。

### 關閉傳真預覽 **<sup>5</sup>**

- 1 按傳真預覽鍵。
- 2 按 〔更多〕。
- c 按 〔關閉傳真預覽〕。
- 4 按 〔是〕確認。
- 6 如果記憶體中儲存有傳真,請執 行以下操作之一:
	- 如果您不想列印儲存的傳真, 按 〔繼續〕。 液晶螢幕上會顯示訊息以詢問 您是否確認刪除儲存的傳真。 按 〔是〕確認。
		- 如果您想列印所有儲存的傳 真,按 〔列印所有傳真〕。
		- 如果您不想關閉傳真預覽功 能,按 〔取消〕。
- f 按停止 **/** 退出鍵。

**6** 電話和外置裝置 **<sup>6</sup>**

## 語音操作 **<sup>6</sup>**

### 音頻或脈衝 **(** 不適用於紐西蘭 **) <sup>6</sup>**

如果您使用的外置電話附有脈衝撥號 服務,而您需要發送音頻訊號 ( 例 如,辦理電話銀行業務時 ),請遵循 以下說明執行操作:

1 拿起外置電話的聽筒。

b 按設備控制面板上的 **#** 鍵。此後所 撥的任何數字都將發送音頻訊 號。

您掛斷電話後,設備將恢復脈衝撥號 服務狀態。

### 傳真 **/** 電話模式 **<sup>6</sup>**

在傳真 / 電話模式下,設備將啟用 F/T 響鈴 ( 快速雙響鈴 ), 提示您接聽語音 電話。

如果您在外置電話旁,您可以拿起外 置電話的聽筒,然後按**免持聽筒**鍵接 聽電話。

如果您在分機電話旁邊,則需要在 F/T 響鈴時間內拿起聽筒,然後在快 速雙響鈴時間內按 **#51** 鍵 ( 紐西蘭用 戶請按 **#91** 鍵 )。如果線路上無人, 或者有人向您發送傳真,請按 **l 5 1** 鍵

( 紐西蘭用戶請按 **l 9 1** 鍵 ) 將來電轉 回設備。

## 電話服務 **(** 適用於澳大利亞 **) <sup>6</sup>**

### 一線兩號制式響鈴 **<sup>6</sup>**

-線兩號制式響鈴 <sup>[1](#page-50-0)</sup> 是 Brother 設備 提供的一項功能,允許同一線路上的 人員透過該線路上兩個不同的電話號 碼接收傳真和語音電話。

Brother 使用詞彙 "Distinctive Ring ( 一線兩號制式響鈴 )" 描述此功能, 電話公司則用各種各樣的名稱進行銷 售。此服務可在您現有電話號碼的線 路上建立另一個電話號碼,兩個電話 號碼的響鈴模式各不相同。一般情況 下,原始號碼採用標準鈴聲類型並用 於接收語音電話,另一個號碼則採用 其他響鈴模式並用於接收傳真。設備 每次僅能應答 ( 或撥打 ) 一通電話。 當設備正在處理來電或撥打電話時, 會對所有來電發送忙線音。

#### -4 註釋

<span id="page-50-0"></span><sup>1</sup> 請聯絡您的電話服務供應商以確定可用性 和其他相關資訊。

一線兩號制式響鈴功能設定為 〔開〕後,接收模式將自動切換為 〔手動〕。一線兩號制式響鈴號碼 僅適用於傳真來電,而不能用於語 音來電。當一線兩號制式響鈴開啟 時,您無法將接收模式從 〔手動〕 模式變更為其他模式。

### 電話公司的 **"Distinctive Ring (** 一線兩號制式響鈴 **)"** 的操作原理 **<sup>6</sup>**

使用電話公司的 "Distinctive Ring ( 一線兩號制式響鈴 )" 服務是在同一 條線路上接收傳真和語音來電最有效 的方式。當設備接收到語音來電時, 所有電話 ( 分機和外置電話 ) 和傳真 設備都會響鈴,以提示您接聽電話。 當設備接收到傳真來電時,傳真設備 會自動應答但不響鈴,而分機和外置 電話將發出兩次特殊鈴聲。另外,透 過 Telstra® FaxStream<sup>®</sup> Duet<sup>®,</sup>您無 需使用遠端啟動代碼便可以在分機電 話上執行傳真操作,因此它也是帶分 機電話的傳真設備更有效的操作方 式。此功能讓您可以在同一條線路上 使用兩個不同的號碼,而無需再另置 一條線路。

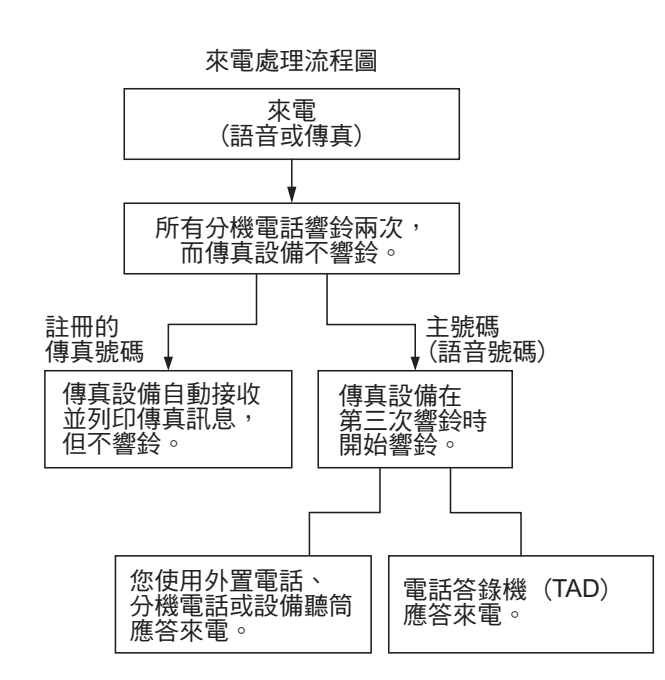

#### **Brother** 的 **"Distinctive Ring (** 一線兩號制式響鈴 **)"** 功能的作用 **<sup>6</sup>**

本 Brother 設備具有一線兩號制式響 鈴功能,有助於您充分利用電話公司 的一線兩號制式響鈴服務。您線路上 的新電話號碼僅能接收傳真。

#### 註冊一線兩號制式響鈴模式 **<sup>6</sup>** 非常重要!

如果您已將一線兩號制式響鈴功能設定<br>為開,接收模式將自動切換為〔手〕 為開,接收模式將自動切換為〔手<br>動〕。一線兩號制式響鈴號碼僅適用於<br>傳真來電,而不能用於語音來電。當一 線兩號制式響鈴開啟時<sup>,</sup>您無法將接收 模式從手動模式變更為其他模式。 當一線兩號制式響鈴功能開啟時,液晶 螢幕上將會顯示 〔D/R〕作為接收模式。

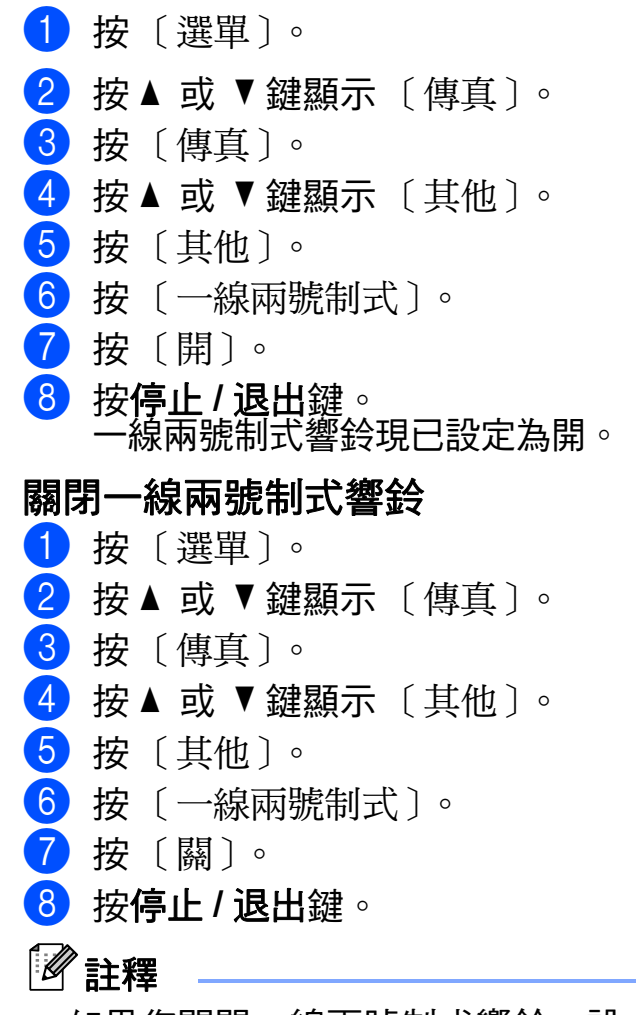

如果您關閉一線兩號制式響鈴,設 備將保持 〔手動〕接收模式。您需 要重新設定接收模式。( 請參閱[第](#page-44-0) 35 頁上的 *[選擇接收模式](#page-44-0)*。)

#### <span id="page-52-1"></span>來電顯示 **<sup>6</sup>**

透過此項電話服務,您可以在電話響 鈴時查看撥號方的電話號碼或名稱, 並快捷地查看您的來電顯示記錄。設 備會接收撥號方的資訊並儲存到記憶 體,以便您迅速回應未接來電。

### 註釋

如需來電顯示服務,請向所在地區 的電話公司申請 ( 如適用 )。

#### 來電顯示的優勢 **<sup>6</sup>**

#### 商務優勢

诱過使用來電顯示功能,所有企業均 會受益於更快捷地回應客戶來電。對 於那些從事郵購或貸款業務、提供機 密資料的公司,來電顯示功能更可讓 他們識別虛假訂單或虛假身分。

#### 家用優勢

透過使用來電顯示功能,住宅用戶可 以免受不必要的電話滋擾。

#### 來電顯示的操作原理 **<sup>6</sup>**

#### 電話響鈴時,螢幕上會顯示撥號方 資訊 **<sup>6</sup>**

電話響鈴時,螢幕上會顯示撥號方的 電話號碼或名稱 ( 如果此名稱已儲存 在速撥號或單鍵撥號中 )。應答來電 後,來電顯示資訊會立即消失。螢幕 上可以顯示號碼的最多前 20 位字元。

## 註釋

- 如果螢幕上顯示 〔未知 ID〕,則表 示撥號方不在來電顯示服務區內, 或者撥號方使用的是公用電話。[1](#page-52-0)
- 如果螢幕上顯示 〔ID 禁用〕,則 表示撥號方刻意攔截來電顯示資訊 的發送。 $1$
- <span id="page-52-0"></span> $^1$  視乎網路功能而定。

### 將來電顯示資訊儲存到 設備記憶體 **<sup>6</sup>**

本設備的記憶體可以儲存最多 30 條最 近的來電顯示資訊及接收的時間和日 期。當設備接收到第 31 涌來電時,最 先儲存的來電顯示資訊即被刪除。 記憶體中儲存的來電顯示資訊可作以

下用途:

#### ■ 列印來電顯示清單

透過查看記憶體中的來電顯示記 錄,您可以檢視所接聽的電話。此 報告將列出日期、時間、電話號碼 ( 來電顯示 ) 或名稱以及來電類型 (註釋) ( 如適用 )。( 請參閱*進階使* 用說明書第 *6* 章中的 *How to print a report (* 如何列印報告 *)*。)

## 電話服務 **(** 適用於紐西蘭 **) <sup>6</sup>**

#### **FaxAbility <sup>6</sup>**

FaxAbility 是由 Telecom 提供的一項 服務。透過此服務,您可以在同一條 電話線路上使用另外一個號碼,並採 用不同的鈴聲類型。這樣,當設備接 收到來電時,您便可以根據響鈴識別 來電號碼。

#### 傳真設備處理所有其他號碼的方式 **<sup>6</sup>**

FaxAbility 模式可以確保設備應答撥 打 FaxAbility ( 次要 ) 號碼的來電。當 來電撥打主號碼時,所有電話都將響 鈴。您可以設定外置答錄機 (TAD) 應 答撥打其他號碼的來電。( 請參閱下 頁中的圖表。)

#### 使用 **FaxAbility** 功能的優勢 **<sup>6</sup>**

使用 FaxAbility 是在同一條線路上接 收傳真和語音來電最有效的方式, 並 簡化了手動撥號的操作。傳真設備將 自動應答來電並發出接收音頻,而您 無需按啟動代碼。撥打主號碼的撥號 方也不必與傳真設備通話。總之,此 功能讓您可以在同一條線路上使用兩 個不同的號碼,而無需再另置一條線 路。

#### **FaxAbility** 的操作原理 **<sup>6</sup>**

語音號碼的來電響鈴為標準鈴聲類型: 長音頻;而新傳真號碼的來電響鈴為特 殊鈴聲類型:長音頻 + 靜音 + 長音頻 等。當 FaxAbility 開啟時,您將聽不到 傳真設備上所有來電的第一次響鈴;而 分機電話則正常響鈴。如果傳真設備能 識別鈴聲類型,所有響鈴都將停止,而 傳真設備將應答來電並自動接收傳真訊 息。否則,分機電話和傳真設備會繼續 響鈴。傳真設備在應答前會一直監聽鈴 聲類型,此時切勿拿起聽筒。您很快就 能識別傳真的鈴聲類型,到時您將不會 一聽到來電就急於應答。您或者電話答 錄機均可以應答撥打主號碼的來電。

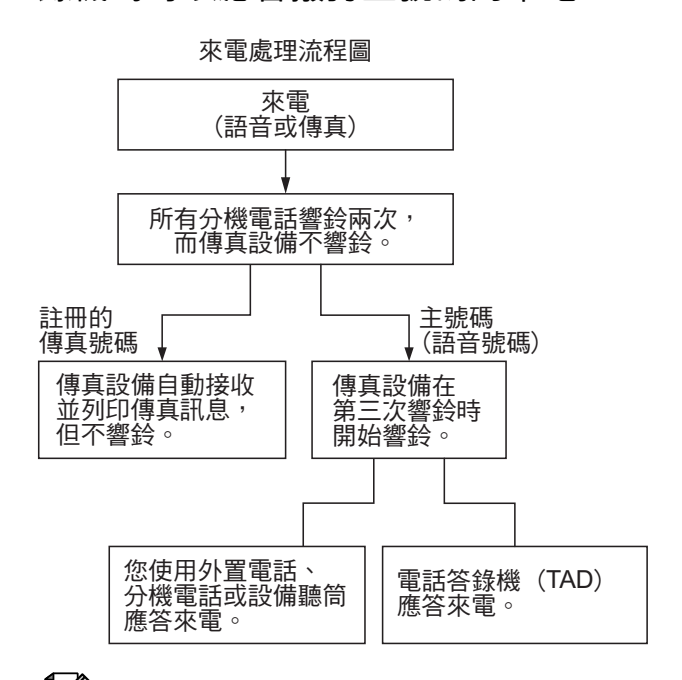

### 註釋

如果您已將 FaxAbility 功能設定為 〔開〕,接收模式將自動切換為 〔手動〕。除非您為 FaxAbility 號碼 設定了電話答錄機或留言信箱,否 則,手動模式就意味著您必須手動 應答所有來電。當 FaxAbility 設定 為開時,您無法將接收模式從手動 模式變更為其他模式。 當 FaxAbility 功能開啟時, 液晶螢幕上 將會顯示 〔D/R〕作為接收模式。

#### 關閉或開啟 **FaxAbility** 的方法 **<sup>6</sup>**

FaxAbility 功能專為由 Telecom 提供 的 FaxAbility 服務而設計。若要變更 此設定,請重複執行步驟 ❶-❶;在 步驟 @ 中, 您可以選擇 〔開〕或 〔關〕。

主號碼有來電時響起的來電等待蜂鳴 聲會影響傳真發送。如果您登記了 FaxAbility 服務但沒有登記來電等待, 您無需執行任何操作。如果您同時登 記了來電等待和 FaxAbility, 請將來 電等待選單項目設定為 〔開〕。請參 閱下文。

<span id="page-54-0"></span>1 按 〔選單〕。

**2** 按▲或▼鍵顯示〔傳真〕。

c 按 〔傳真〕。

4 按▲ 或 ▼ 鍵顯示 〔其他〕。

e 按 〔其他〕。

- **6** 按 **A** 或 ▼ 鍵顯示 〔一線兩號制 式〕。
- 按 〔一線兩號制式〕。
- <span id="page-54-2"></span>8 按 〔開〕 (或 〔關〕 ) 設置 FaxAbility。 如果您登記了 FaxAbility 服務, 請按 〔開〕。
- **<u>9</u> 按 ▲ 或 ▼ 鍵顯示** 〔 來電等待 〕。
- 10 按 〔來電等待〕。
- <span id="page-54-1"></span>1 按 〔開〕設置來電等待。 如果您登記了來電等待服務,請 按 〔開〕以避免來電等待造成的 問題。

**12 按停止 / 退出**鍵。

#### <span id="page-54-3"></span>來電顯示 **<sup>6</sup>**

透過此項電話服務,您可以在電話響 鈴時查看撥號方的電話號碼及名稱 ( 如適用 ),並快捷地查看您的來電顯 示記錄。設備會接收撥號方的資訊並 儲存到記憶體,以便您迅速回應未接 來電。

### 註釋

如需來電顯示服務,請向所在地區 的電話公司申請 ( 如適用 )。

#### 來電顯示的優勢 **<sup>6</sup>**

#### 商務優勢

透過使用來電顯示功能,所有企業均 會受益於更快捷地回應客戶來電。對 於那些從事郵購或貸款業務、提供機 密資料的公司,來電顯示功能更可讓 他們識別虛假訂單或虛假身分。

#### 家用優勢

透過使用來電顯示功能,住宅用戶可 以免受不必要的電話滋擾。

### 來電顯示的操作原理 **<sup>6</sup>**

#### 電話響鈴時,螢幕上會顯示撥號方 資訊 **<sup>6</sup>**

電話響鈴時,螢幕上會顯示撥號方的 電話號碼或名稱 ( 如適用 )。應答來電 後,來電顯示資訊會立即消失。螢幕 上可以顯示號碼的最多前 20 位字元和 名稱 ( 如適用 )。您可以列印設備接收 的來電顯示資訊清單。( 請參閱*進階* 使用說明書第 *6* 章中的 *How to print a report (* 如何列印報告 *)*。)

## 註釋

- 如果螢幕上顯示 〔未知 ID〕,則表 示撥號方不在來電顯示服務區 內。[1](#page-55-0)
- 如果螢幕上顯示 〔ID 禁用〕,則 表示撥號方刻意攔截來電顯示資訊 的發送。 $1$
- <span id="page-55-0"></span><sup>1</sup> 視乎網路功能而定。

### 電話服務

### **(** 適用於某些國家 **/** 地區 **) <sup>6</sup>**

### 一線兩號制式響鈴 **(** 適用於新加坡和香港 **) <sup>6</sup>**

透過此功能,您可以使用由某些電話 公司提供的一線兩號制式響鈴用戶服 務,在同一條電話線路上設定多個電 話號碼。每個電話號碼都有專屬的特 殊鈴聲,以便您識別各電話號碼的來 電。這樣,您就可以為本設備設定一 個傳真電話號碼。

本設備支援一線兩號制式響鈴功能, 允許您將一個電話號碼專用於接收傳 真。您需要將一線兩號制式響鈴設定 為 〔開〕。

## 註釋

您可以暫時關閉然後再開啟此功 能。當您獲取新的傳真號碼時,請 確保重設此功能。

• 本設備僅應答一線兩號制式響鈴 號碼的來電。

#### 註冊一線兩號制式響鈴模式 **<sup>6</sup>**

#### 非常重要!

如果您已將一線兩號制式響鈴功能設 定為開,接收模式將自動切換為 〔手 動〕。除非您為一線兩號制式響鈴號 碼設定了電話答錄機或留言信箱,否 則,〔手動〕模式就意味著您必須手 動應答所有來電。當一線兩號制式響 鈴開啟時,您無法將接收模式從手動 模式變更為其他模式。

當一線兩號制式響鈴功能開啟時,液晶螢 幕上將會顯示 〔D/R〕作為接收模式。

1 按 〔選單〕。

**b** 按 **a** 或 ▼鍵顯示 〔傳真〕。

- c 按 〔傳真〕。
- **4 按 ▲ 或 ▼ 鍵顯示** 〔其他〕。
- e 按 〔其他〕。
- f 按 〔一線兩號制式〕。
- g 按 〔開〕。
- h 按停止 **/** 退出鍵。 一線兩號制式響鈴現已設定為 開。

#### 關閉一線兩號制式響鈴 **<sup>6</sup>**

1 按 〔選單〕。

- **2 按▲或▼**鍵顯示〔傳真〕。
- c 按 〔傳真〕。
- 4 按 A 或 ▼鍵顯示〔其他〕。
- e 按 〔其他〕。
- f 按 〔一線兩號制式〕。
- g 按 〔關〕。
- h 按停止 **/** 退出鍵。

### 註釋

如果您關閉一線兩號制式響鈴,設 備將保持 〔手動〕接收模式。您需 要重新設定接收模式。( 請參[閱第](#page-44-0) 35 百上的 [選擇接收模式](#page-44-0)。)

### <span id="page-56-0"></span>來電顯示 **(** 適用於新加坡和香港 **) <sup>6</sup>**

透過本設備的來電顯示功能,您可以 使用許多本地電話公司均有提供的來 電顯示用戶服務。更多詳細資訊,請 聯絡電話公司。透過此服務,線路響 鈴時,螢幕上會顯示撥號方的電話號 碼 ( 或名稱 )。

響鈴數次後,螢幕上會顯示來電號碼 或名稱 ( 如適用 )。應答來電後,來電 顯示資訊會立即消失,但這些資訊會 被儲存到來電顯示記憶體中。

- ■螢幕上顯示來電號碼或名稱的前 20 位字元。
- 如果螢幕上顯示〔 未知 エD 〕,則表 示撥號方不在來電顯示服務區內。
- ■如果螢幕上顯示 〔 ID 禁用 〕,則 表示撥號方刻意攔截來電顯示資訊 的發送。

#### 註釋

您可以列印設備接收的來電顯示清 單。( 請參閱進階使用說明書第 *6*  章中的 *How to print a report (* 如何 列印報告 *)*。)

視乎營運商,來電顯示服務會有所不 同。請聯絡本地的電話公司,以確定 您所在區域可以使用的服務類型。

第 6 章

## <span id="page-57-0"></span>連接外置答錄機 **<sup>6</sup>**

您可以選擇連接一台外置答錄裝置。 但是,當外置電話答錄機與本設備共 用一條電話線路時,電話答錄機會應 答所有來電,而本設備將 " 傾聽 " 傳 真撥號 (CNG) 音頻。如果聽到傳真撥 號音頻,設備會接聽來電,並接收傳 真。如果沒有聽到傳真撥號音頻,設 備會讓電話答錄機繼續播放外出留言 訊息,以便撥號方錄製語音訊息。

電話答錄機必須在兩次響鈴 (建議設定) 內作出應答。電話答錄機應答來電前, 設備無法聽到 CNG 音頻。響鈴四次後, 僅剩下 8 到 10 秒鐘的 CNG 音頻以供傳 真 " 接通 "。請確保認真遵循本說明書 中的說明錄製您的外出留言訊息。如果 外置答錄機的電話費節約功能需響鈴五 次或以上後才能啟用, Brother 不建議 您使用此功能。

## 註釋

如果您不想接收所有傳真,請取消 外置答錄機的響鈴次數設定。

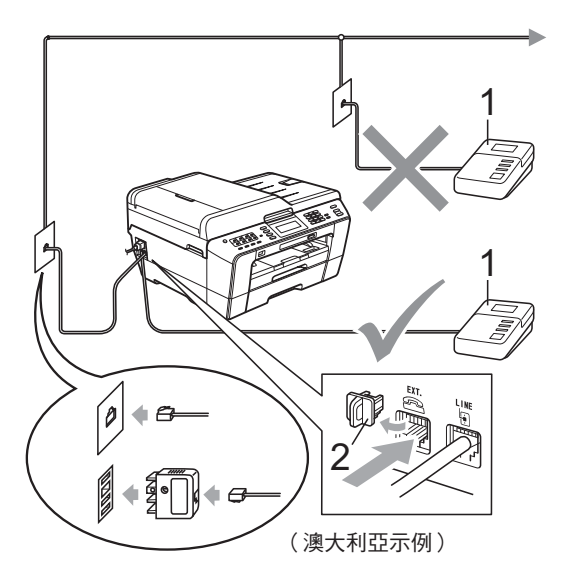

#### **1** 電話答錄機

#### **2** 保護帽

電話答錄機應答來電時,液晶螢幕上 會顯示 〔電話〕。

## 重要事項

切勿在同一條電話線路上的其他地 方連接電話答錄機。

### 連接設定 **<sup>6</sup>**

外置答錄機必須按照上圖所示的方式 連接。

- 1 將您的外置電話答錄機設定為-次或兩次響鈴。( 設備的響鈴次數 設定不適用。)
- 2 錄製外置答錄機上的外出留言訊 息。
- 3 設定電話答錄機以應答來雷。
- d 將接收模式設定為 〔外置答錄 機〕。( 請參閱第 35 [頁上的](#page-44-0) *選擇* [接收模式](#page-44-0)。)

### 錄製外置答錄機上的外出留言訊 息 **(OGM) <sup>6</sup>**

錄製外出留言訊息時,時間的堂握非 常重要。

- 在您的外出留言訊息開頭預留五 秒鐘空白。( 這允許本設備及時傾 聽自動發送的傳真 CNG 音頻。)
- b 將您的留言限制在 20 秒鐘內。

### 註釋

在錄製外出留言訊息時,Brother 建議您在開頭五秒鐘內保持沉默, 否則聲音過大或產生共鳴時設備無 法聽到傳真音頻。您可以嘗試取消 此段暫停,但是,如果設備出現傳 真接收問題,則必須重新錄製外出 留言訊息並保留此段暫停。

### 多線連接 **(PABX) <sup>6</sup>**

大多數辦公室都使用中央電話交換系 統。

Brother 建議您將所有 Brother 設備都 連接到專用線路上。即使特定 PABX 可能兼容特定型號的傳真設備,但我 們不保證本裝置可以正常運作。

雖然將傳真設備連接到 PABX ( 專用 自動交換分機 ) 的方法很簡單, Brother 仍然建議您聯絡為您安裝電話

系統的公司,請他們為您連接傳真設 備。

Brother 不建議使用 PABX 線路。 PABX 的常規限制可能會導致傳真設 備的部分功能無法正常使用。

## <span id="page-58-0"></span>外置和分機電話 **<sup>6</sup>**

### 連接外置或分機電話 **<sup>6</sup>**

您可以單獨連接一台電話 ( 如下圖所 示 )。

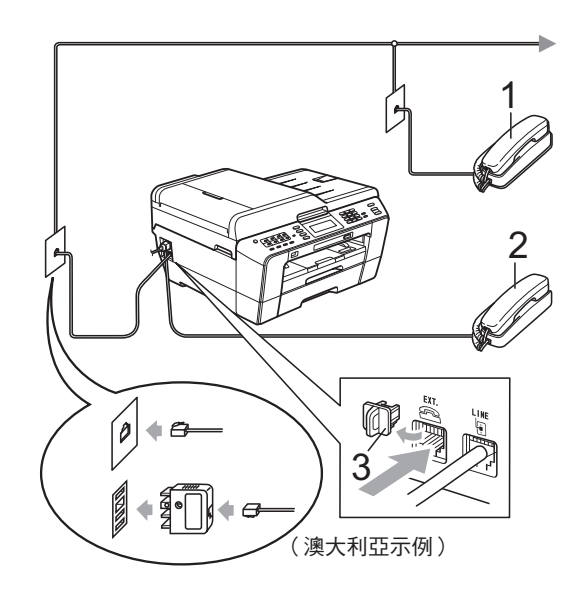

- **1** 分機電話
- **2** 外置電話
- **3** 保護帽

如果您正在使用與設備共用同一條電 話線路的電話,液晶螢幕上會顯示 〔電話〕。

### <span id="page-59-0"></span>透過外置或分機電話操作 **<sup>6</sup>**

如果您在分機或外置電話上應答傳真 來電,您可以透過遠端啟動代碼使設 備應答來電。當您按下遠端啟動代碼 **l 5 1** ( 紐西蘭用戶請按 **l 9 1** 鍵 ),設 備會開始接收傳真。

如果設備應答語音來電並發出快速雙 響鈴提示您接聽來電,請使用遠端取 消啟動代碼 **#51** ( 紐西蘭用戶請使用 **#91**) 在分機電話上應答來電。( 請參 閱第 37 頁上的 *F/T* [響鈴時間](#page-46-2) *(* 僅適用 於傳真 */* [電話模式](#page-46-2) *)*。)

#### 如果您應答來電而線路上無人: **<sup>6</sup>**

您可能正在接收手動傳真。

請按 **l 5 1** 鍵 ( 紐西蘭用戶請按 **l 9 1** 鍵),待聽到唧唧聲或液晶螢幕上顯 示 〔正在接收〕後再掛斷電話。

### 註釋

您也可以使用傳真檢測功能讓設備 自動應答來電。( 請參閱第 38 [頁上](#page-47-1) 的 [傳真檢測](#page-47-1)。)

#### 使用無線外置電話 **<sup>6</sup>**

如果無線電話的主機與本設備共用一 條線路 (請參閱第 49 頁上的 *[外置和](#page-58-0)* 分*機電話* ),而您經常使用無線聽筒, 則在響鈴期間應答來電將更加簡單。

如果設備率先作出應答,您必須走近 設備,透過按**免持聽筒**鍵將來電轉到 無線聽筒。

#### <span id="page-59-1"></span>使用遠端代碼 **<sup>6</sup>**

#### 遠端啟動代碼 **<sup>6</sup>**

如果您使用分機或外置電話應答傳真 來電,您可以按遠端啟動代碼 **l 5 1** ( 紐西蘭用戶請按 **l 9 1** 鍵 )。聽到唧 唧聲後,請放回聽筒。( 請參閱第 [38](#page-47-1) 百上的 [傳真檢測](#page-47-1)。)

如果您在外置電話上應答傳真來電, 您可以透過按黑白啟動鍵和選擇 〔接 收〕使設備應答來電。

#### 遠端取消啟動代碼 **<sup>6</sup>**

如果您接收到語音來電而設備處於傳 真 / 電話模式,設備將在首次響鈴後 啟動 F/T 響鈴 ( 快速雙響鈴 )。使用分 機電話應答來電時,您可以按 **#51** 鍵 ( 紐西蘭用戶請按 **#91** 鍵 ) 關閉 F/T 響鈴 ( 請確保您在響鈴*之間*按此代 碼 )。

如果設備應答語音來電並發出快速雙 響鈴提示您接聽來電,請按**免持聽筒** 鍵在外置電話上應答來電。

#### 變更遠端代碼 **<sup>6</sup>**

如果您想使用遠端啟動,您必須開啟 遠端代碼。預設遠端啟動代碼為 **l 5 1** ( 紐西蘭為 **l 9 1**)。預設遠端取消啟動 代碼為 **#51** ( 紐西蘭為 **#91**)。如有 需要,您可以自訂代碼。

- 1 按 〔選單〕。
- 2 按 A 或 ▼鍵顯示〔傳真〕。
- c 按 〔傳真〕。
- 4 按▲或 ▼ 鍵顯示 〔設定接收〕。
- e 按 〔設定接收〕。
- 6 按 ▲ 或 ▼ 鍵顯示 〔 遠端代碼 〕。
- 按 〔遠端代碼〕。
- 8 按 〔開〕 (或 〔關〕 )。
- 8 執行以下操作之一:
	- 如果您想變更遠端啟動代碼, 輸入新的代碼。
		- 按 〔OK〕,然後轉到步驟 ⑩。
	- 如果您不想變更遠端啟動代 碼,按 〔OK〕,然後轉到步 驟 ⑩。
- <span id="page-60-0"></span>10 執行以下操作之一:
	- ■如果您想變更遠端取消啟動代 碼,輸入新的代碼。 按 〔OK〕,然後轉到步驟 ❶。
	- 如果您不想變更遠端取消啟動 代碼,按 〔OK〕,然後轉到步 驟 命。
- <span id="page-60-1"></span>**们**按停止 / 退出鍵。

## 註釋

- 如果您遠端存取外置答錄機時連接 經常中斷,請使用數字鍵 **0-9**、**l**、 **#** 鍵將遠端啟動代碼和遠端取消啟 動代碼變更為其他三位數的代碼。
- 遠端代碼可能不適用於部分電話系 統。

**6**

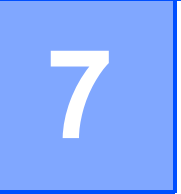

# 撥打與儲存號碼 **<sup>7</sup>**

## 如何撥號 **<sup>7</sup>**

### 手動撥號 **<sup>7</sup>**

使用控制面板上的數字鍵依次輸入傳 真或電話號碼的全部數字。

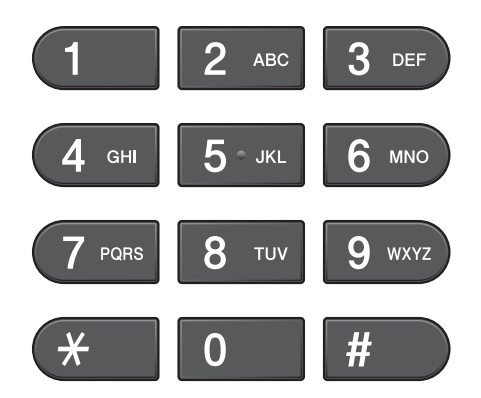

#### 單鍵撥號 **<sup>7</sup>**

本設備配有 8 個單鍵撥號鍵,可儲存 16 個用於自動撥號的傳真或電話號 碼。

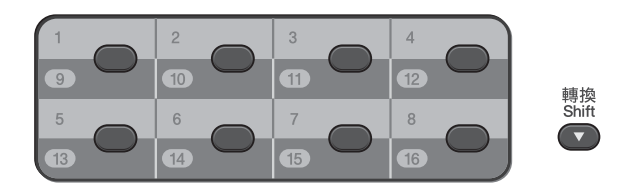

按儲存有您想撥打的號碼的單鍵撥號 鍵。(請參閱第 55 百 H的 *[儲存單鍵撥](#page-64-0) [號號碼](#page-64-0)*。) 若要存取單鍵撥號號碼 9 至16,請在按下單鍵撥號鍵的同時按 住轉換鍵。

#### 速撥 **<sup>7</sup>**

- 1 按 [  $\Omega$  ) ( 〔電話簿〕 )。 您也可以按 ( 面 ) ( 傳真 ) 鍵選 擇 〔電話簿〕。
- 2 選擇您想撥打的兩位數號碼。您 也可以透過按液晶螢幕上的 10 名按字母順序顯示號碼。

### 註釋

當您輸入或搜尋速撥號碼時,如果 液晶螢幕上顯示 〔未註冊〕,表示 此位置尚未儲存任何號碼。

- 8 若要發送傳真,請按 〔 發送傳 真〕,然後轉到步驟 4。 設備將撥打電話號碼。
- <span id="page-61-0"></span>4 按黑白啟動或彩色啟動鍵。 設備將掃描並發送傳真。

### 傳真重撥 **<sup>7</sup>**

如果您手動發送傳真而線路繁忙,請 按重撥 / 暫停鍵,然後按黑白啟動或 彩色啟動鍵再試一次。如果您想再次 撥打最近撥出的號碼,可以按**重撥 /** 暫停鍵,從撥出電話清單上的最後 30 個號碼中選擇您想撥打的號碼。

僅當您透過控制面板撥號時,**重撥/** 暫停鍵可用。如果您正在自動發送傳 *真*而線路繁忙,設備將自動重撥最多 三次,每次相隔五分鐘。

a 按重撥 **/** 暫停鍵。

2 選擇您想重撥的號碼。

- c 按 〔發送傳真〕。
- 4 按黑白啟動或彩色啟動鍵。

### 註釋

執行實時發送時,如果您正在使用 掃描器玻璃,則無法使用自動重撥 功能。

## 其他撥號操作 **<sup>7</sup>**

#### 撥出電話歷史記錄 **<sup>7</sup>**

您最後撥打的 30 個傳真號碼將會儲存 到撥出電話歷史記錄中。您可以選擇 其中一個號碼發送傳真,或者將這個 號碼新增到單鍵撥號或速撥號中或從 歷史記錄中刪除。

- a 按重撥 **/** 暫停鍵。 您也可以按 [ □ ] ( 〔來電記錄〕)。
- 2 按 〔撥出記錄〕標籤。
- 8 選擇您需要的號碼。
- 4 執行以下操作之一:
	- 若要發送傳真,請按 〔 發送傳 真〕。
	- 若要儲存號碼,請按 〔 更 多〕,然後按 〔新增到速撥〕 或 〔新增到單鍵撥號〕。

( 請參閱進階使用說明書第 *5*  章中的 *Storing One Touch numbers from Outgoing Calls (* 將撥出電話號碼儲存為單鍵 撥號號碼 *)* 或 *Storing Speed Dial numbers from Outgoing Calls (* 將撥出電話號 *碼儲存為涑撥號碼* )。)

■如果您想刪除撥出電話歷史記 錄清單中的號碼,請按 〔 更 多〕,然後按 〔刪除〕。

按 〔是〕確認。

e 按停止 **/** 退出鍵。

#### 來電顯示記錄 **<sup>7</sup>**

此功能要求用戶登記許多本地電話公 司均有提供的來電顯示服務。( 視乎 您所在的國家,請分別參閱第 [43](#page-52-1)、[45](#page-54-3) 和 [47](#page-56-0) 百 ト的*[來電顯示](#page-52-1)*。)

您接收的最後 30 通傳真 z 和語音來電 的撥號方號碼或名稱 ( 如適用 ) 將被 儲存到來電顯示記錄。您可以查看記 錄清單,也可以選擇其中一個號碼發 送傳真,或者將這個號碼新增到單鍵 撥號或速撥號中亞從歷史記錄中刪 除。當設備接收到第 31 通來電時,清 單上的第一條來電顯示資訊即被取 代。

## 註釋

即使沒有登記來電顯示服務,您也 可以在來電顯示記錄中查看通話日 期,並從清單中刪除項目。

- 按 回 ( 〔來電記錄 〕 )。
- 2 按 〔來電顯示記錄〕。
- 3)按 ▲ 或 ▼ 鍵顯示您想撥打的號碼 或名稱。
- 4 選擇您想撥打的號碼或名稱。

#### 6 執行以下操作之一:

- 若要發送傳真,請按 〔 發送傳 真〕。
- 若要儲存號碼,請按〔 更多 〕, 然後按 〔新增到速撥〕或 〔新 增到單鍵撥號〕。

( 請參閱進階使用說明書第 *5* 章 中的 *Storing One Touch numbers from Outgoing Calls (* 將撥出電話號碼儲存為單鍵撥 號號碼 *)* 和 *Storing Speed Dial numbers from the Caller ID history (* 將來電顯示記錄中的號 *碼儲存為速撥號碼* ) 。)

■ 如果您想刪除來電顯示記錄清 單中的號碼,請按〔 更多 〕,<br>然後按 〔 刪除 〕。 按 〔是〕確認。

#### f 按停止 **/** 退出鍵。

### 註釋

您可以列印來電顯示清單。 ( 請參閱進階使用說明書第 *6* 章中 的 *How to print a report (* 如何列印 報告 *)*。)

## 儲存號碼 **<sup>7</sup>**

您可以設定設備以執行以下類型的簡 易撥號:單鍵撥號、速撥和多址發送 傳真群組。當您撥打速撥號碼時,液 晶螢幕上會顯示該號碼。

## 註釋

即使停電,記憶體中的速撥號碼也 不會丟失。

### 儲存暫停 **<sup>7</sup>**

將單鍵撥號或速撥號碼儲存到電話簿 中時,您可以透過按液晶螢幕上的 按鈕插入一個或多個 3.5 秒的暫 ذ᱿停。

#### <span id="page-64-0"></span>儲存單鍵撥號號碼 **<sup>7</sup>**

本設備配有 8 個單鍵撥號鍵,可儲存 16 個用於自動撥號的傳真或電話號 碼。若要存取單鍵撥號號碼 9 至 16, 請在按下單鍵撥號鍵的同時按住轉換 鍵。

a 按您想用於儲存號碼的單鍵撥號 鍵。 按 〔是〕。

### 註釋

您也可以透過按 [ m ] (〔電話簿〕) 儲存單鍵撥號號碼。 按 〔更多〕。 按 〔設定單鍵撥號〕。 使用液晶螢幕上的按鈕輸入一個號 碼。

- 2 執行以下操作之一:
	- 使用液晶螢幕上的按鈕輸入名 稱 ( 最多 16 位字元 )。
		- 按 〔OK〕。

(有關輸入字母的說明資訊, 請參閱第 136 頁上的 [輸入文](#page-145-0) [字](#page-145-0)。)

- 若要儲存無名稱的號碼,請按 〔OK〕。
- 8 使用液晶螢幕上的按鈕輸入傳真 或電話號碼 ( 最多 20 位數字 )。 按 〔OK〕。

### 註釋

如果您已下載網路傳真:

如果您想儲存電子郵件地址用於網 路傳真或掃描到電子郵件伺服器, 請按 CI<sup>N</sup>, 輸入電子郵件地址, 然 後按 〔OK〕。( 請參閱第 136 [頁上](#page-145-0) 的 *[輸入文字](#page-145-0)*。)

- 4 當液晶螢幕上顯示您的設定時, 請按 〔OK〕確認。
- e 按停止 **/** 退出鍵。

**7**

#### 儲存速撥號碼 **<sup>7</sup>**

您可以將名稱和號碼儲存為兩位數的 速撥位置。您可以儲存最多 100 個不 同的速撥位置。撥號時,您只需按幾 個鍵即可 ( 例如: 按 一 印 ) ( 〔 電話 簿〕),輸入您想撥打的號碼,然後按 〔發送傳真〕 )。

1 按 4 ( 〔電話簿〕 )。

- <span id="page-65-0"></span>2 按 〔更多〕。
- c 按 〔設定速撥〕。
- 4 執行以下操作之一:
	- 使用液晶螢幕上的按鈕輸入名 稱 ( 最多 16 位字元 )。
		- 按 〔OK〕。

 ( 有關輸入字母的說明資訊, 請參閱第 136 頁上的 [輸入文](#page-145-0) [字](#page-145-0)。)

■ 若要儲存無名稱的號碼,請按 〔OK〕鍵。

6 使用液晶螢幕上的按鈕輪入第一 個傳真或電話號碼 ( 最多 20 位數 字 )。 按 〔OK〕。

## 註釋

如果您想儲存電子郵件地址用於網 路傳真或掃描到電子郵件伺服器, 請按 Co, 輸入電子郵件地址,然 後按 〔OK〕。( 請參閱第 136 [頁上](#page-145-0) 的 [輸入文字](#page-145-0)。)

- 6 執行以下操作之一:
	- 使用液晶螢幕上的按鈕輸入第 二個傳真或電話號碼 ( 最多 20 位數字 )。

按 〔OK〕。

- ■如果您不想儲存其他速撥號 碼,請按 〔OK〕。
- 若要選擇儲存號碼的位置,請執 行以下操作之一:
	- 若要接受螢幕上顯示的下一個 可以儲存速撥號碼的位置,請 按 〔OK〕。
	- 若要輸入不同的速撥位置,請 使用液晶螢幕上的按鈕輸入一 個 2 位數的號碼。

按 〔OK〕。

#### 註釋

如果您選擇的 2 位數的速撥位置已 經儲存有速撥號碼,則液晶螢幕上 的 〔OK〕按鈕不可用。請選擇其 他位置。

- <span id="page-65-1"></span>8 當液晶螢幕上顯示您的設定時, 請按 〔OK〕確認。
- 9 執行以下操作之一:
	- 若要儲存其他速撥號碼,請重 複執行步驟 ❹ 至 ❸。
	- 若要結束儲存號碼,請按**停止 /** 退出鍵。

### 變更單鍵撥號或速撥名稱或號碼**<sup>7</sup>**

您可以變更已儲存的單鍵撥號或速撥 的名稱或號碼。

- 1 按 四 | ( 〔電話簿〕 )。
- <span id="page-66-1"></span>2 按 〔更多〕。
- 6 執行以下操作之一:
	- ■按 〔變更〕編輯名稱或號碼。
	- ■按〔刪除〕刪除速撥或單鍵撥 號位置上儲存的所有資訊。 選擇您想刪除的號碼。
		- 按 〔OK〕。
		- 按 〔是〕確認。
		- 轉到步驟 ❸。
- 4 按 ▲ 或 ▼ 鍵顯示您想變更的號 碼。
- 6 選擇您想變更的號碼。

## 註釋

單鍵撥號位置以 \* 號開頭。 速撥位置以 # 號開頭。

- <span id="page-66-2"></span>6 執行以下操作之一:
	- ■如果您想變更名稱,請按〔名 稱 :〕。 使用液晶螢幕上的按鈕輸入新 的名稱 ( 最多 16 位字元 )。 (請參閱第 136 百 H的 *[輸入文](#page-145-0)* [字](#page-145-0)。)

按 〔OK〕。

- ■如果您想變更第一個傳真/電話號 碼,請按 〔 傳真 / 電話 : 〕 ( 單 鍵撥號 ) 或 〔傳真 / 電話 1:〕 ( 速撥 )。 使用液晶螢幕上的按鈕輸入新 的傳真或電話號碼 ( 最多 20 位 數字 )。 按 〔OK〕。
- 如果您想變更第二個傳真/電話 號碼,請按 〔傳真 / 電話 2:〕 ( 速撥 )。 使用液晶螢幕上的按鈕輸入新 的傳真或電話號碼 ( 最多 20 位 數字 )。 按 〔OK〕。

### ⊯∰ ∄

如何變更儲存的名稱或號碼:

- 若要變更某個字元,請使用 ◀ 或 ▶ 鍵將游標移到需要變更的字元下 方,然後按 @。重新輸入字元。
- 7 執行以下操作之一:
	- ■按 〔OK〕結束。 若要變更其他單鍵撥號或速撥 位置,請重複步驟 ❷ 至 ❸。
	- 若要變更更多詳細設定,請轉 到步驟 6。

液晶螢幕上將顯示您的設定。

<span id="page-66-0"></span><mark>8 按停止 / 退出</mark>鍵。

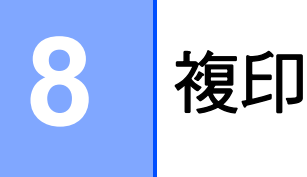

## 如何複印 **<sup>8</sup>**

以下步驟說明基本複印操作。有關各 項操作的詳細資訊,請參閱*進階使用* 說明書。

1 確保本設備處於複印模式,然後 按 ( , ) ( 影印 ) 鍵, 此鍵將亮 起並變為藍色。

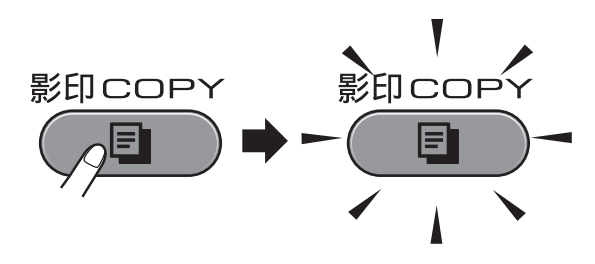

■ 液晶螢幕 上會顯示:

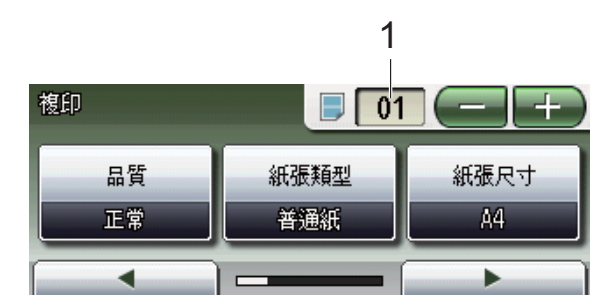

**1** 複印數量

直接按數量框並輸入您需要的數 量,

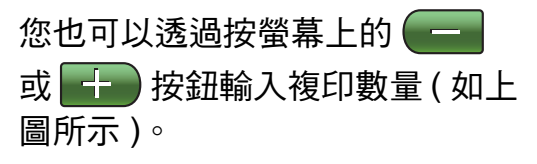

### 註釋

預設設定為傳真模式。您可以變更 設備上次複印操作後保持在複印模 式的時長。( 請參閱進階使用說明 書第 *1* 章中的 *Mode Timer (*模式計 時器 *)*。)

- 2 執行以下操作之一以裝入原稿:
	- ■將原稿*正面朝上*放入自動進稿 器。

(請參閱第 28 頁上的 *[使用自動](#page-37-0)* [進稿器](#page-37-0)。)

■ 將原稿*正面朝下*放在掃描器玻 璃上。

(請參閱第 29 頁上的 *[使用掃描](#page-38-0) [器玻璃](#page-38-0)*。)

- <mark>(3</mark>)如果您想複印兩份或以上,請輸 入數字 ( 最多 99)。
- 4 按黑白啟動或彩色啟動鍵。

#### 停止複印 **<sup>8</sup>**

若要停止複印,請按停止 **/** 退出鍵。

#### 複印設定 **<sup>8</sup>**

您可以變更以下複印設定。按影印 鍵,然後按 **d** 或 **c** 鍵滾動顯示複印設 定。螢幕上顯示所需設定時,請按此 設定並選擇所需選項。

( 基本使用說明書 )

有關變更以下複印設定的詳細資訊, 請參閱第 [59](#page-68-0) 頁。

- ■〔紙張類型〕
- ■〔紙張尺寸〕
- ■〔紙匣選擇〕
- ( 進階使用說明書 )

有關變更以下複印設定的詳細資訊, 請參閱第 7 章:

- ■〔品質〕
- 〔放大 / 縮小〕
- ■〔版面配置〕
- [2合1 (ID) ]
- 〔堆疊 / 排序〕
- ■〔濃淡度〕
- ■〔省墨模式〕
- ■〔薄紙複印〕
- ■〔歪斜調整〕
- 〔書本複印〕
- ■〔浮水印複印〕
- 〔雙面複印〕
- 〔喜好設定設定〕

### 註釋

若要對副本進行排序,請使用自動 進稿器。

#### <span id="page-68-0"></span>紙張選項 **<sup>8</sup>**

#### 紙張類型 **<sup>8</sup>**

如果您使用特殊紙張進行複印,請務 必選擇您正在使用的紙張類型,以實 現最佳列印品質。

- 1 按 (  $\blacksquare$  ) (影印 ) 鍵。
- 2 放入您的文件。
- 8 輸入您需要的復印數量。
- 4 按 ◀ 或 ▶ 鍵顯示 〔紙張類型〕。
- 5 按 〔紙張類型〕。
- f 按 〔普通紙〕、〔噴墨專用紙〕、 〔Brother BP71〕、 〔Brother BP61〕、〔其它相片 紙〕或 〔透明膠片〕。
- 如果您不想變更其他設定,請按 黑白啟動或彩色啟動鍵。

#### 紙張尺寸 **<sup>8</sup>**

如果您正在使用的複印紙張並非 A4 尺寸,則需要變更紙張尺寸設定。您 僅可以使用 A4、A5、A3、照片 10  $\times$  15 厘米、Letter、Legal 或 Ledger 尺寸的紙張複印。

- 1 按 ( , ) ( 影印 ) 鍵。
- 2 放入您的文件。
- 6 輸入您需要的復印數量。
- 4 按 ◀ 或 ▶ 鍵顯示 〔紙張尺寸〕。
- e 按 〔紙張尺寸〕。
- $\begin{pmatrix} 6 & 4 \end{pmatrix}$   $\begin{pmatrix} 2 & 4 \end{pmatrix}$   $\begin{pmatrix} 2 & 5 \end{pmatrix}$   $\begin{pmatrix} 2 & 6 \end{pmatrix}$   $\begin{pmatrix} 2 & 3 \end{pmatrix}$ 〔10x15cm〕、〔Letter〕、 〔Legal〕或 〔Ledger〕。

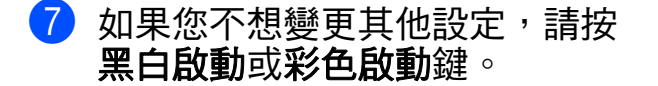

#### 紙匣選擇 **<sup>8</sup>**

您可以為下一份複印暫時變更紙匣設 定。若要變更預設紙匣設定,請參閱 第 22 頁上的 [複印模式下的紙匣使](#page-31-0) [用](#page-31-0)。

1 按 1 (影印)鍵。

2 放入您的文件。

- 8 輸入您需要的復印數量。
- 4 按 ◀ 或 ▶ 鍵顯示 〔紙匣選擇〕。
- e 按 〔紙匣選擇〕。
- f 按 〔紙匣 #1〕、〔紙匣 #2〕或 〔自動選擇〕。

7 如果您不想變更其他設定,請按 黑白啟動或彩色啟動鍵。

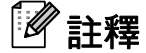

使用紙匣 #2 時,海報複印功能不 可用。

**9**

# 列印記憶卡或 **USB** 快閃儲存器中的 照片 **<sup>9</sup>**

## **PhotoCapture Center™ (** 影像擷取中心 **)** 操作 **<sup>9</sup>**

即使您的設備*未*連接到雷腦,您也可 以直接列印數位相機媒體卡或 USB 快 閃儲存器中的照片。( 請參閱第 [64](#page-73-0) 頁 上的 *[列印影像](#page-73-0)*。)

您可以將文件掃描並直接儲存到記憶 卡或 USB 快閃儲存器。( 請參閱第 [65](#page-74-0) 頁上的 [如何掃描到記憶卡或](#page-74-0) *USB* 快 [閃儲存器](#page-74-0)。)

如果本設備已連接至電腦,則您可以 透過電腦存取插在設備正面的記憶卡 或 USB 快閃儲存器。

(請參閱*軟體使用說明書*中的 *PhotoCapture Center™ (PhotoCapture Center™ (* 影像擷取中 心 *)) (* 適用於 *Windows*®*)* 或 *Remote Setup & PhotoCapture Center™ (* 遠 端設定與 *PhotoCapture Center™ (* 影 像擷取中心 *))* ( 適用於 Macintosh)。)

### 使用記憶卡或 **USB** 快閃儲存器 **<sup>9</sup>**

本 Brother 設備附有媒體驅動器 (插槽), 用於存取 Memory Stick™、Memory Stick PRO™、Memory Stick Duo™、 Memory Stick PRO Duo™、SD、 SDHC、MultiMedia Card、 MultiMedia Card plus 等常用的數位相 機媒體卡以及 USB 快閃儲存器。

透過 PhotoCapture Center™ (影像擷 取中心) 功能, 您能夠以高解析度列 印數位相機中的數位照片,實現照片 級的列印效果。

第 9 章

# 開始列印 **<sup>9</sup>**

將記憶卡或 USB 快閃儲存器穩妥地插入正確的插槽。

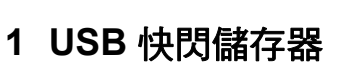

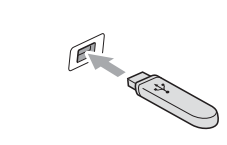

#### 重要事項  $\bullet$ USB 傳輸介面僅支援 USB 快閃儲存器、

PictBridge 兼容相機或採用 USB 大容量儲存標 準的數位相機,而不支援其他 USB 裝置。

**2** 記憶卡插槽

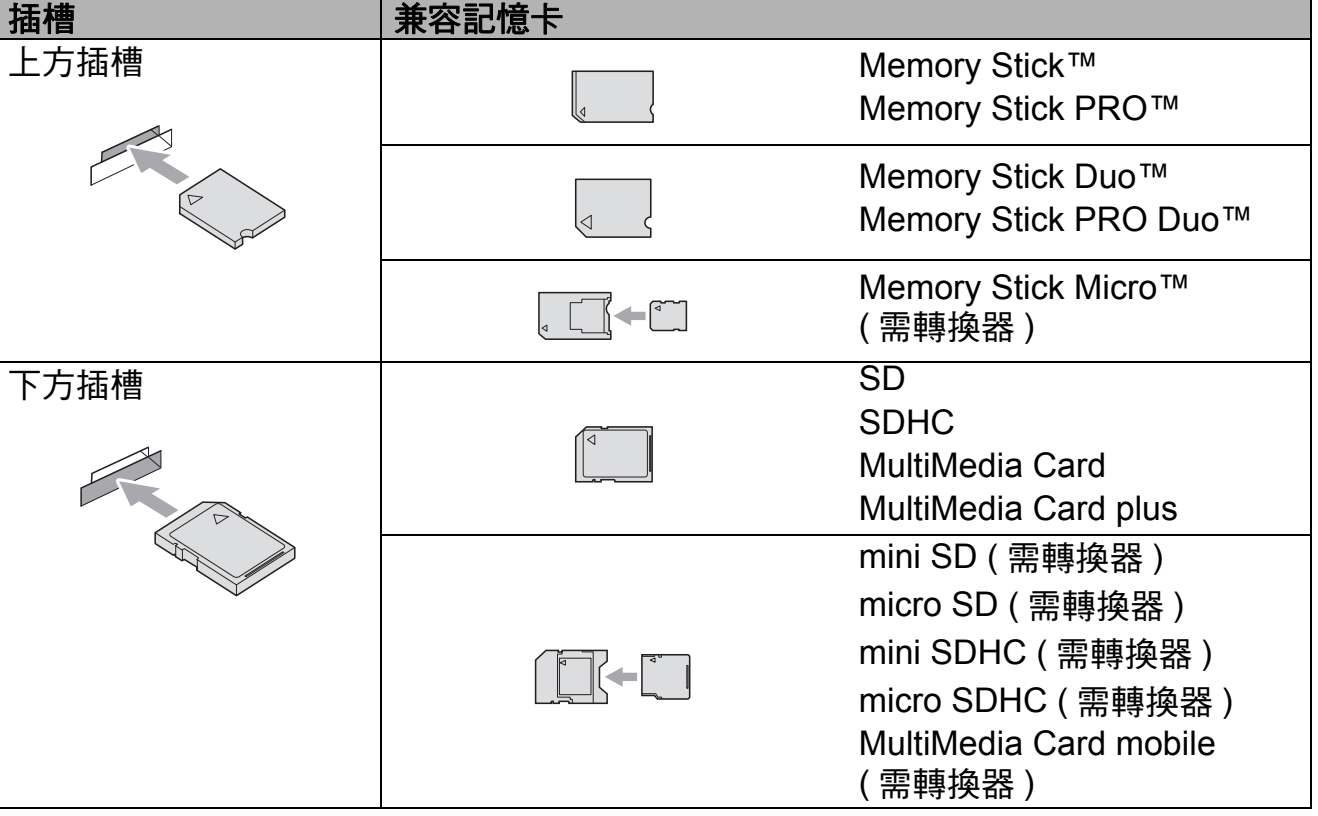

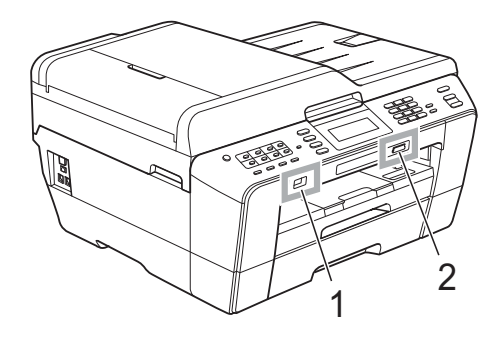
## 重要事項

切勿將 Memory Stick Duo™ 插入下方 SD 插槽,否則可能會導致設備損壞。

#### 影像捕捉鍵指示:

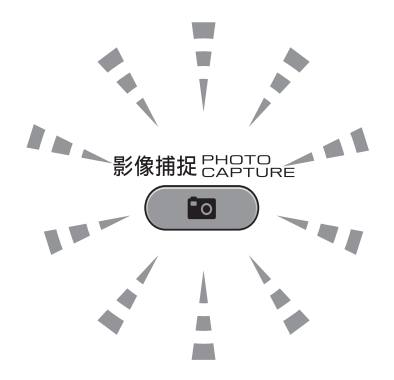

■ **影像捕捉**燈亮起時,表示已正確插入記憶卡或 USB 快閃儲存器。

■ **影像捕捉**燈熄滅時,表示未正確插入記憶卡或 USB 快閃儲存器。

■影像捕捉燈閃爍時,表示正在從 / 向記憶卡或 USB 快閃儲存器讀取 / 寫入資料。

#### 重要事項

當設備正在從 / 向記憶卡或 USB 快閃儲存器讀取 / 寫入資料時 (影像捕捉燈不 斷閃爍 ), 切勿拔掉電源線或從媒體驅動器 ( 插槽 ) 或 USB 傳輸介面移除記憶 卡或 USB 快閃儲存器。否則,您可能會丟失其中的資料或損壞媒體卡。

本設備每次僅能從一個裝置中讀取資料。

## 列印影像 **<sup>9</sup>**

#### 查看照片 **<sup>9</sup>**

列印照片前,您可以在液晶螢幕上預 覽這些照片。如果您的照片檔案較 大,液晶螢幕上可能無法立即顯示所 有照片。

- **4 確保您已將記憶卡或 USB 快閃儲** 存器插入正確的插槽。 按 ( 2 ) (影像捕捉 ) 鍵。
- 2 按 〔檢視相片〕。 執行以下操作之一:
	- 如果您想選擇照片進行列印或 對一個影像進行多份列印,請 轉到步驟 ❸。
	- 如果您想列印所有照片,請 按圖罐。
		- 按 〔是〕確認。
		- 轉到步驟 6。

## 註釋

- •一次顯示四張縮圖,並在縮圖下面 顯示目前頁碼和總頁數。
- 重複按 **d** 或 **c** 鍵選擇各照片頁或按 住上述按鍵滾動瀏覽所有照片頁。
- 按 【 】開始幻燈片播放。
- <span id="page-73-0"></span>8 按縮圖上的照片。
- <span id="page-73-2"></span>d 直接按數量框或者按 **+** 或 **-** 鍵輸 入您需要的副本數量。 按 〔OK〕。
- 5 重複執行步驟 ❸ 和 ❹,直到選 擇了您想列印的所有照片。
- <span id="page-73-1"></span>6 選擇所有照片後,請按 〔OK〕。 此時,您可以選擇以下選項:
	- 若要在所選照片中新增 〔自動 修正〕效果,請按 3.(請參 閱進階使用說明書第 *8* 章中的 *Enhance Photos (* 增強照片效 果 *)*。)
		- 如果您想變更列印設定,請按 〔列印設定〕。( 請參閱第 [65](#page-74-0) [頁](#page-74-0)。)
	- 如果您不想變更任何設定,請 轉到步驟 ❼。

<span id="page-73-3"></span>7 按彩色啟動鍵開始列印。

# <span id="page-74-0"></span>**PhotoCapture Center™ (** 影像擷取中心 **)** 列印設定**<sup>9</sup>**

您可以暫時變更列印設定。

列印完成三分鐘後,或者如果模式計 時器將設備恢復到傳真模式,設備會 自動恢復其預設設定。( 請參閱*進階* 使用說明書第 *1* 章中的 *Mode Timer (* 模式計時器 *)*。)

## 註釋

您可以儲存最常用的列印設定,只需 將其設置為預設設定即可。( 請參閱 進階使用說明書第 *8* 章中的 *Setting your changes as a new default (* 將變 更設定為新預設值 *)*。)

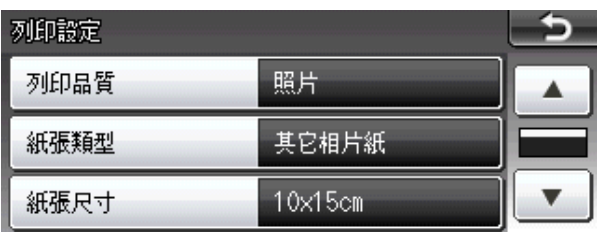

## 如何掃描到記憶卡或 **USB**  快閃儲存器 **<sup>9</sup>**

您可以將黑白和彩色文件直接掃描到 記憶卡或 USB 快閃儲存器中。黑白文 件將以 PDF (\*.PDF) 或 TIFF (\*.TIF) 檔 案格式儲存;而彩色文件可能會以 PDF (\*.PDF) 或 JPEG (\*.JPG) 檔案格 式儲存。出廠設定為 〔彩 色 200 dpi〕,預設檔案格式為 PDF。設備會自動基於目前日期為檔 案建立名稱。(詳細資訊,請參閱*快 速設置指導手冊*。) 例如,於 2011 年 7 月 1 日掃描的第五個影像會命名為 01071105.PDF。您也可以變更色彩 和品質。

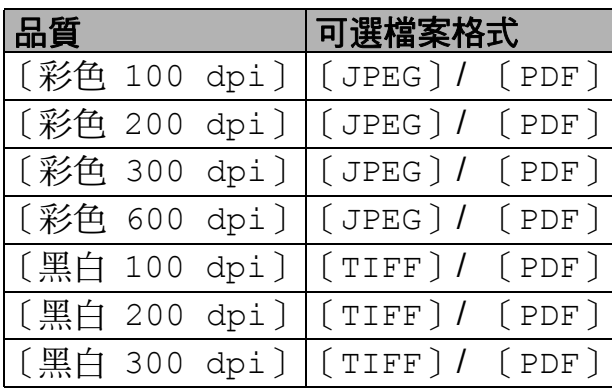

1 確保您已將記憶卡或 USB 快閃儲 存器插入正確的插槽。

### 重要事項

當**影像捕捉**燈不斷閃爍時,切勿移 除記憶卡或 USB 快閃儲存器,以 免損壞記憶卡、USB 快閃儲存器或 其中的資料。

第 9 章

- 2 執行以下操作之一:
	- 如果您想掃描雙面文件,請將 原稿放入自動進稿器。 按停止 **/** 退出恢復到準備就緒模 式。 按**雙面**鍵,然後按〔掃描〕。 轉到步驟 ❸。
	- 如果您想掃描單面文件,請放入 原稿,然後按 → (掃描)鍵。 轉到步驟 ❹。
- <span id="page-75-0"></span>3 執行以下操作之一:

縱向 橫向

長邊

■ 如果文件以長邊為軸翻轉,請 按 〔雙面掃描:長邊〕。

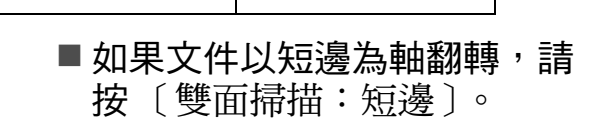

<span id="page-75-1"></span>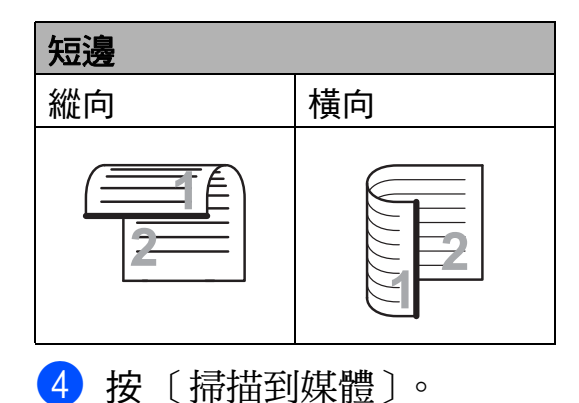

- 6 執行以下操作之一:
	- 若要變更品質,請按 ◀ 或 ▶ 鍵 顯示 〔品質〕。 按 〔品質〕,然後選擇 〔彩色 100 dpi〕、 〔彩色 200 dpi〕、 〔彩色 300 dpi〕、 〔彩色 600 dpi〕、 〔黑白 100 dpi〕、 〔黑白 200 dpi〕或 〔黑白 300 dpi〕。 若要變更檔案類型,請按 **d** 或 **c**
		- 鍵顯示 〔檔案類型〕。 按 〔檔案類型〕選擇 〔PDF〕、 〔JPEG〕或 〔TIFF〕。

### 註釋

如果您正在使用設備的掃描器玻璃,請 變更平台掃描尺寸。 按 **d** 或 **c** 鍵顯示 〔平台掃描尺寸〕,然 後選擇 〔A4〕、〔A3〕、〔Letter〕、 〔Legal〕或 〔Ledger〕。

■ 若要變更檔案名稱,請按 **d** 或 **c** 鍵顯示 〔檔案名稱〕。 按 〔檔案名稱〕,然後輸入檔 案名稱。 您僅能變更前 6 位字元。

按 〔OK〕。

■ 若要啟動掃描而不變更其他設 定,請轉到步驟 6。

列印記憶卡或 USB 快閃儲存器中的照片

## 註釋

- 如果您在解析度設定中選擇了彩 色,則不能選擇 〔TIFF〕。
- 如果您在解析度設定中選擇了黑 白,則不能選擇 〔JPEG〕。

<span id="page-76-0"></span>6 按黑白啟動或彩色啟動鍵。

## 註釋

- 您可以使用自動進稿器掃描最大為 Legal 尺寸的雙面文件。
- 您可以將多份原稿放在掃描器玻璃 上,將它們作為獨立檔案進行掃 描。( 請參閱進階使用說明書第 *8*  章中的 *Auto Crop (* 自動裁剪 *)*。)

**9**

# **10** 如何列印電腦中的資料 **<sup>10</sup>**

# 列印文件 **<sup>10</sup>**

本設備可接收並列印您電腦中的資 料。若要列印電腦中的資料,請安裝 印表機驅動程式。

( 有關列印設定的詳細資訊,請參閱 軟體使用說明書中的 *Printing (* 列印 *)* ( 適用於 Windows®) 或 *Printing and Faxing (* 列印和傳真 *)* ( 適用於 Macintosh)。)

- **4 安裝隨機安裝光碟上的 Brother** 印表機驅動程式。( 請參閱快速設 *置指導手冊*。)
- 2 從您的應用程式中選擇列印指 令。
- 8 在列印對話方塊中選擇本設備的 名稱,然後點擊內容。
- 4 在內容對話方塊中選擇您需要的 設定。
	- ■媒體類型
	- ■列印品質
	- ■紙張尺寸
	- ■方向
	- ■彩色 / 灰階
	- ■省墨模式
	- ■縮放
- 6 點擊確定。
- 6 點擊確定開始列印。

## **11** 如何掃描到電腦

# 掃描文件 **<sup>11</sup>**

本設備有多種文件掃描方式供您選 擇,您可以使用設備上的**掃描**鍵或電 腦上的掃描器驅動程式進行掃描。

- 若要將本設備用作掃描器,請安 裝掃描器驅動程式。如果本設備 已連接至網路,請設置其 TCP/IP 位址。
	- 安裝隨機安裝光碟上的掃描器 驅動程式。(請參閱*快速設置 指導手冊*和*軟體使用說明書*中 **的 Scanning (** 掃描) ∘ )
	- 如果網路掃描不可用,請設置 本設備的 TCP/IP 位址。( 請參 閱*軟體使用說明書*中的 *Configuring Network Scanning (* 設置網路掃描 *)*。)
- 2 放入您的文件。(請參閱第 28 百上 的 *[如何裝入原稿](#page-37-0)*。)
	- 使用自動進稿器掃描文件的多 個頁面或雙面文件。自動進稿 器將自動逐張進紙。
	- 使用掃描器玻璃掃描書本百 面,每次可以掃描一頁。

8 執行以下操作之一:

- 若要使用掃描鍵進行掃描,請 轉到*[使用掃描鍵進行掃描](#page-78-0)*。
- 若要使用電腦上的掃描器驅動 程式進行掃描,請轉到*[使用掃](#page-79-0) [描器驅動程式進行掃描](#page-79-0)*。

## <span id="page-78-0"></span>使用掃描鍵進行掃描 **<sup>11</sup>**

更多資訊,請參閣*軟體使用說明書*中的 *Using the Scan key (* 使用掃描鍵 *)*。

- 1 按 → (掃描)鍵。
- 2 選擇您需要的掃描模式。
	- 〔掃描到文件〕
	- ■〔掃描到媒體〕
	- ■〔掃描到網路〕
	- ■〔掃描到 FTP〕
	- 〔掃描到電郵〕
	- ■〔掃描到  $OCR$ 〕<sup>[1](#page-78-1)</sup>
	- 〔掃描到影像〕
	- (Macintosh 用戶) 使用前必須先下載和安裝 Presto! PageManager。有關詳細說明,請 參閱第 3 頁上的 存取 *[Brother](#page-12-0)* 支援 *[\(Macintosh\)](#page-12-0)*。
- <span id="page-78-1"></span>c ( 對於網路用戶 ) 選擇您想發送資料的目標電腦。
- 4 按啟動鍵開始掃描。

## <span id="page-79-0"></span>使用掃描器驅動程式進行 掃描 **<sup>11</sup>**

更多資訊,請參閱軟體使用說明書中 的 *Scanning a document using the TWAIN driver (* 使用 *TWAIN* 驅動程式 掃描文件 *)* 或 *Scanning a document using the WIA driver (* 使用 *WIA* 驅動 程式掃描文件 *)*。

- 1 啟動掃描應用程式,然後點擊掃 描按鈕。
- 2 調整掃描器設定對話方塊中的解 析度、亮度和掃描類型。
- 8 點擊開始或掃描開始掃描。

日常維護 **<sup>A</sup>**

### <span id="page-80-0"></span>更換墨水匣 **<sup>A</sup>**

**A**

您的設備附有墨水點計數器。墨水點 計數器自動監控四個墨水匣的墨水剩 餘量。當設備檢測到某墨水匣中的墨 水即將耗盡時,液晶螢幕上會顯示提 示訊息。

## 註釋

例如,當某墨水匣中的墨水即將耗 盡時,液晶螢幕上會顯示 〔墨水不 足〕 ( 顏色名稱 )。

您應當提前購買新墨水匣,以便設 備顯示此顏色的墨水已完全耗盡時 可以更換。

當某墨水匣中的墨水用盡時,液晶 螢幕上會顯示 〔無法列印〕或 〔僅黑白列印〕。

此時,您應當僅更換對應的墨水 匣。

液晶螢幕上會顯示墨水不足或者需要 更換的墨水匣。請務必遵循液晶螢幕 上的提示,按正確順序更換墨水匣。

即使設備提示您更換墨水匣,但是墨 水匣中仍會有少量墨水。墨水匣中必 須留有一些墨水以防止變乾而損壞列 印頭組件。

## 重要事項

Brother 多功能一體機僅能使用特 定規格的墨水。如果您使用 Brother 原廠墨水匣, 本設備可以 為你提供最佳性能和可靠性。如果 您使用其他規格的墨水或墨水匣, Brother 不保證本設備能夠實現最 佳性能和可靠性。因此,Brother 不建議您使用 Brother 原廠墨水匣 以外的其他品牌墨水匣,也不建議 您向空墨水匣中裝入其他品牌的墨 水。因使用與本設備不兼容的產品 而對設備的列印頭或其他部件造成 的損壞均不屬於保修範圍。

1 打開墨水匣蓋。 如果一個或多個墨水匣中的墨水 已耗盡,液晶螢幕上會顯示 〔僅 黑白列印〕或 〔無法列印〕。

2 按下鎖定釋放桿 (如圖所示 ), 釋 放液晶螢幕上指示的墨水匣。從 設備中取出該墨水匣。

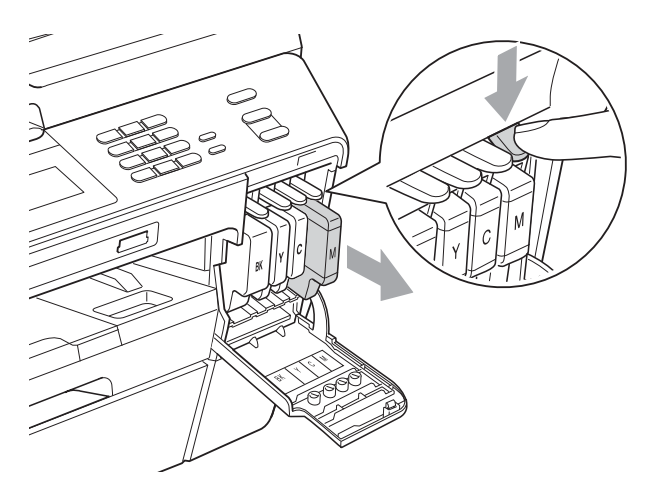

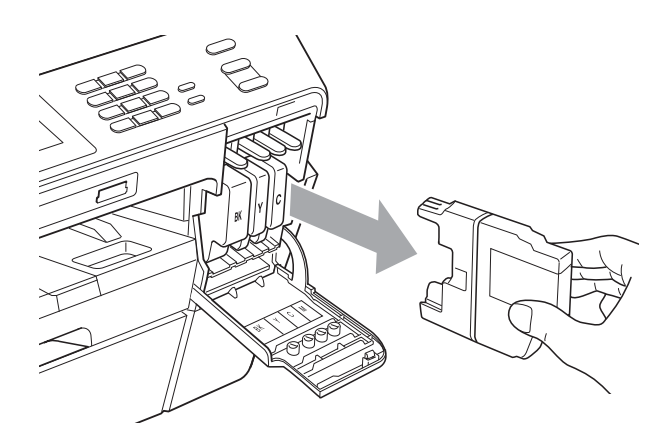

c 拆開液晶螢幕上所指示顏色的新 墨水匣包裝,然後取出該墨水 匣。

4 按順時針方向旋轉橙色保護包裝 部件 (1) 上的綠色釋放桿, 直到 發出卡嗒聲,以解除真空密封, 然後取下橙色保護包裝部件 ( 如 下圖所示 )。

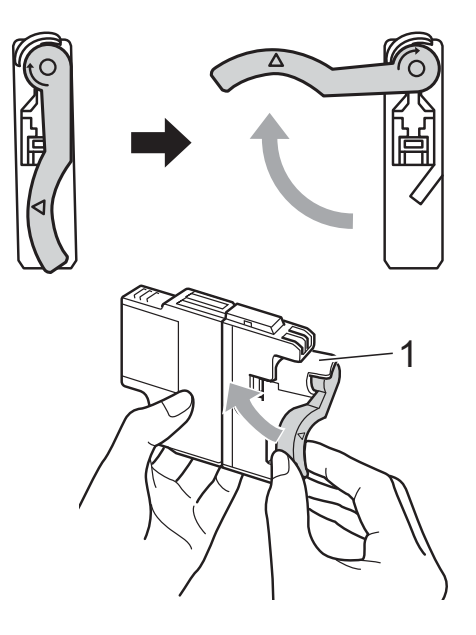

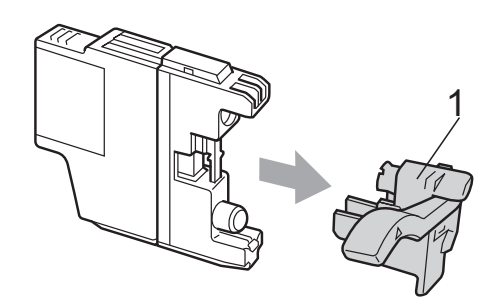

6 視乎顏色,墨水匣的安裝位置會 有所不同。請按標籤上的箭頭方 向插入墨水匣。

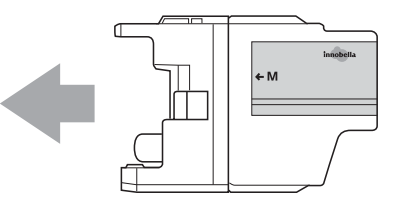

6 輕推墨水匣後部標有"PUSH"的 位置,直到發出卡嗒聲,然後關 上墨水匣蓋。

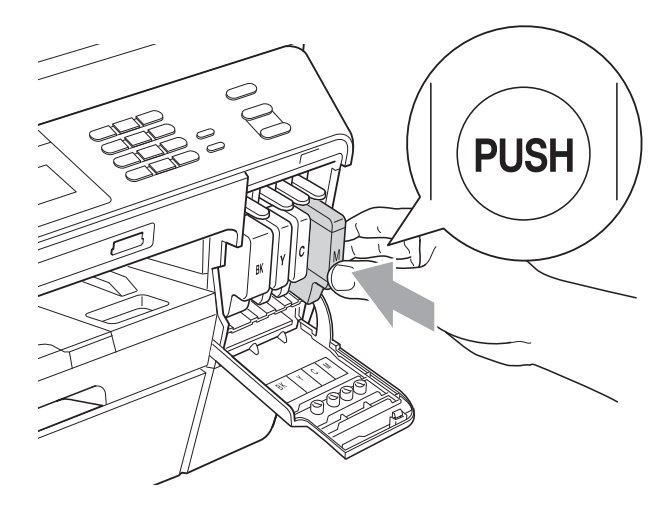

7 設備將自動重置墨水點計數器。

### 註釋

- 如果您已更換墨水匣 ( 例如:黑色 墨水匣 ),液晶螢幕上可能會要求 您確認更換的是全新墨水匣 ( 例 如:〔是否已更換〕 BK〔黑色〕 )。 對於您已安裝的每個新墨水匣,請 按 〔是〕,設備將自動重置對應顏 色的墨水點計數器。如果您安裝的 並非全新墨水匣,請務必按 〔否〕。
- 如果安裝墨水匣後液晶螢幕上顯示 〔沒有墨水匣〕或 〔無法檢測〕, 請檢查墨水匣是否安裝正確。

## 注意

如果墨水濺入眼中,請立即用水清 洗;如有任何不適,請到醫院就診。

### 1 重要事項

- 如果無需更換墨水匣,切勿取出墨 水匣,否則其墨水量可能會減少, 而設備將無法檢測墨水匣中的墨水 剩餘量。
- 切勿觸摸墨水匣插槽,否則墨水可 能會弄髒您的皮膚。
- 如果墨水濺到您的皮膚或衣服上, 請立即用肥皂或洗滌劑進行清洗。
- 如果您將墨水匣裝入錯誤位置,會 造成顏色混合,請重新正確安裝墨 水匣,然後對列印頭進行多次清 潔。
- 拆開墨水匣包裝後請立即將其裝入 設備,並在安裝後的六個月內將墨 水用完。請在包裝上標注的有效日 期之前使用尚未拆開包裝的墨水 匣。
- 切勿拆卸或捐壞墨水匣,否則可能 會導致墨水溢出。

清潔和檢查設備 **<sup>A</sup>**

#### <span id="page-83-0"></span>清潔掃描器玻璃 **<sup>A</sup>**

- 1 從電源插座上拔掉設備電源線插 頭。
- 2 抬起原稿蓋 (1)。使用沾有不易燃 玻璃清潔劑的無絨軟布清潔掃描 器玻璃 (2) 和白色塑膠 (3)。

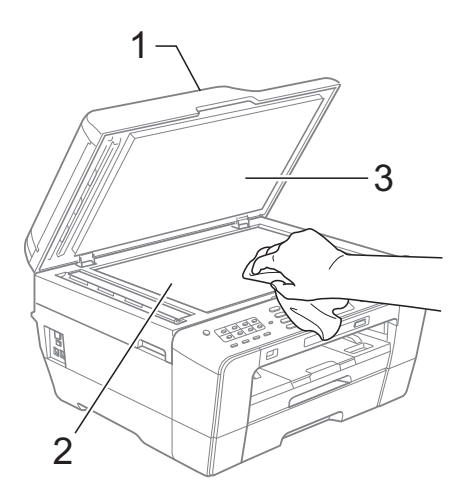

8 在自動進稿器中,用沾有不易燃 玻璃清潔劑的無絨軟布清潔白色 帶狀物 (1) 和掃描器玻璃 (2)。

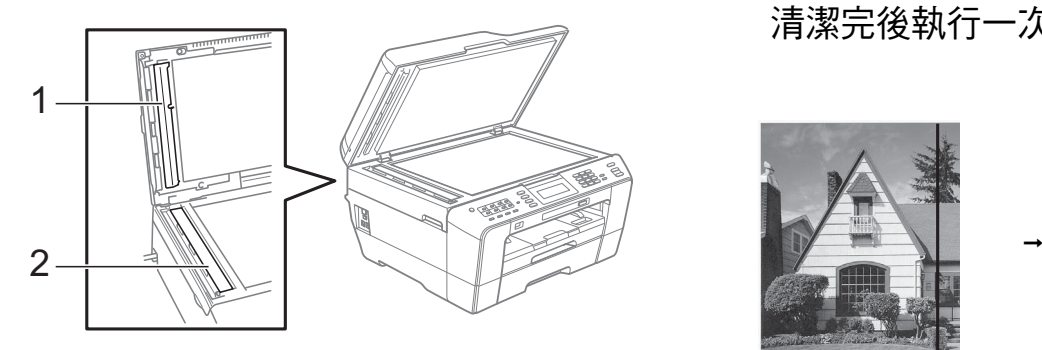

4 關上原稿蓋,打開自動進稿器頂蓋。 用沾有不易燃玻璃清潔劑的無絨 軟布清潔白色帶狀物 (1) 和掃描 器玻璃 (2)。

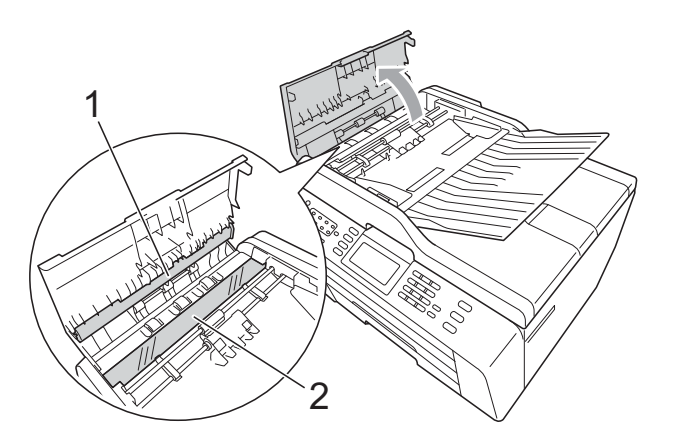

6 關上自動進稿器頂蓋。

6 重新連接電源線。

## 註釋

用不易燃玻璃清潔劑清潔玻璃條之 後,請用手指觸摸玻璃條以查看上面 是否還有髒物。如果您感覺到還有污 垢或碎片,請再次清潔玻璃條,並重 點清潔該區域。您可能需要重複清潔 三至四次。若要進行測試,請在每次 清潔完後執行一次複印。

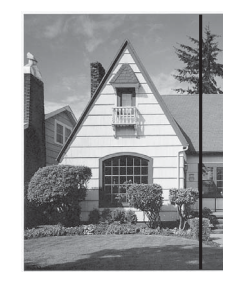

玻璃條上有污 點或塗改液 時,列印樣本 上有縱向線 條。

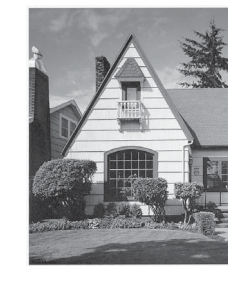

清潔玻璃條 後,縱向線條 消失。

#### <span id="page-84-2"></span>清潔列印頭 **<sup>A</sup>**

為確保列印品質,需要時設備會自動 清潔列印頭。如果設備發生列印品質 問題,您可以手動啟動清潔程序。

如果列印頁面上的文字或圖形中出現 水平線或空白,請清潔列印頭和墨水 匣。您可以僅清潔黑色墨水匣、一次 清潔其他三種顏色 ( 黃色 / 靛藍色 / 洋 紅色 ) 的墨水匣或者同時清潔全部四 種顏色的墨水匣。

清潔列印頭會消耗墨水。頻繁清潔會 造成不必要的墨水消耗。

#### 重要事項  $\blacksquare$

切勿觸摸列印頭,否則可能會造成 永久性損壞,而此類損壞不屬於列 印頭保修範圍。

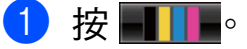

- 2 按 〔清洗〕。
- c 按 〔黑色〕、〔彩色〕或 〔全 部〕。 設備將清潔列印頭。

清潔完成後,設備會自動返回備 用模式。

## 註釋

如果您已清潔列印頭五次或以上, 而列印品質仍未有所改善,請嘗試 取出有問題的顏色的墨水匣,然後 更換新的 Brother 原廠 Innobella™ 墨水匣。再次嘗試清潔列印頭五 次。如果列印品質仍未有所改善, 請聯絡 Brother 的經銷商。

#### <span id="page-84-1"></span>檢查列印品質 **<sup>A</sup>**

如果列印輸出頁面上出現陰影或彩色 條紋和文字,則某些噴嘴可能已被堵 塞。您可以透過列印品質測試頁並查 看噴嘴檢查圖片執行檢查。

#### 1 按 1 8

- 2 按 〔列印測試頁〕。
- c 按 〔列印品質〕。
- 4 按彩色啟動鍵。 設備將開始列印品質測試頁。
- <span id="page-84-0"></span>6 檢查頁面中四個顏色塊的列印品 質。
- 6 液晶螢幕上會顯示提示以詢問您 列印品質是否良好。 執行以下操作之一:
	- 如果所有線條都清晰可見,請 按 〔是〕結束列印品質檢查, 然後轉到步驟 10。
	- 如果您發現短線不齊 ( 如下圖 所示),請按 [否]。

#### 良好 不良

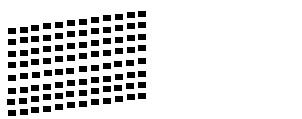

7 液晶螢幕上會顯示提示以詢問您 黑色和其他三種顏色的列印品質 是否良好。 按 〔是〕或 〔否〕。

- 8 液晶螢幕上會顯示提示以詢問您 是否開始清潔。 按彩色啟動鍵。 設備將開始清潔列印頭。
- 8 待清潔完成後,按彩色啟動鍵。 設備將開始再次列印品質測試 百,然後返回步驟 6。
- <span id="page-85-0"></span>**10 按停止 / 退出**鍵。 如果您已重複執行此步驟五次或 以上,而列印品質仍未有所改 善,請更換被堵塞的顏色的墨水 匣。 更換墨水匣後,請檢查列印品 質。如果問題仍然存在,請對新

墨水匣進行清潔和測試五次或以 上。如果墨水仍然不齊,請聯絡 Brother 的經銷商。

## 重要事項

切勿觸摸列印頭,否則可能會造成 永久性損壞,而此類損壞不屬於列 印頭保修範圍。

 $\rightarrow$ 

## 註釋

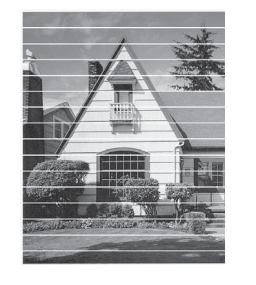

當列印頭噴嘴 被堵塞時,列 印樣本如圖所 示。

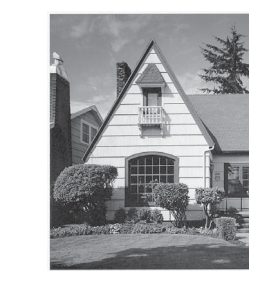

清潔列印頭噴 嘴後,橫向線 條消失。

#### <span id="page-85-1"></span>檢查列印對齊 **<sup>A</sup>**

如果移動設備之後列印的文字模糊不 清或影像色彩不鮮艷,則您可能需要 調整列印對齊。

#### 1 按 1 .

- 2 按 〔列印測試頁〕。
- c 按 〔列印對齊〕。
- 4 按黑白啟動或彩色啟動鍵。 設備將開始列印對齊測試頁。
- 6 對於"A" 圖案,請按縱向線條最不 明顯的列印測試頁的編號 (1-9)。
- 6 對於"B"圖案,請按縱向線條最不 明顯的列印測試頁的編號 (1-9)。
- $\overline{Q}$  對於 "C" 圖案,請按縱向線條最不 明顯的列印測試頁的編號 (1-9)。
- 6 對於 "D" 圖案,請按縱向線條最不 明顯的列印測試頁的編號 (1-9)。

i 按停止 **/** 退出鍵。

故障排除 **<sup>B</sup>**

## <span id="page-86-0"></span>錯誤和維護訊息 **<sup>B</sup>**

**B**

與任何精密的辦公產品一樣,本設備也可能會出現故障,也需要更換耗材。出現 故障時,您的設備會識別錯誤並顯示對應的錯誤訊息。下表列出了常見錯誤及維 護訊息。

您可以自行解決大多數的錯誤並進行日常維護。如果您需要其他幫助,請瀏覽 Brother Solutions Center (Brother 解決方案中心 )[\(http://solutions.brother.com/\)](http://solutions.brother.com/) 以獲取最新的常見問答集和故障排除提示。

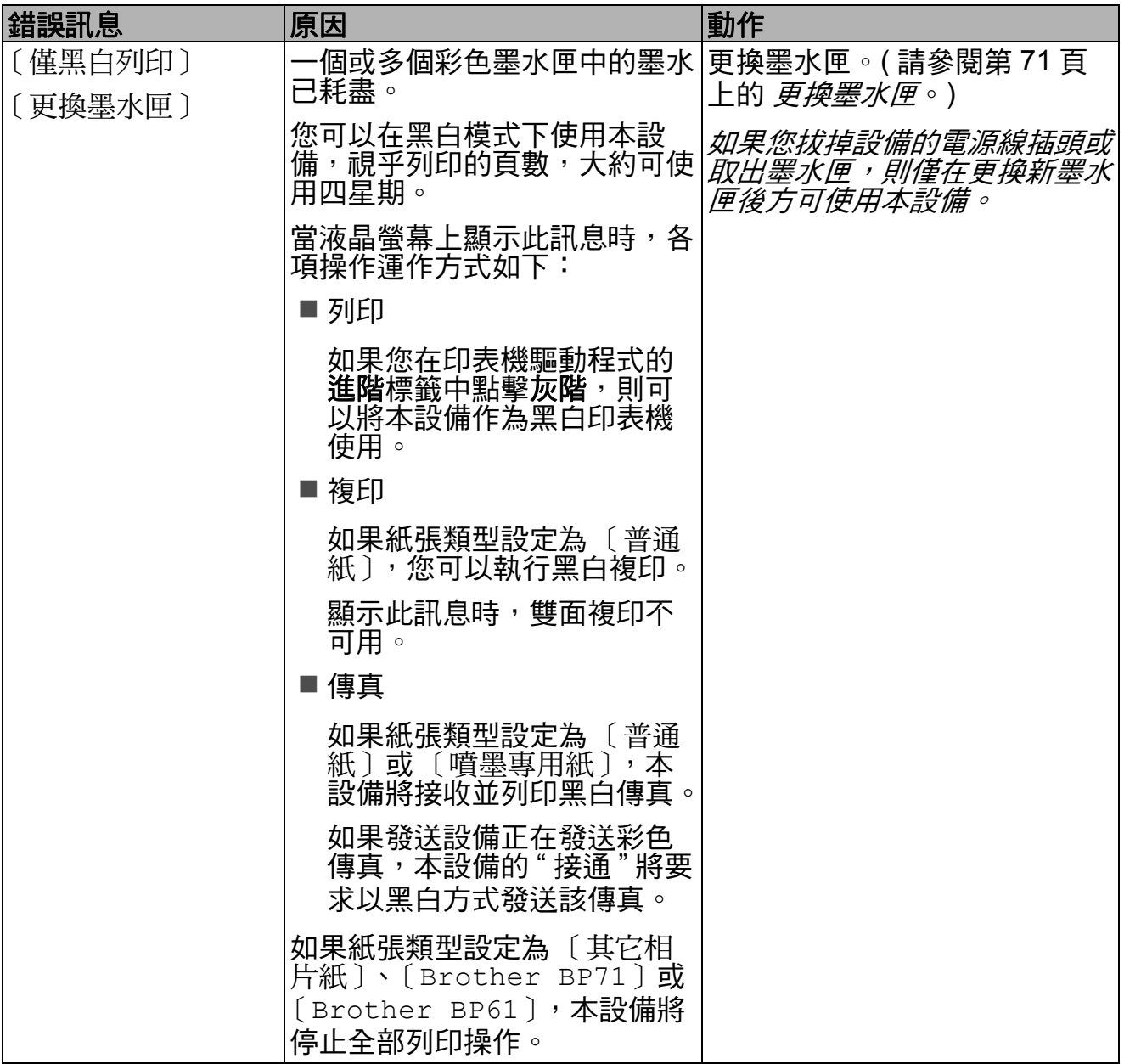

**B**

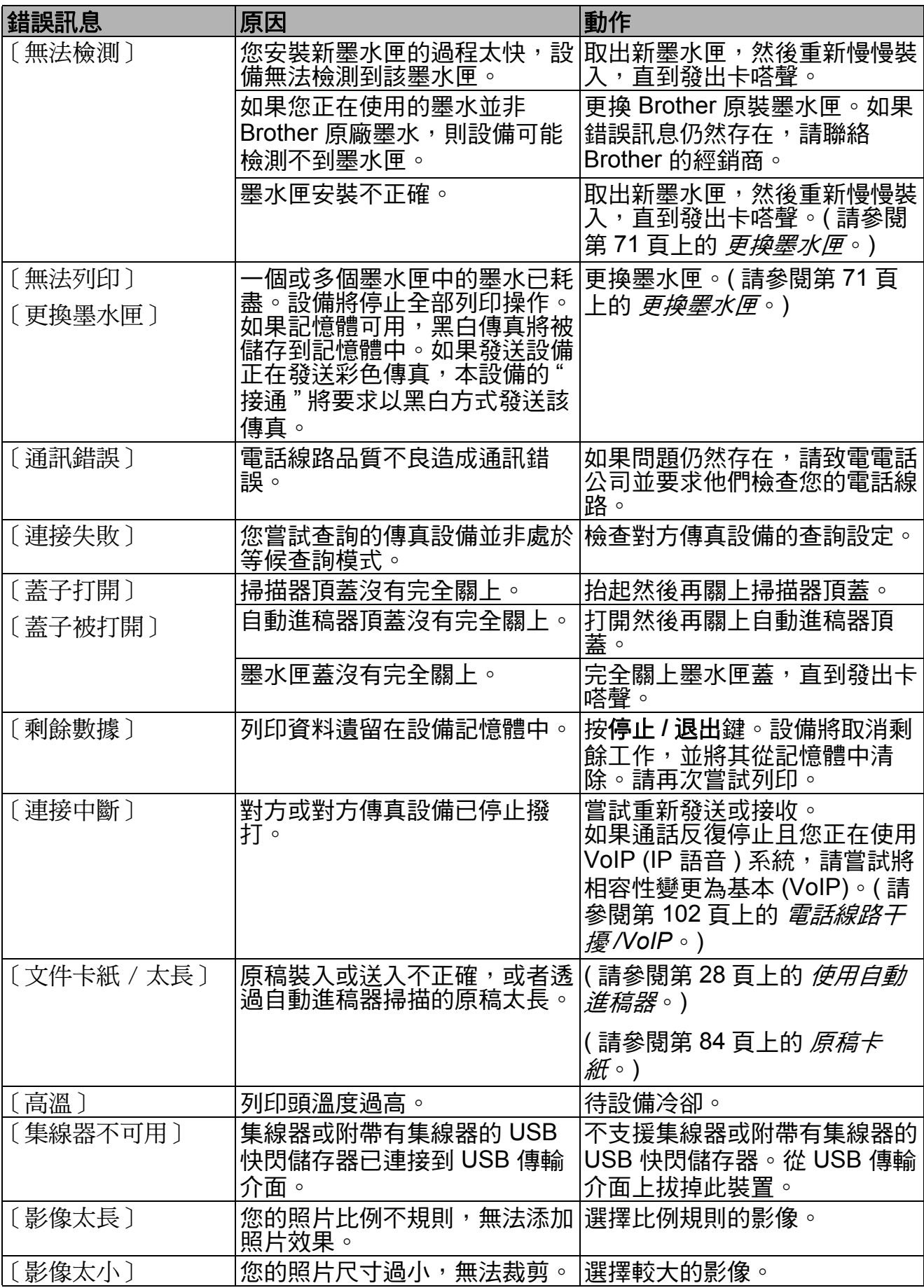

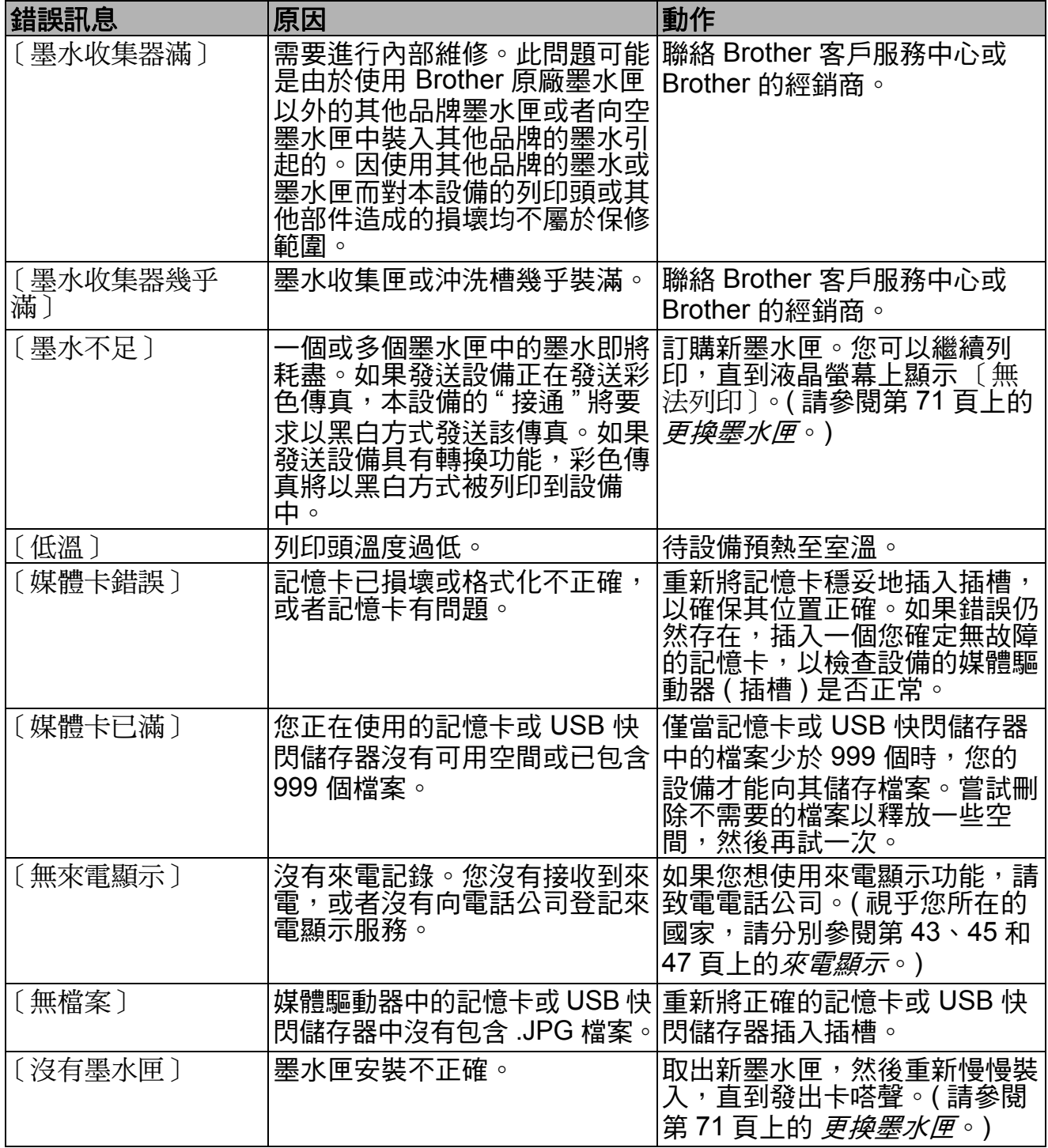

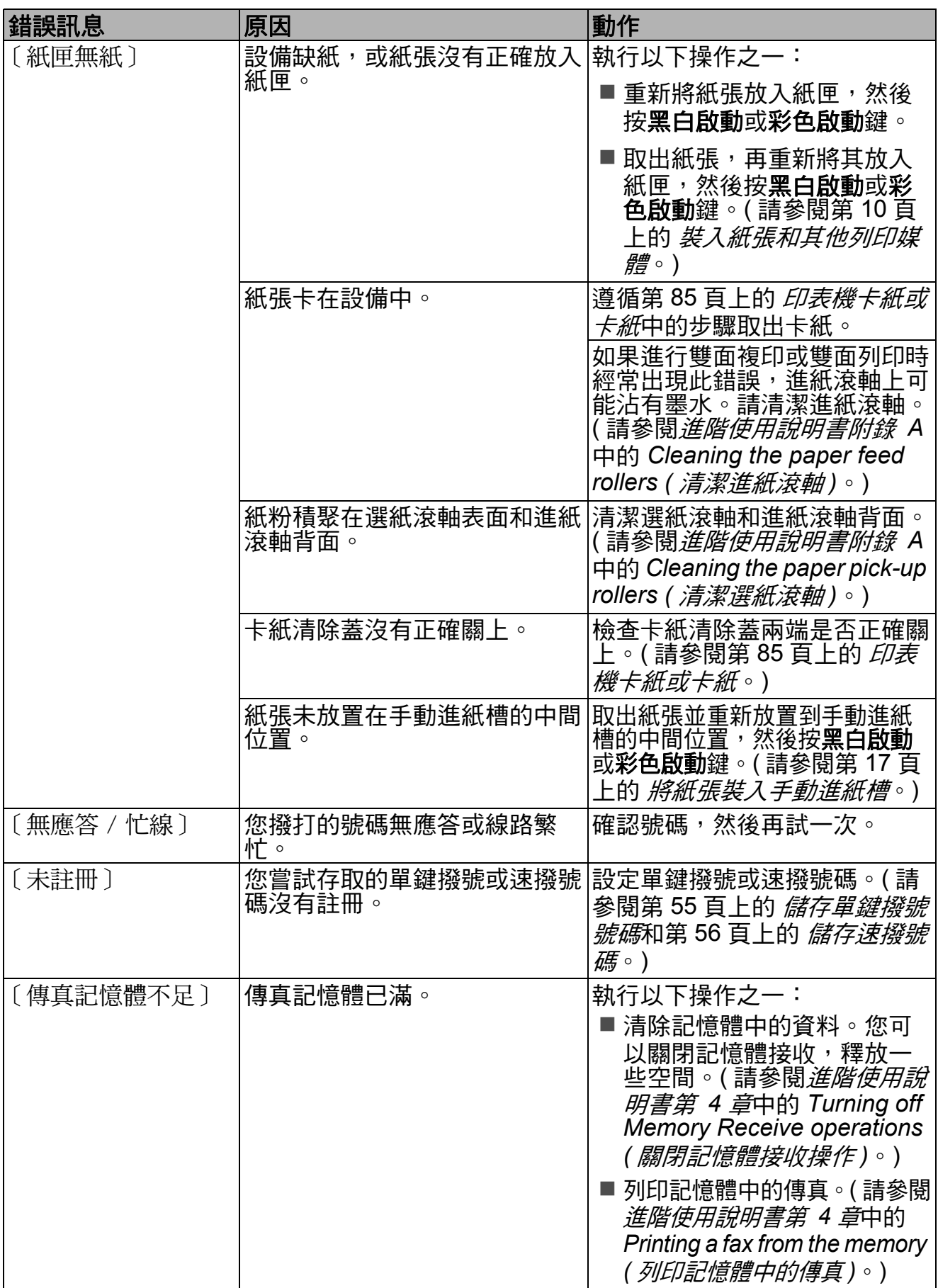

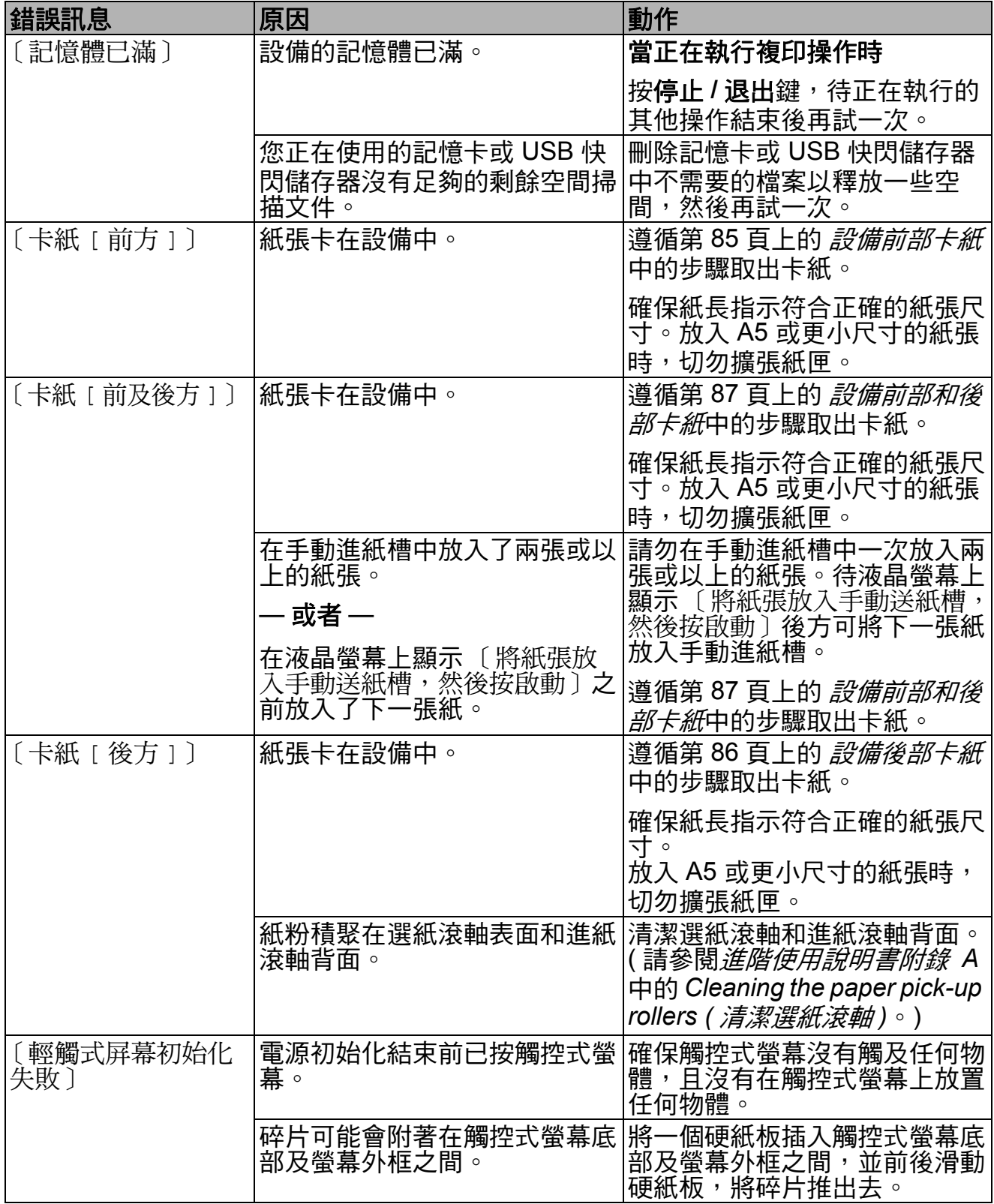

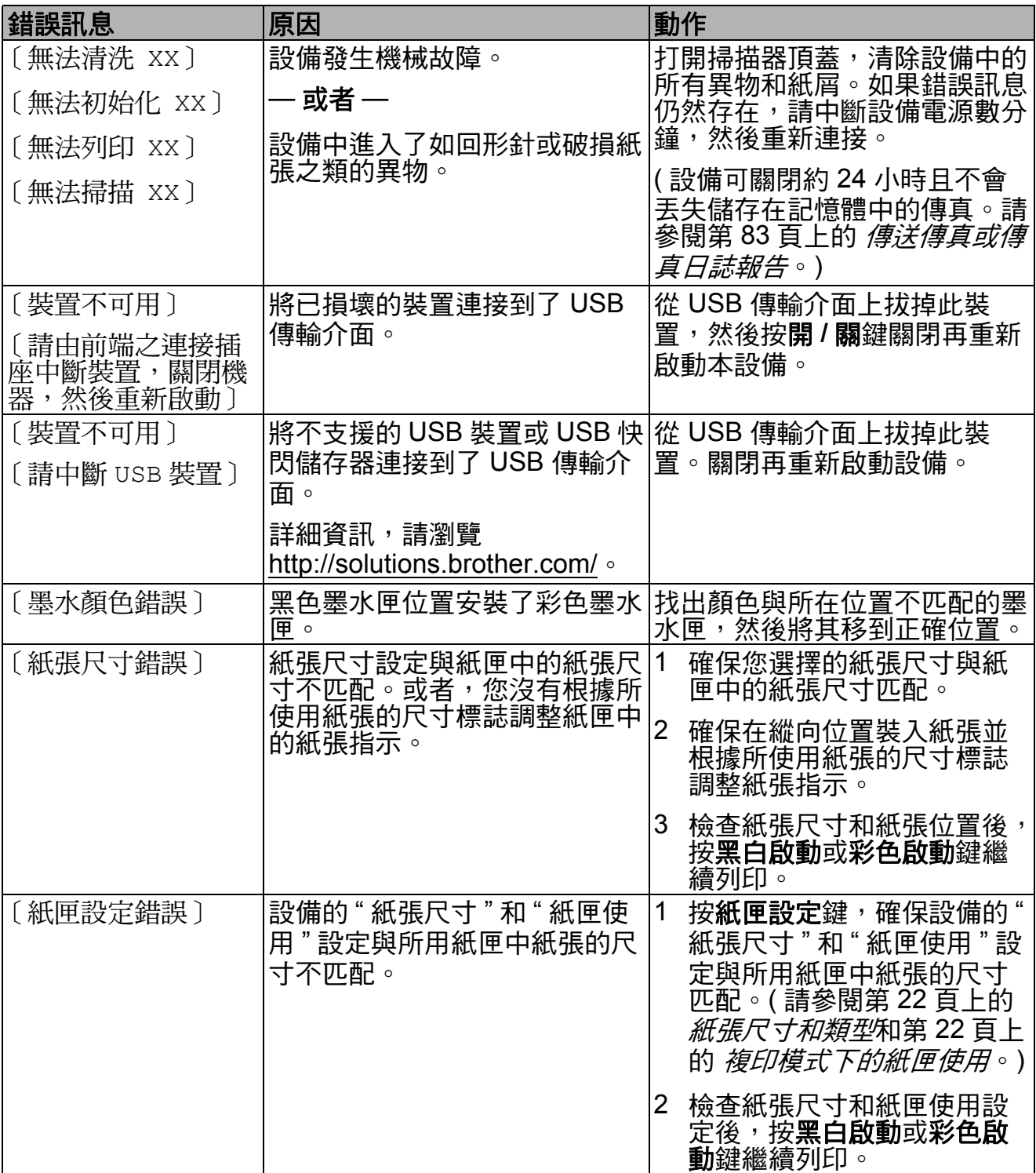

#### 錯誤動畫顯示 **<sup>B</sup>**

當發生卡紙時,錯誤動畫會顯示詳細 的操作步驟。您可以按自己的速度閱 讀這些步驟,按 **c** 鍵閱讀下一個步 驟,或者按 **d** 鍵閱讀上一個步驟。

#### <span id="page-92-0"></span>傳送傳真或傳真日誌報告 **<sup>B</sup>**

如果液晶螢幕上顯示:

- 〔無法清洗 XX〕
- 〔無法初始化 XX〕
- ■〔無法列印 XX〕
- 〔無法掃描 XX〕

Brother 建議您將傳真傳送到其他傳真 設備或您的電腦。( 請參閱第 83 [頁上](#page-92-1) 的 *[傳送傳真到其他傳真設備](#page-92-1)*或第 [83](#page-92-2) 頁上的 *[傳送傳真到電腦](#page-92-2)*。)

您也可以傳送傳真日誌報告,以查看 有無需要傳送的傳真。( 請參閱第 [84](#page-93-1) 百上的 *[傳送傳真日誌報告到其他傳真](#page-93-1)* [設備](#page-93-1)。)

#### <span id="page-92-1"></span>傳送傳真到其他傳真設備 **<sup>B</sup>**

如果您尚未設定本機標識,則無法進 入傳真傳送模式。( 請參閱*快速設置* 指導手冊中的 *Enter personal information (station ID) (* 輸入個人資 訊 *(* 本機標識 *))*。)

- a 按停止 **/** 退出鍵暫時中斷錯誤。
- 2 按 〔選單〕。
- 3 按 4 或 ▼ 鍵顯示 〔服務〕。
- 4 按 〔服務〕。
- 6 按 〔數據傳送〕。
- 6 按 〔傳真傳送〕。
- 7 執行以下操作之一:
	- 如果液晶螢幕上顯示 〔無數 據〕,表示設備的儲存器中沒 有留下傳真。

按停止 **/** 退出鍵。

■ 輸入傳真即將轉傳到的傳真號碼。

8 按黑白啟動鍵。

#### <span id="page-92-2"></span>傳送傳真到雷**腦**

您可以將設備記憶體中的傳真傳送到 電腦。

- a 按停止 **/** 退出鍵暫時中斷錯誤。
- 2 確保您已在電腦上安裝 **MFL-Pro Suite**,然後開啟電腦 上的 **PC FAX** 接收。( 更多詳細 資訊,請參閱*軟體使用說明書*中 的 *PC-FAX receiving (PC-FAX* 接 *||*(ケ) 。)
- 3 確保您已在設備上設定 PC-Fax 接收。( 請參閱進階使用說明書 第 *4* 章中的 *PC-Fax Receive (Windows*® *only) (PC-Fax* 接收 *(* 僅適用於 *Windows*®*))*。) 如果您設定 PC-Fax 接收時傳真 已儲存到設備記憶體中,液晶螢 幕上會顯示訊息以詢問您是否將 傳真傳送到電腦。
- 4 執行以下操作之一:
	- 若要將所有傳真傳送到電腦, 請按 〔是〕。設備將詢問您是 否需要備份列印。
	- 若要退出並將傳真保留在記憶 體中,請按 〔否〕。

e 按停止 **/** 退出鍵。

### <span id="page-93-1"></span>傳送傳真日誌報告到其他傳真設備

如果您尚未設定本機標識,則無法進 入傳真傳送模式。( 請參閱*快速設置* 指導手冊中的 *Enter personal information (station ID) (* 輸入個人資 訊 *(* 本機標識 *))*。)

- a 按停止 **/** 退出鍵暫時中斷錯誤。
- 2 按 〔選單〕。
- 6 按 ▲ 或 ▼ 鍵顯示 〔服務〕。
- 4 按 〔服務〕。
- 6 按 〔數據傳送〕。
- f 按 〔傳輸報告〕。
- 輸入傳真日誌報告即將轉傳到的 傳真號碼。
- 8 按黑白啟動鍵。

#### <span id="page-93-0"></span>原稿卡紙 **<sup>B</sup>**

如果原稿裝入或送入不正確或者原稿 太長,則原稿可能會卡在自動進稿器 中。請遵循以下步驟清除原稿卡紙:

#### 原稿卡在自動進稿器的頂部 **<sup>B</sup>**

- 1 從自動進稿器中取出未被卡住的 紙張。
- 2 打開自動進稿器頂蓋。
- 6 向右拉出卡住的原稿。

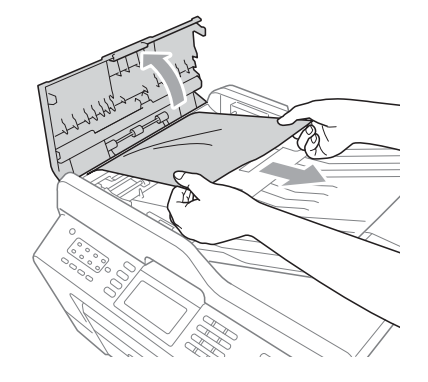

- 4 關上自動進稿器頂蓋。
- e 按停止 **/** 退出鍵。

重要事項 Œ

為了避免再次發生原稿卡紙,請向 下輕按自動進稿器頂蓋的中間部分 以正確關上頂蓋。

## 原稿卡在自動進稿器的內部 **<sup>B</sup>**

- 1 從自動進稿器中取出未被卡住的 紙張。
- 2 抬起原稿蓋。
- c 向右拉出卡住的原稿。

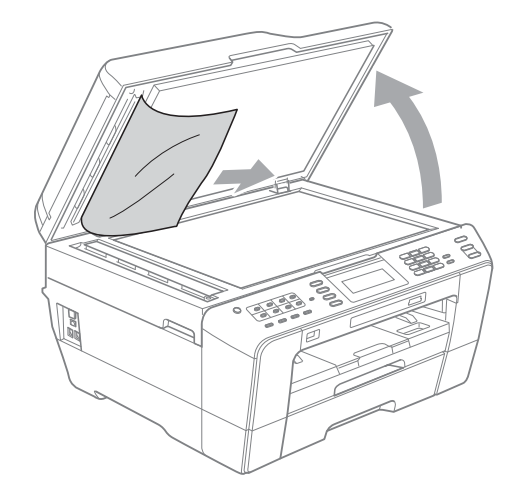

- 4 關上原稿蓋。
- e 按停止 **/** 退出鍵。

#### 取出卡在自動進稿器中的小尺寸原稿 **<sup>B</sup>**

- 1 抬起原稿蓋。
- 2 將卡片等硬紙板插入自動進稿器 中,將小紙片推出去。

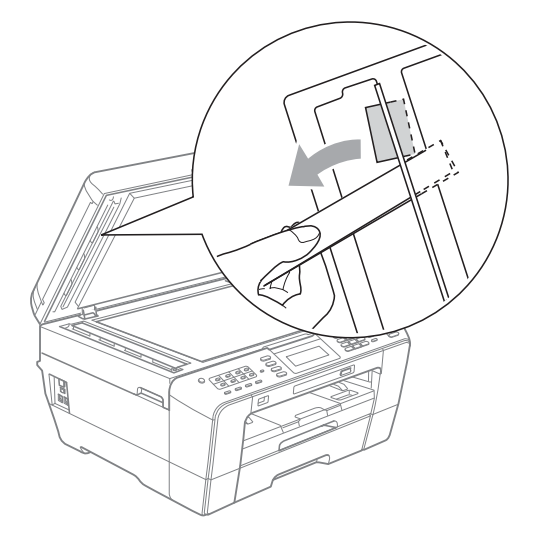

- c 關上原稿蓋。
- d 按停止 **/** 退出鍵。

#### <span id="page-94-0"></span>印表機卡紙或卡紙 **<sup>B</sup>**

視乎設備發生卡紙的位置,採用正確 的方法取出卡紙。

#### <span id="page-94-1"></span>設備前部卡紙 **<sup>B</sup>**

如果液晶螢幕上顯示 〔卡紙 [ 前方 ] 〕, 請執行以下步驟:

1 從電源插座上拔掉設備電源線插 頭。

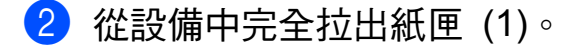

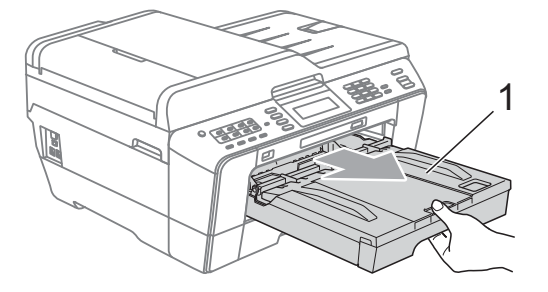

c 拉出卡住的紙張 (1)。

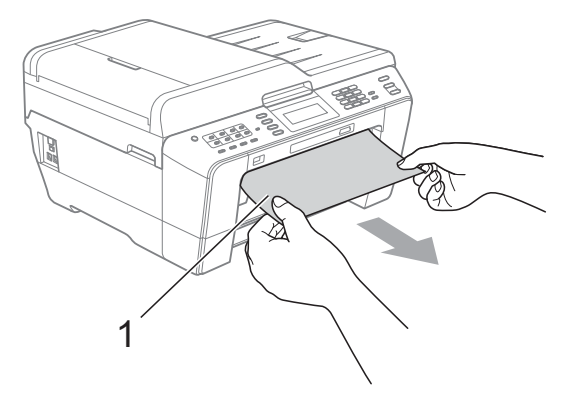

**B**

4 抬起卡紙清除翼板,然後移除卡 紙。

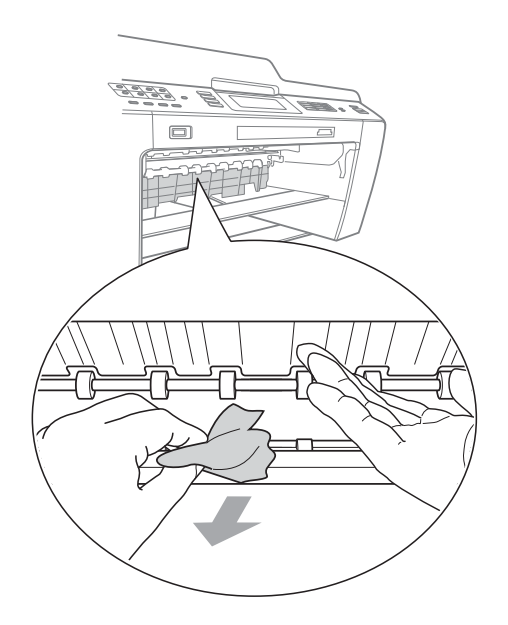

6 將紙匣穩妥地裝回設備。

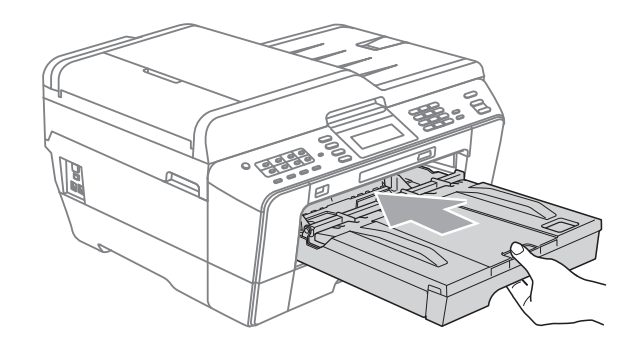

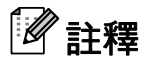

確保您完全拉出紙張支撐板,直到 發出卡嗒聲。

6 重新連接電源線。

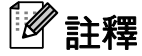

如果再次出現卡紙,則設備內部可 能有碎紙。( 請參閱第 90 [頁上的](#page-99-0) [其他卡清除操作](#page-99-0)。)

#### <span id="page-95-0"></span>設備後部卡紙 **<sup>B</sup>**

如果液晶螢幕上顯示 〔卡紙 [ 後方 ] 〕, 請執行以下步驟:

1 從電源插座上拔掉設備電源線插 頭。

## 註釋

確保已取出手動進紙槽中的紙張, 然後關上手動進紙槽。

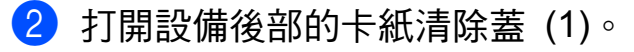

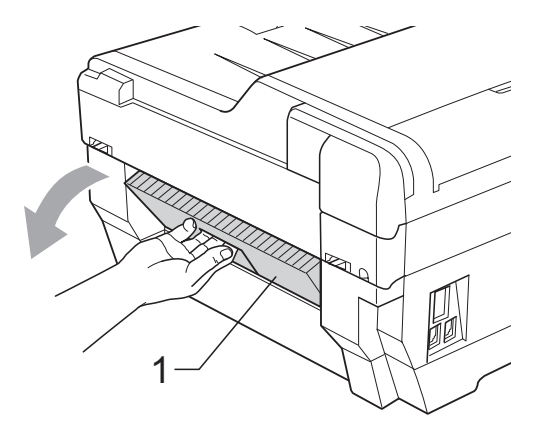

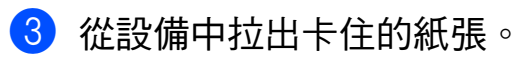

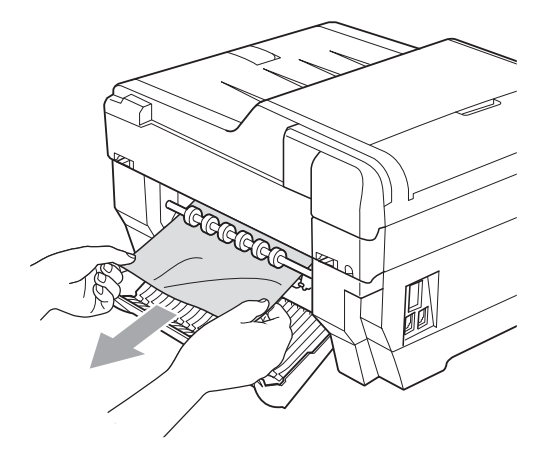

4 關上卡紙清除蓋。確保蓋子已正 確關上。

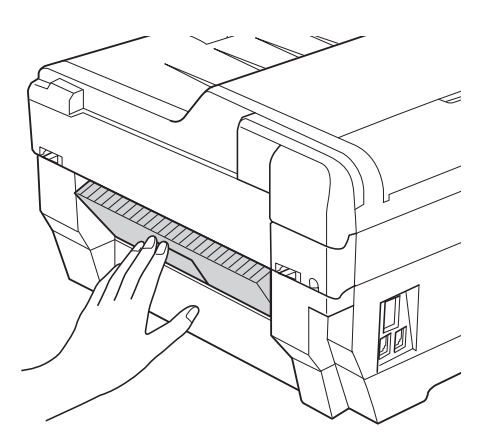

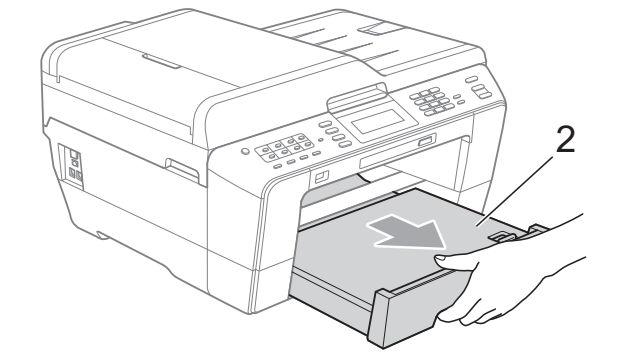

8 拉出卡住的紙張 (1)。

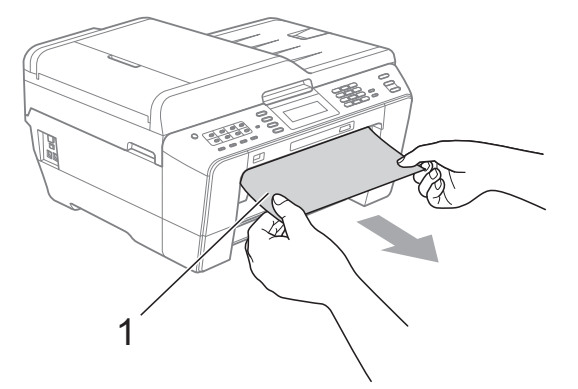

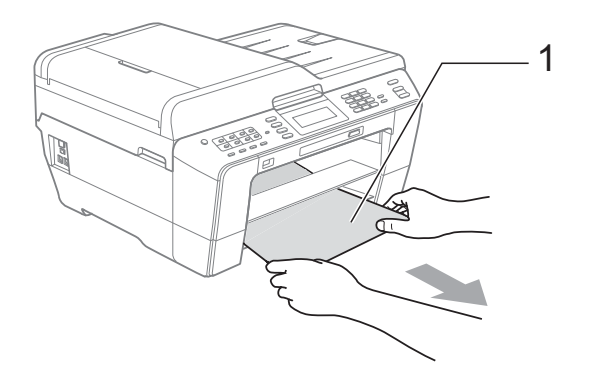

6 重新連接電源線。

#### <span id="page-96-0"></span>設備前部和後部卡紙 **<sup>B</sup>**

如果液晶螢幕上顯示 〔卡紙 [ 前及後 方 ] ), 請執行以下步驟:

1 從電源插座上拔掉設備電源線插 頭。

### 註釋

確保已取出手動進紙槽中的紙張, 然後關上手動進紙槽。

2 從設備中依次完全拉出紙 匣 #1 (1) 和紙匣 #2 (2)。

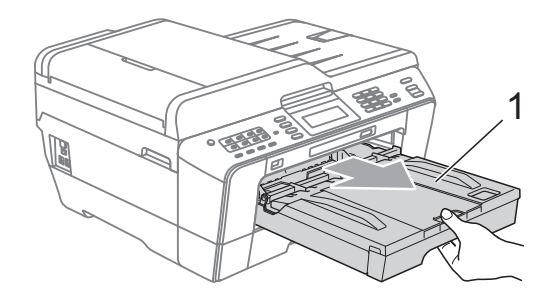

**B**

- 4 抬起卡紙清除翼板,然後移除卡 紙。
	- ( 在取出紙匣的情況下,轉到步 驟 5。)

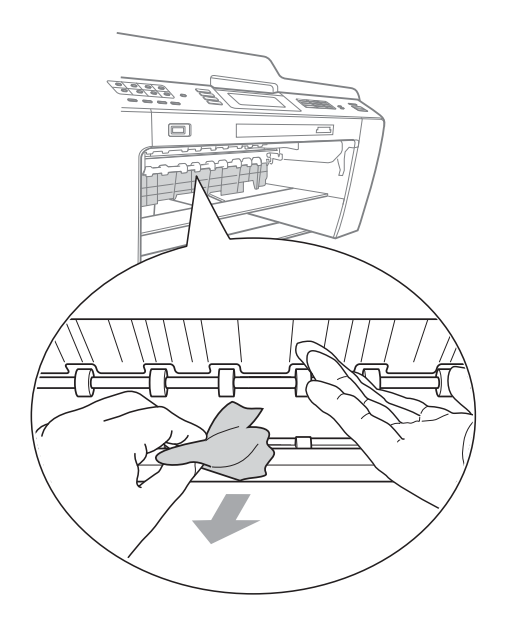

<span id="page-97-0"></span>e 打開設備後部的卡紙清除蓋 (1)。

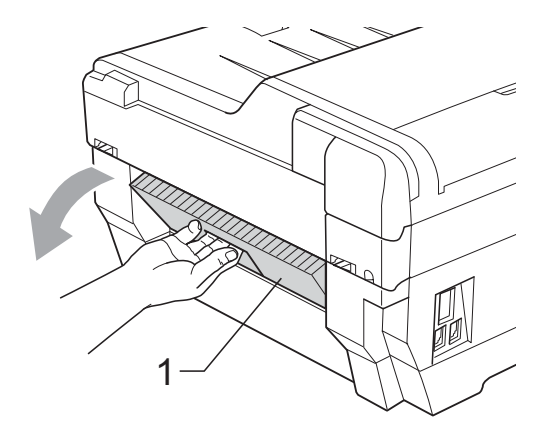

6 從設備中拉出卡住的紙張。

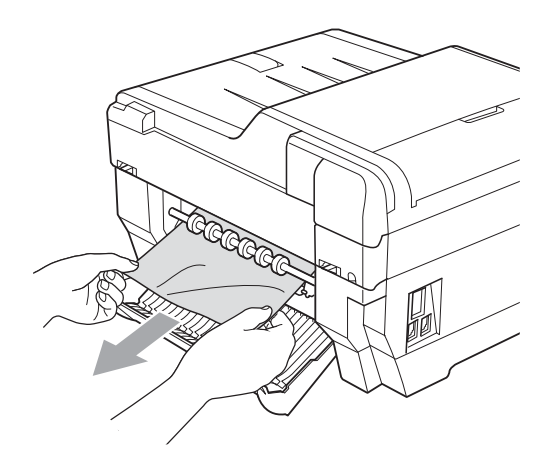

g 關上卡紙清除蓋。確保蓋子已正 確關上。

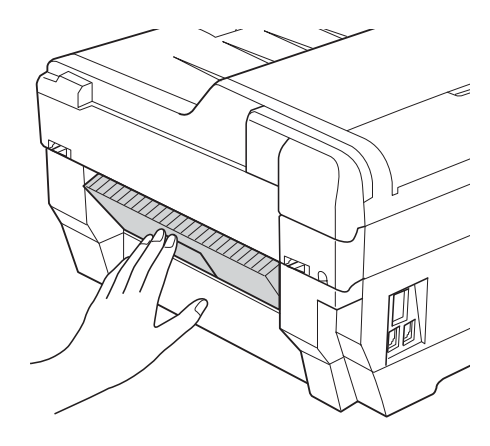

#### **8 將紙匣 #1 (1) 和紙匣 #2 (2) 穩妥** 地裝回設備。

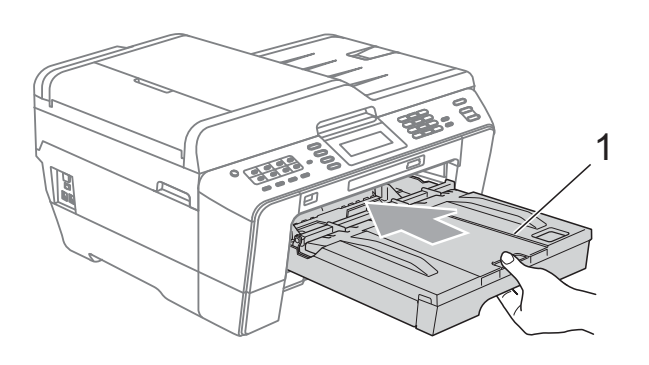

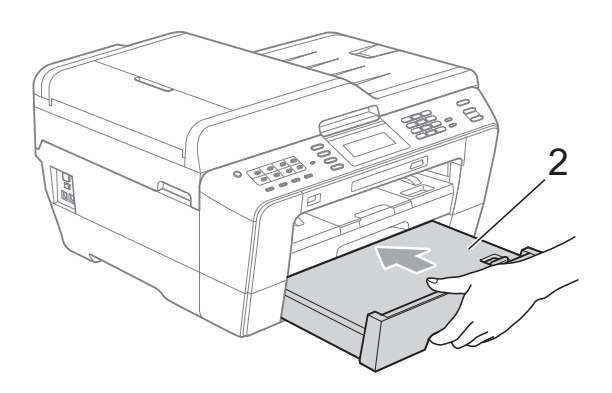

9 用雙手分別握住頂蓋兩側,抬起 掃描器頂蓋 (1) 至打開位置。 移動列印頭 (如有需要),以取出 該區域中的殘餘紙張。確保設備 內部角落 (2) 和 (3) 處沒有遺留卡 住的紙張。

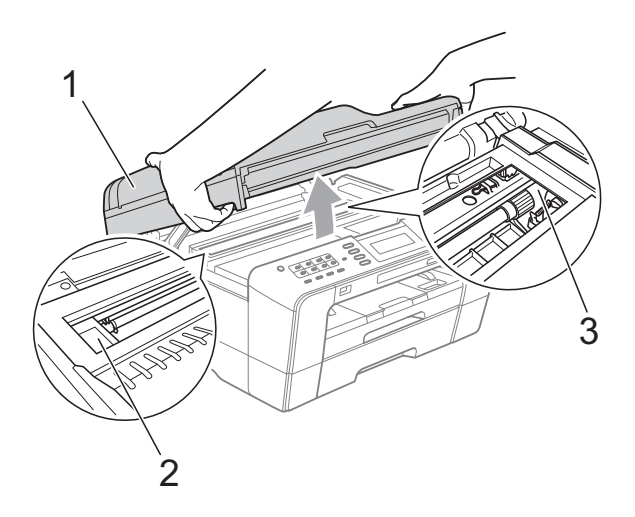

## 重要事項

- 如果紙張卡在列印頭下面,請拔掉 設備電源線插頭,然後移動列印頭 取出卡紙。
- 如果列印頭已移動至右角 ( 如圖所 示),您可能無法再移動列印頭。 重新連接電源線。按住停止 **/** 退出 鍵,直到列印頭移至中間位置。然 後,拔掉設備電源線插頭,取出紙 張。

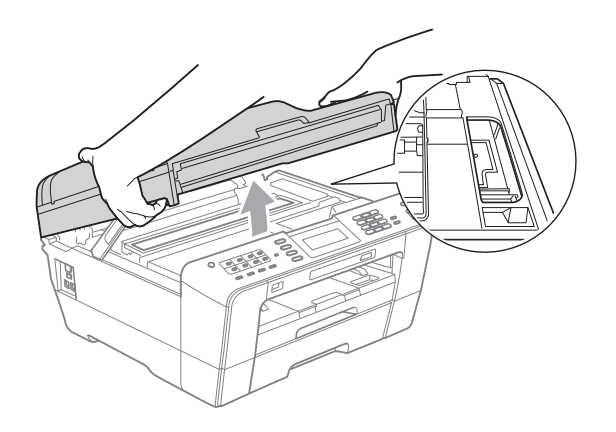

- 如果墨水濺到您的皮膚上,請立即 用肥皂和大量清水進行清洗。
- 1 用雙手分別握住頂蓋兩側,輕輕 關上掃描器頂蓋。

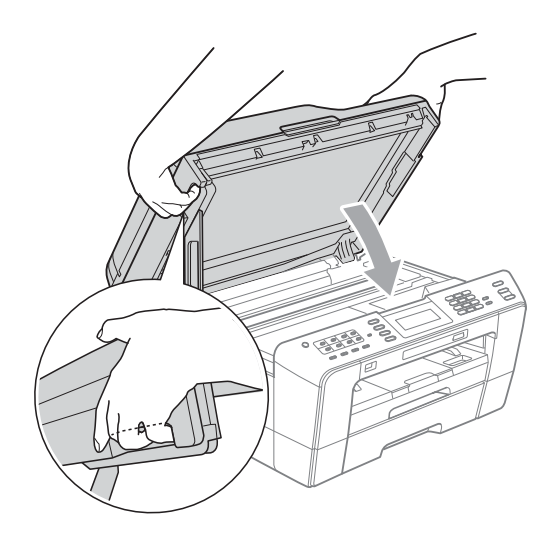

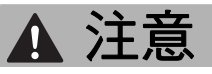

請小心不要被掃描器頂蓋夾傷手指。 打開和關上掃描器頂蓋時,請務必 用雙手握住掃描器頂蓋的兩側。

### 註釋

確保您完全拉出紙張支撐板,直到 發出卡嗒聲。

1 重新連接電源線。

### 註釋

如果再次出現卡紙,則設備內部可 能有碎紙。( 請參閱第 90 [頁上的](#page-99-0) [其他卡清除操作](#page-99-0)。)

### <span id="page-99-0"></span>其他卡清除操作 **<sup>B</sup>**

4 用雙手分別握住頂蓋兩側,抬起 掃描器頂蓋至打開位置。

## 註釋

如果列印頭已移動至右角 ( 如圖所 示),請按住**停止 / 退出**鍵, 直到 列印頭移至中間位置。

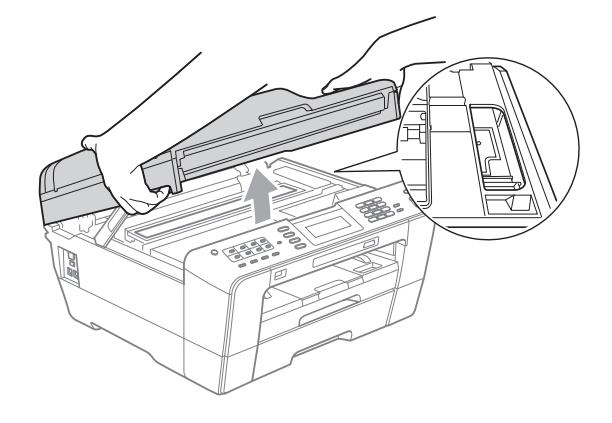

- 2 從電源插座上拔掉設備電源線插 頭。
- 8 用雙手分別握住頂蓋兩側,輕輕 關上掃描器頂蓋。

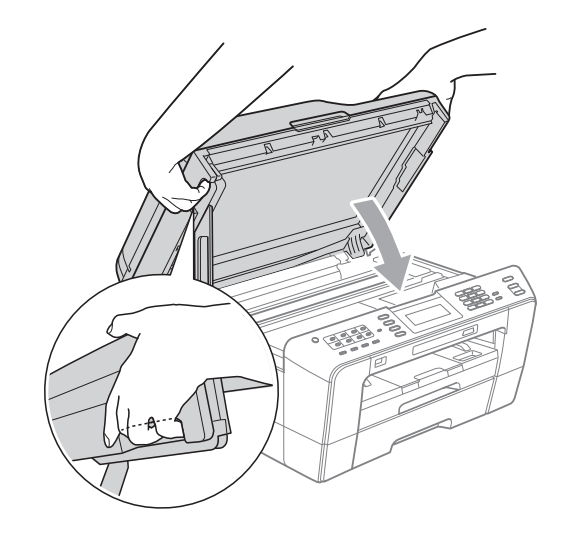

▲ 注意

請小心不要被掃描器頂蓋夾傷手指。 打開和關上掃描器頂蓋時,請務必 用雙手握住掃描器頂蓋的兩側。

4 打開手動進紙槽蓋。

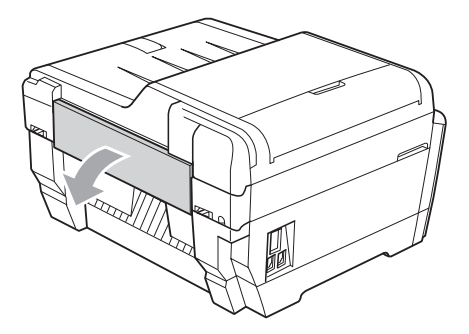

6 在手動進紙槽的橫向位置放入一 張 A4 或 letter 尺寸的厚紙,如相 片紙。

將紙張推入手動進紙槽。

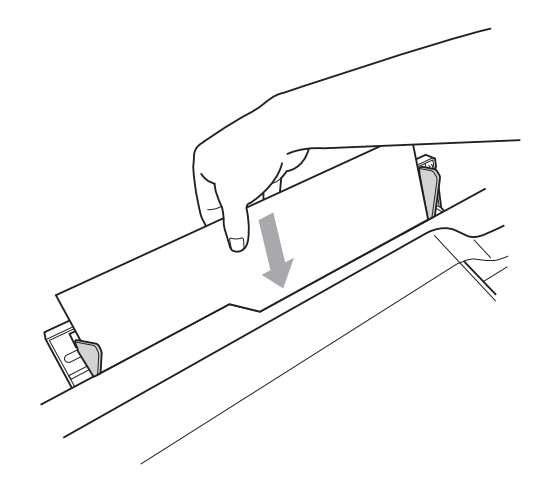

註釋

- Brother 建議您使用相片紙。
- 如果不將紙張推入手動進紙槽深處, 重新連接電源線時設備不會進紙。
- 6 重新連接電源線。 放入手動進紙槽的紙張將進入設 備,然後再從輸出口輸出。
- **7** 用雙手分別握住頂蓋兩側, 抬起 掃描器頂蓋至打開位置。 確保設備內部沒有遺留卡住的紙張。 用雙手分別握住頂蓋兩側,輕輕 關上掃描器頂蓋。

# 故障排除 **<sup>B</sup>**

如果您認為本設備有問題,請對照下表進行檢查並遵循故障排除提示執行操作。 您可以自行輕鬆解決大多數的問題。如果您需要其他幫助,請瀏覽 Brother Solutions Center (Brother 解決方案中心 ) (<http://solutions.brother.com/>) 以獲取最 新的常見問答集和故障排除提示。

## 設備問題 **<sup>B</sup>**

#### 列印

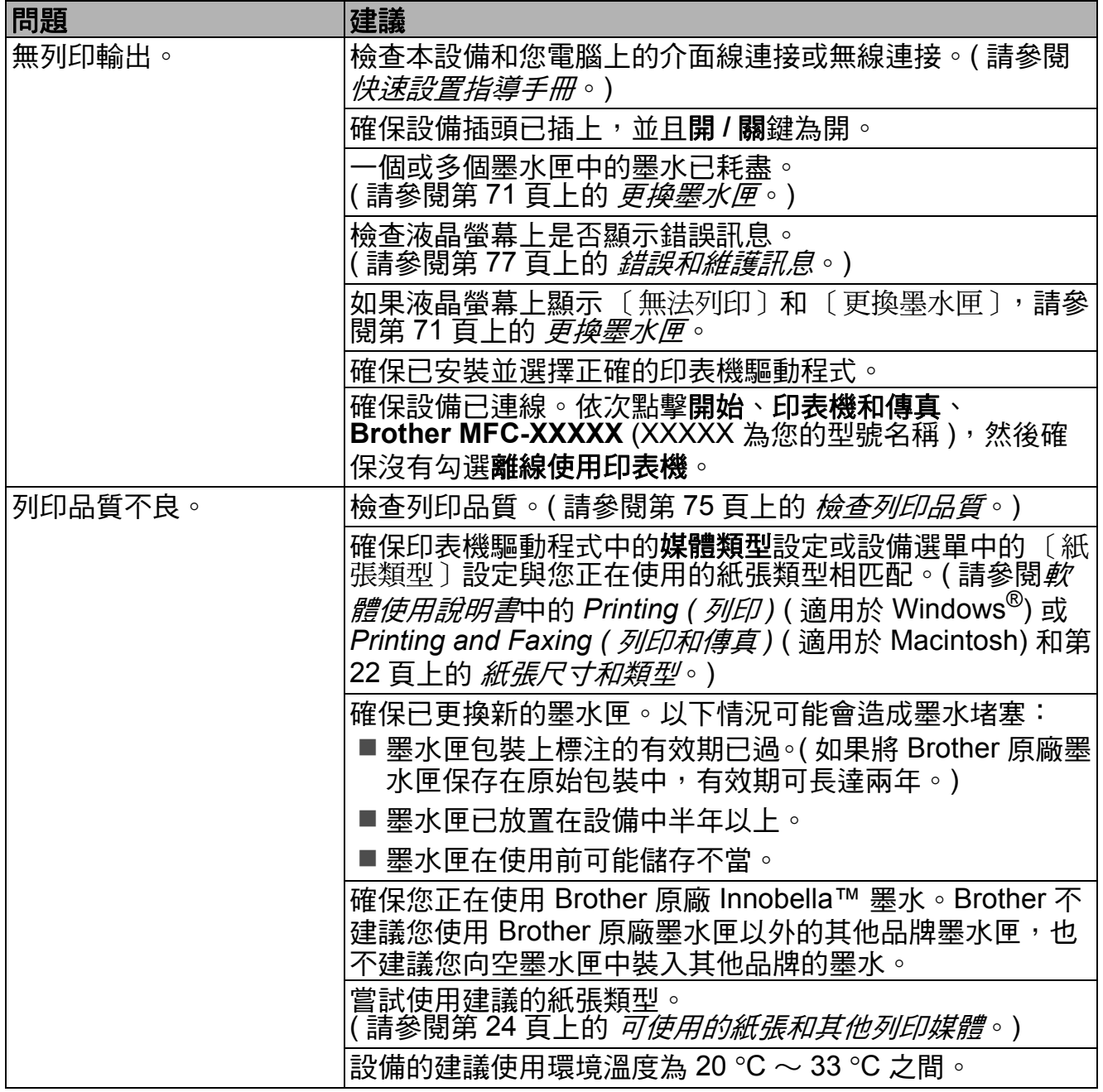

## 列印 **(** 繼續 **)**

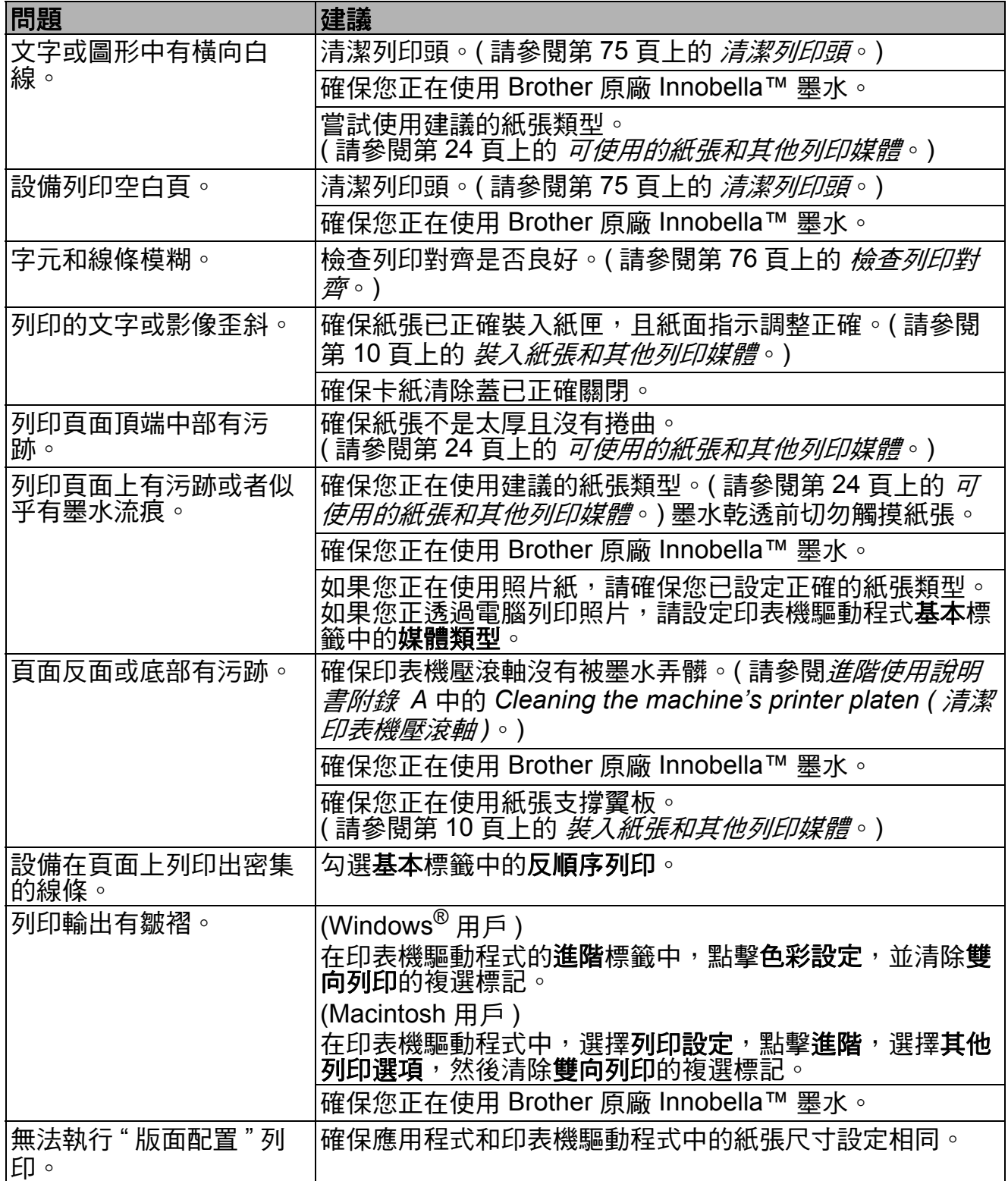

## 列印 **(** 繼續 **)**

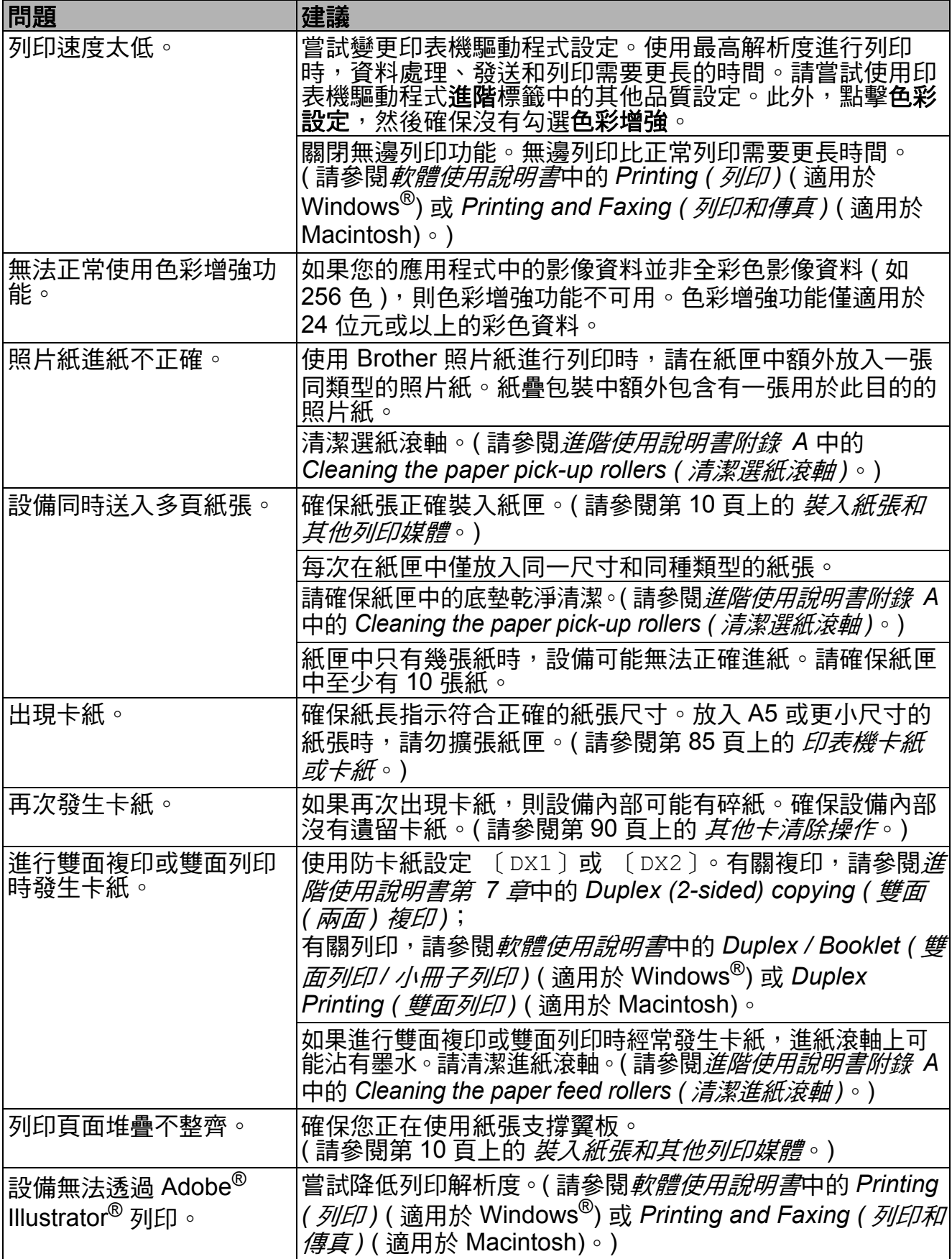

### 列印接收的傳真

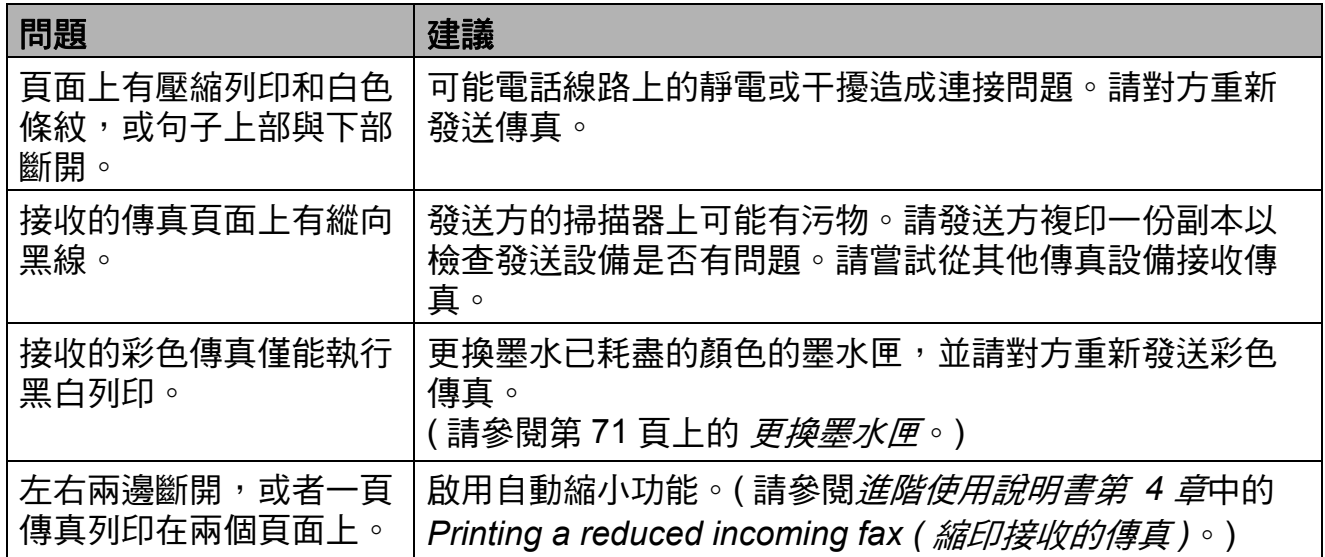

### 電話線路或連接

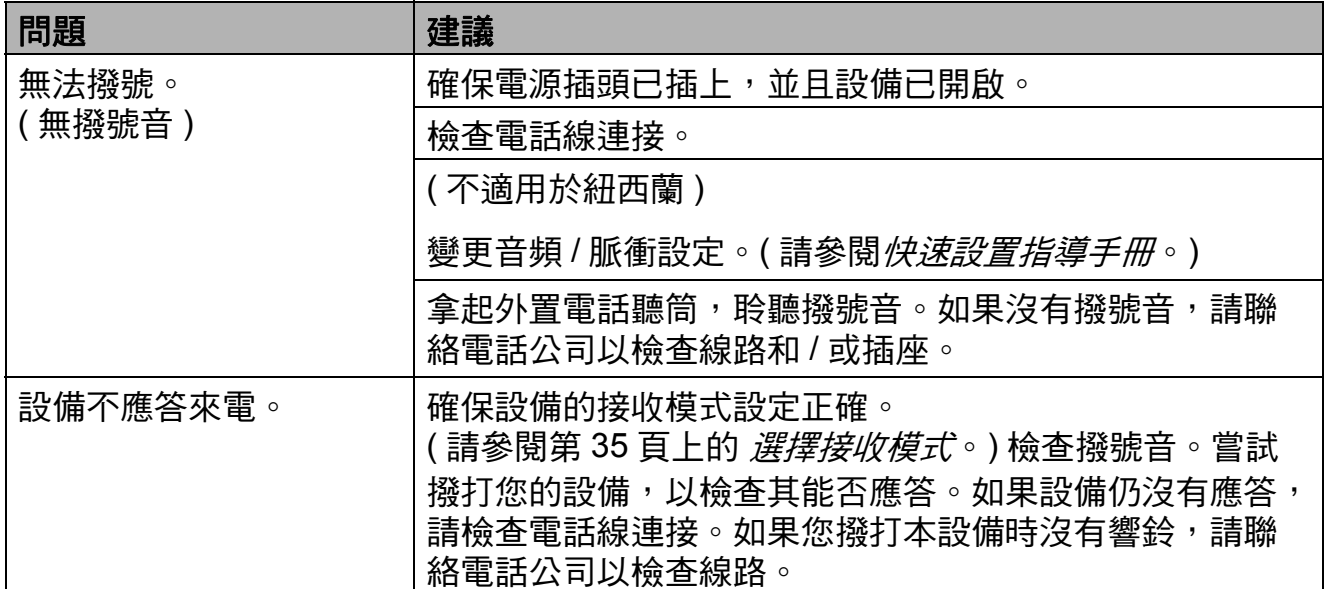

## 發送傳真

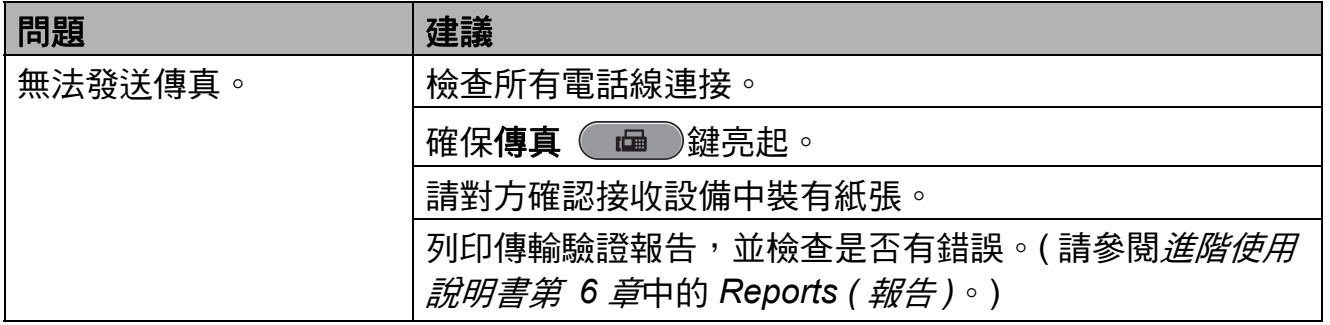

**B**

## 發送傳真 **(** 繼續 **)**

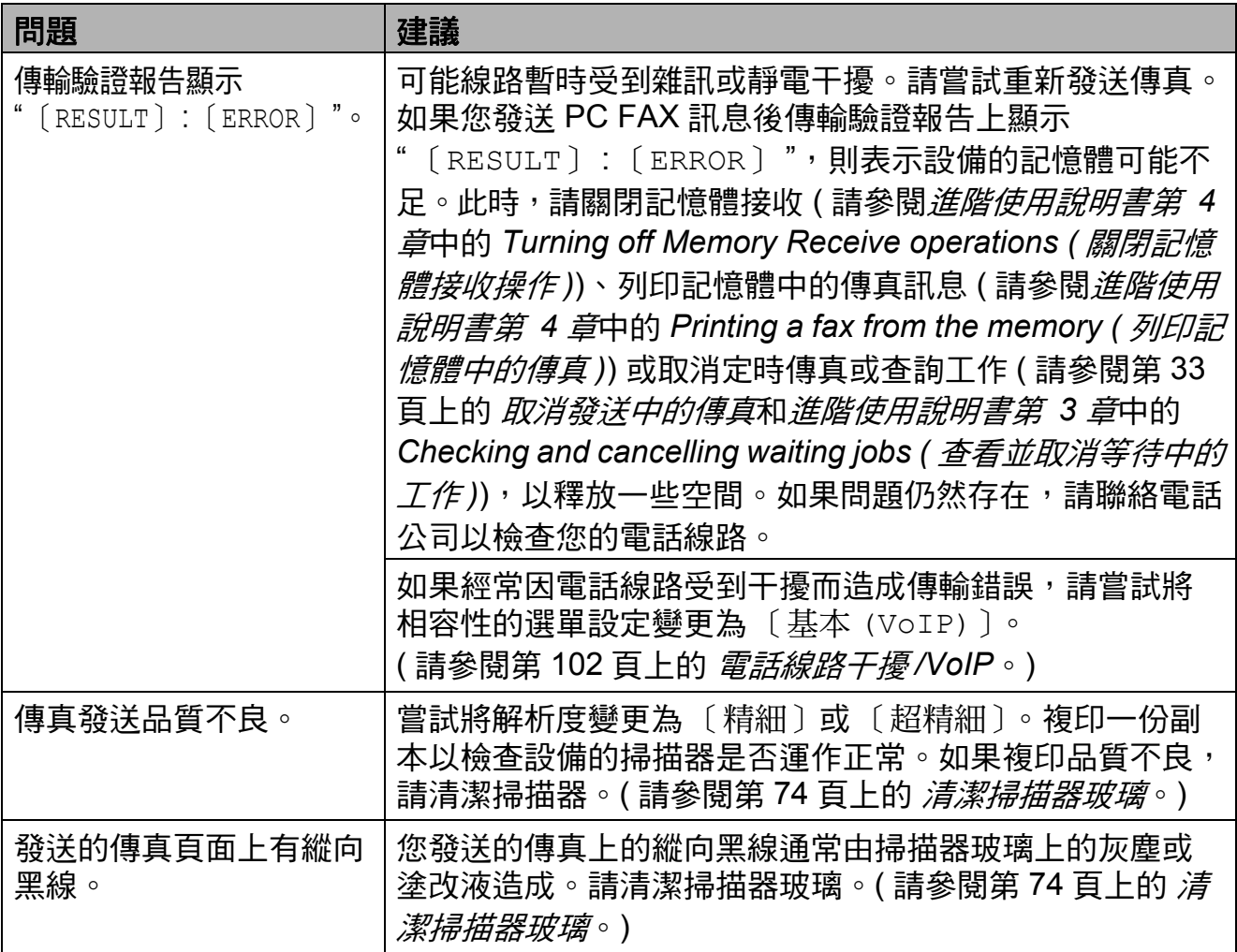

### 處理來電

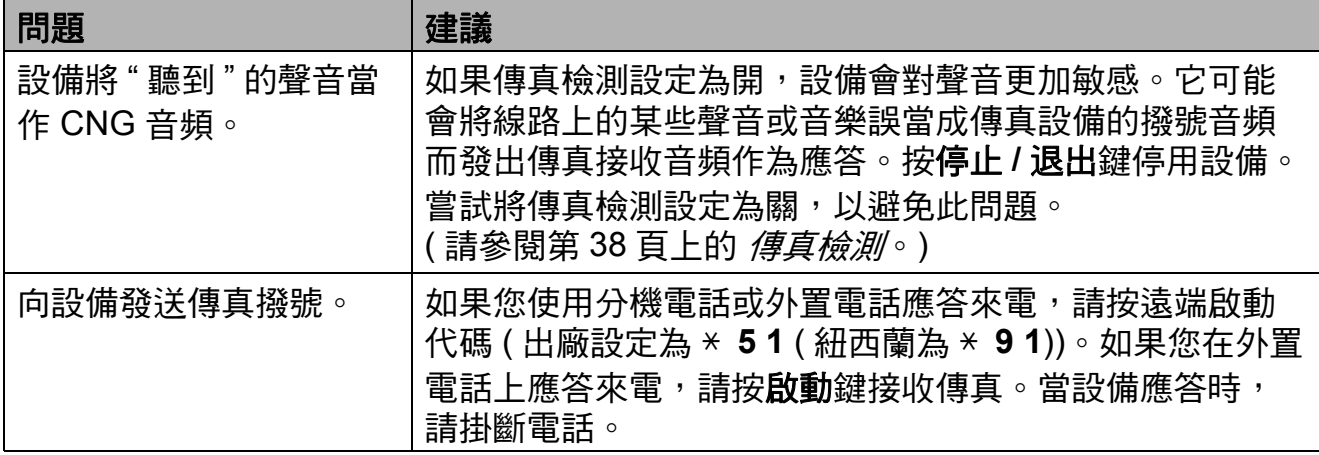

### 處理來電 **(** 繼續 **)**

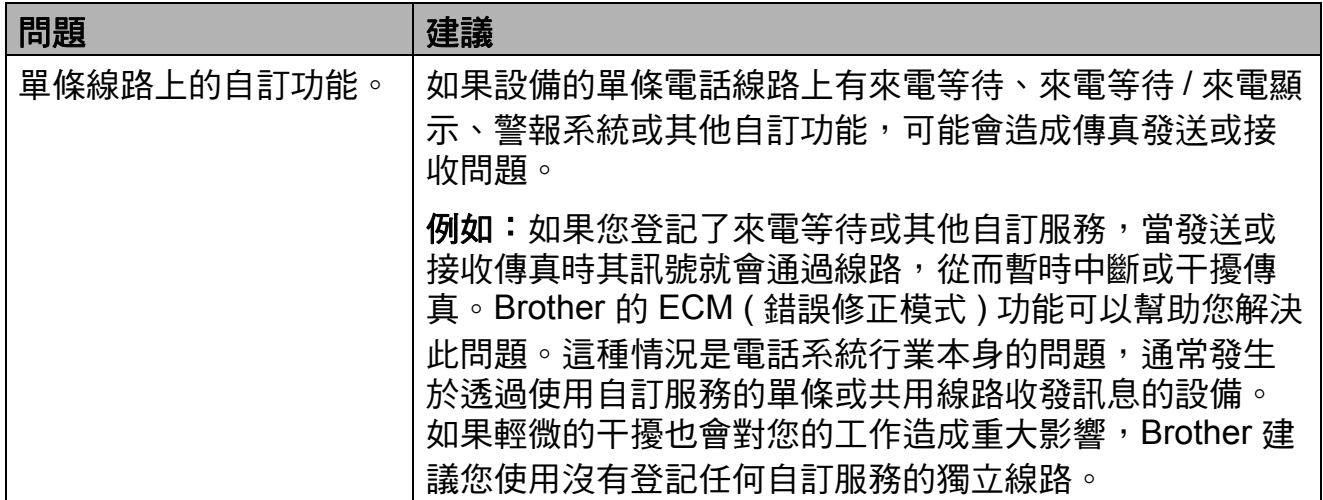

### 複印問題

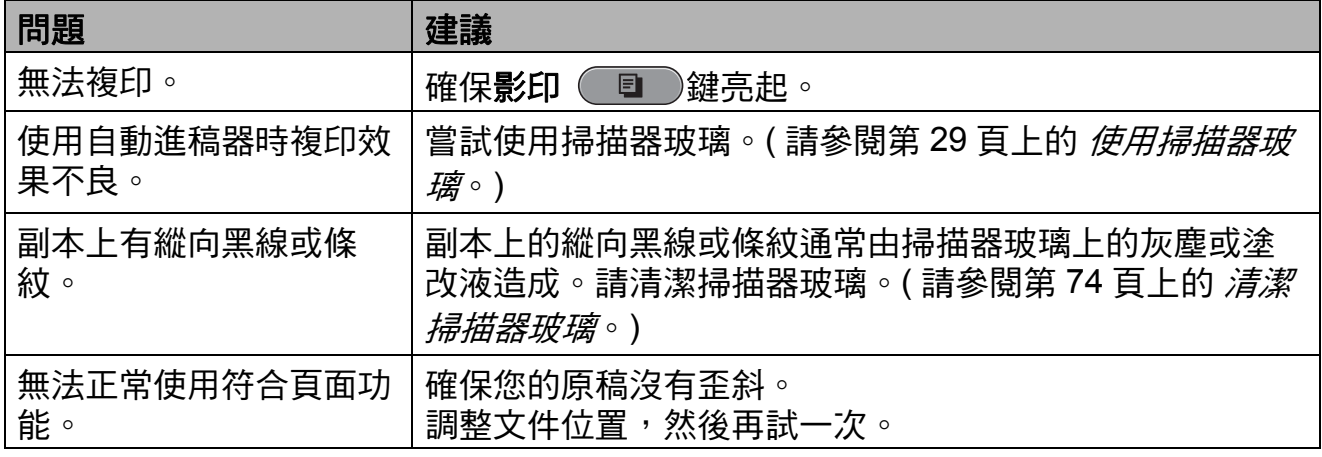

### 掃描問題

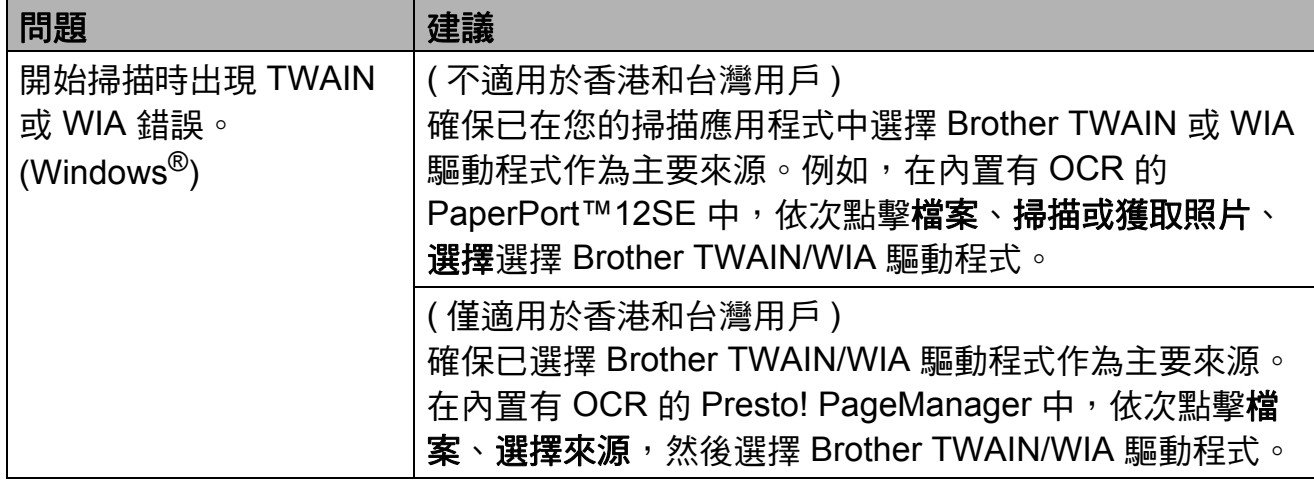

## 掃描問題 **(** 繼續 **)**

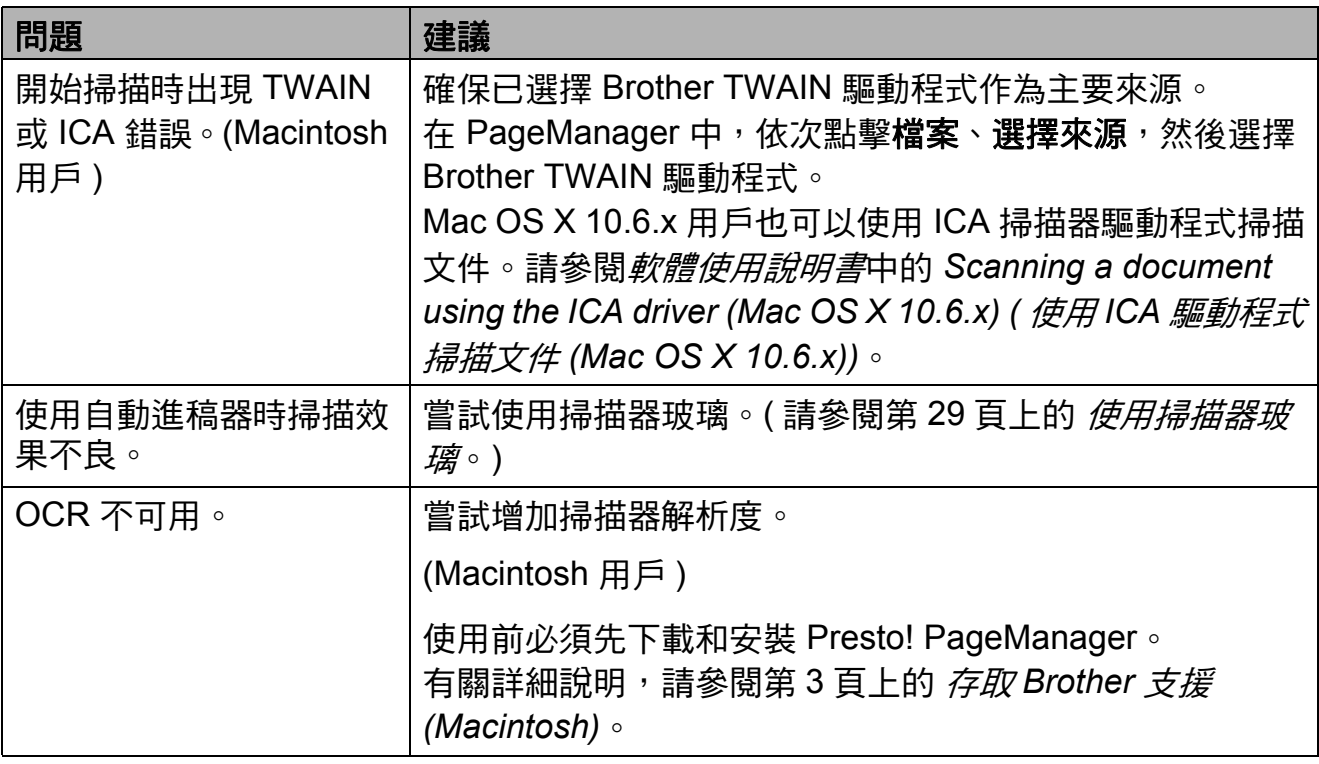

### 軟體問題

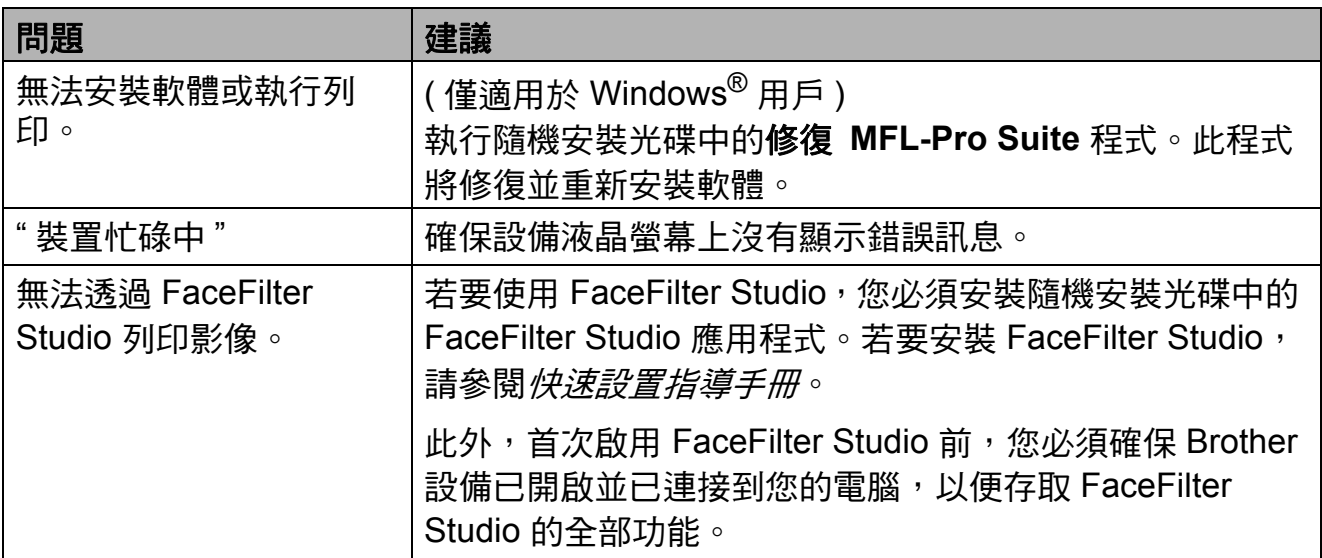
# **PhotoCapture Center™ (** 影像擷取中心 **)** 問題

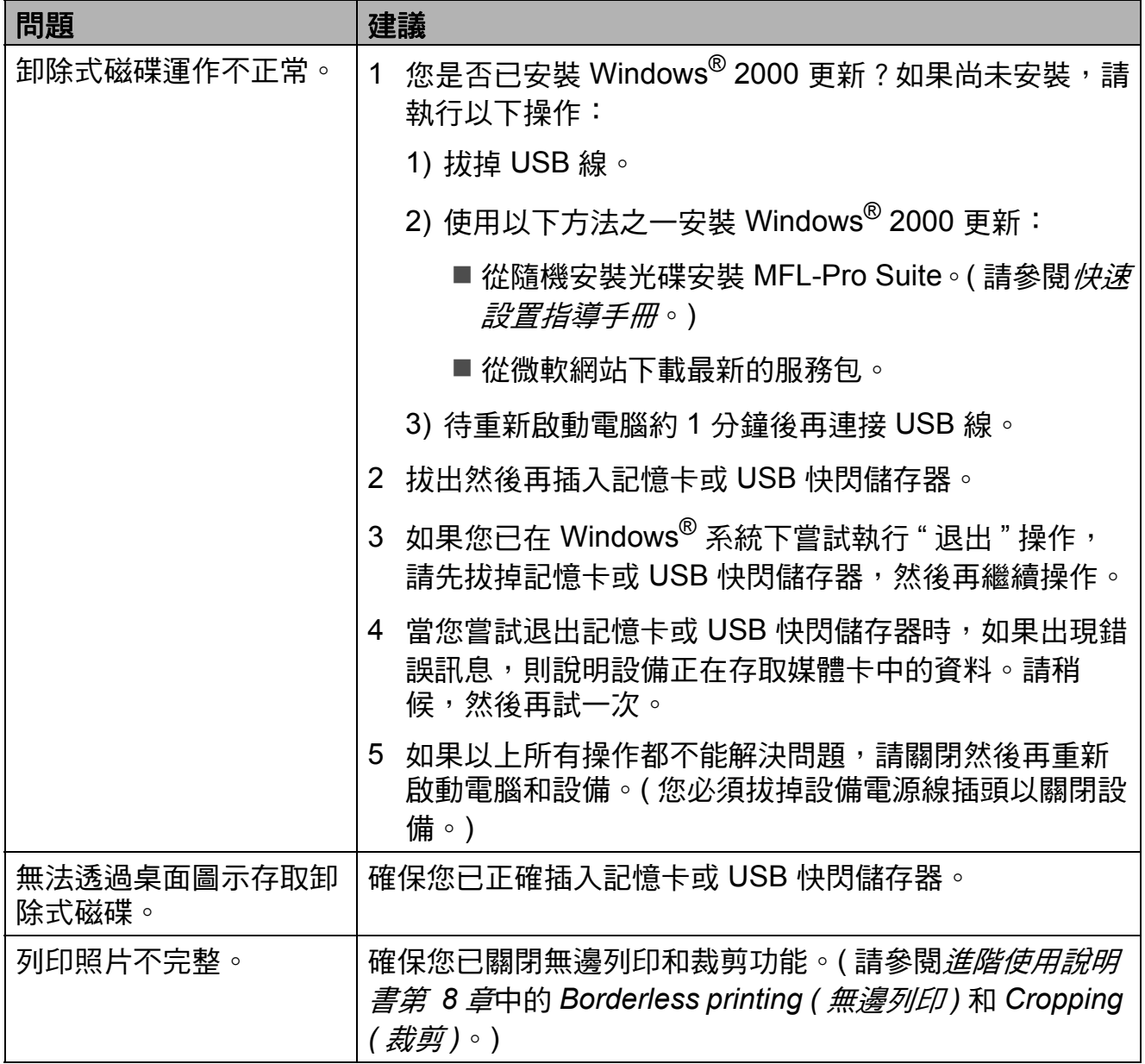

**B**

# 網路問題

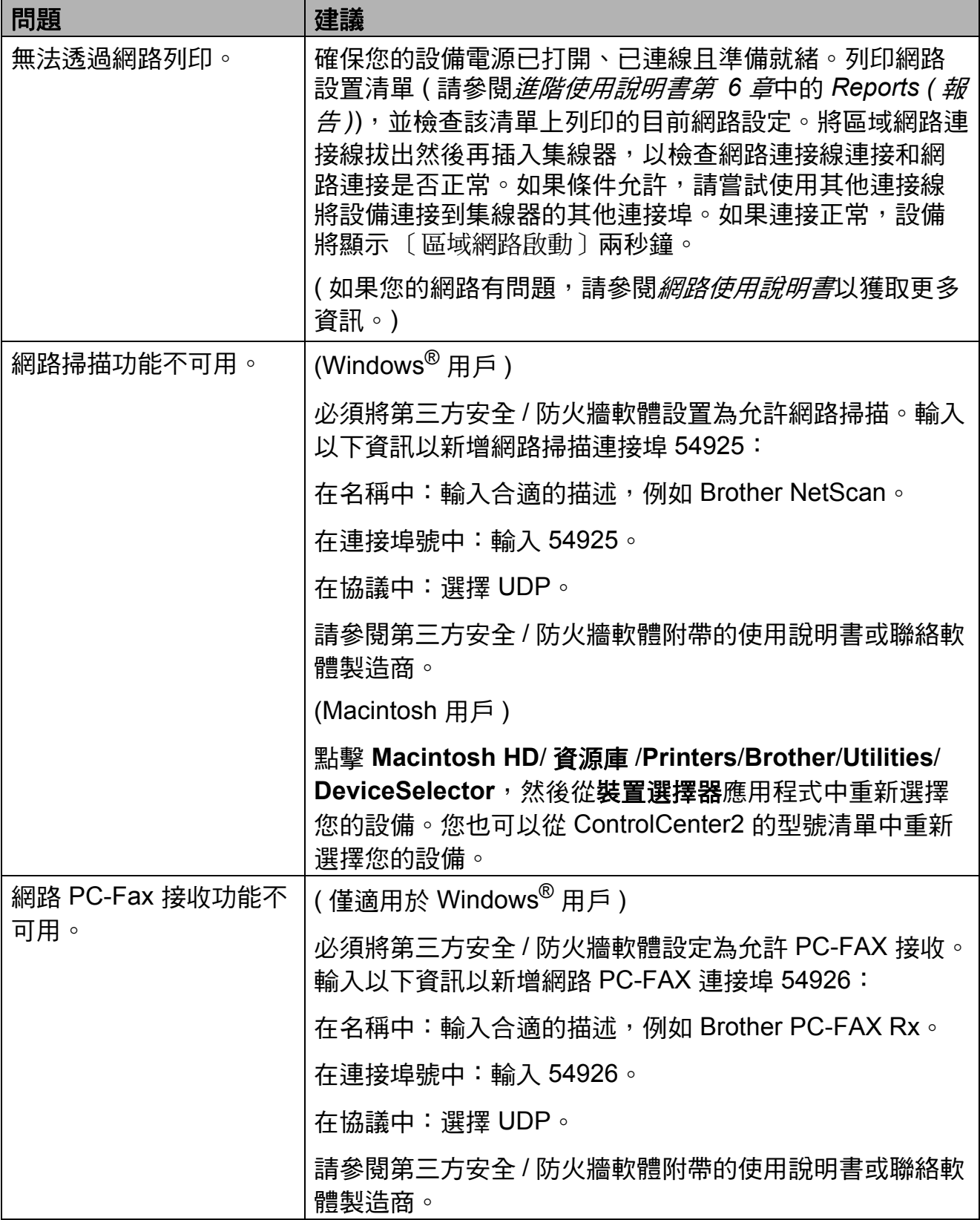

# 網路問題 **(** 繼續 **)**

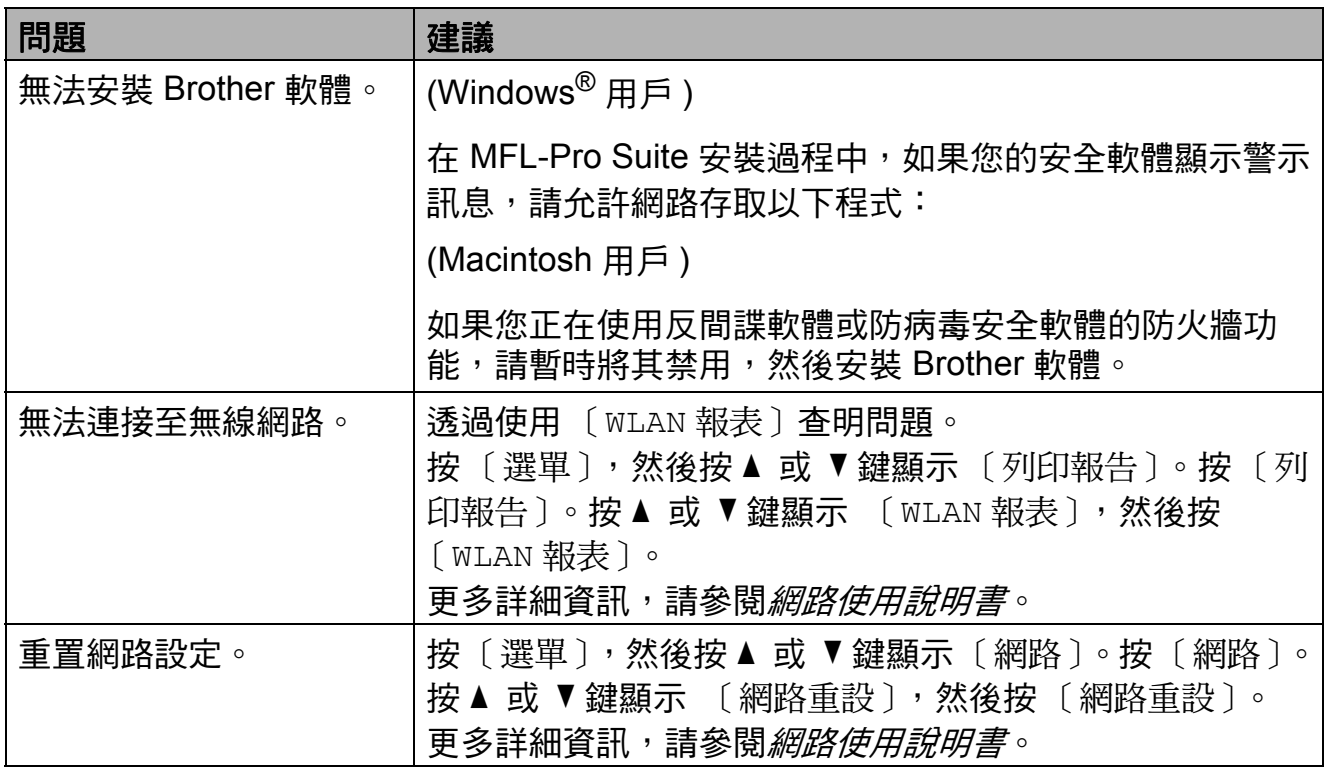

# 觸控式螢幕問題

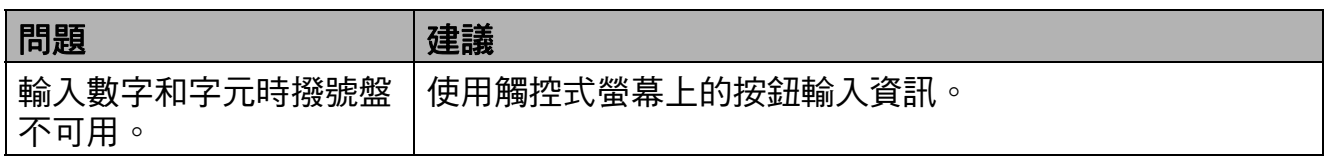

**B**

#### <span id="page-111-0"></span>撥號音檢測 **<sup>B</sup>**

當您執行自動發送傳真時,在預設狀 態下,設備會等待預定的時間後再開 始撥號。透過將撥號音設定變更為 〔檢測〕,您可以使設備檢測到撥號音 後立即開始撥號。當您同時向多個號 碼發送同一份傳真時,此設定可以節 約少量時間。如果變更設定後開始出 現撥號問題,請恢復出廠設定 〔 不檢 測〕。

- 1 按 〔選單〕。
- ② 按 **A** 或 ▼鍵顯示 〔初始設定〕。
- 3 按 〔初始設定〕。
- 4 按▲ 或 ▼ 鍵顯示 〔撥號音〕。
- e 按 〔撥號音〕。
- f 按 〔檢測〕或 〔不檢測〕。
- g 按停止 **/** 退出鍵。

### <span id="page-111-1"></span>電話線路干擾 **/VoIP <sup>B</sup>**

如果因電話線路受到干擾而造成傳真 發送或接收問題,您可以變更相容性 設定,以降低數據機速度,從而降低 發生錯誤的可能性。

- 1 按 〔選單〕。
- **2** 按▲或▼鍵顯示〔初始設定〕。
- c 按 〔初始設定〕。
- 4 按▲ 或 ▼ 鍵顯示 〔相容性〕。
- e 按 〔相容性〕。
- f 按 〔高〕、〔正常〕或 〔基本 (VoIP)〕。
	- 〔基本 (VoIP)〕:可以將數據機 速度降低到 9,600 bps 並關閉 ECM ( 彩色傳真發送除外 )。除 非電話線路一直出現干擾問 題,否則請僅在必要時選擇此 選項。

若要提高大多數 VoIP 服務的 相容性,Brother 建議您將相 容性設定變更為 〔基本 (VoIP)〕。

- ■〔正常〕:可以將數據機速度 設定為 14,400 bps。
- ■〔高〕:可以將數據機速度增 加到 33,600 bps。( 出廠設定 )
- g 按停止 **/** 退出鍵。

# 註釋

- VoIP (IP 語音)是一種電話系統, 它使用的是網路連接,而不是傳統 電話線。
- Brother 不建議使用 VoIP 線路。 VoIP 的常規限制可能會導致傳真 設備的部分功能無法正常使用。

# 設備資訊 **<sup>B</sup>**

### <span id="page-112-0"></span>查看序號 **<sup>B</sup>**

您可以在液晶螢幕上查看設備的序 號。

1 按 〔選單〕。

2 按▲ 或 ▼ 鍵顯示 〔機器資訊〕。

c 按 〔機器資訊〕。

d 按停止 **/** 退出鍵。

#### <span id="page-112-1"></span>重置功能 **<sup>B</sup>**

可執行以下重置功能:

- 1 〔網路〕 您可以將印表伺服器的密碼、IP 位 址資訊等恢復為出廠預設設定。
- 2 〔速撥及傳真〕 速撥和傳真重置以下設定:
	- ■涑撥

( 速撥和設定群組 )

- ■記憶體中已設定的傳真工作 ( 查詢發送、定時傳真和定時整 批發送 )
- ■本機標識
	- ( 名稱和號碼 )
- 遠端傳真選項
	- ( 傳真轉傳 )
- 報告設定 ( 傳輸驗證報告、快速撥號清單 和傳真日誌 )
- 歷史記錄
	- ( 來電顯示歷史記錄和撥出電話 )
- ■記憶體中的傳真

3 〔所有設定〕

用於將所有設定恢復到出廠預設設 定。

Brother 強烈建議您處置本設備時 執行此操作。

### 註釋

**拔掉介面線之後,您才可以選**擇 〔網路〕或 〔所有設定〕。

#### 如何重置設備 **<sup>B</sup>**

- 1 按 〔選單〕。
- **2 按 A** 或 ▼ 鍵顯示 〔初始設定〕。
- c 按 〔初始設定〕。
- **4 按 ▲ 或 ▼** 鍵顯示 〔 重置〕。
- 6 按 〔重置〕。
- 6 選擇您想使用的重置類型。
- 按 〔是〕確認。
- 8 按住 〔是〕兩秒鐘重新啟動設備。

**B**

選單和功能 **<sup>C</sup>**

# 螢幕程式設計 **<sup>C</sup>**

**C**

本設備設計獨特,讓您能夠方便地使 用觸控式螢幕的功能按鈕進行螢幕程 式設計。程式設計功能簡單易用,有 助於您充分利用設備提供的所有選單 項目。

由於您是透過液晶螢幕執行程式設 計,所以我們製作了詳細的螢幕提 示,以幫助您更好地對您的設備進行 程式設計。您只需遵循螢幕上的提示 執行操作,便能完成選單項目和程式 設計選項的設置。

# 選單表 **<sup>C</sup>**

選單表將幫助您瞭解設備程式中的選單項目和項目選項。出廠設定以粗體顯示, 並帶有星號。

〔選單〕(<sup>選單)</sup>

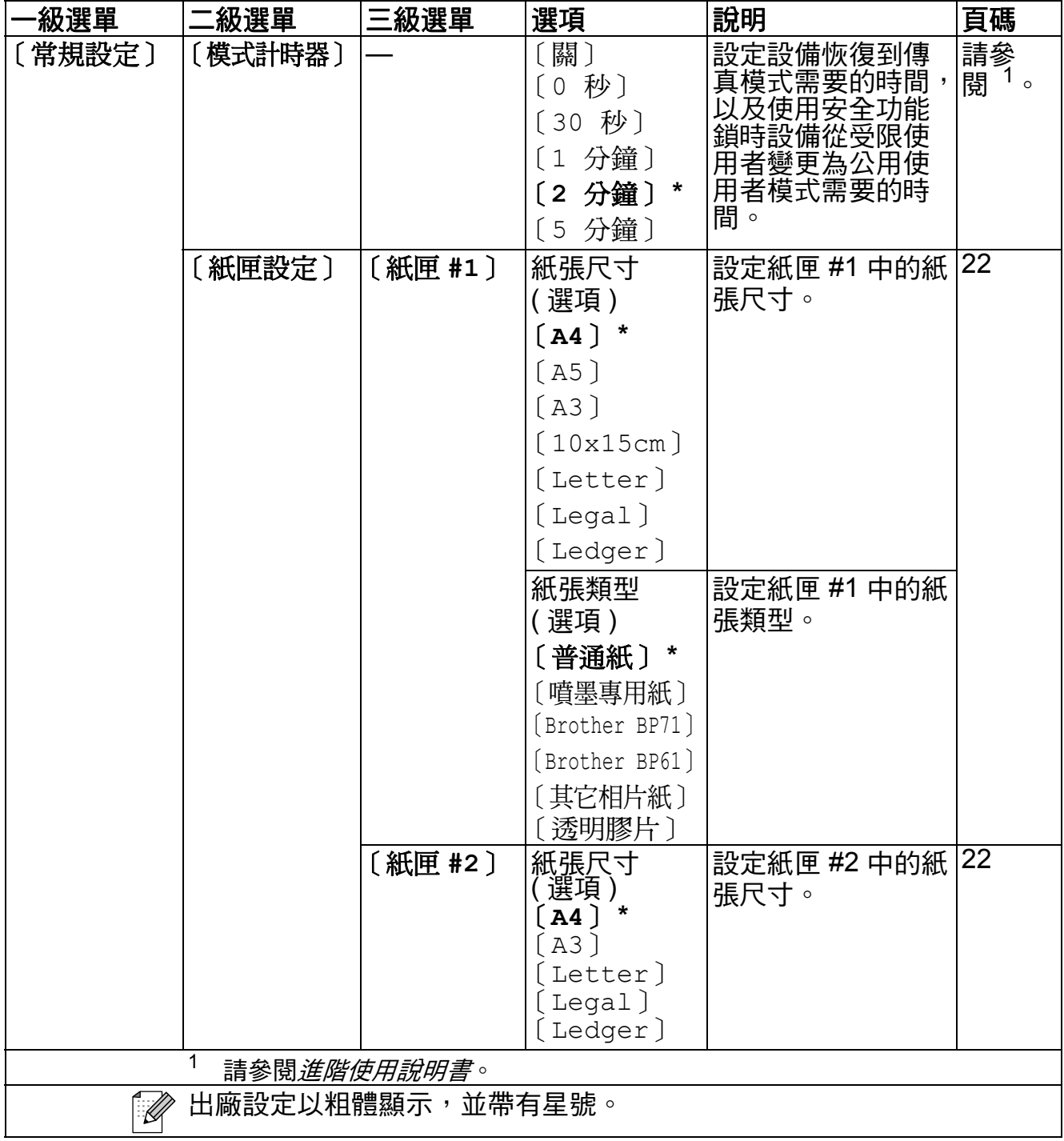

**C**

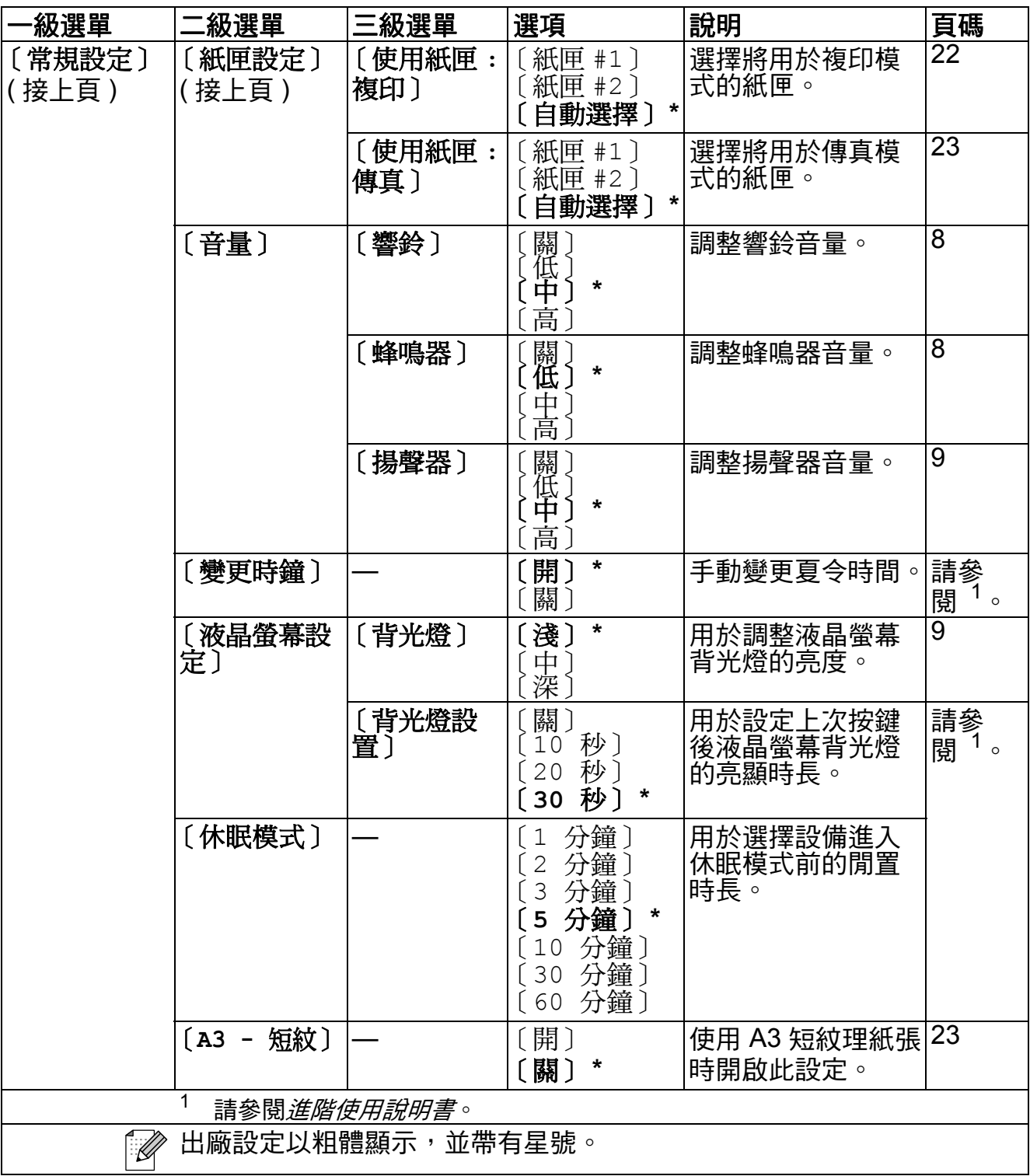

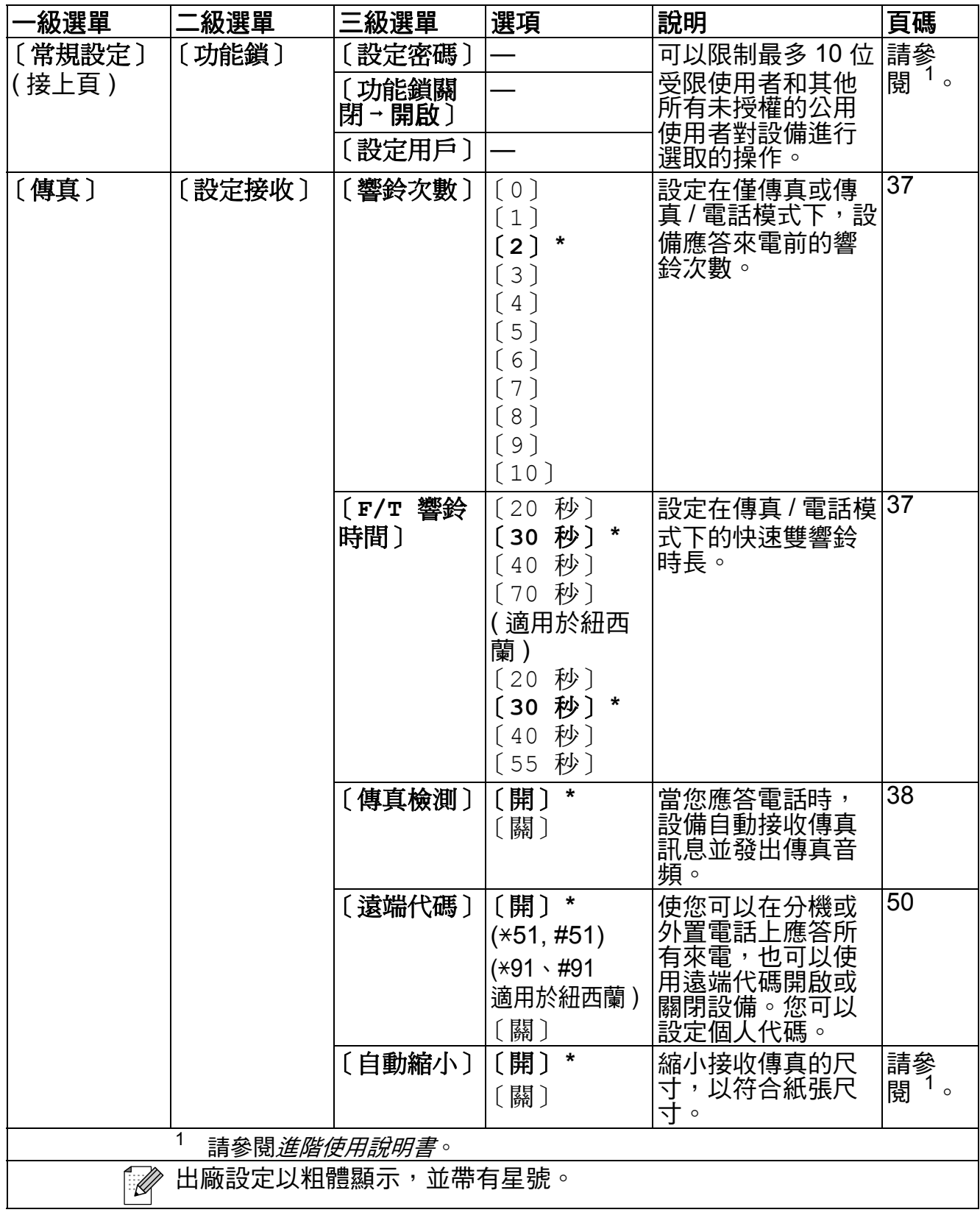

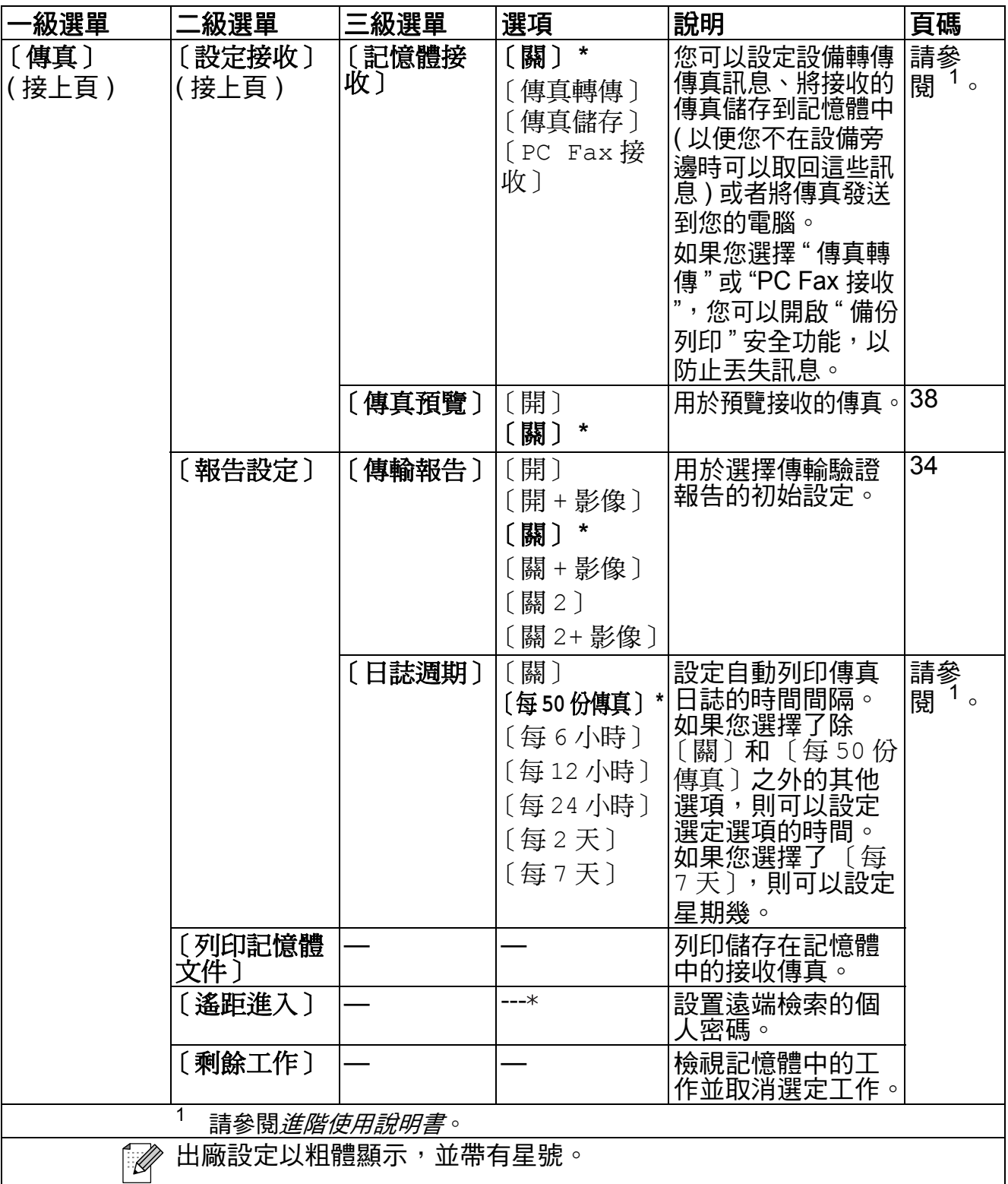

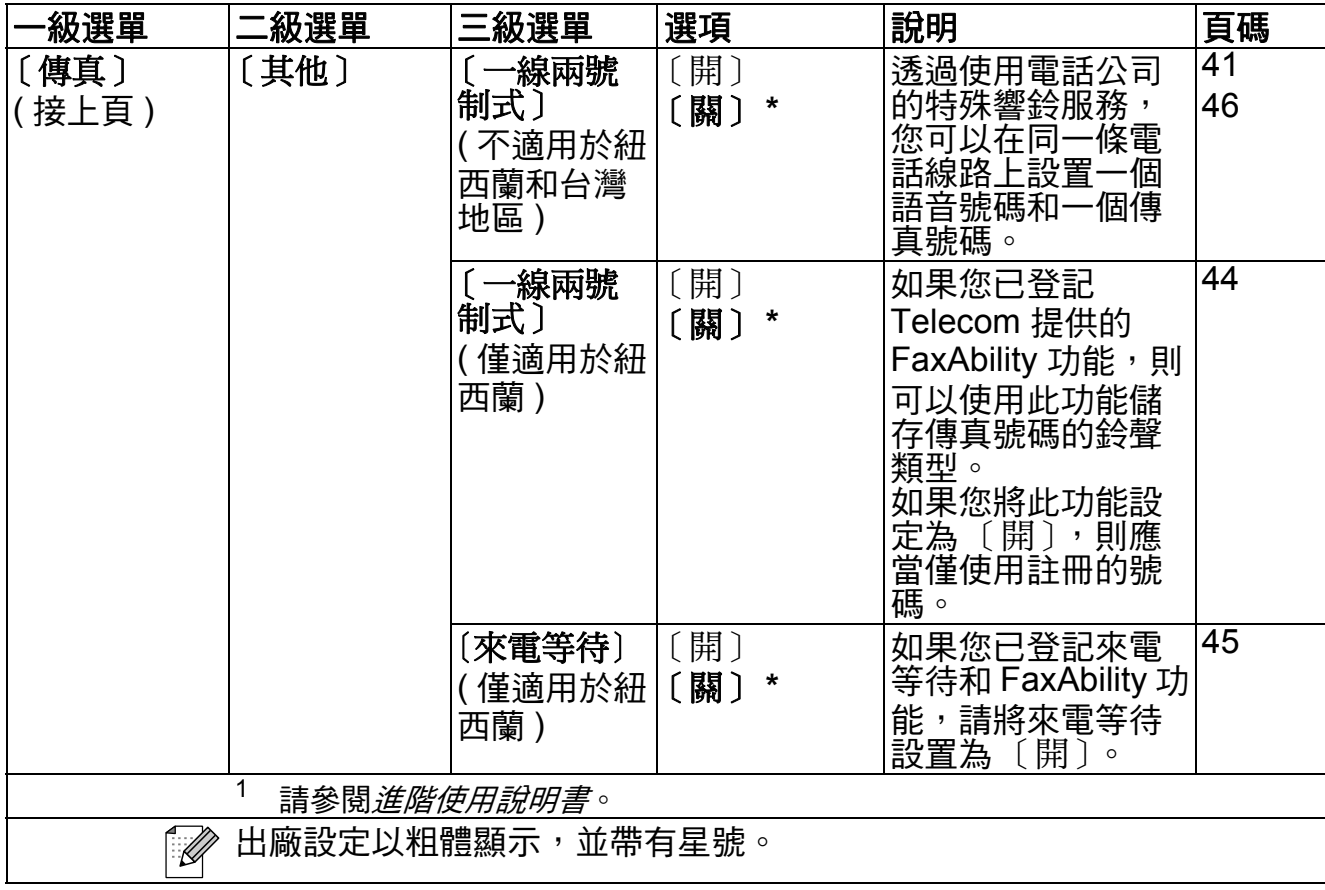

# 網路選單

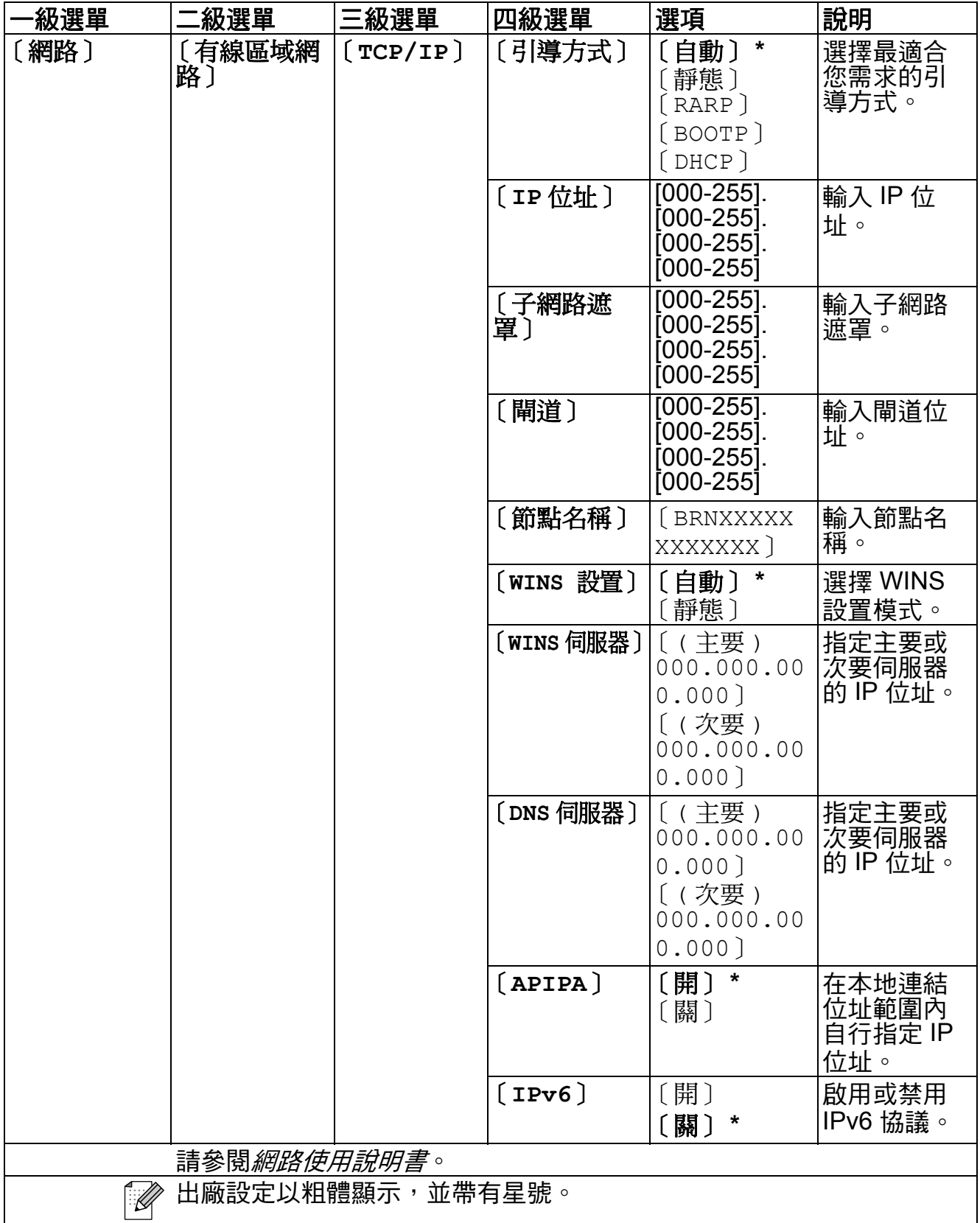

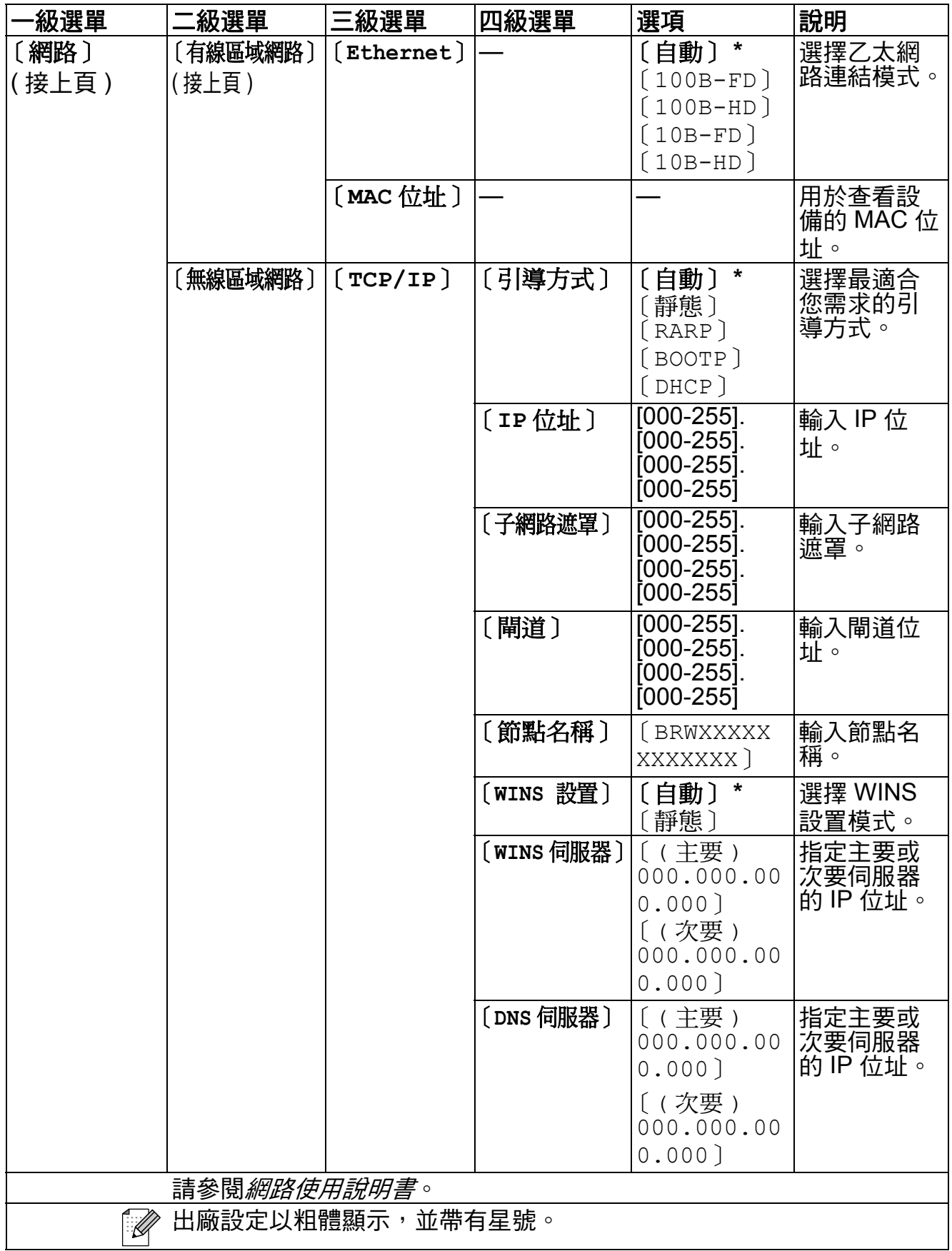

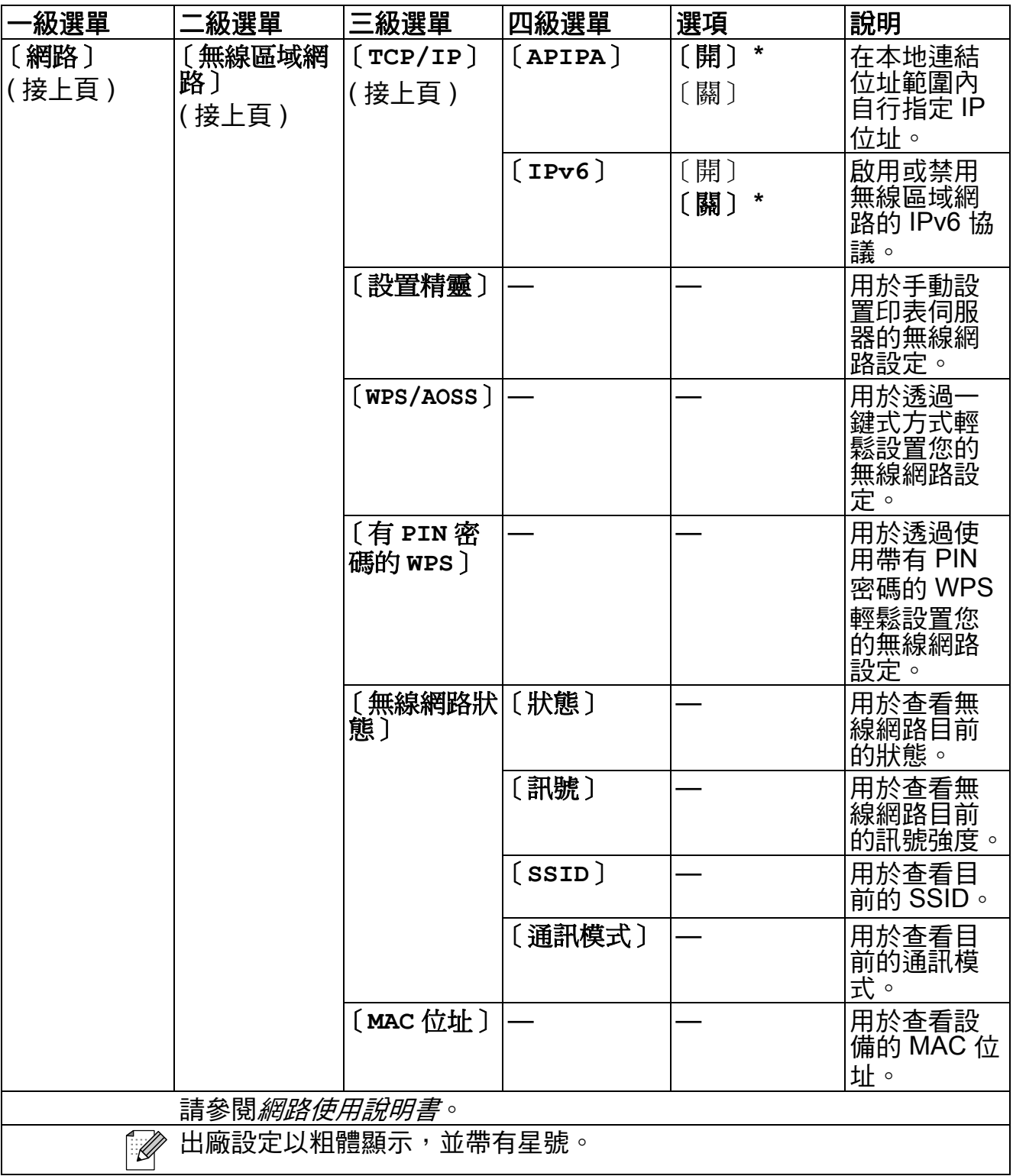

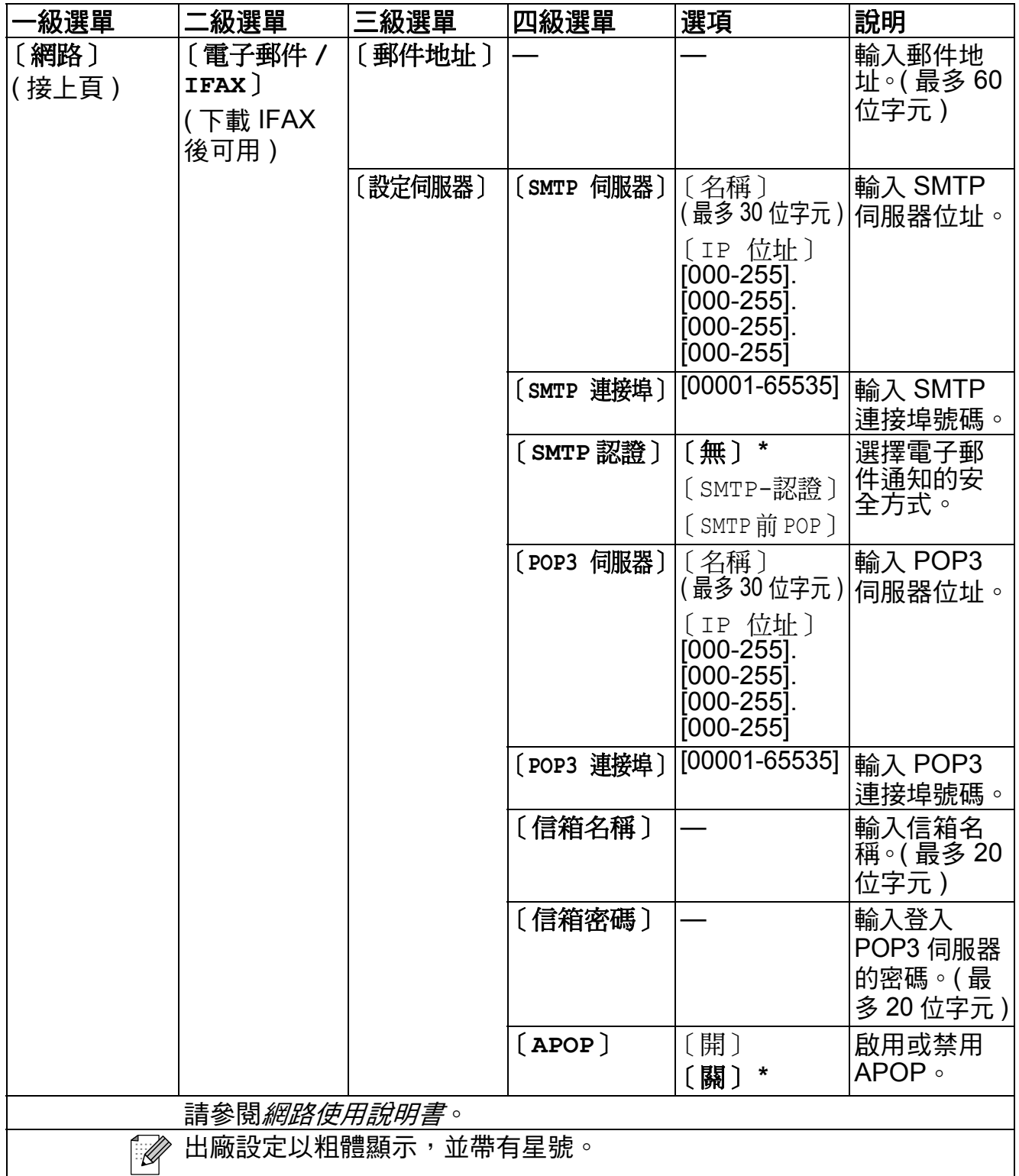

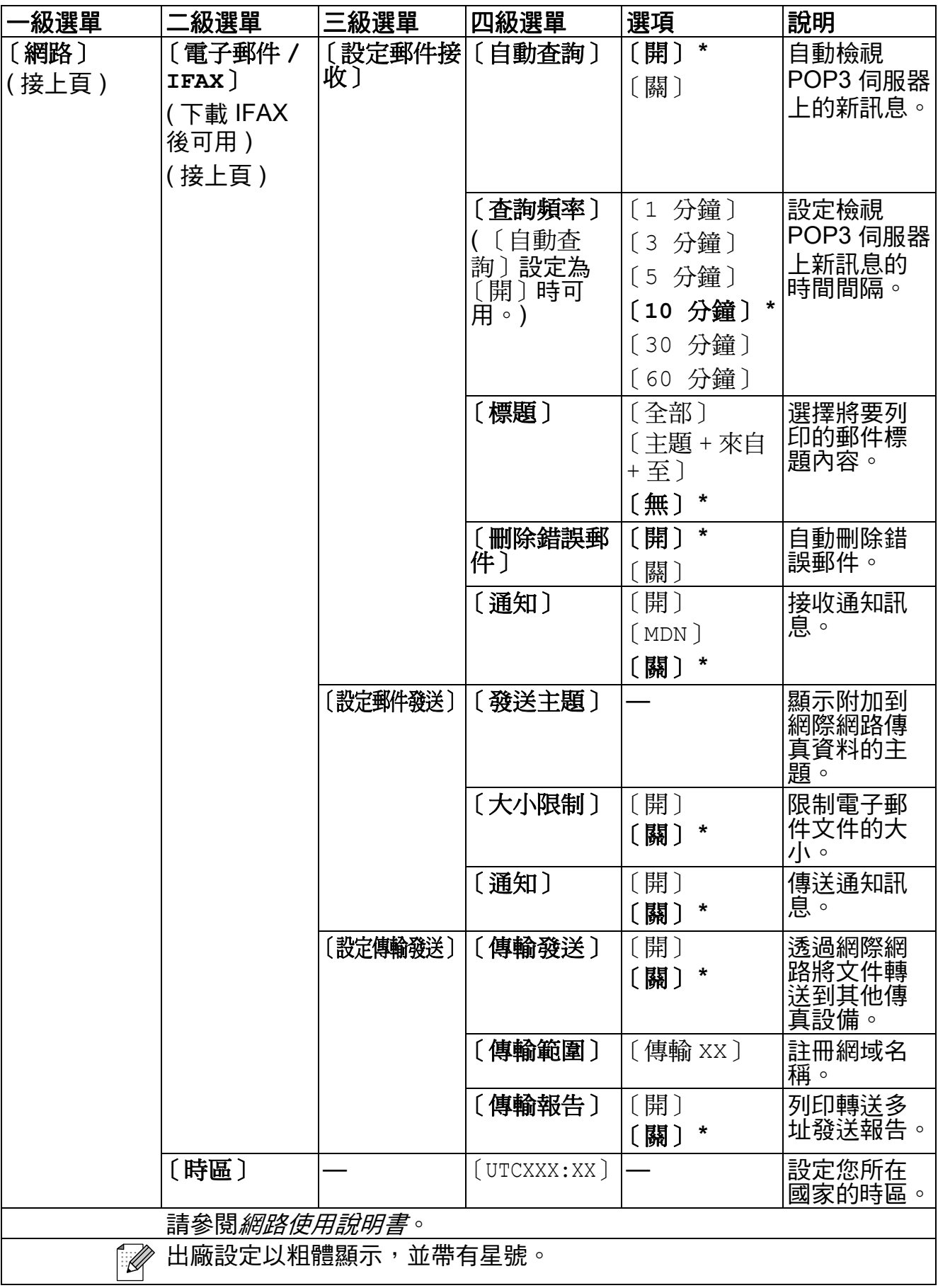

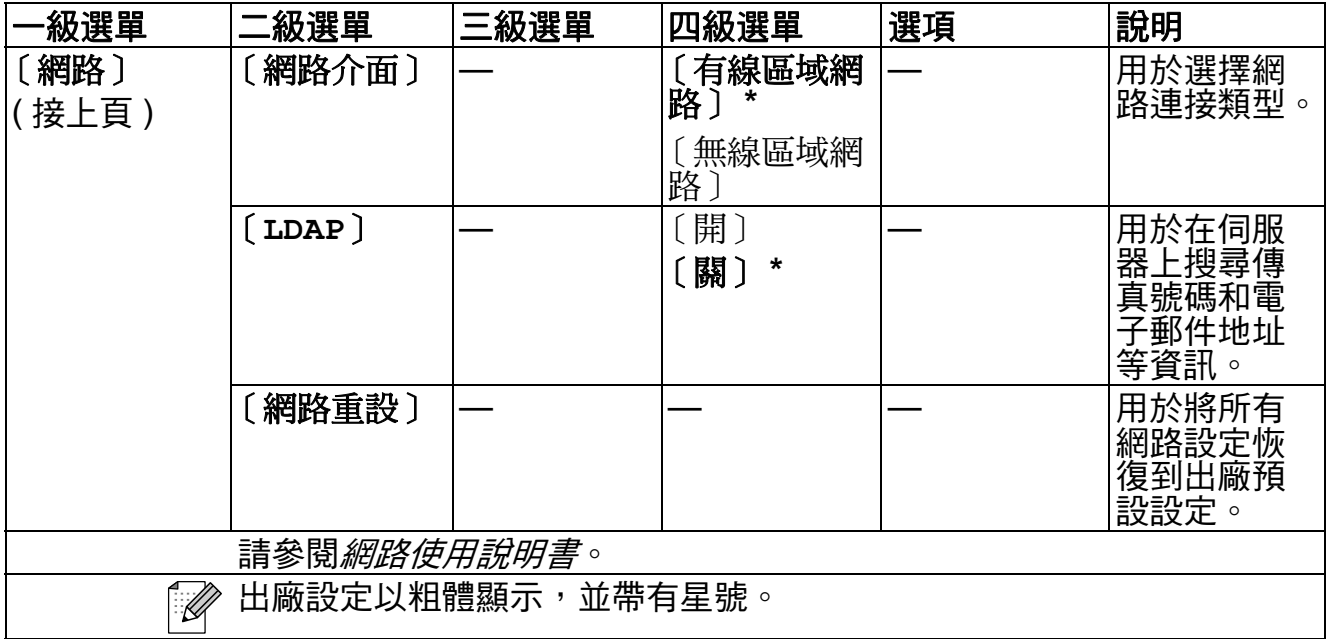

#### 〔選單〕( <sup>選單</sup> )( 接上頁 )

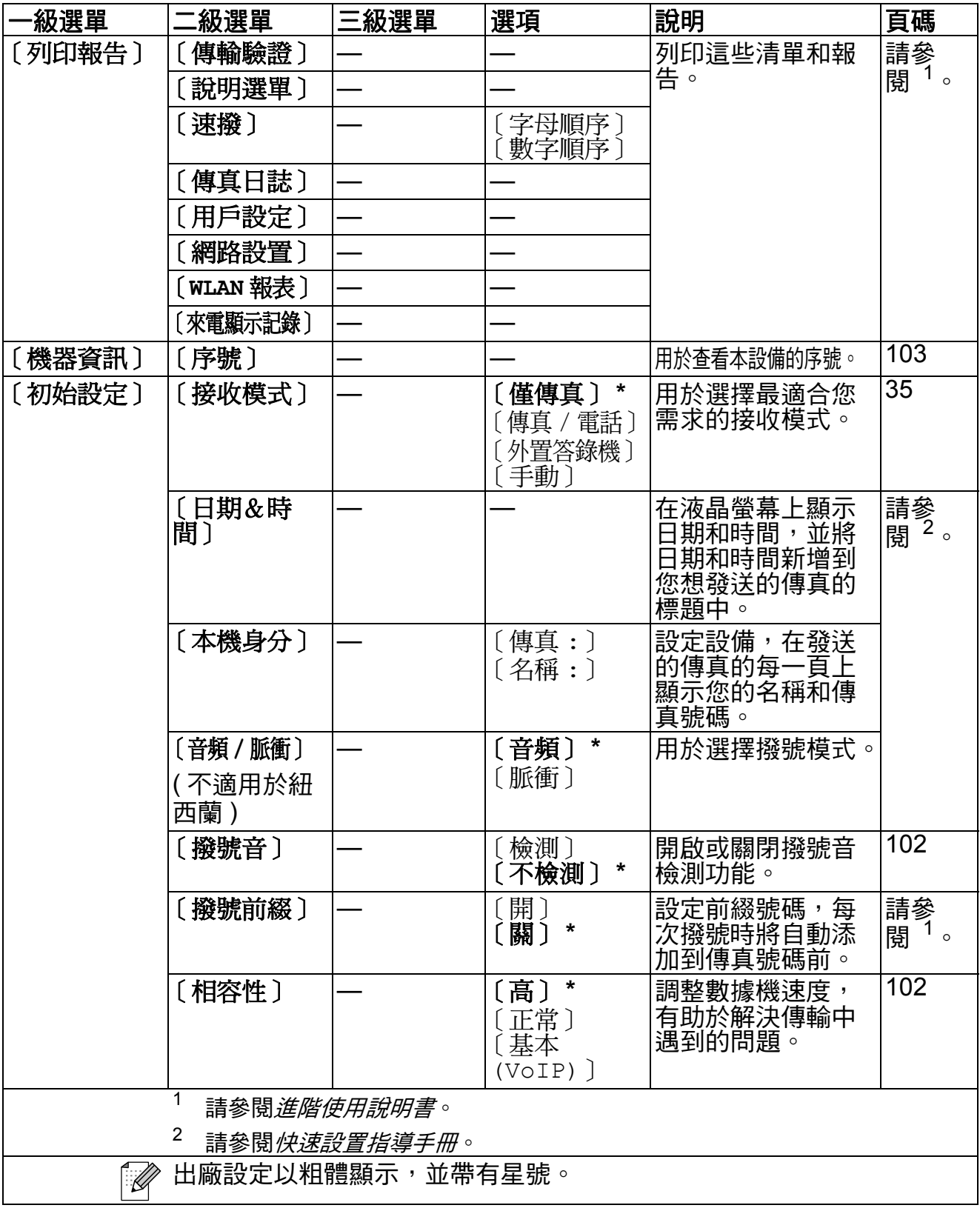

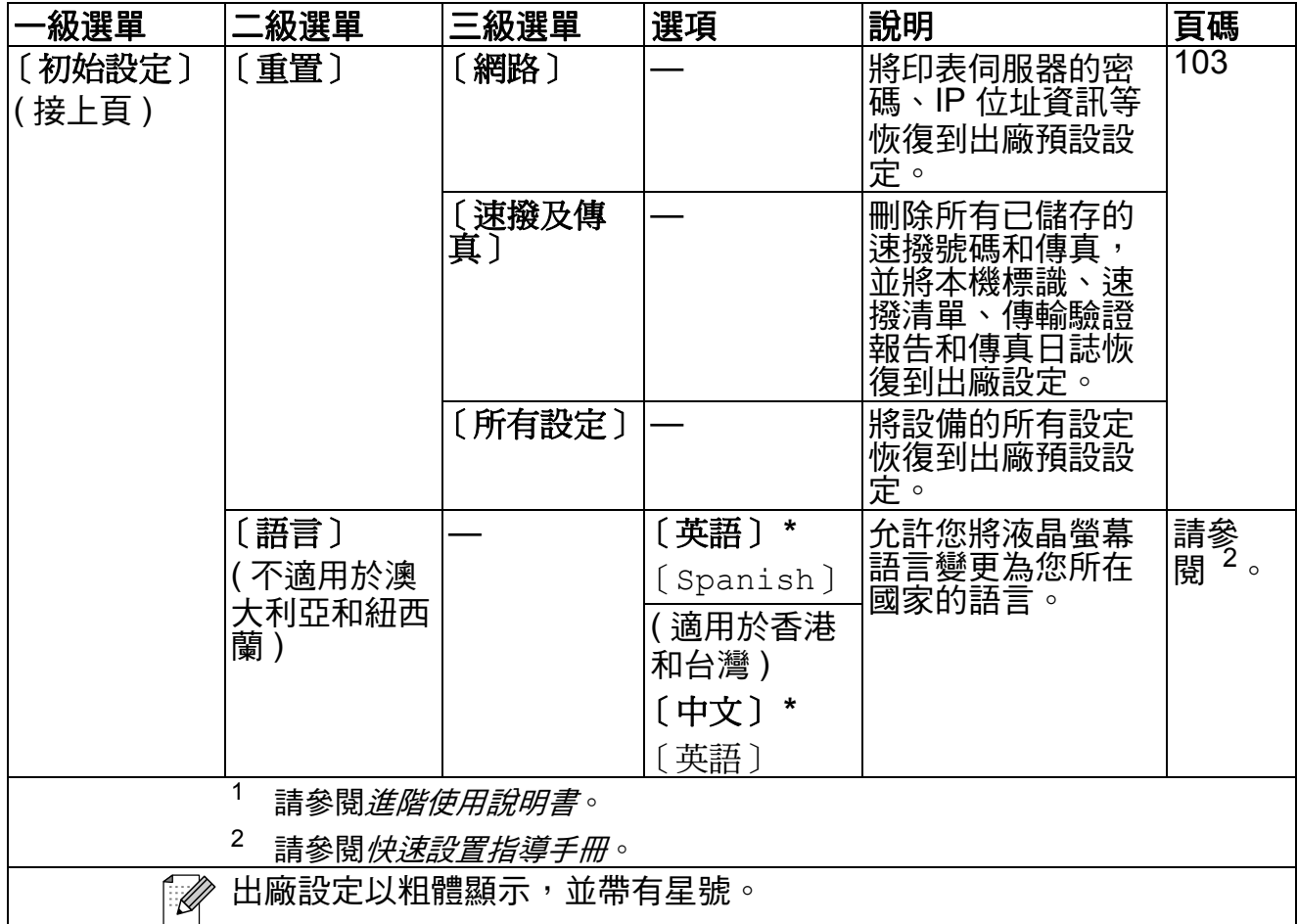

傳真 (<u></u> 圖 )

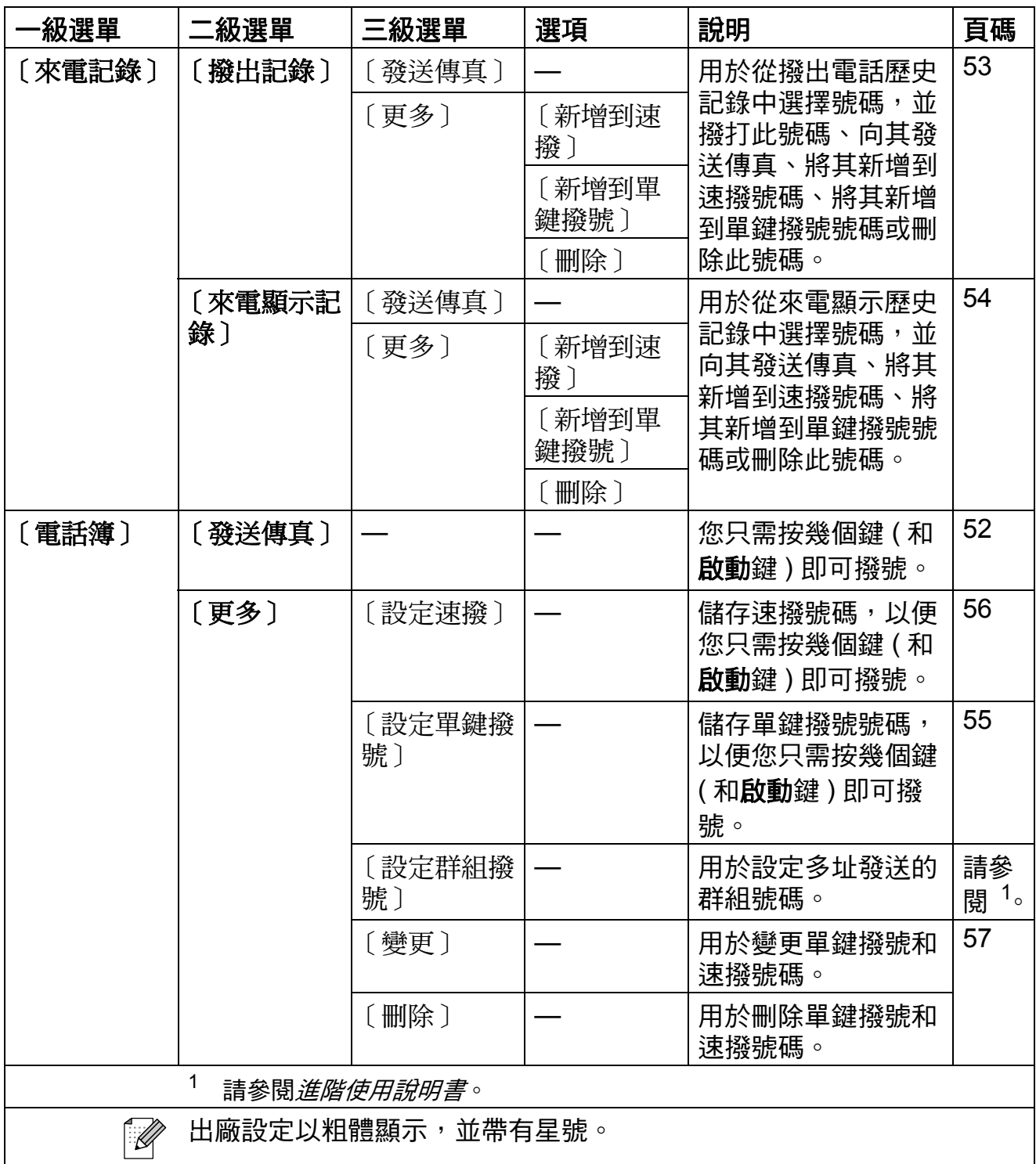

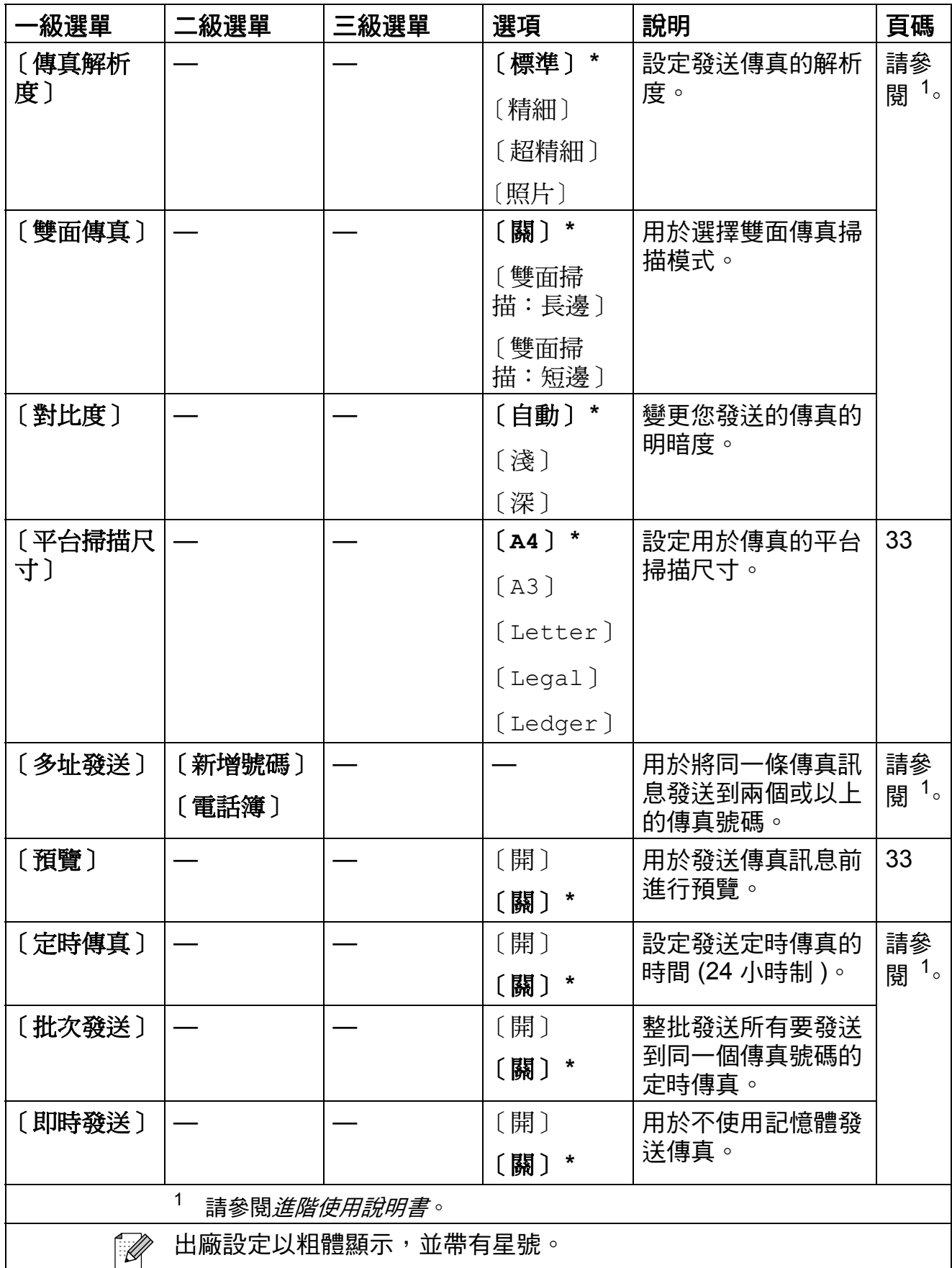

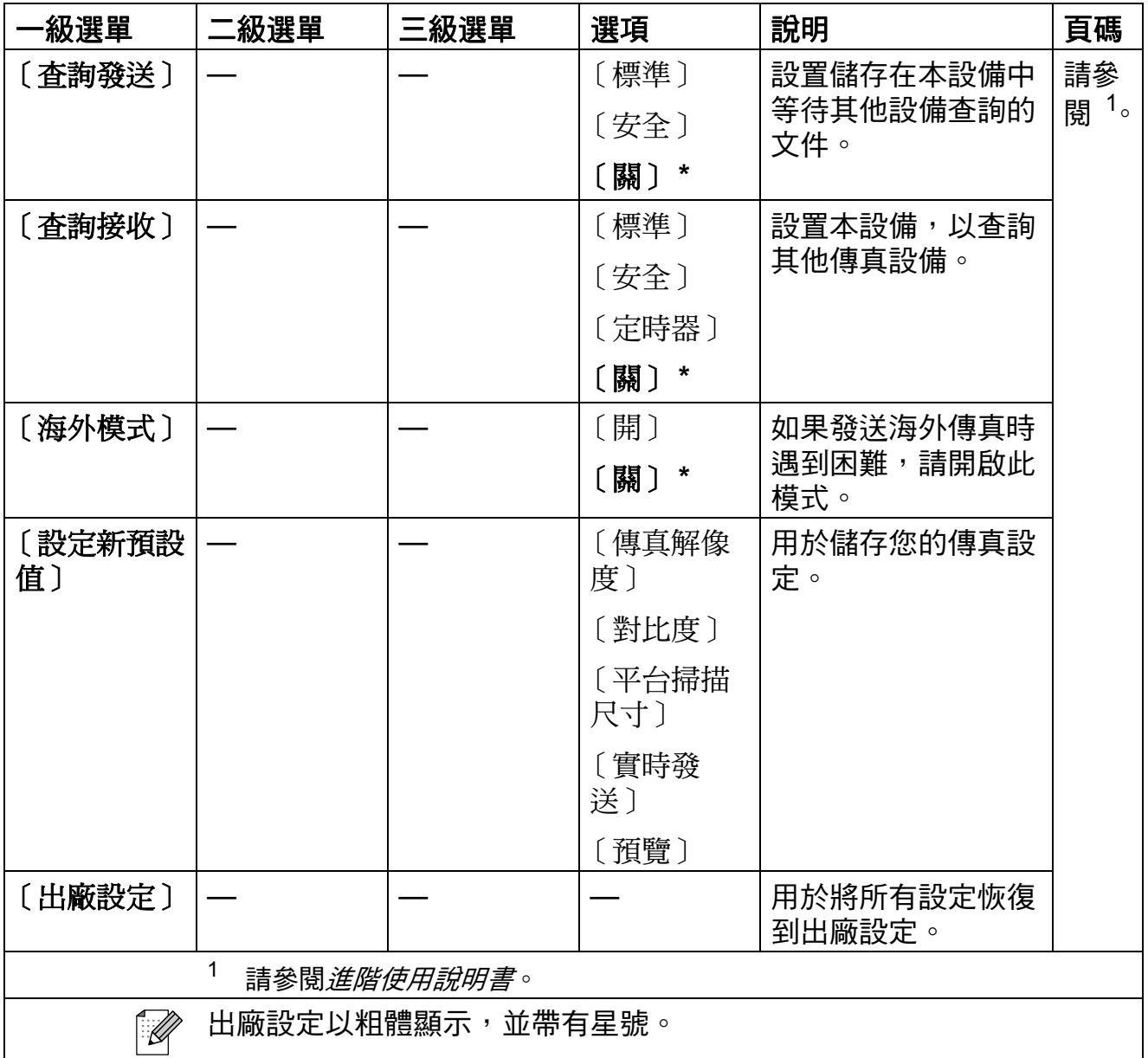

選單和功能

掃描(<sup>△)</sup>)

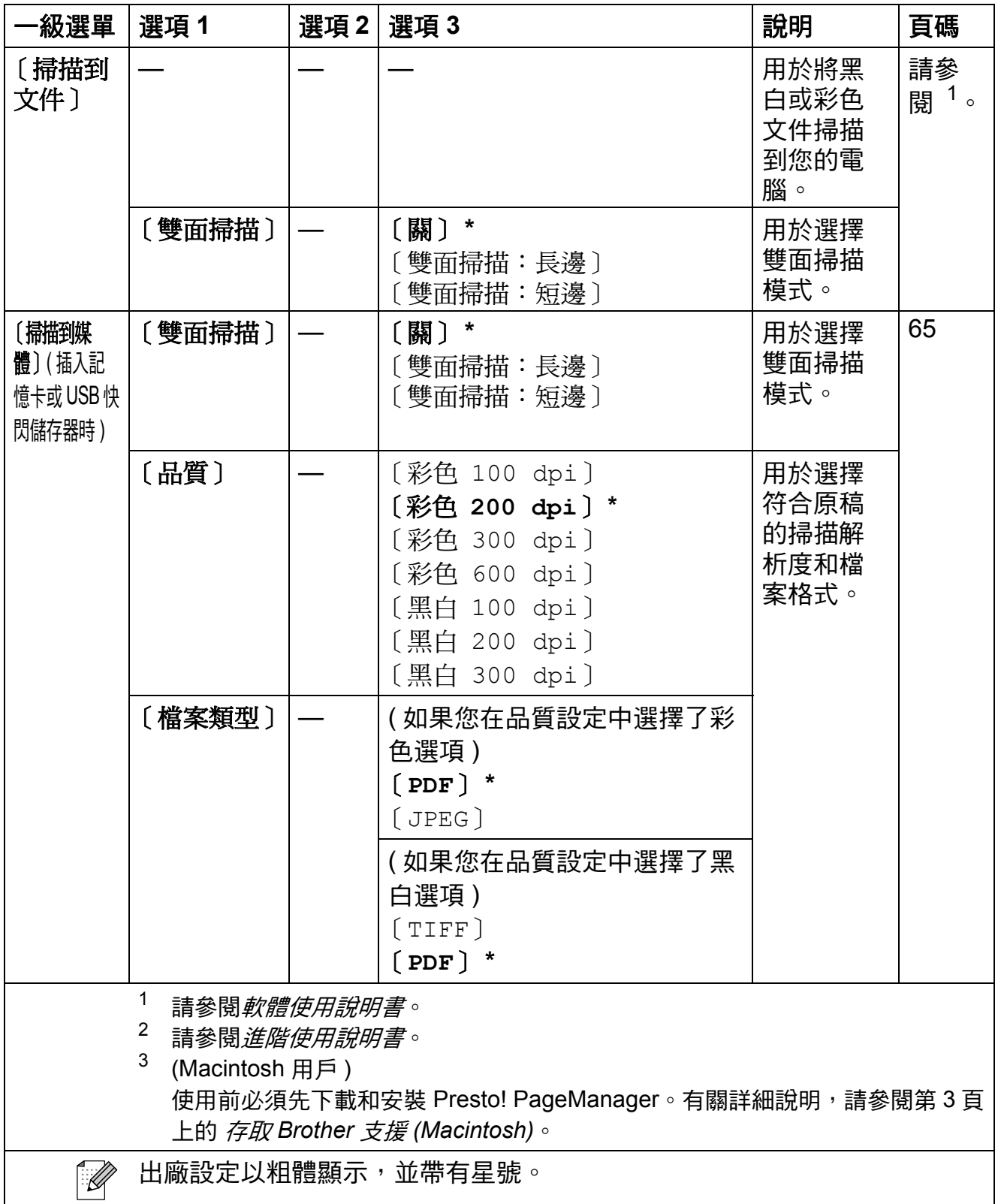

**C**

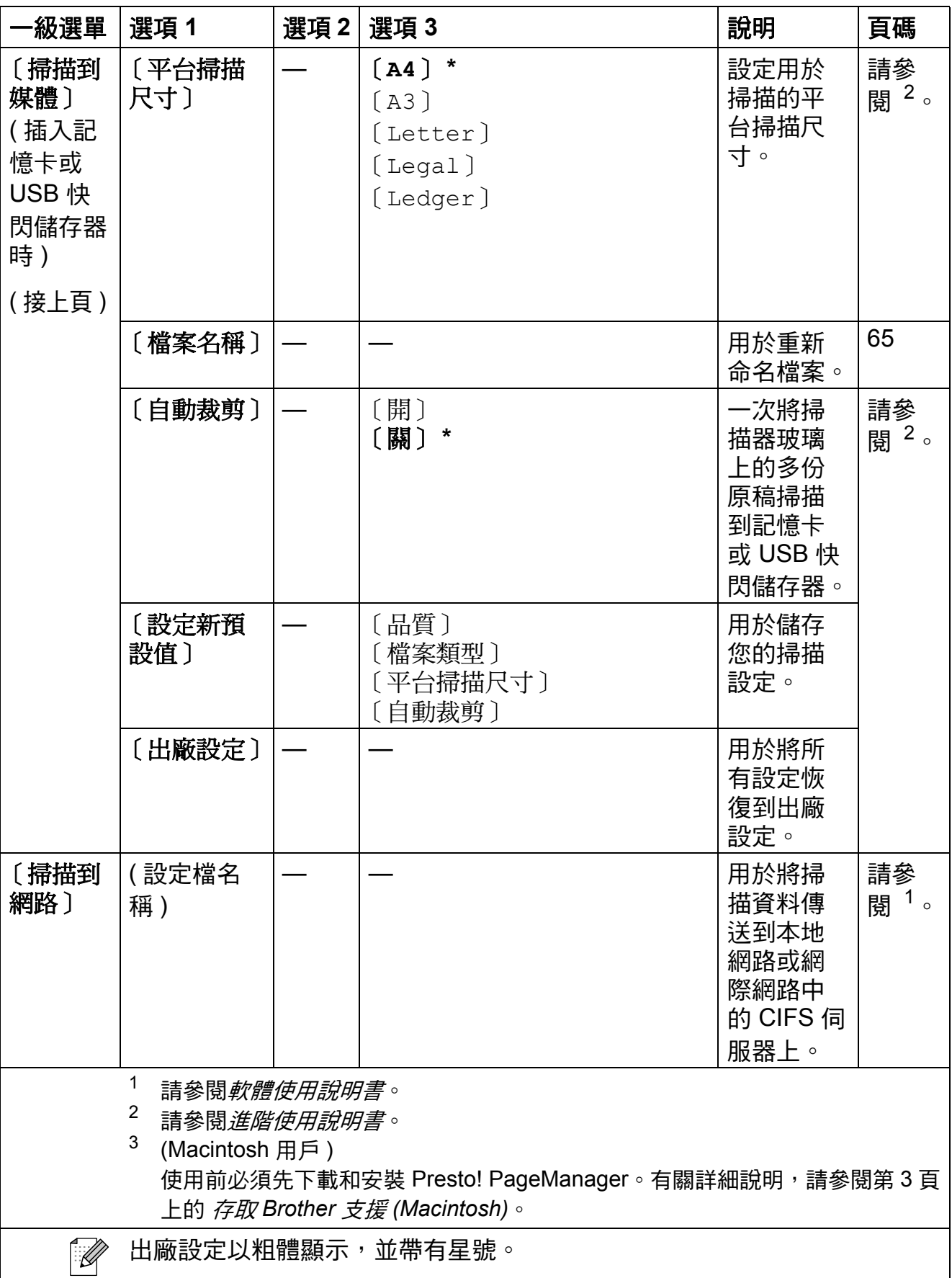

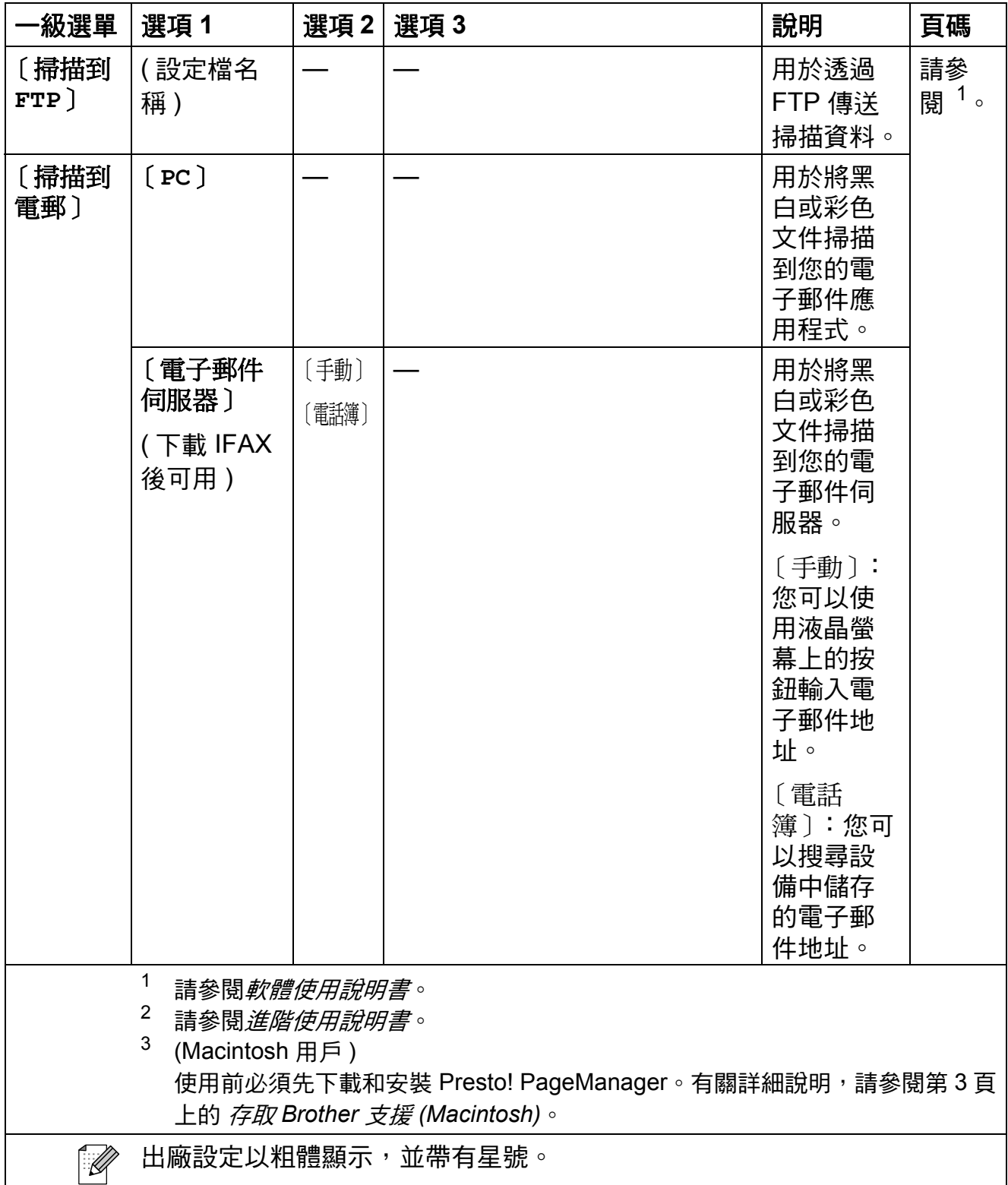

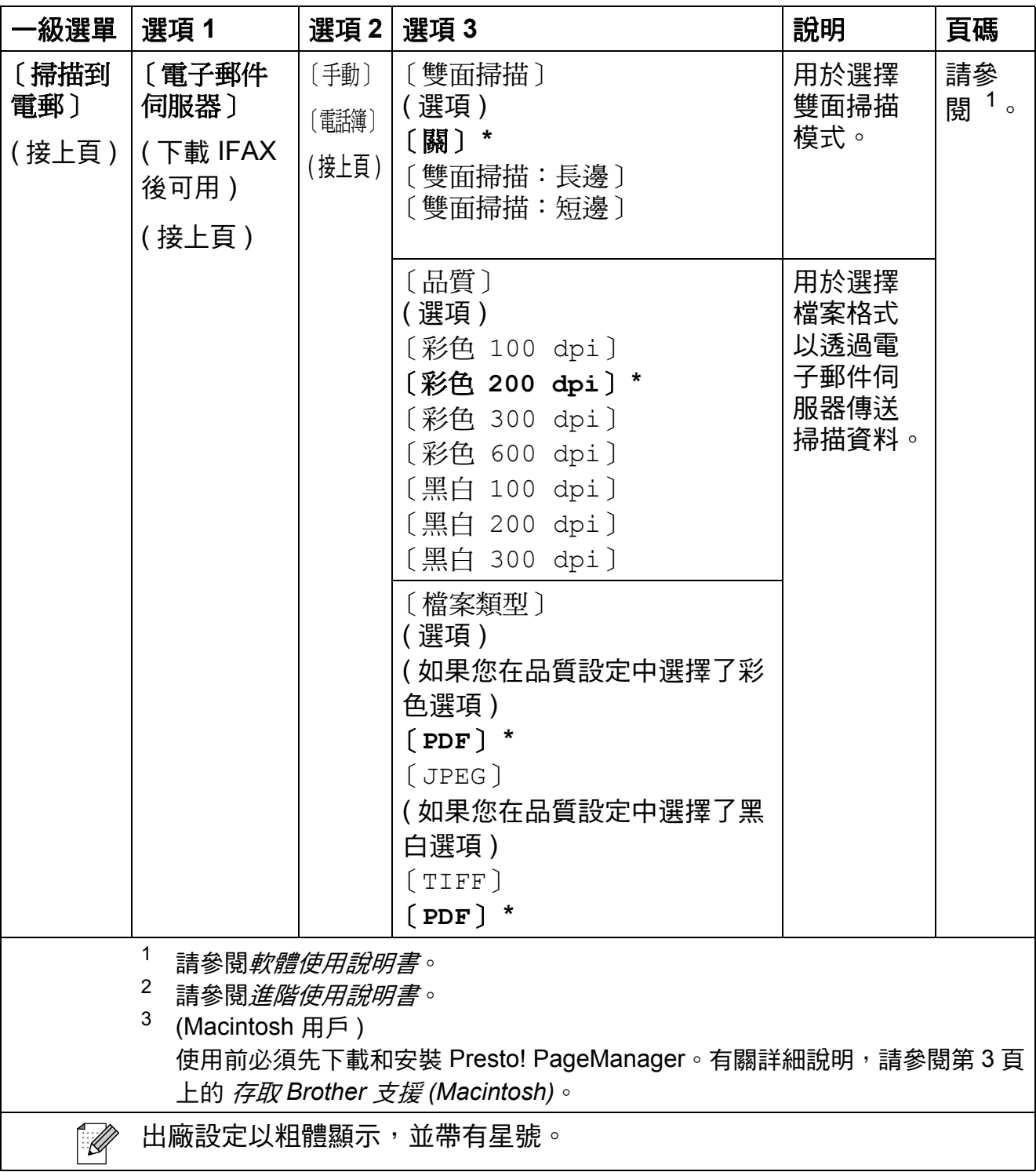

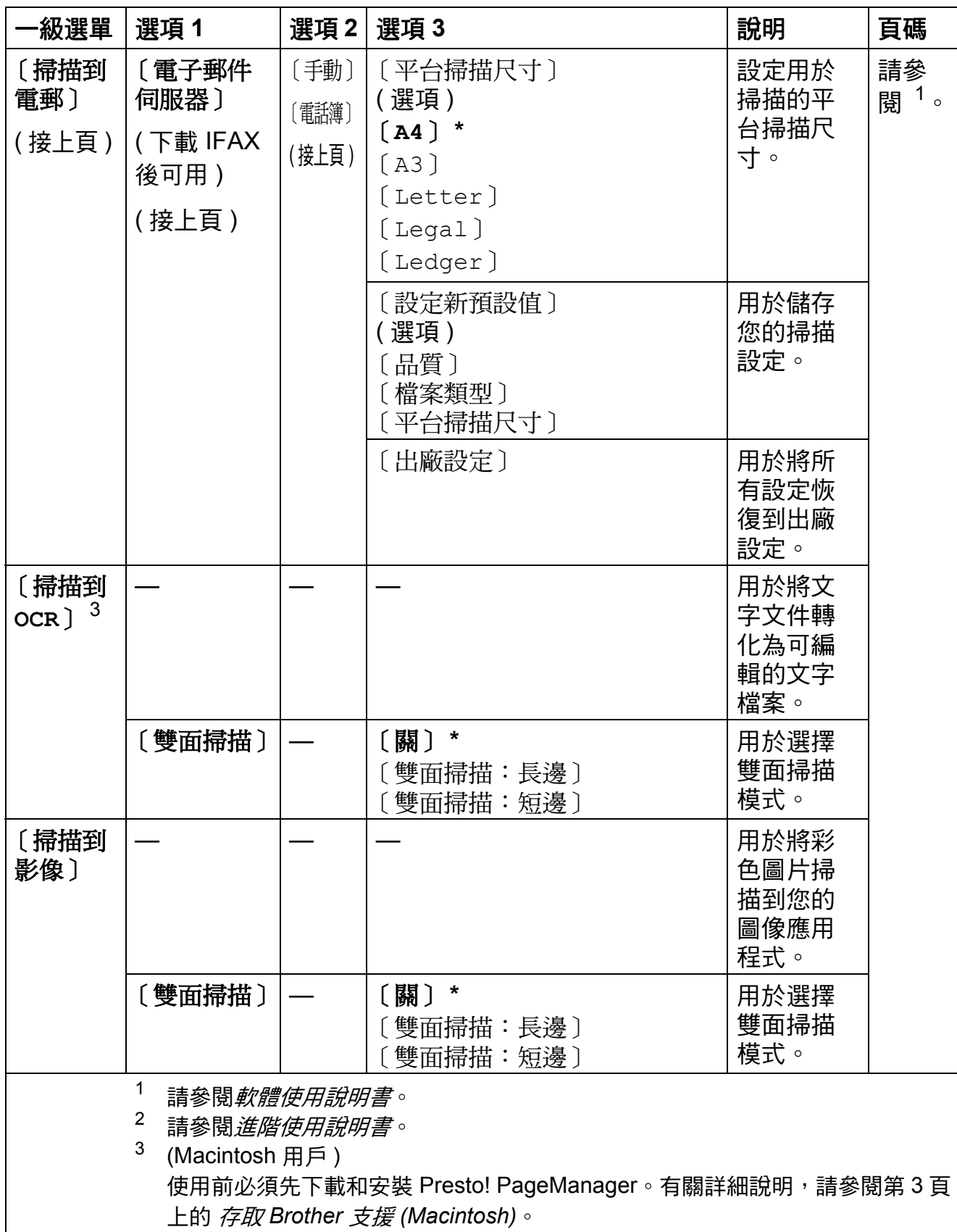

出廠設定以粗體顯示,並帶有星號。

**125**

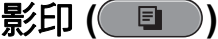

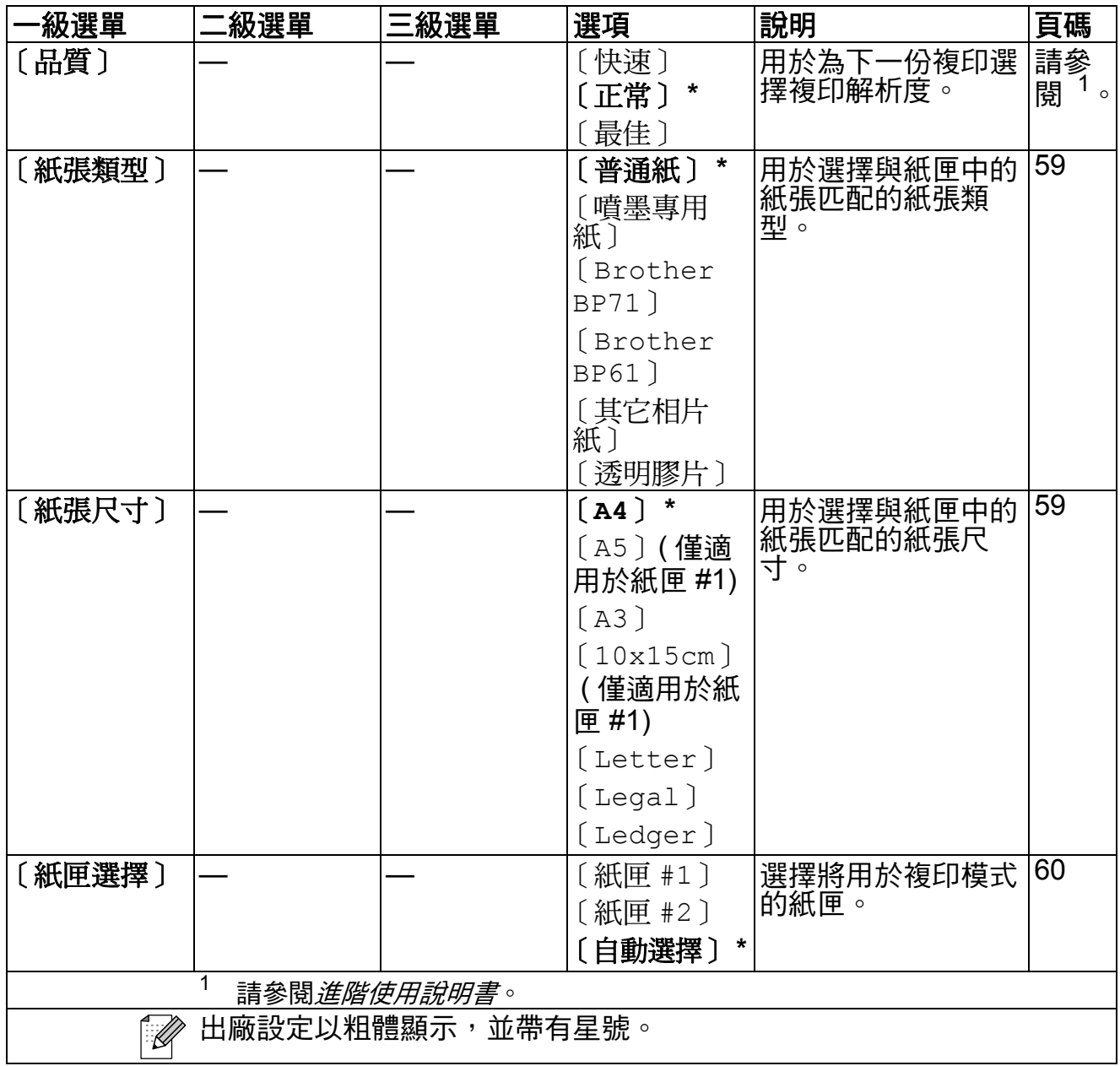

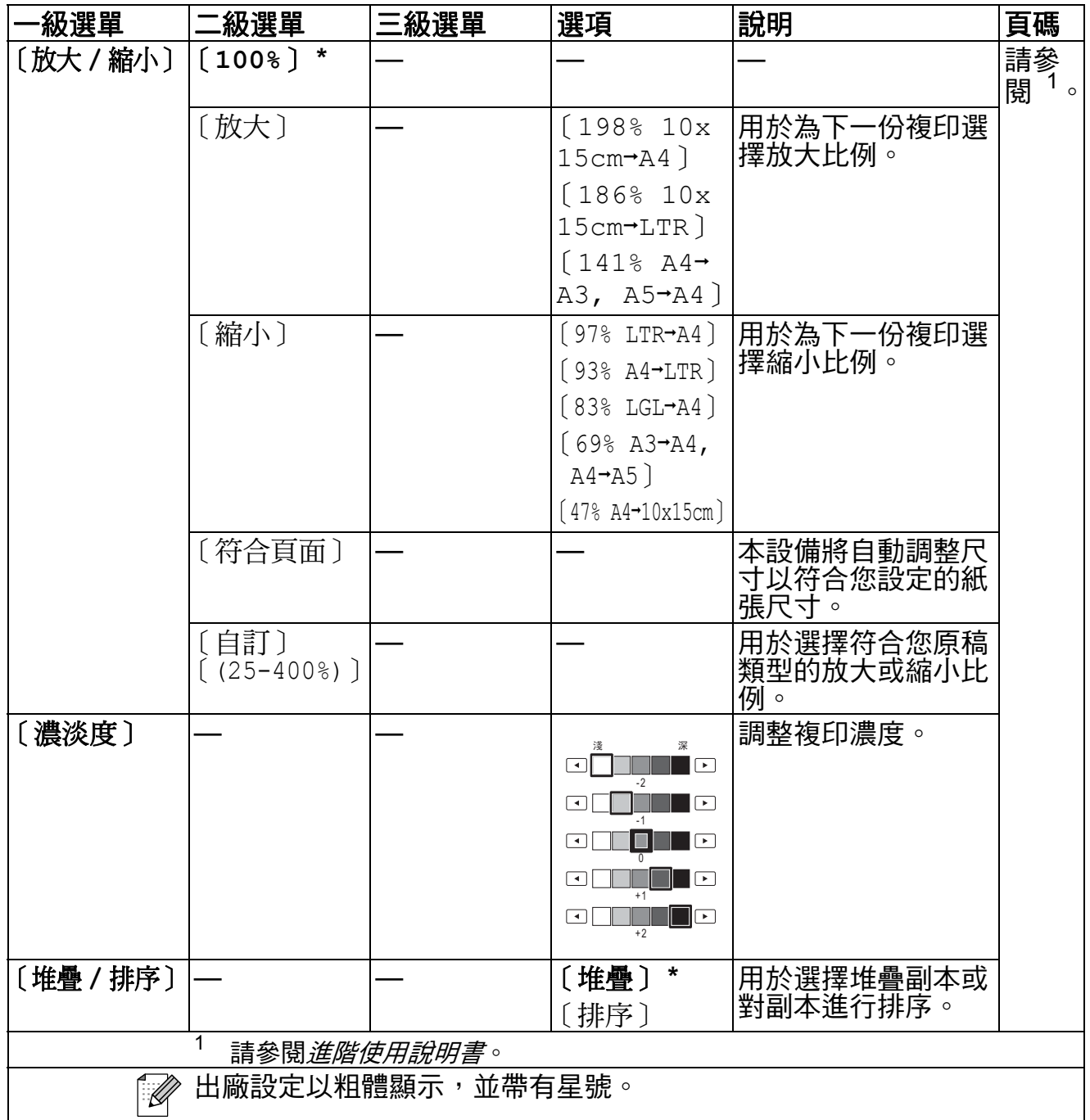

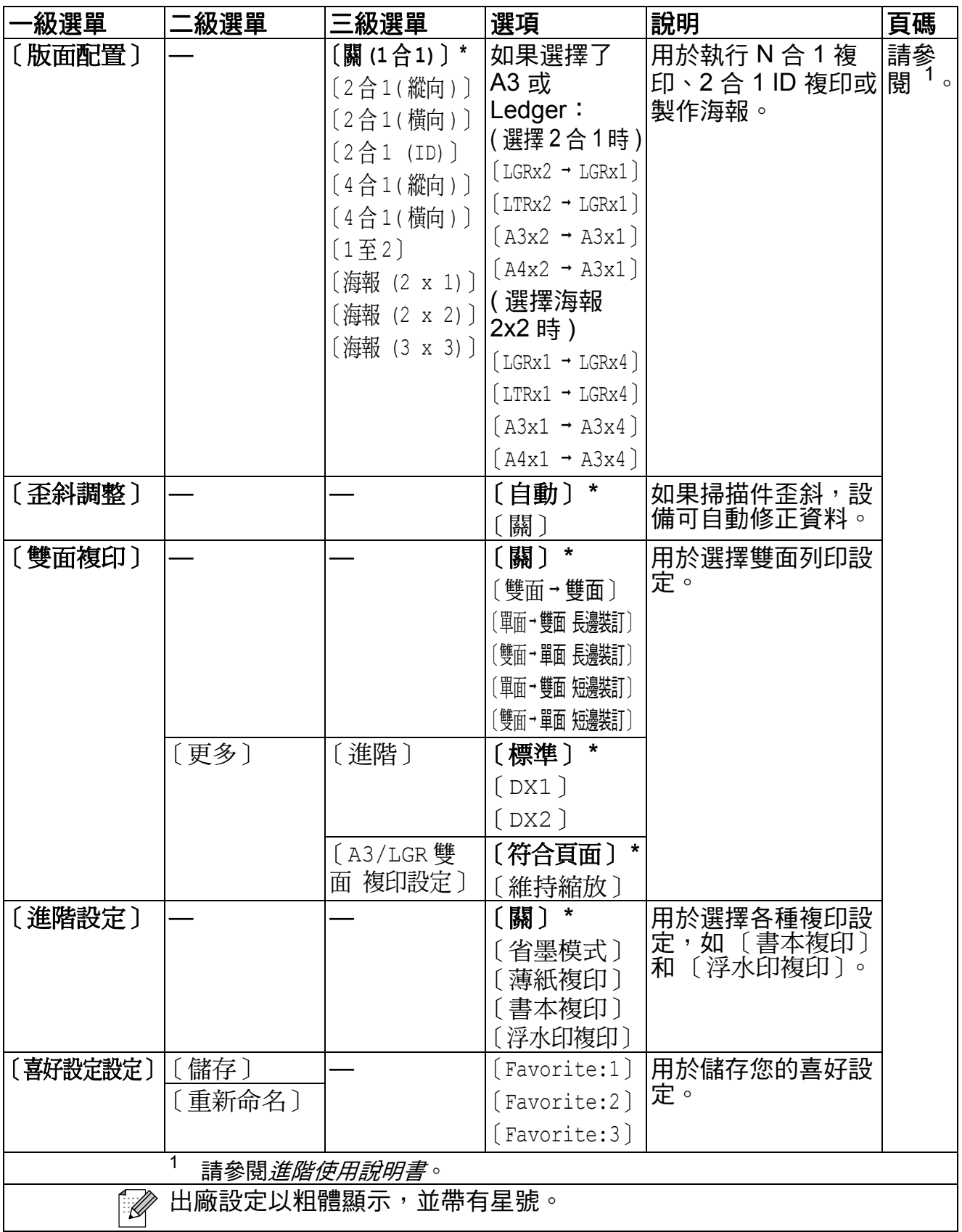

# 浮水印複印設定

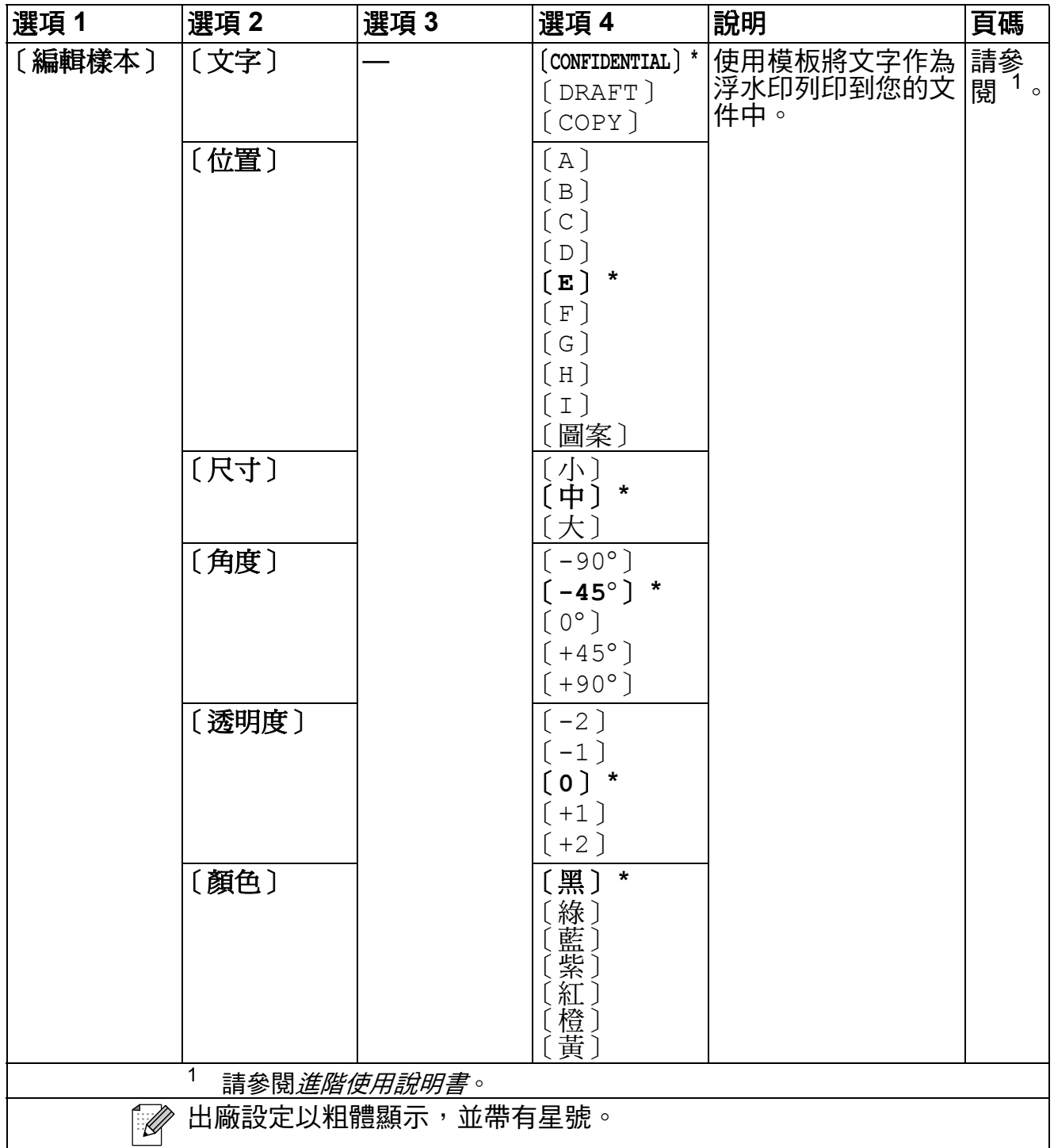

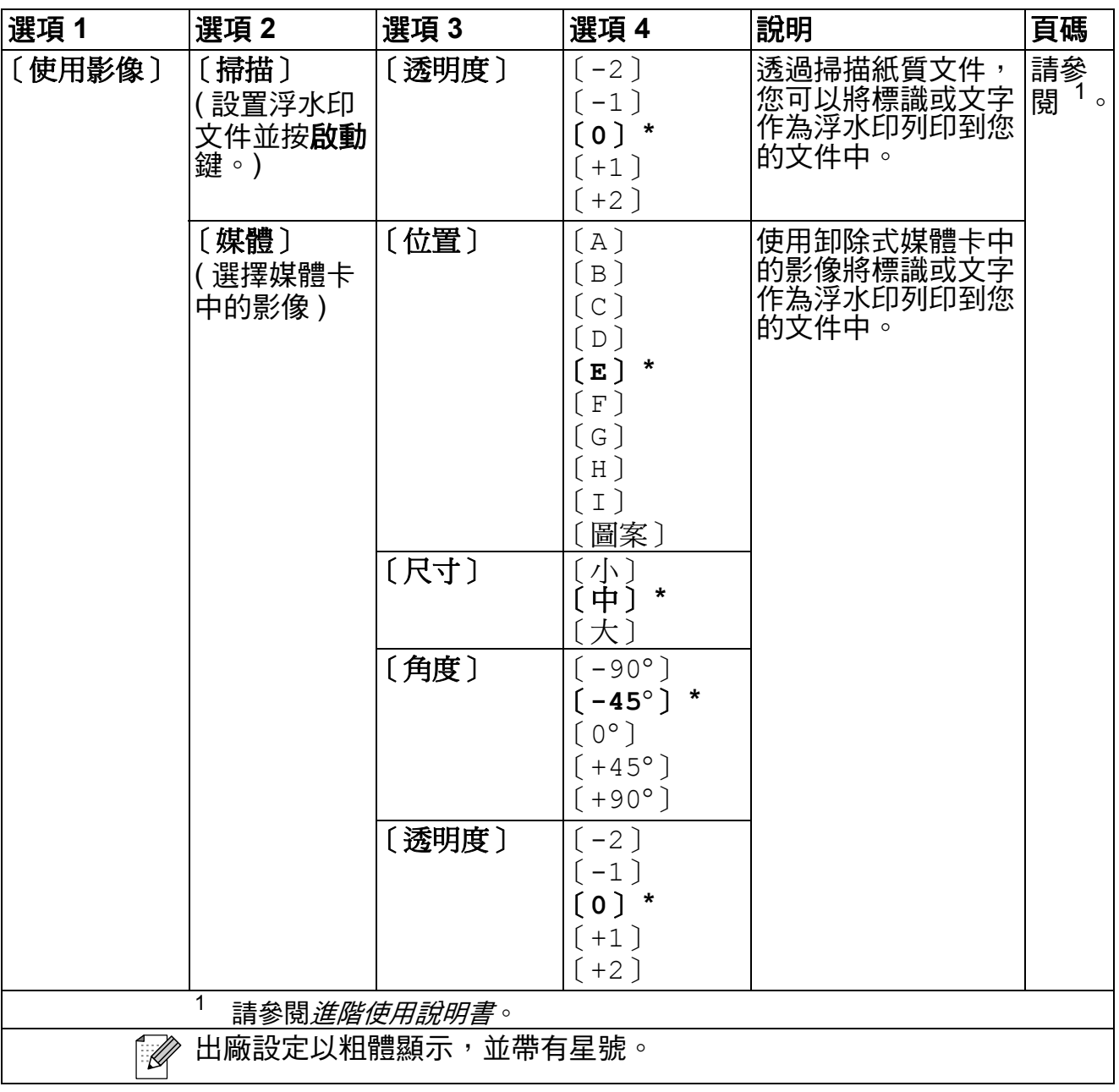

### 影像捕捉 ( **)**

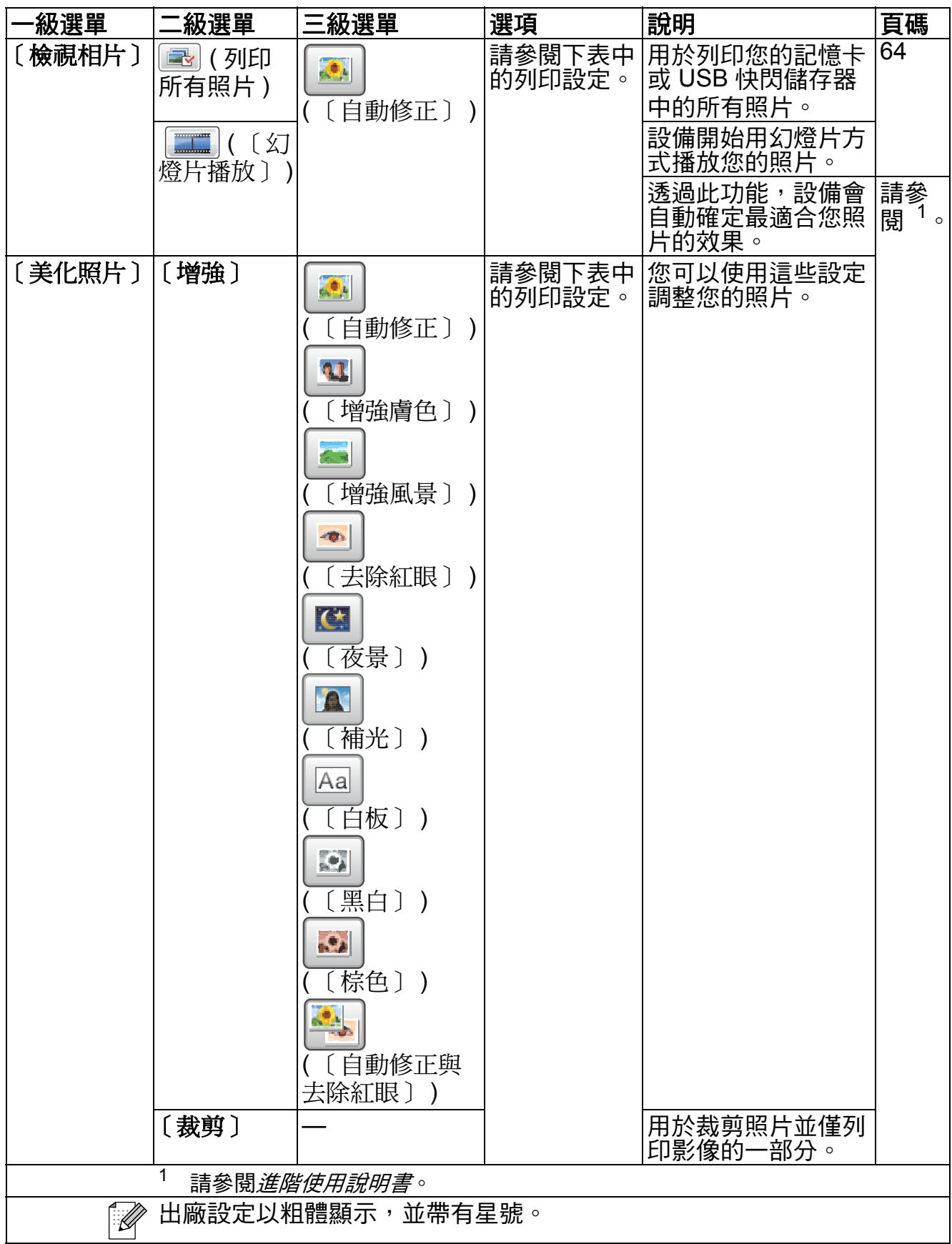

**C**

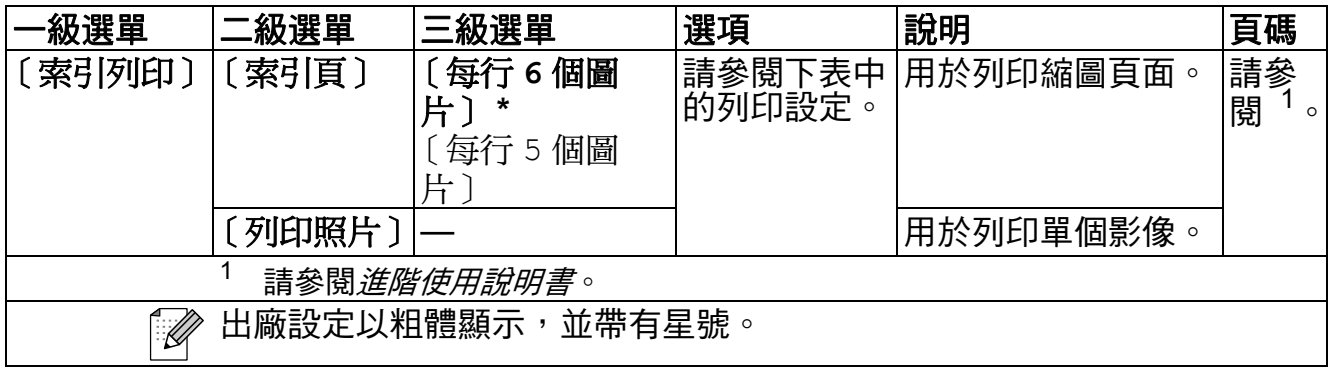

### 列印設定

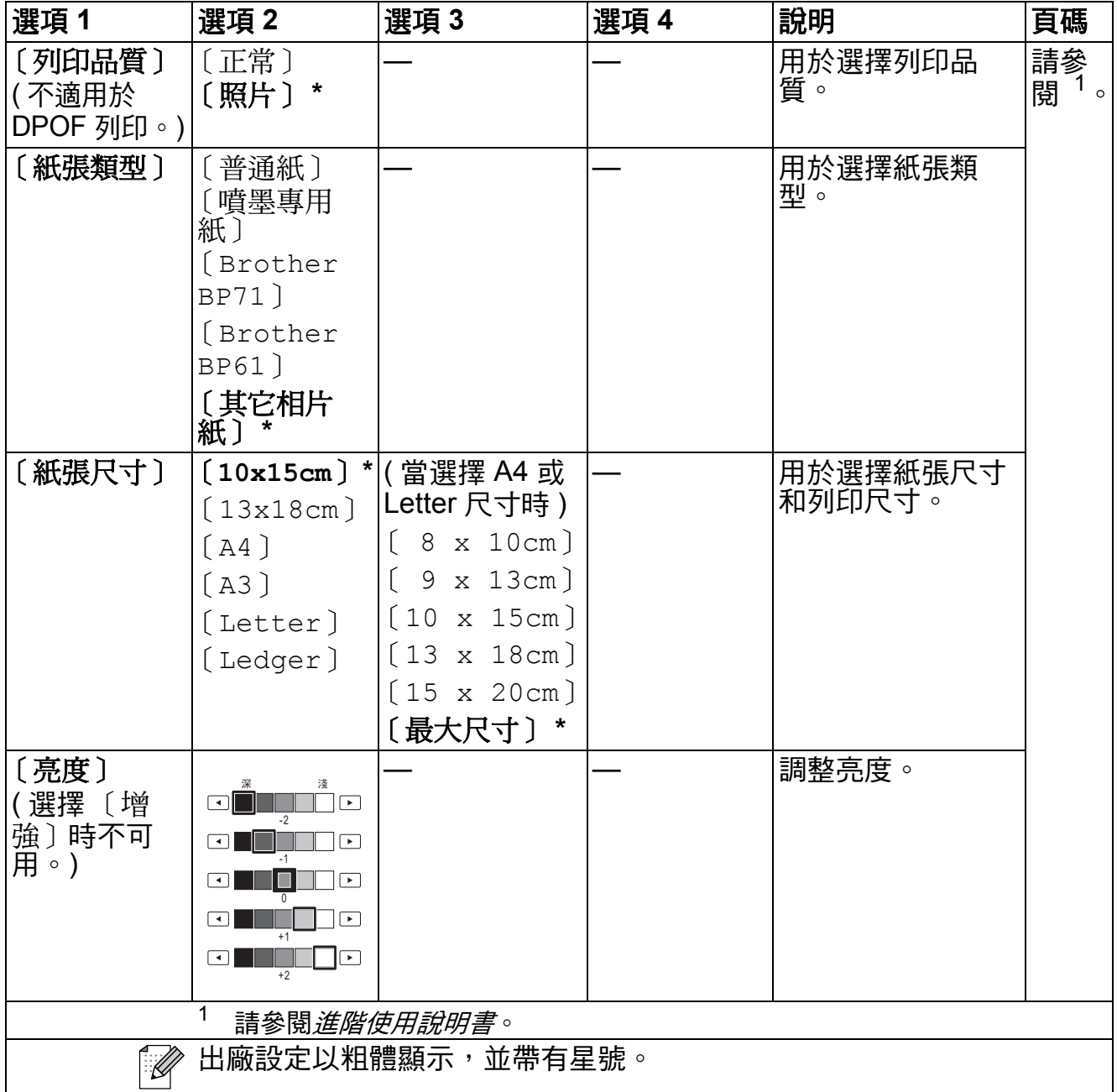

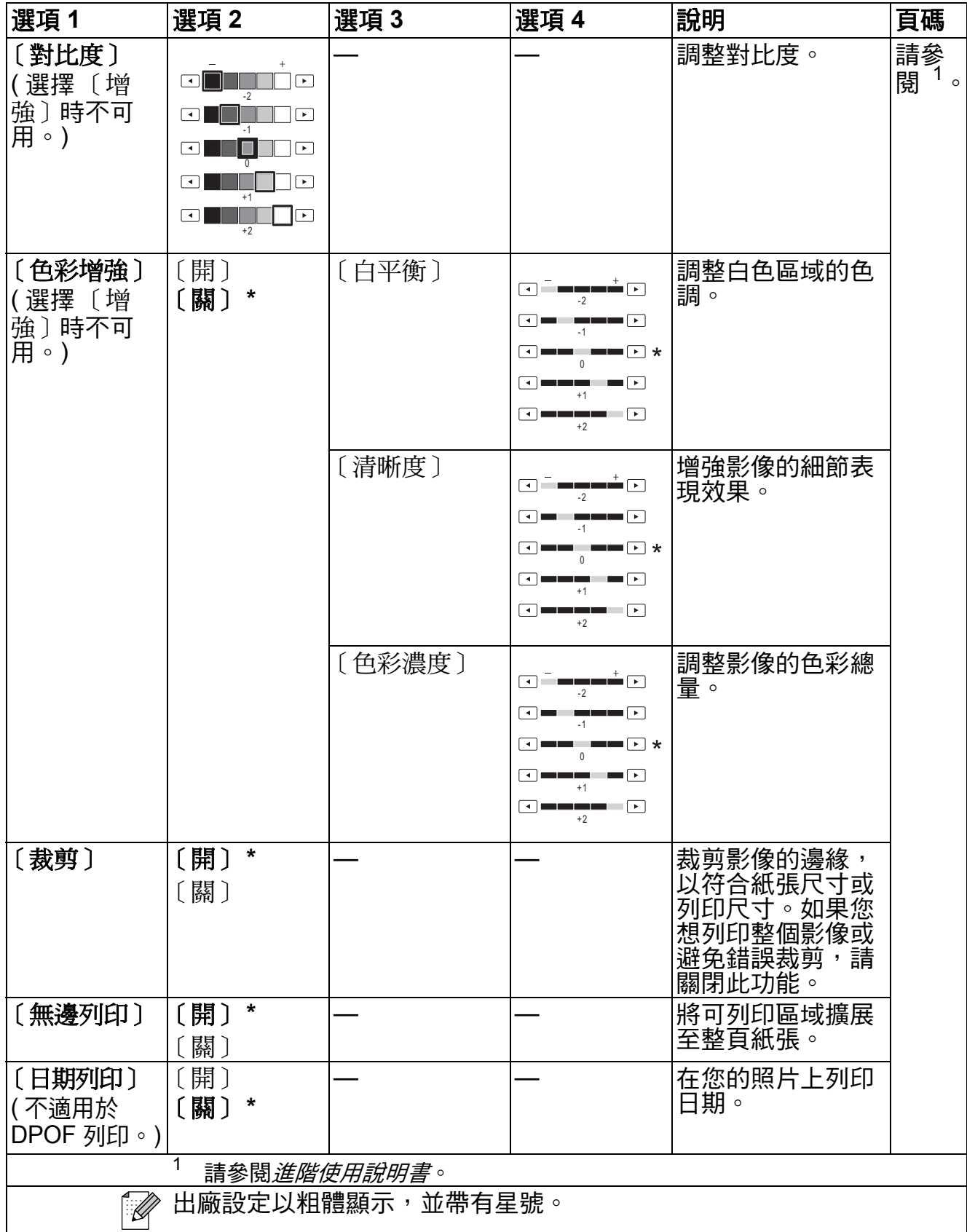

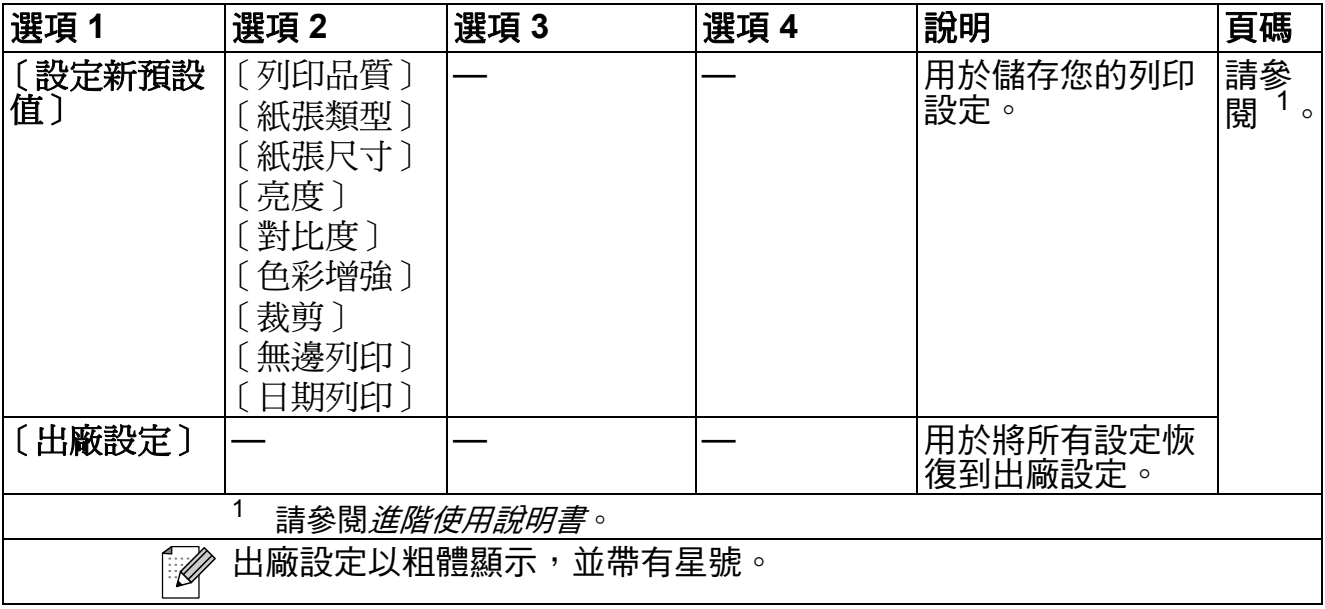

〔電話簿〕 **()**

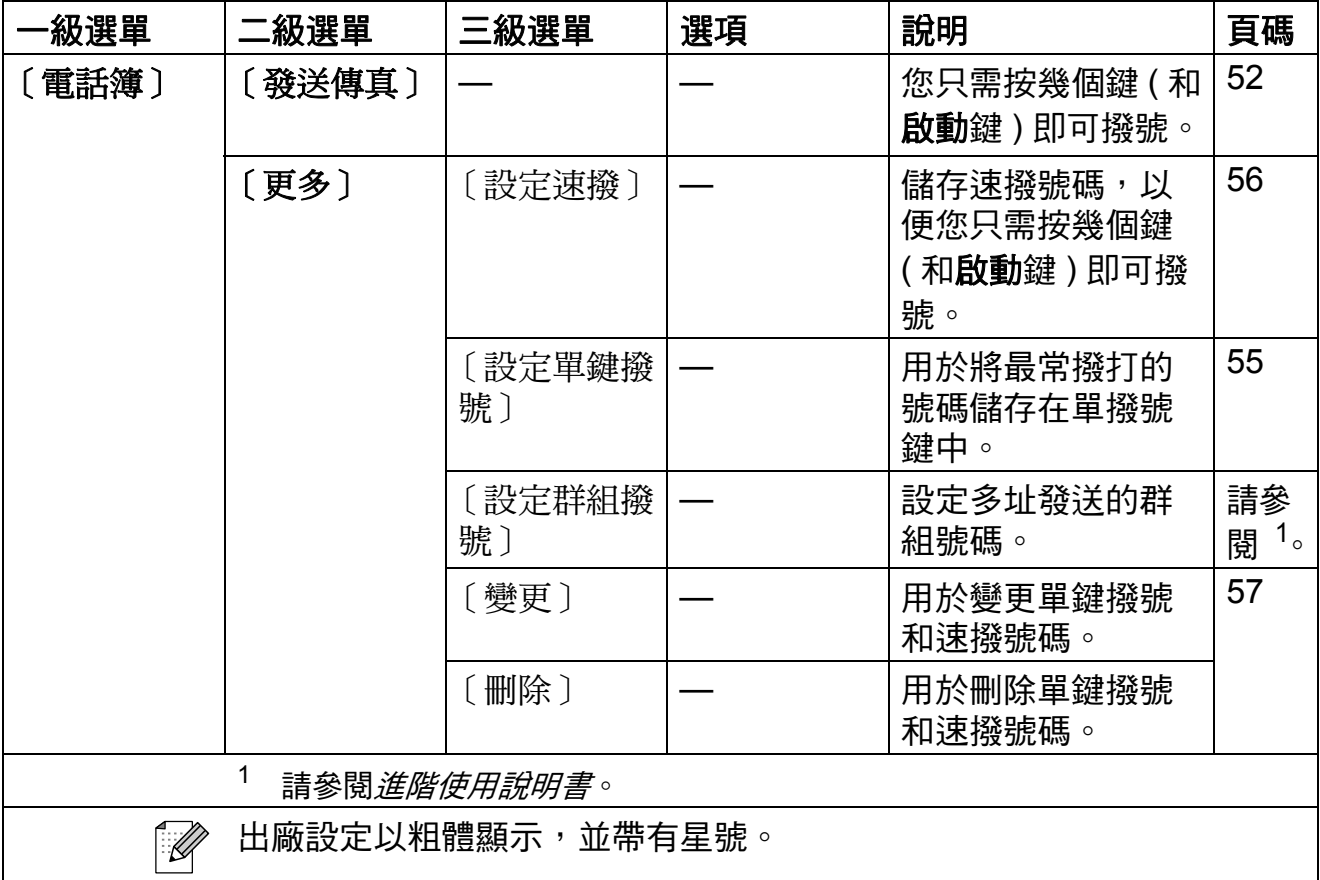
選單和功能

## [來電記錄] (□)

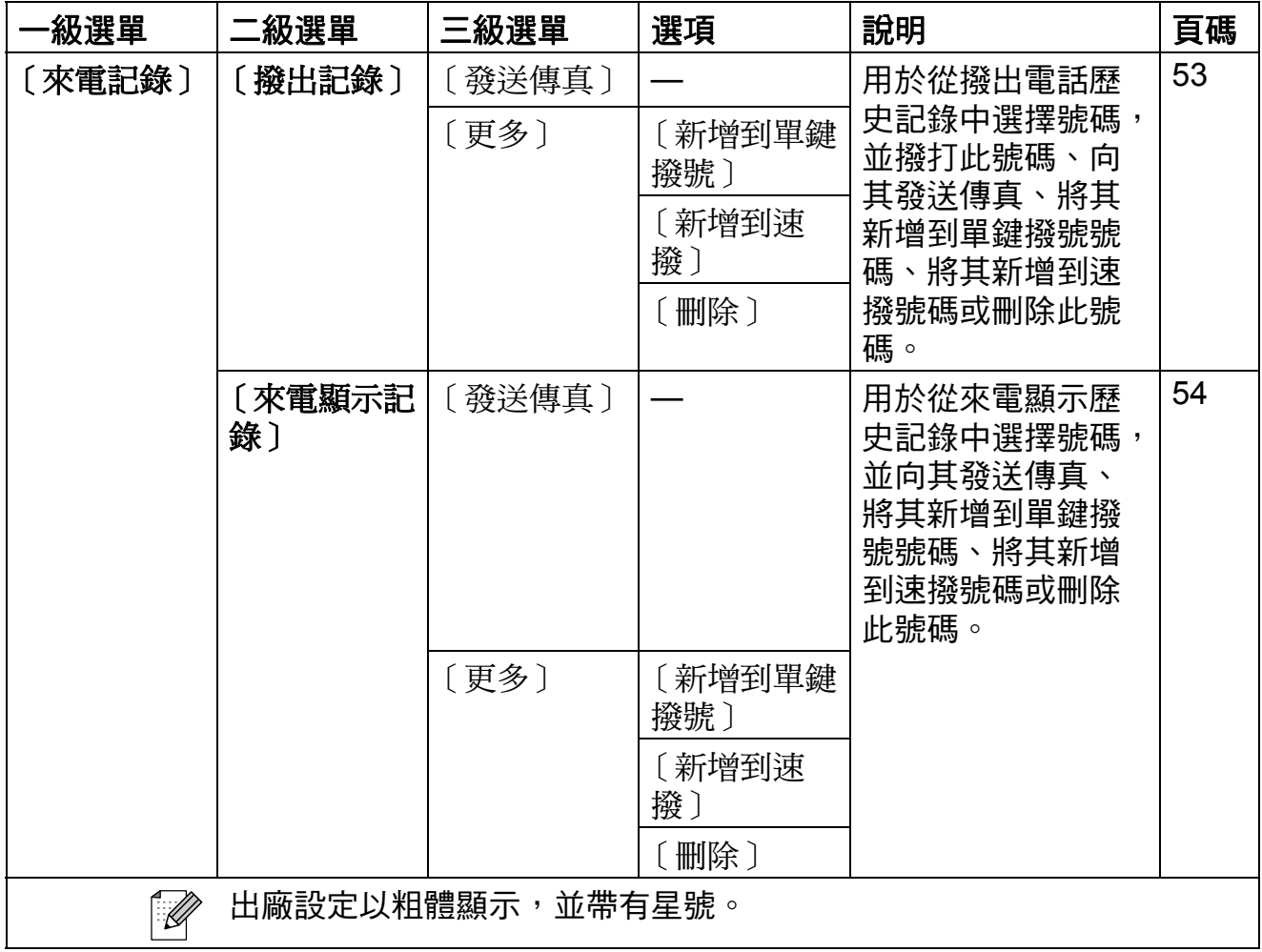

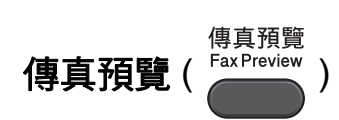

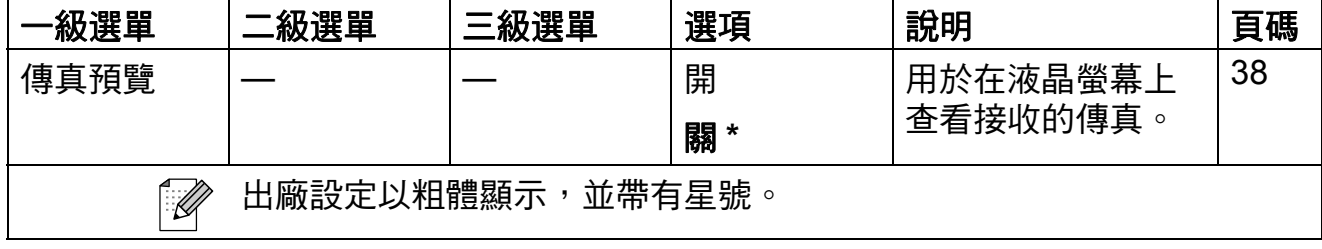

**C**

## <span id="page-145-0"></span>輸入文字 **<sup>C</sup>**

當您設定某些功能選項時,可能需要向本設備輸入文字。按 10 瀏覽選擇字母、 數字和特殊字元。液晶螢幕上每個字母按鈕最多代表四個字母。重複按相應按 鈕,即可輸入所需字元。

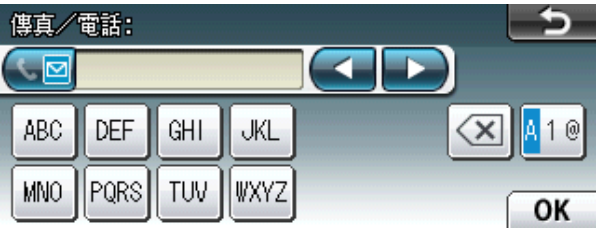

#### 插入空格 **<sup>C</sup>**

若要輸入空格,請按 10 選擇特殊字元,然後按空格按鈕 [^] 或 ...。

## 註釋

可輸入的字元視乎國家而定。

#### 錯誤修正 **<sup>C</sup>**

如果您不慎輸入錯誤字元而需要修正,請按箭頭按鈕將游標移到錯誤字元的下 方,按 @,然後輸入正確的字元。您也可诱渦移動游標輸入字元來插入字母。

#### 重複字母 **<sup>C</sup>**

如果您需要連續輸入同一按鈕上的字元,請按 ▶ 鍵將游標移到右側,然後再按此 按鈕。

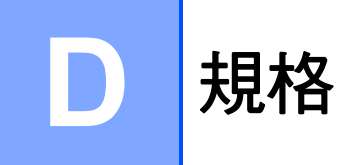

## 一般資訊 **<sup>D</sup>**

## 註釋

本章簡要介紹設備的規格。有關其他規格,請瀏覽<http://www.brother.com/>。

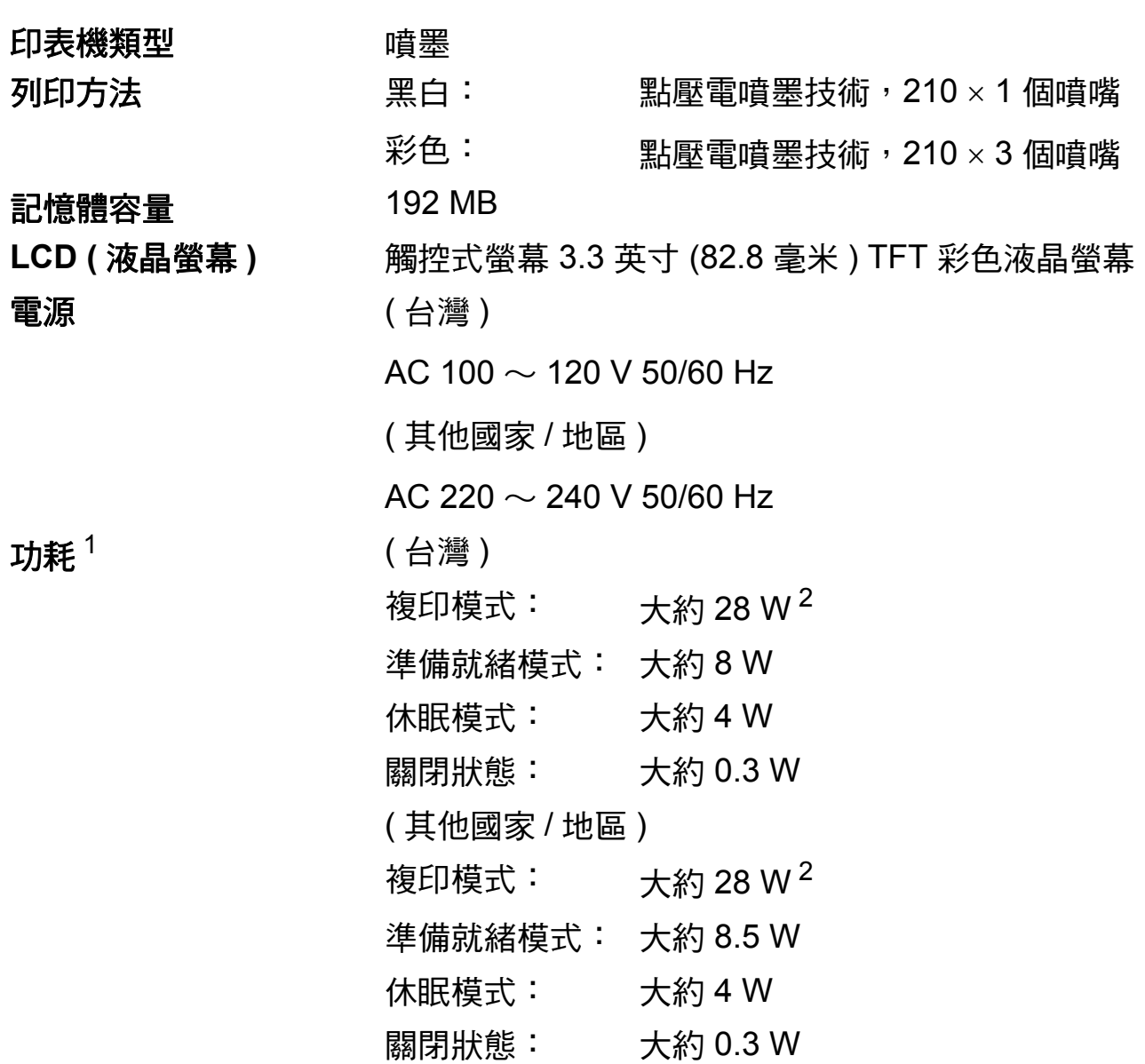

<span id="page-146-0"></span> $1$  當設備連接至 USB 介面時測得。

<span id="page-146-1"></span>。<br><sup>2</sup> 當使用自動進稿器進行單面列印和掃描時,解析度:標準;原稿:ISO/IEC 24712 列印模式。

尺寸

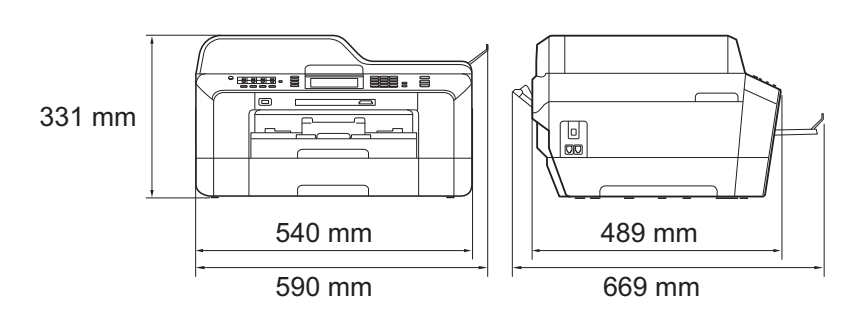

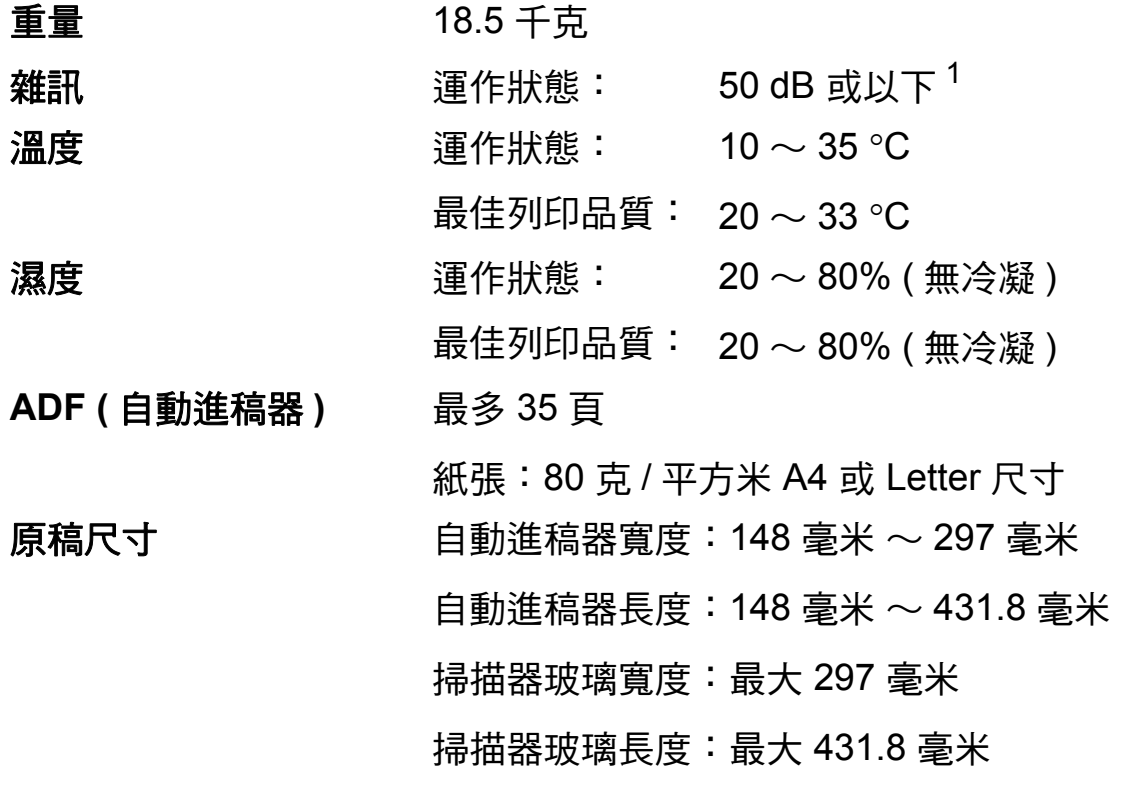

<span id="page-147-0"></span><sup>1</sup> 雜訊視乎列印條件而定。

## <span id="page-148-3"></span>列印媒體 **<sup>D</sup>**

#### 紙張輸入 紙匣 **#1**

■紙張類型:

普通紙、噴墨專用紙 ( 塗層紙 )、相片紙 <sup>[1](#page-148-0)</sup> 和透明膠片 <sup>12</sup>

■紙張尺寸:

A4、Ledger、A3、Legal、Executive、Letter、A5、A6、 JIS B4、JIS B5、信封 ( 商品編號 10、DL、C5、 Monarch、Y4)、照片 10 × 15 厘米、照片 L 89 × 127 毫  $H \times \mathbb{R}$ 片 2L 1[3](#page-148-2)  $\times$  18 厘米、索引卡和明信片 $^3$ 

寬度:89 毫米 ~ 297 毫米

長度:127 毫米 ~ 431.8 毫米

更多資訊,請參閱第 27 百 H的 *[紙張重量和厚度](#page-36-0)*。

■紙匣最大容量:

大約 250 張 80 克 / 平方米的普通紙

#### 紙匣 **#2**

- ■紙張類型:
	- 普通紙
- ■紙張尺寸:

A4、Ledger、A3、Legal、Executive、Letter、JIS B4、 JIS B5

寬度:182 毫米 ~ 297 毫米

長度:257 毫米 ~ 431.8 毫米

- 更多資訊,請參閱第 27 百上的 *[紙張重量和厚度](#page-36-0)*。
- ■紙匣最大容量:

大約 250 張 80 克 / 平方米的普通紙

- <span id="page-148-4"></span><span id="page-148-1"></span><sup>2</sup> 請僅使用建議的透明膠片進行噴墨列印。
- <span id="page-148-2"></span>。<br>3 請參閱第 26 頁上的 *[各項操作的紙張類型和尺寸](#page-35-0)*。

<span id="page-148-0"></span> $^{\text{\textregistered}}$  使用相片紙或透明膠片時,請在設備輸出列印頁後立即將其從出稿紙匣蓋中取出,以免弄髒列 印頁面。

#### <span id="page-149-3"></span>紙張輸入

#### 手動進紙槽

( 接上頁 ) ■紙張類型:

> 普通紙、噴墨專用紙 ( 塗層紙 )、相片紙 <sup>[1](#page-149-0)</sup>、透明膠片 <sup>12</sup>、 信封和標籤

■紙張尺寸:

A4、Ledger、A3、Legal、Executive、Letter、A5、A6、 JIS B4、JIS B5、信封 ( 商品編號 10、DL、C5、 Monarch、Y4)、照片 10 × 15 厘米、照片 L 89 × 127 毫  $\textstyle\rm\# \cdot$ 照片 2L 1[3](#page-149-2) × 18 厘米、索引卡和明信片  $^3$ 

寬度:89 毫米 ~ 297 毫米

長度:127 毫米 ~ 431.8 毫米

更多資訊,請參閱第 27 頁上的 [紙張重量和厚度](#page-36-0)。

■紙匣最大容量:

1 張特殊列印媒體

紙張輪出 看 最多 50 張 A4 尺寸的普通紙 ( 正面朝上列印輸出到出稿紙匣 蓋 ) [1](#page-149-0)

- <span id="page-149-0"></span><sup>1</sup> 使用相片紙或透明膠片時,請在設備輸出列印頁後立即將其從出稿紙匣蓋中取出,以免弄髒列 印頁面。
- <span id="page-149-4"></span><span id="page-149-1"></span> $\frac{2}{3}$  請僅使用建議的透明膠片進行噴墨列印。<br>3 請參盟第 26 百上的 *冬頂過先的延張類型*
- <span id="page-149-2"></span><sup>3</sup> 請參閱第 26 頁上的 [各項操作的紙張類型和尺寸](#page-35-0)。

### <span id="page-150-1"></span>相容性 ITU-T Super Group 3 **雙面傳真** ( 發送 ) 是 **數據機速度 有限**的 自動降速

33,600 bps

#### 掃描寬度

( 單面文件 )

掃描寬度和長度

288 毫米 (A3) ( 雙面 ( 兩面 ) 文件 ) 寬度:208 毫米 (A4/Legal/Letter) ( 自動進稿器 ) 長度:349.6 毫米 ( 自動進稿器 ) 列印寬度 291 毫米 (A3) 灰階 まんじゃん まいりょう 等級:64 ( 黑白 )/256 ( 彩色 ) アンディスク 解析度 アンチン かくしゃ 標準 かいしん かいしん かいしん かいしん かいしん かいしゃ 203 × 98 dpi (黑白) 203 × 196 dpi (彩色) 精細 203 × 196 dpi (黑白 / 彩色) 超精細 203 × 392 dpi (黑白) 照片 203 × 196 dpi (黑白) **單鍵撥號 16 個 (8**  $\times$  **2)** 速撥 オンチン 2 個站點 × 2 個號碼 群組 まちゅう 最多 6 個 多址發送 266 個 (200 個速撥號 /16 個單鍵撥號 /50 個手動撥 號 ) 自動重撥 有5分鐘一次,共3次 記憶體發送 最多 400<sup>[1](#page-150-0)</sup> 百 無紙接收 またります 最多 400  $^{1}$  $^{1}$  $^{1}$  百

<span id="page-150-0"></span> $^{\text{1}}\;\;$  " 頁數 " 請參考 "ITU-T 測試表 #1" ( 標準商業信紙、標準解析度、MMR 代碼 )。技術規格和列印材 料如有更改,恕不另行涌知。

**D**

**141**

## <span id="page-151-1"></span>**複印** Download in the contract of the contract of the contract of the contract of the contract of the contract of

彩色 / 黑白 **be defined** a defined a defined a defined a defined a defined a defined a defined a defined a defined a  $\frac{1}{2}$  /  $\frac{1}{2}$ 

複印寬度 けいちょう 最大 291 毫米 多份複印 可堆疊 / 排序最多 99 頁 放大 **/** 縮小 25% ~ 400% ( 以 1% 為單位增加或減少 ) 解析度 1200 × 1200 dpi 雙面列印 紙張類型: 普通紙 ■紙張尺寸: A4、Ledger <sup>[1](#page-151-0)</sup>、A3<sup>1</sup>、Legal、Letter、A5

<span id="page-151-0"></span> $1$  上邊距和下邊距最小為 22 毫米

# <span id="page-152-5"></span>**PhotoCapture Center™ (影像擷取中心)**

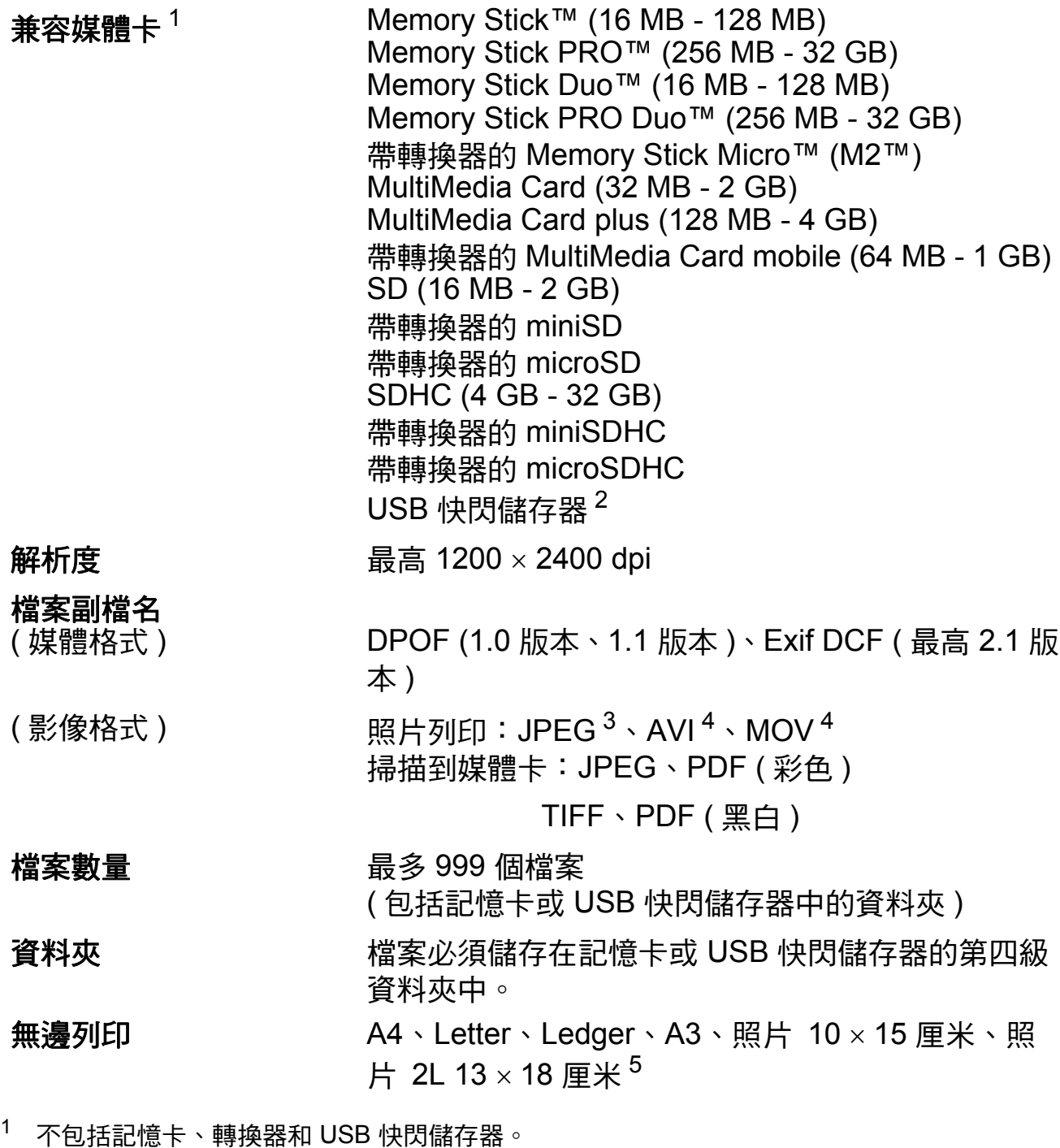

- <span id="page-152-1"></span><span id="page-152-0"></span><sup>2</sup> USB 2.0 標準 USB 大容量儲存標準 (16 MB ~ 32 GB) 支援格式:FAT12/FAT16/FAT32
- <span id="page-152-2"></span>3 不支援 Progressive JPEG ( 漸進 JPEG) 格式。
- <span id="page-152-3"></span><sup>4</sup> 僅適用於動態 JPEG
- <span id="page-152-4"></span>5 請參閱第 26 頁上的 *[各項操作的紙張類型和尺寸](#page-35-0)*。

# **PictBridge**

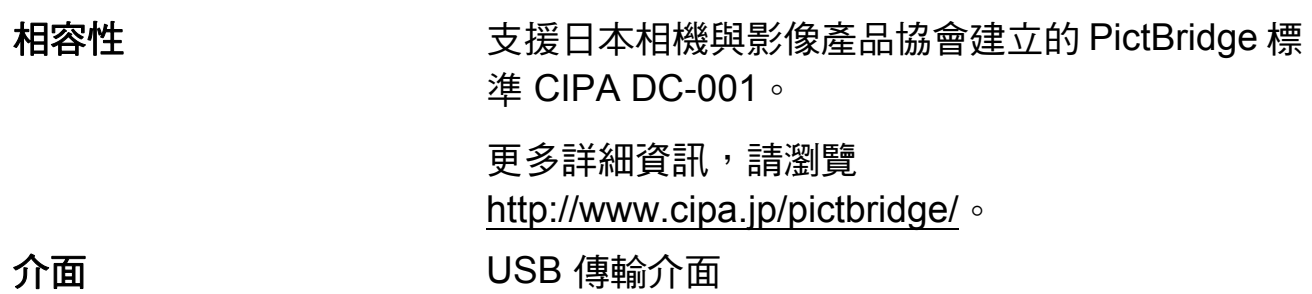

## <span id="page-154-4"></span>掃描器 **<sup>D</sup>**

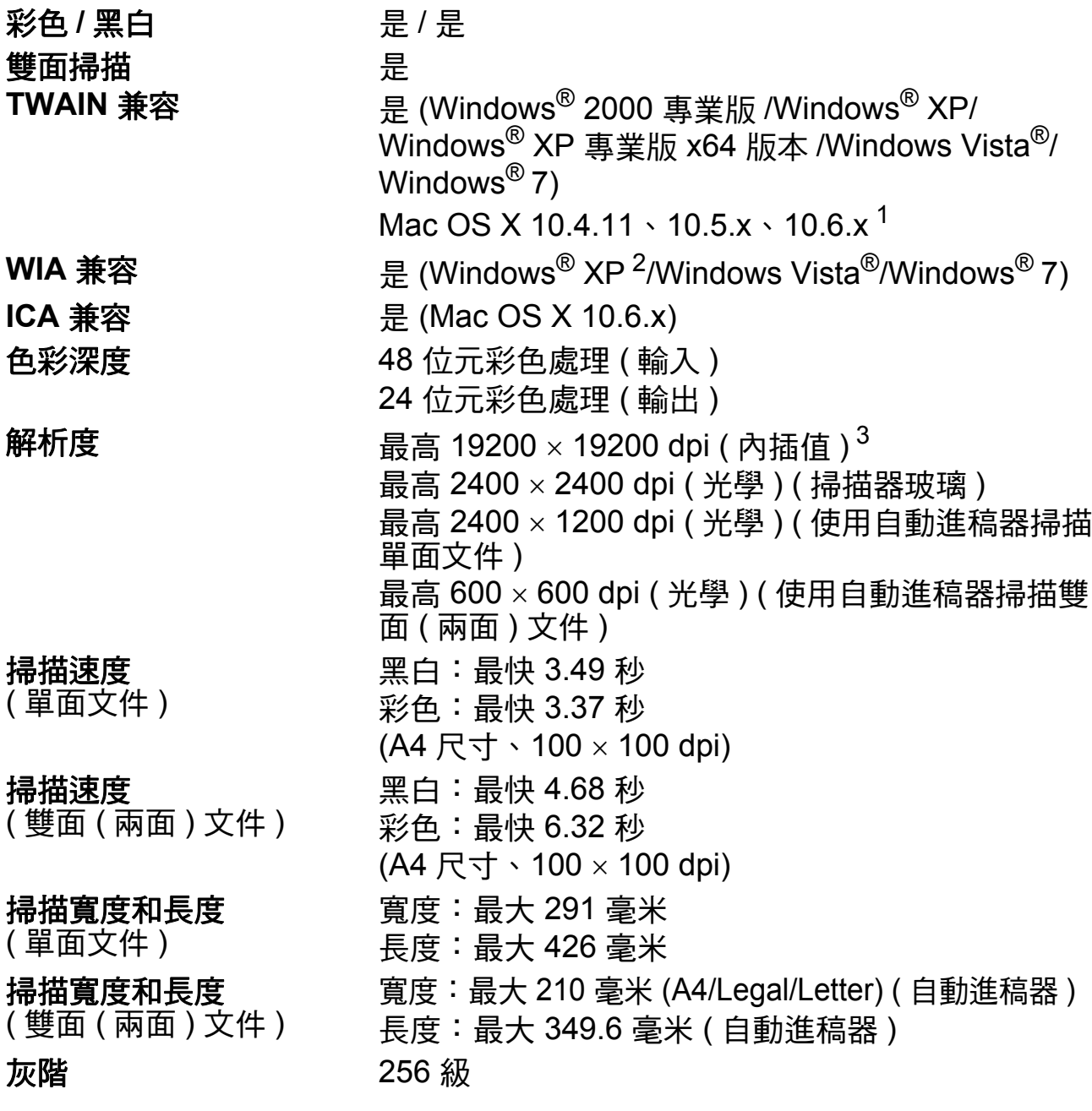

- <span id="page-154-3"></span><span id="page-154-0"></span><sup>1</sup> 如需獲取適用於 Mac OS X 的最新驅動程式更新,請瀏覽 <http://solutions.brother.com/>。
- <span id="page-154-1"></span><sup>2</sup> Windows® XP 在本使用說明書中指 Windows® XP 家庭版、Windows® XP 專業版和 Windows<sup>®</sup> XP 專業版 x64 版本。
- <span id="page-154-2"></span> $^3$  透過適用於 Windows® XP、Windows Vista® 和 Windows® 7 的 WIA 驅動程式進行掃描時,最 高解析度為 1200 × 1200 dpi ( 可以使用 Brother 掃描器公用程式選擇高達 19200 × 19200 dpi 的解析度 )。

## <span id="page-155-5"></span>印表機 **<sup>D</sup>**

解析度 <br>
a matrix and the definition of the default of the definition of the definition of the definition of the definition of the definition of the definition of the definition of the definition of the definition of the de 列印寬度 29[1](#page-155-0) 毫米 [ 297 毫米 ( 無邊 )  $^{1}$ ] [3](#page-155-1) 無邊列印 A4、Letter、Ledger、A3、A6、B4、照 片 10 × 15 厘米、索引卡 127 × 203 毫米、照 片 L 89  $\times$  1[2](#page-155-2)7 毫米、照片 2L 13  $\times$  18 厘米<sup>2</sup> 雙面列印 紙張類型: 普通紙 ■紙張尺寸: A[4](#page-155-3)、Letter、Ledger<sup>4</sup>、A3<sup>4</sup>、Legal、A5、

A6、Executive

### 列印速度 [5](#page-155-4)

- <span id="page-155-0"></span><sup>1</sup> 當無邊列印功能設定為開時。
- <span id="page-155-2"></span>2 請參閱第 26 頁上的 *[各項操作的紙張類型和尺寸](#page-35-0)*。
- <span id="page-155-1"></span> $3\,$  使用 A3 尺寸的紙張列印時。
- <span id="page-155-3"></span><sup>4</sup> 上邊距和下邊距最小為 22 毫米
- <span id="page-155-4"></span><sup>5</sup> 有關規格的詳細資訊,請瀏覽 <http://www.brother.com/>。

## 介面 **<sup>D</sup>**

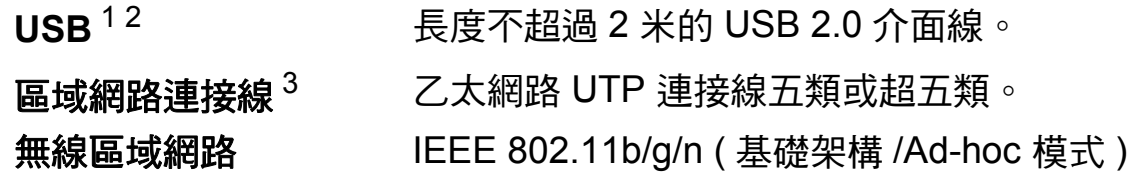

<span id="page-156-0"></span> $^1$  本設備附有高速 USB 2.0 介面。您也可以將本設備連接到附有 USB 1.1 介面的電腦。

<span id="page-156-1"></span><sup>2</sup> 不支援第三方 USB 連接埠。

<span id="page-156-2"></span>3 有關網路規格的詳細資訊,請參閱*網路使用說明書*。

<span id="page-157-7"></span>電腦要求 **<sup>D</sup>**

<span id="page-157-6"></span><span id="page-157-5"></span><span id="page-157-4"></span><span id="page-157-3"></span><span id="page-157-2"></span><span id="page-157-1"></span><span id="page-157-0"></span>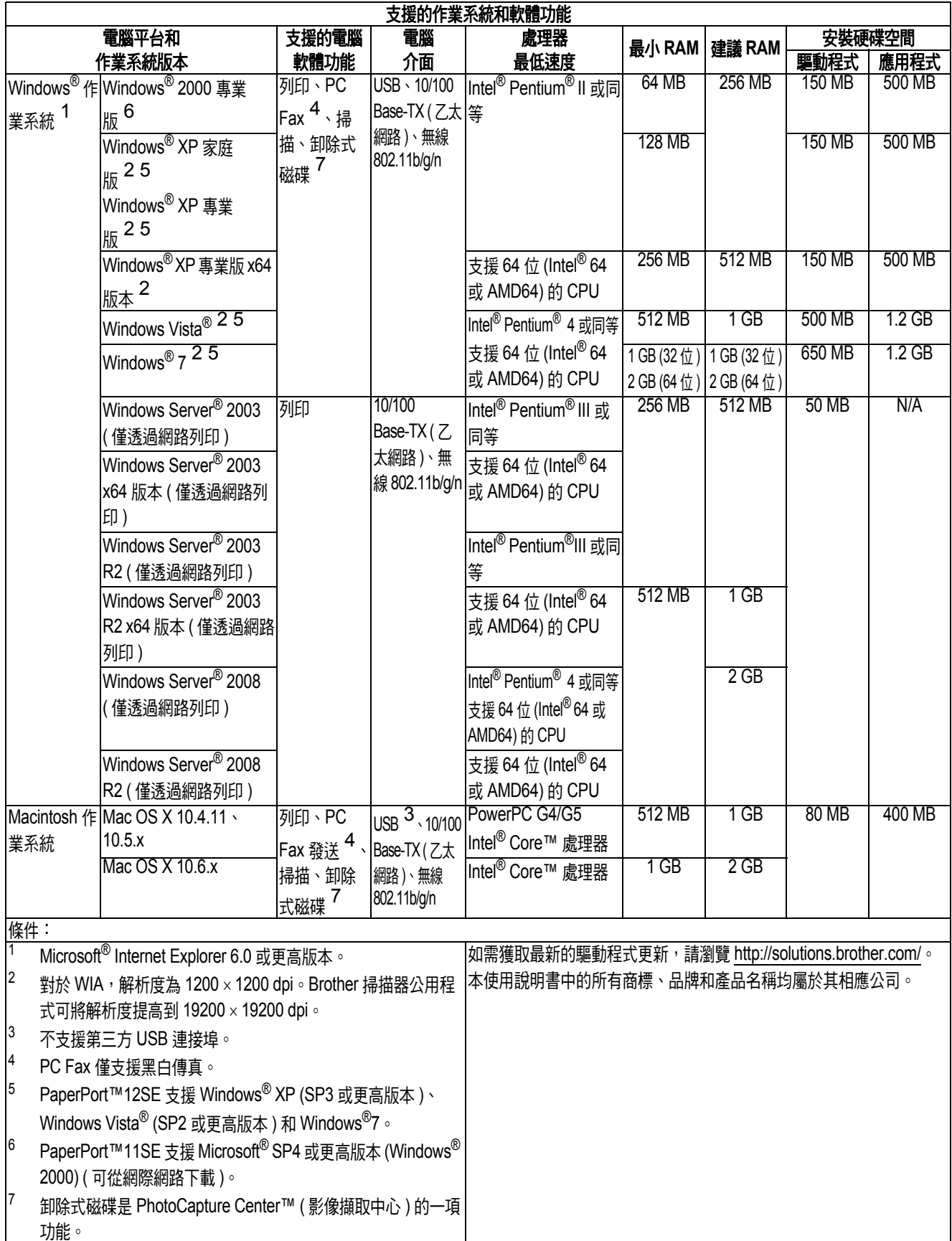

## <span id="page-158-2"></span>耗材 **<sup>D</sup>**

**墨水 本設備使用單獨的黑色、黃色、靛藍色和洋紅色墨水** 匣,墨水匣獨立於列印頭組件。

墨水匣使用壽命 當您首次安裝墨水匣時,設備會向墨水輸送管注入一定 量的墨水,以實現高品質列印輸出。此過程僅執行一 次。此過程完成後本設備附帶的墨水匣比標準墨水匣的 容量小 (65%)。其後的所有墨水匣均可以列印出墨水匣 上標注的頁數。

- 更換耗材 < 超大容量黑色 > LC77XLBK < 超大容量黃色 > LC77XLY
	- < 超大容量靛藍色 > LC77XLC
	- < 超大容量洋紅色 > LC77XLM
	- 黑色 大約 2,400 頁 [1](#page-158-0)
	- 黃色、靛藍色和洋紅色 大約 [1](#page-158-0),200 頁 <sup>1</sup>
	- < 高容量黑色 > LC73BK
	- < 高容量黃色 > LC73Y
	- < 高容量靛藍色 > LC73C
	- < 高容量洋紅色 > LC73M

 $\mathbb{R}$ 色、黃色、靛藍色和洋紅色 - 大約 600 百 $^1$  $^1$ 

<span id="page-158-0"></span><sup>1</sup> 墨水匣的近似容量符合 ISO/IEC 24711 標準。

有關更換耗材的更多資訊,請瀏覽 <http://www.brother.com/pageyield/>。

#### <span id="page-158-1"></span>什麼是 **Innobella™?**

Innobella™ 是由 Brother 提供的一系列原廠耗材。 "Innobella™" 一詞取材自 " 創新 " 和 "Bella" ( 意大利語, 意指"美麗"),寓意以"創新"的技術為您呈現"美麗"和 " 持久 " 的列印效果。

如果您想列印照片影像,Brother 建議您使用 Innobella™ 相片紙 (BP71 系列 ),以實現高品質列印。透過配合使用 Innobella™ 墨水和紙張,您可以更輕鬆地實現絢麗多彩 的列印效果。

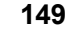

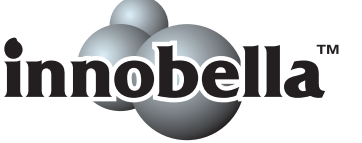

# 網路 **(** 區域網路 **) <sup>D</sup>**

## 註釋

有關網路規格的完整資訊,請參閱網路使用說明書。

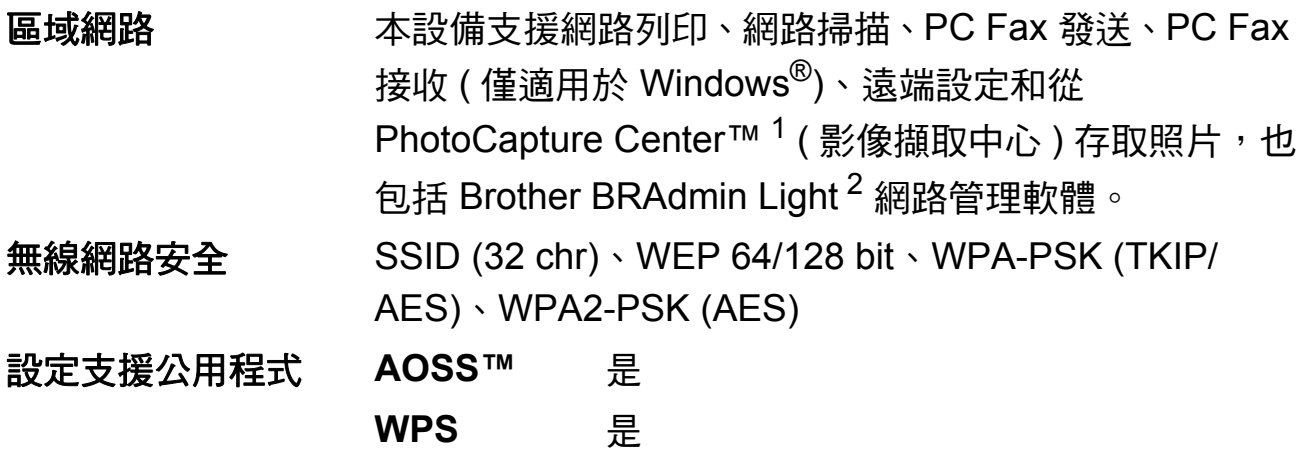

<span id="page-159-0"></span> $1$ 請參閱第 [148](#page-157-7) 頁中的電腦要求表。

<span id="page-159-1"></span><sup>2</sup> 如果您需要更高級的印表機管理,可從<http://solutions.brother.com/> 下載最新版本的 Brother BRAdmin 專業版公用程式。

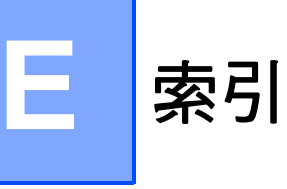

## A

Apple Macintosh 請參閱軟體使用說明書。

### B

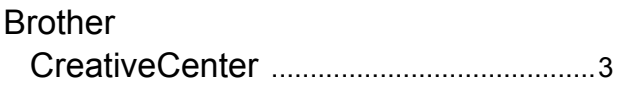

### C

#### ControlCenter 請參閱軟體使用說明書。

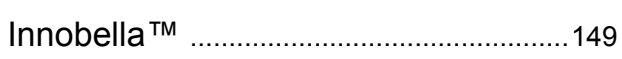

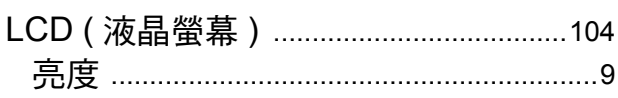

## M

Macintosh 請參閱軟體使用說明書。

#### P

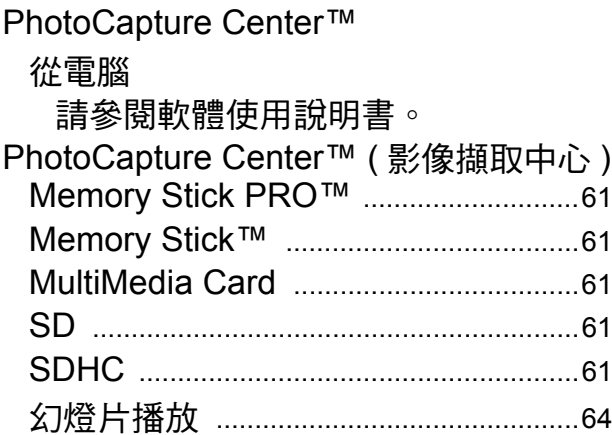

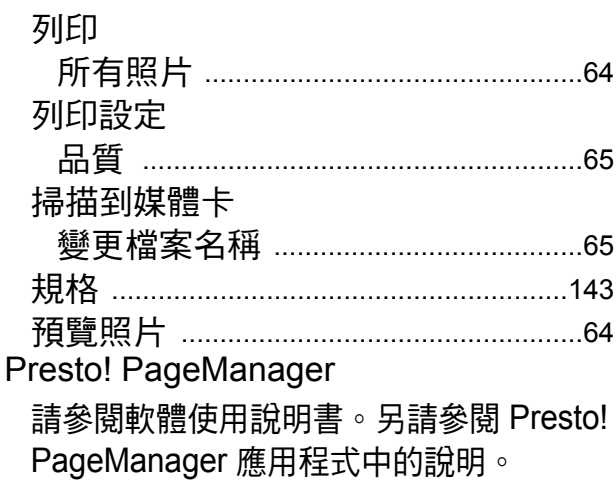

#### т

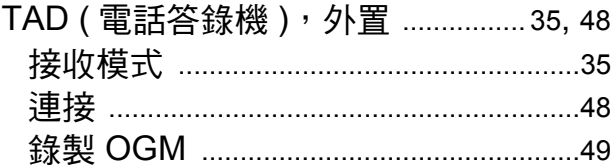

#### W

Windows<sup>®</sup> 請參閱軟體使用說明書。

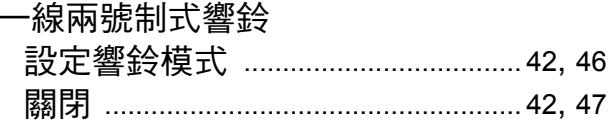

### 四畫

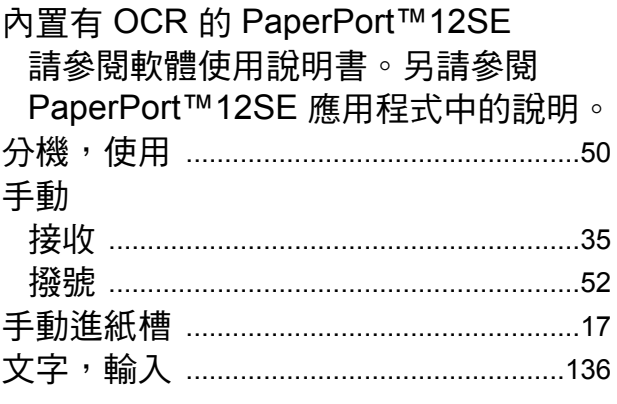

# 五畫

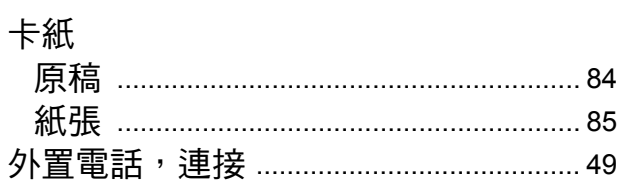

# 六

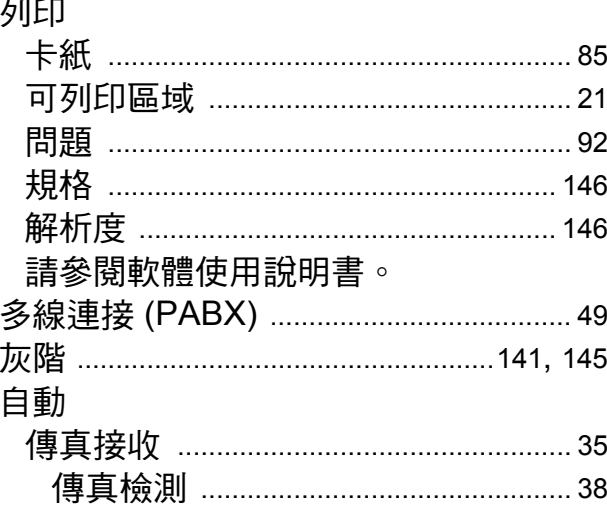

## 七畫

序號 如何搜尋 請參閱內部封面

## 八畫

## 來電顯示 、來

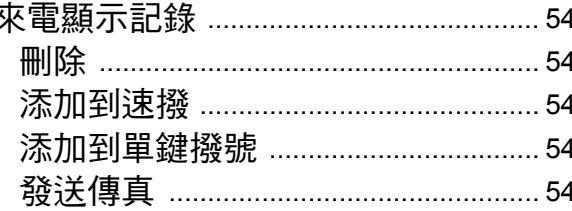

## 九畫

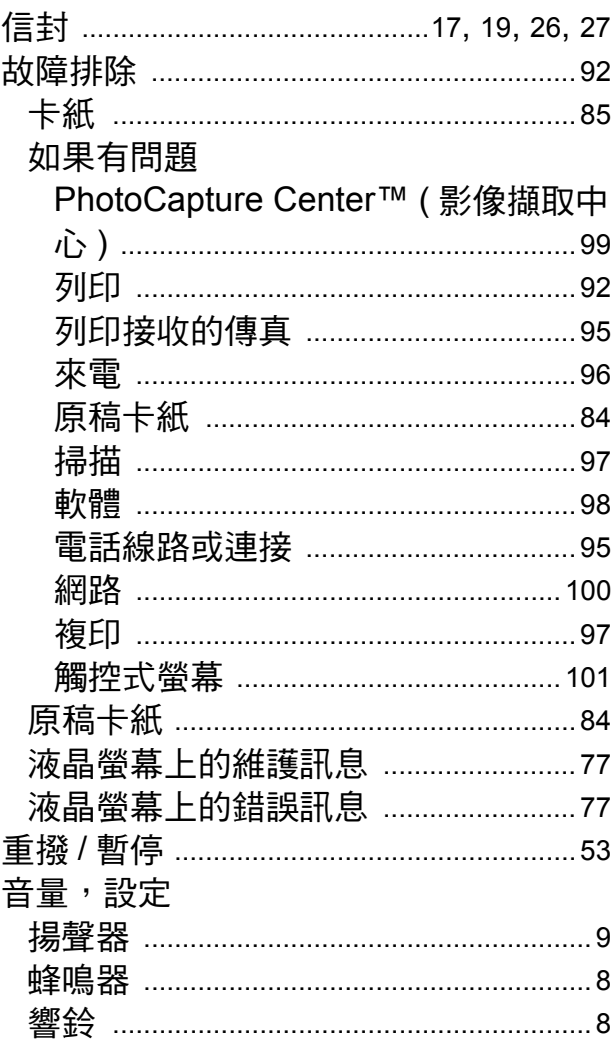

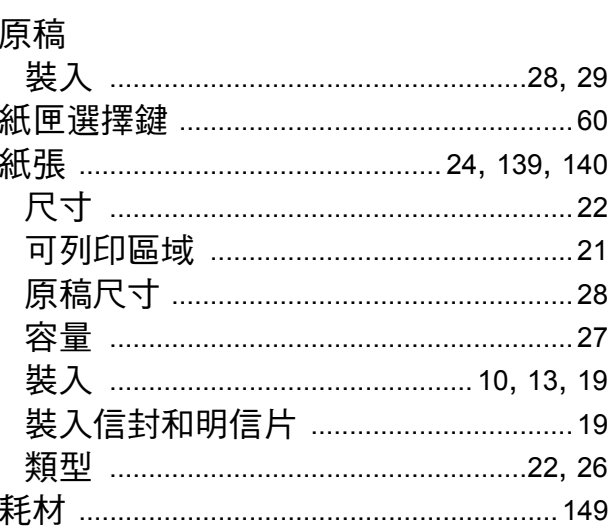

## <u>十一畫</u>

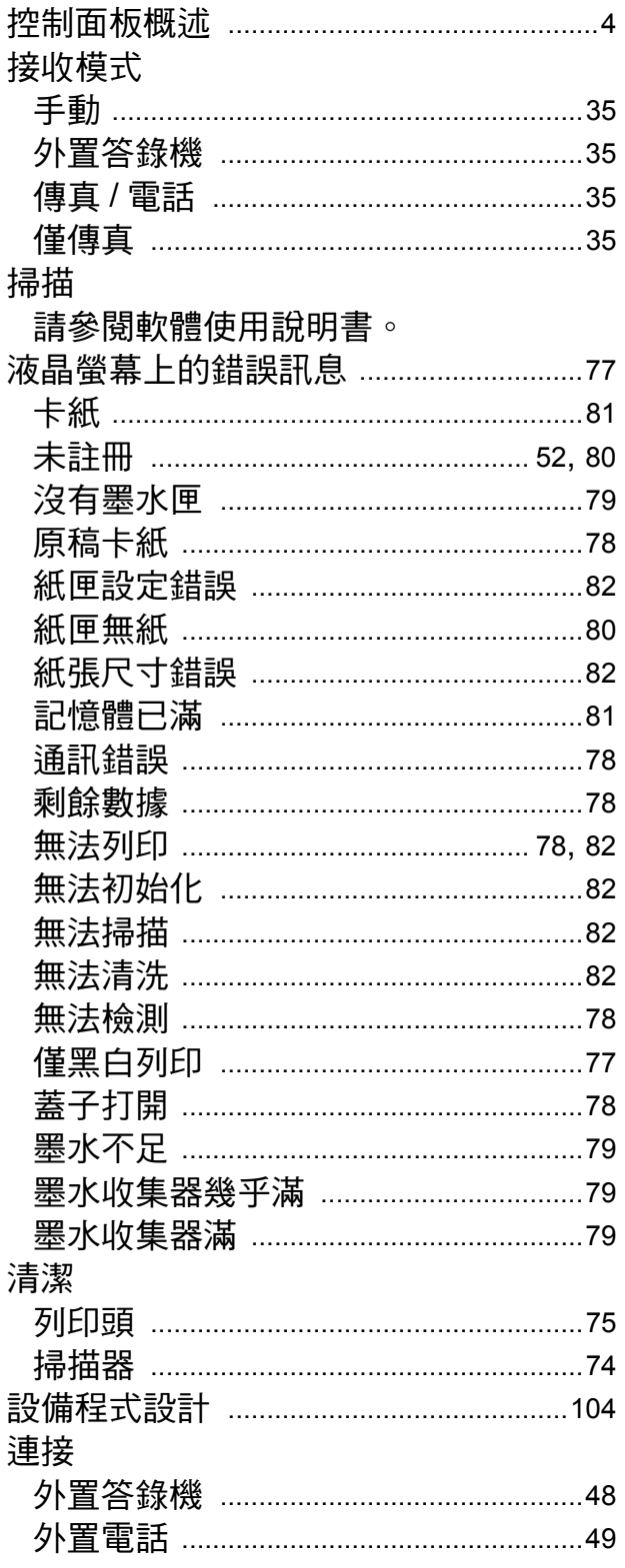

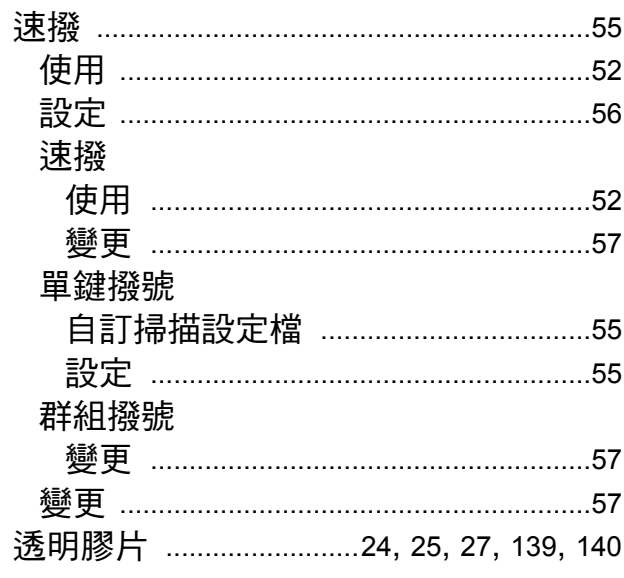

## 十二畫

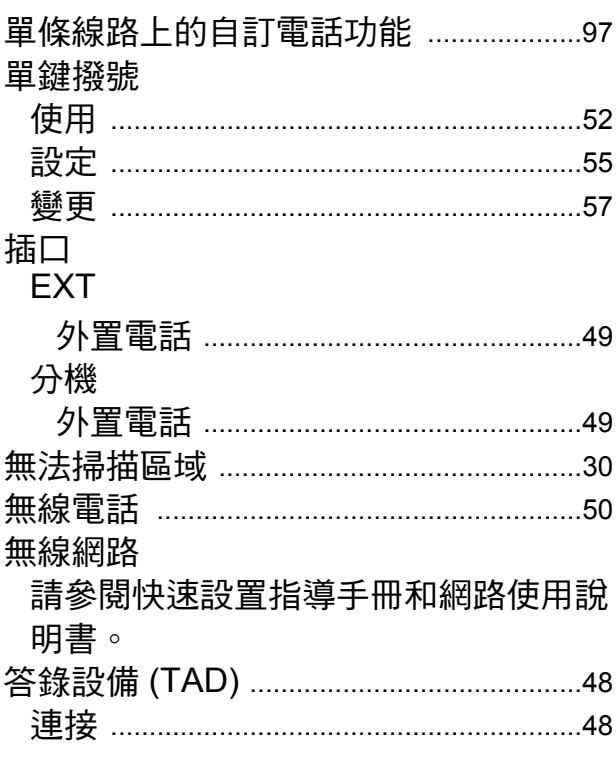

## 土三畫

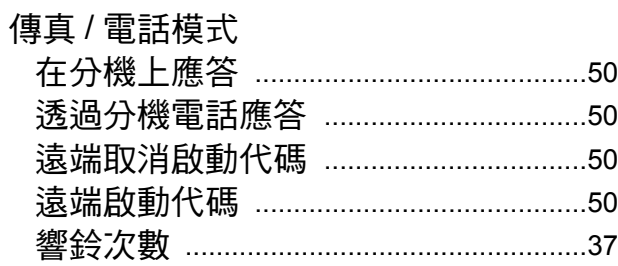

#### 俥直代碼

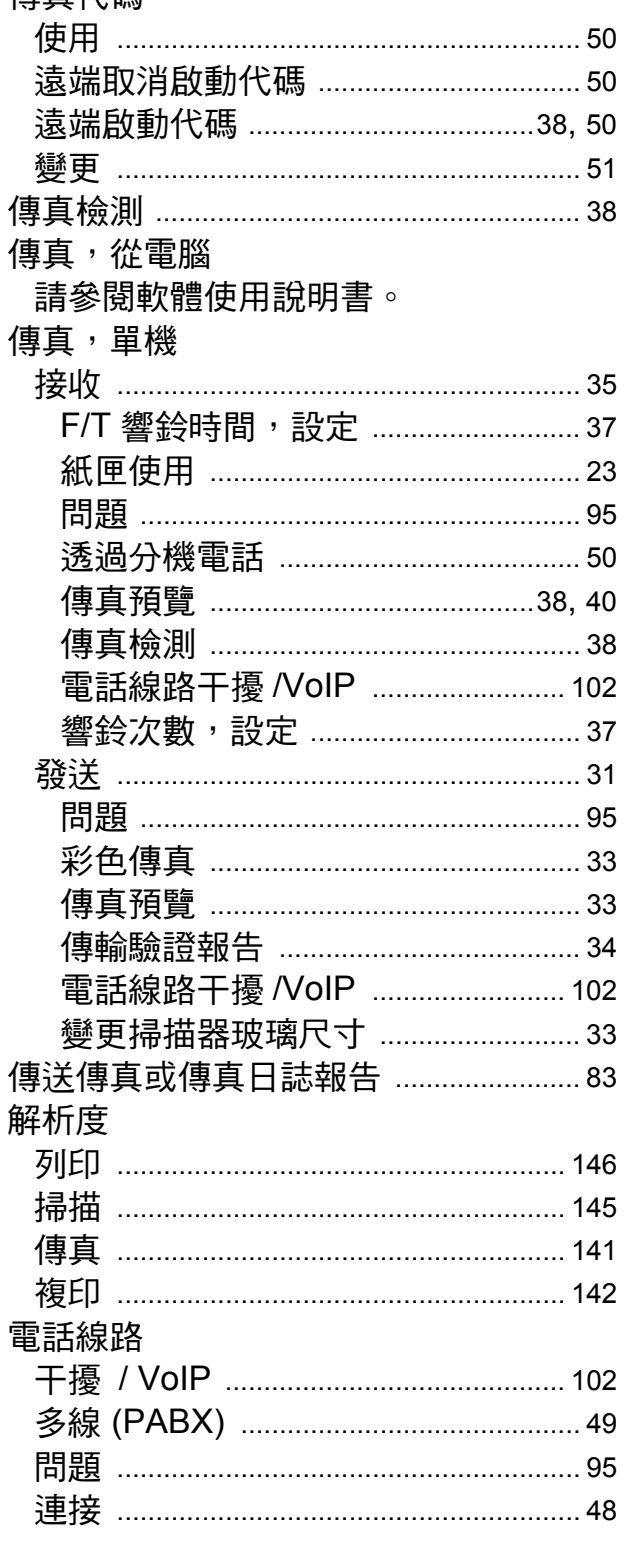

# 十四畫

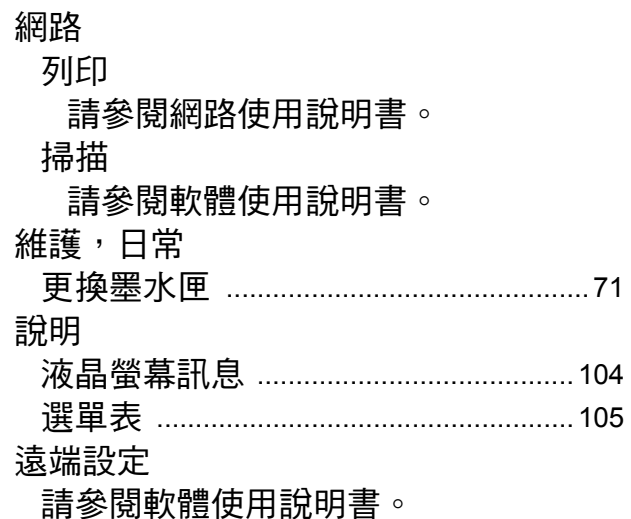

# 十五畫

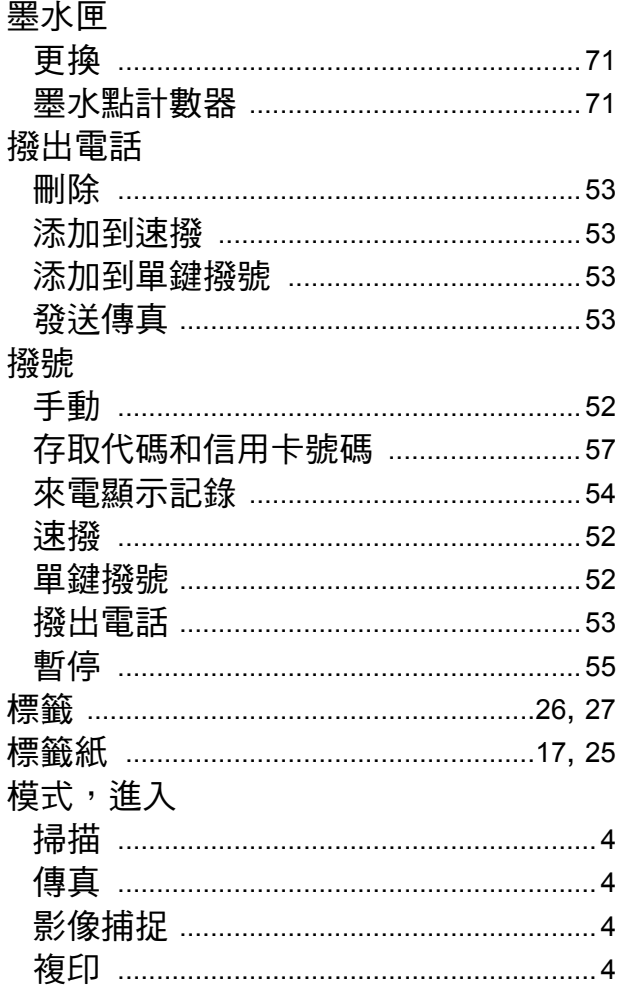

#### 複印

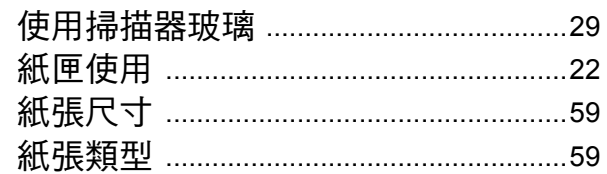

# 土八畫

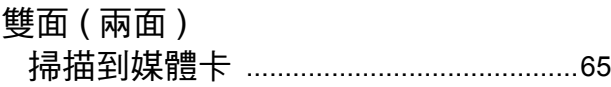

# 二十一畫

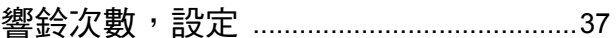

 $\mathsf{E}_\mathbb{C}$ 

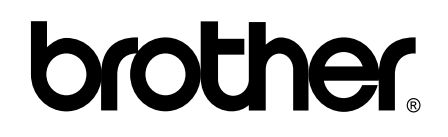

#### 請瀏覽我們的全球網站: **<http://www.brother.com/>**

本設備僅允許在購買國使用。當地 Brother 公司或其經銷商僅為在該國購買的設備提供 技術支援。